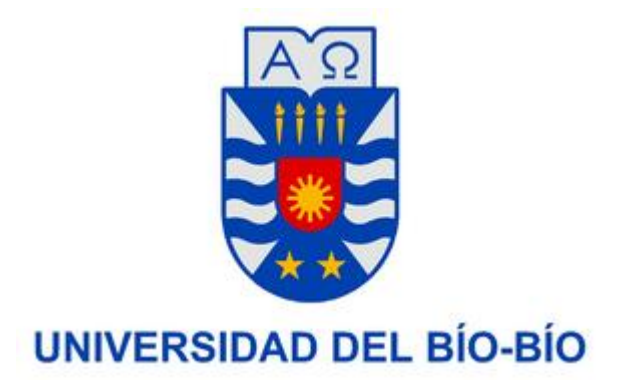

UNIVERSIDAD DEL BÍO-BÍO Facultad De Ciencias Empresariales Departamento De Sistemas De Información Ingeniería de Ejecución en Computación e Informática

# SISTEMA DE APOYO PARA LA ADMINISTRACION DE FINANZAS, STOCK DE PRODUCTOS Y OPERATIVOS OFTALMOLÓGICOS DE ÓPTICA VIVO VISÓN.

**Autor:** 

Ariel Alfredo Andia Roa.

**Profesor Guía:** 

Elizabeth Grandón Toledo.

#### **Profesor Informante:**

Sergio Araya Guzmán.

03 de Junio del 2015 Concepción - Chile

# **Resumen**

Este proyecto consiste en un sistema de información que apoya las funciones de la Administración de la empresa "Óptica Vivo Visión" que necesiten información de las áreas de:

- Finanzas.
- Operativos Oftalmológicos.
- Stock de Productos.

El sistema permite a la administración obtener información relevante de las actividades de las áreas antes descritas de una manera más rápida, segura y ordenada de lo que se podría obtener al no utilizar la tecnología de la información, lo cual da solución a la lenta obtención de la información de dichas áreas ya que el software procesa los datos recibidos de éstas y los convierte en información disponible en cualquier momento en que la administración los solicite. Además el sistema mejora la forma en que se realizan los operativos oftalmológicos y se lleva el inventario de productos, ya que con el software se automatizan ciertas tareas haciendo más rápido el ingreso de datos y manejo de la información de estas áreas.

Cabe mencionar también que en este proyecto se desarrolla un software que se instala en equipos de escritorios y laptops, que maneja una base de datos (BD) "central" (alojada en un servidor) y otra "local" que permite a los equipos trabajar sin conexión a Internet para los operativos oftalmológicos (los datos almacenado en la BD "local" son actualizados en la BD "central" al ejecutarse el programa con conexión a Internet).

# **Abstract**

This project consists of an information system that supports the functions of the Management Company "Vivo Vision Optical" who need information in the areas of:

- ❖ Finance.
- Ophthalmologic operational.
- ❖ Product Stock.

The system allows management to obtain relevant information on the activities of the above described areas of faster, safe and orderly than could be obtained by not using the way information technology, which solves the slow obtaining information such areas as software processes the data received from these and the information becomes available anytime in the administration request. The system also improves the way the eye operations were performed and product inventory is carried, since the software automate certain tasks faster doing data entry and information management of these areas.

It should also be mentioned that this project software that is installed on desktops and laptops, which manages a central database (hosted on a server) and other "local" that allows teams to work offline develops Internet for eye operations (data stored in the "local" DB are updated in the central DB to run the program with an Internet connection).

# Índice General

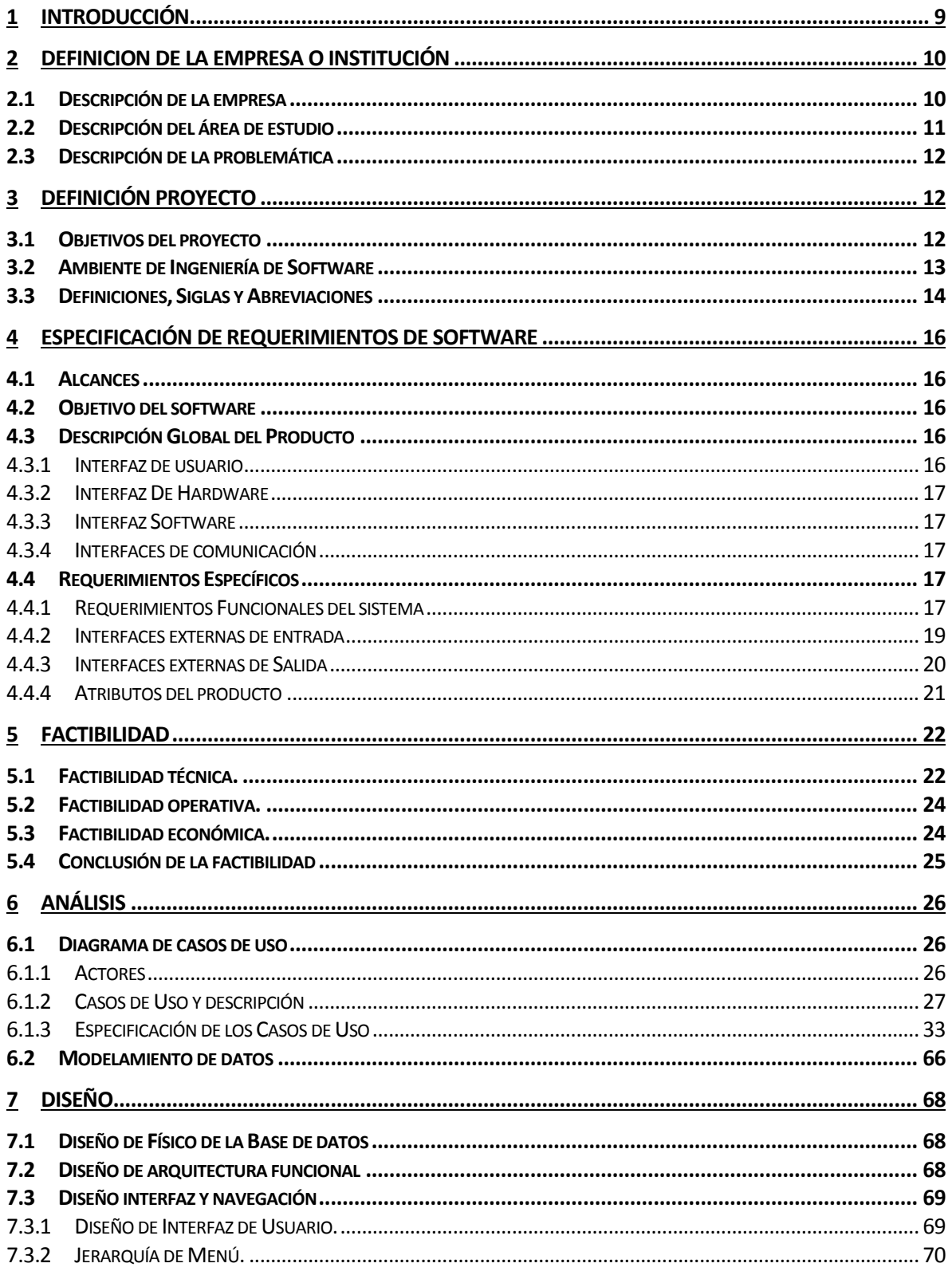

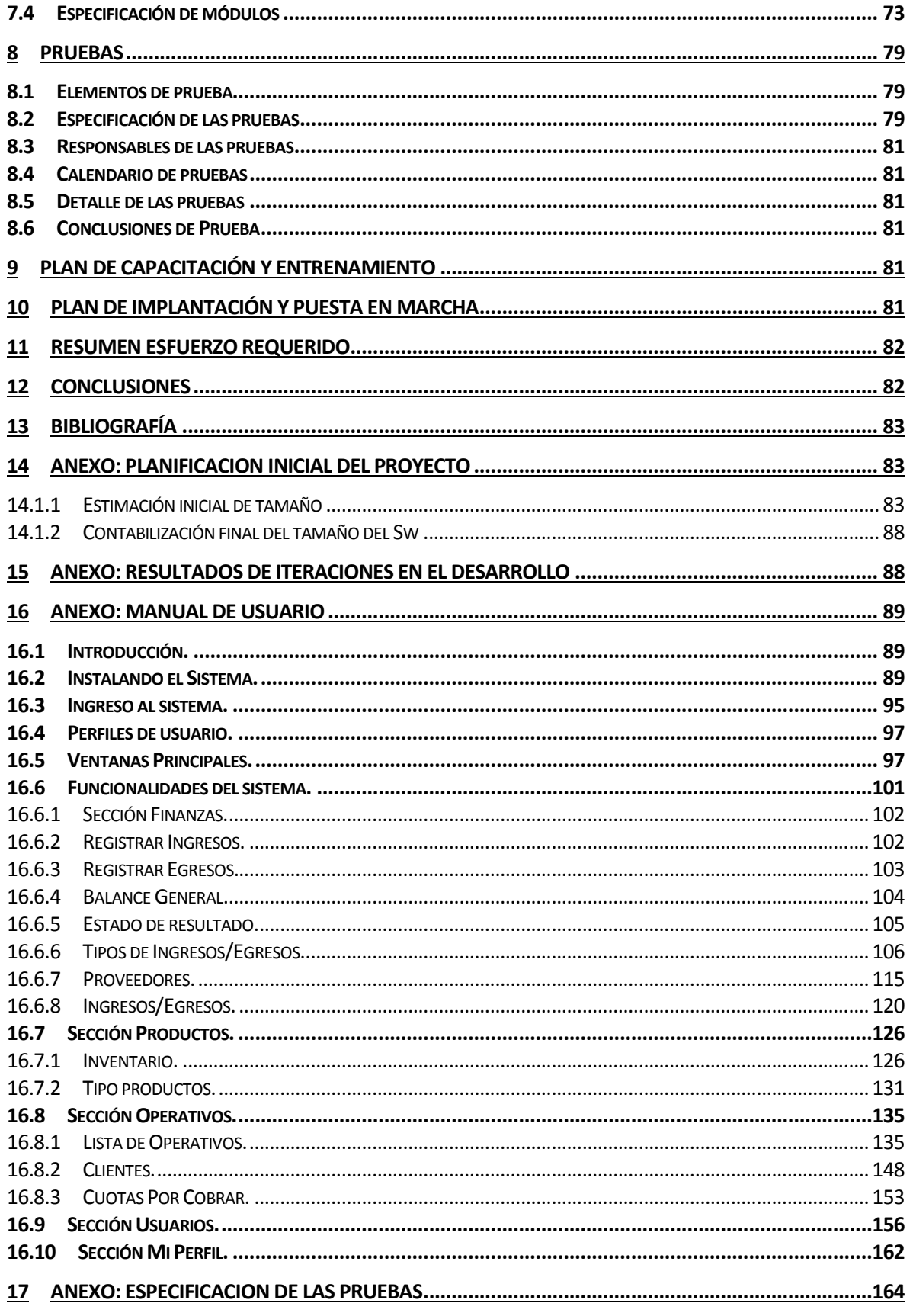

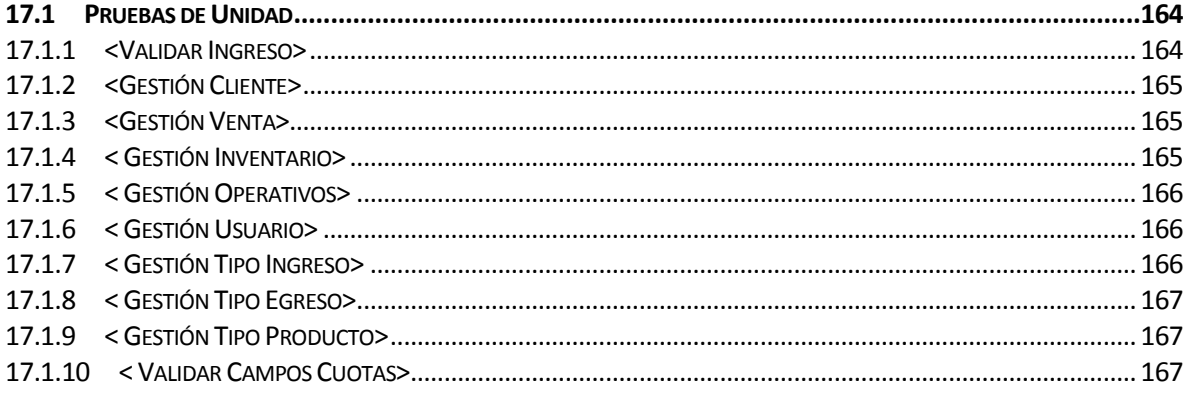

# Índice Tablas

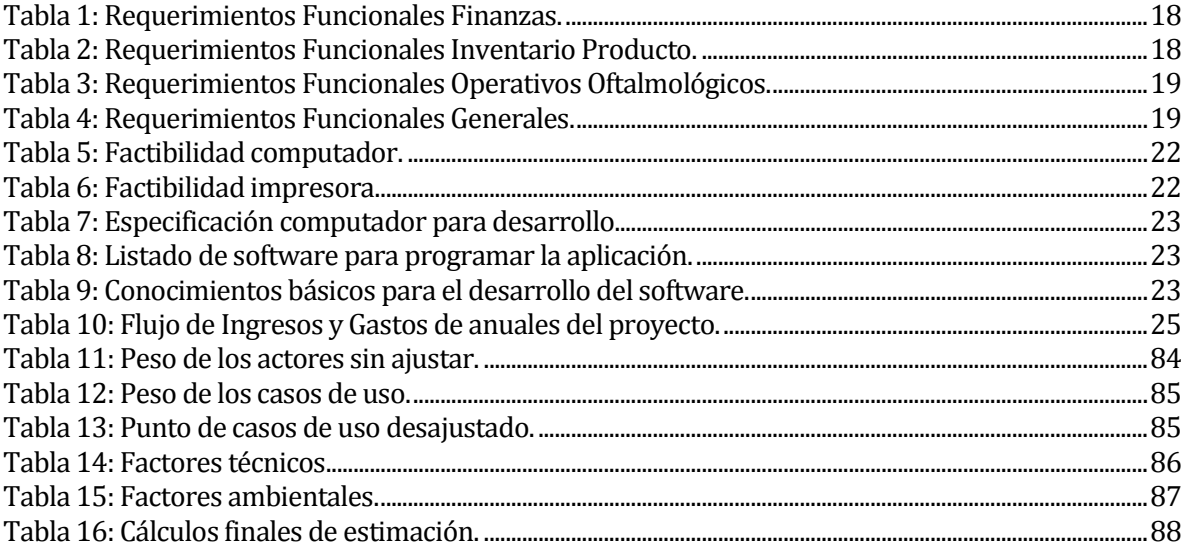

# **Índice Figuras**

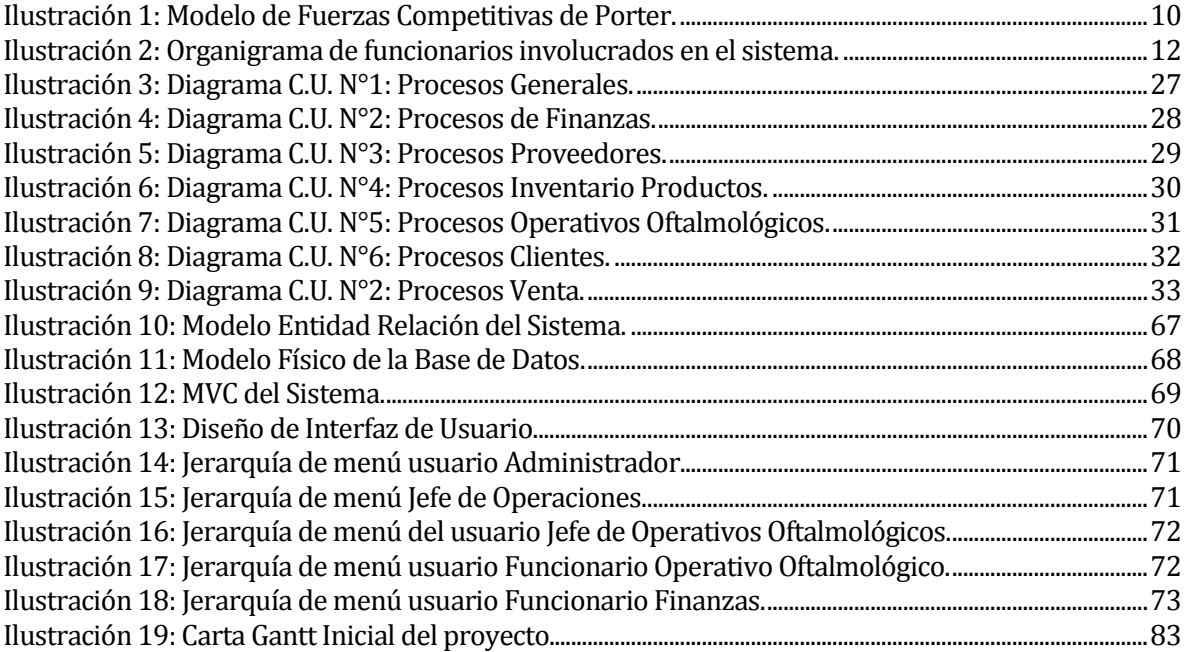

### <span id="page-8-0"></span>**1 INTRODUCCIÓN**

Los sistemas de información según Laudon, K (2012) se definen técnicamente como "un conjunto de componentes interrelacionados que recolectan (o recuperan), procesan, almacenan y distribuyen información para apoyar los procesos de toma de decisiones y de control de una organización".

El presente informe muestra el desarrollo de un sistema de información para la empresa "Óptica Vivo Visión", la cual apoya a la administración de la empresa en las áreas de Finanzas, Operativos Oftalmológicos y Stock de productos. La empresa al utilizar dicho sistema de información logra superar una "barrera cultural" que limitaba ciertos procesos internos de la empresa a ser manejados de forma manual, por ejemplo en lo que respecta a las finanzas, la administración para poder consultar las cantidades totales de ingresos, egresos y diferencias entre estos, debía solicitar al encargado de contabilidad que revisara los datos en los libros de la empresa y posteriormente redactara un documento con la información que se deseara revisar, esto deja en evidencia que la información no está siempre disponible y que la obtención de ésta involucra un tiempo de trabajo del encargado de la contabilidad. Ahora la Administración al apoyarse en un sistema de información, la obtención de la misma información solo depende de ingresar al sistema y buscarla en él, esto gracias a que al ser ingresados los datos de los ingresos y egresos de la empresa el sistema procesa estos datos generando la información solicitada.

En la sección 2 se describe la empresa a la cual se desarrolla el sistema, esto incluye antecedentes de la empresa, descripción del área de estudio y de la problemática por la cual se justifica este proyecto.

En la sección 3 se presentan la definición del proyecto detallando información como objetivos generales y específicos, ambiente de ingeniería entre otros temas similares. En las secciones 4 y 5 se detalla información del software desarrollado, dentro de la cual se mencionan alcances y objetivos del software, descripción global del producto, requerimientos y los estudios de factibilidad que permiten el desarrollo del sistema.

En las secciones 6 y 7 se habla sobre el análisis y diseño del sistema detallándose los casos de usos, diseño de la base de datos, diseño de arquitectura funcional entre otros.

 Continuando con las secciones del informe desde la sección 8 a la sección 11 encontramos información del sistema donde se finaliza la etapa de programación y desarrollo, en estas podemos encontrar detalles de las pruebas planes de capacitación y entrenamiento del software, el plan de implantación y puesta en marcha y un resumen de los esfuerzos realizados para la finalización del sistema.

En las secciones 12 y 13 encontramos las conclusiones del proyecto y la bibliografía ocupada como apoyo a los conocimientos puestos en práctica en el desarrollo del sistema respectivamente. Luego de todo lo anterior comienzan los anexos del proyecto.

# <span id="page-9-0"></span>**2 DEFINICION DE LA EMPRESA O INSTITUCIÓN**

### <span id="page-9-1"></span>**2.1 Descripción de la empresa**

Óptica Vivo Visión es una empresa que da comienzo a sus actividades el año 2012, dedicándose principalmente a la venta de armazones, cristales y lentes en general, entregando estos servicios tanto en su local comercial como también en diferentes instituciones donde se desarrollan operativos oftalmológicos.

#### **ÓPTICA VIVO VISIÓN.**

- **Nombre:** Ascensión del Carmen Vallejos Fonseca,
- **Dirección:** Maipú 549, Penco,
- **Rubro:** Comercio al por menor de artículos ópticos,
- **Productos – Servicios que ofrece:** Venta de armazones, cristales y lentes en general. Operativos Oftalmológicos.

#### **Entorno**

 **Competencia directa:** Se consideran como competencia directa a Ópticas Claus, Ópticas Monsalve y Ópticas Fe Visión, esto debido a que estas ofrecen los mismos servicios de operativos oftalmológicos que Óptica Vivo Visión ofrece. Debido a que la empresa busca mantenerse en el tiempo, ésta identifica los operativos oftalmológicos como su "producto principal" ya que en ellos se realizan más ventas que en el local comercial, dado esto y además por el tamaño Óptica Vivo Visión no considera competencia directa a Ópticas Pace Vendome, Rotter & Krauss y GMO, sino que según su análisis de entorno utilizando el modelo de fuerzas competitivas de Porter las considera como un producto sustituto como se ve en la **Ilustración 1**.

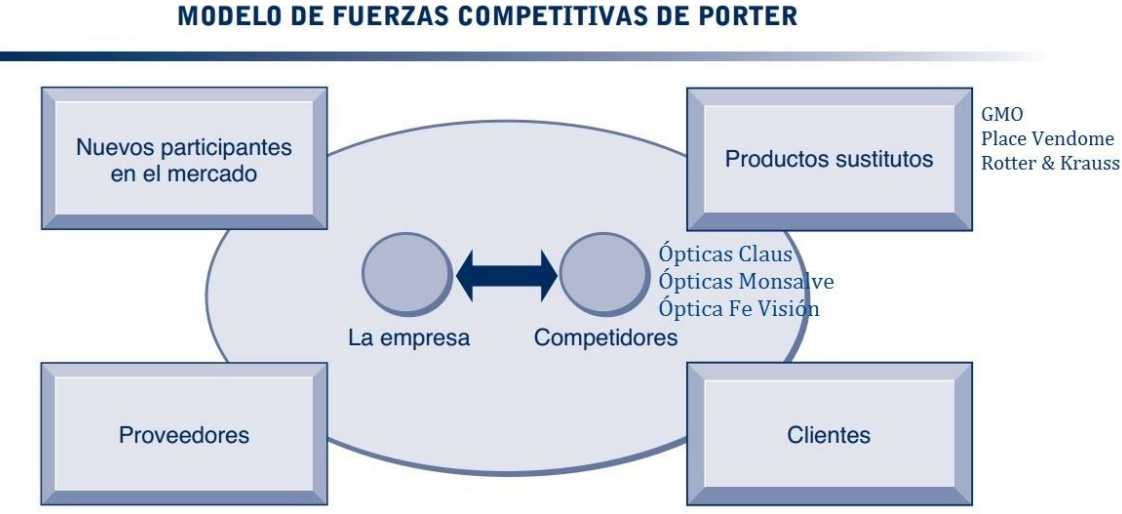

<span id="page-9-2"></span>**Ilustración 1: Modelo de Fuerzas Competitivas de Porter.**  *Fuente: Laudon, Kenneth. Sistemas de Información Gerencial 12° Edición (Adaptación).*  A mediados del 2014 la Óptica Vivo Visión cierra su local comercial y enfoca sus actividades solo a prestar los servicios de operativos oftalmológicos en diferentes instituciones y empresas, lo que representaba la mayor parte de las ganancias. En éste periodo se hace cargo el hijo de la dueña de la empresa don Alexis Mauricio Villa Vallejos con el fin de mantener operativa la empresa y buscar nuevos clientes en los operativos oftalmológicos mientras se reestructura la empresa. Producto de la reestructuración de la empresa doña Ascensión del Carmen Vallejos Fonseca deja sus funciones entregando la empresa a su hija, por este motivo el 26 de Noviembre de 2014 Óptica Vivo Visión cambia de nombre y razón social a:

#### **L&C ÓPTICAS.**

- **Nombre:** Giselle Catalina Villa Vallejos,
- **Dirección:** Maipú 155, local A, Penco,
- **Rubro:** Comercio al por menor de artículos ópticos,
- **Productos – Servicios que ofrece:** Venta de armazones, cristales y lentes en general. Operativos Oftalmológicos.

### <span id="page-10-0"></span>**2.2 Descripción del área de estudio**

El área de estudio corresponde al **Área de Administración de la Empresa**, principalmente en las funciones que se relacionan con las finanzas, operativos oftalmológicos e inventario de productos.

#### **Objetivos del área:**

**-Objetivo General del Área de Administración:** Coordinar, supervisar y controlar las actividades y recursos de la empresa con el fin de que ésta funcione correctamente.

#### **-Objetivos Específicos del Área de Administración:**

-Revisar y controlar periódicamente el funcionamiento de las diferentes áreas de la empresa.

 -Recolectar y analizar información del estado de la empresa, presentando periódicamente informes a Gerencia.

 -Coordinar con Gerencia, la elaboración de planes de acción en relación a la situación en que se encuentre la empresa garantizando su cumplimiento.

-Responder ante el gerente por la administración de los recursos empresariales.

-Elaborar Informes de gestión que solicite la Gerencia.

-Entregar propuestas de mejoras y soluciones de las áreas de la empresa a gerencia.

La **Ilustración 2** es una representación de un organigrama de los funcionarios involucrados en software tanto directa como indirectamente hecho en base a la descripción que el cliente entrego del funcionamiento de la empresa.

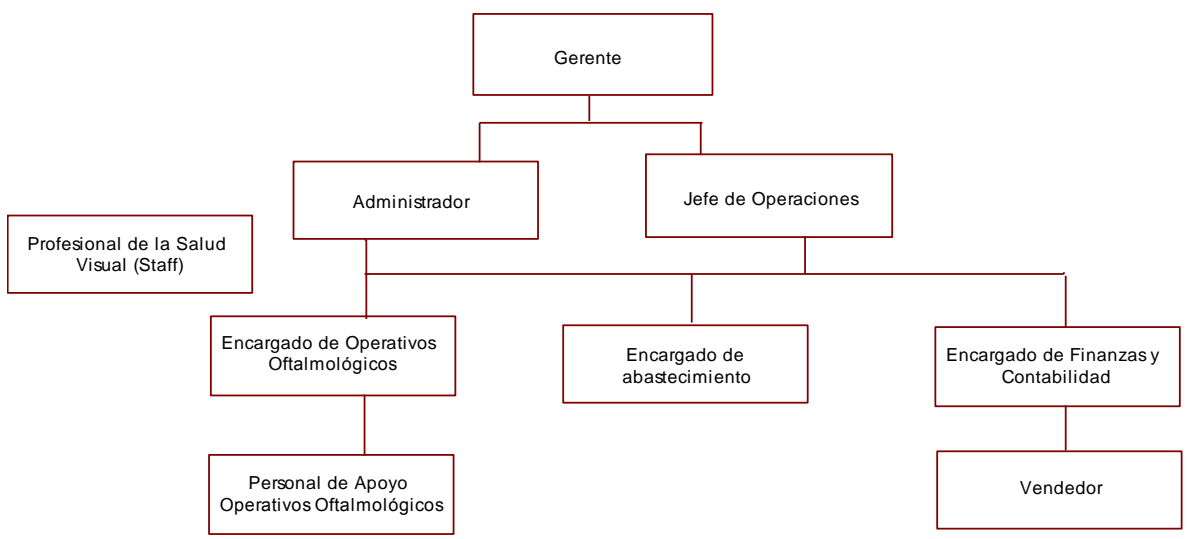

**Ilustración 2: Organigrama de funcionarios involucrados en el sistema.**  *Fuente: elaboración propia en base a descripción del cliente.*

# <span id="page-11-3"></span><span id="page-11-0"></span>**2.3 Descripción de la problemática**

El tema del proyecto surge por la necesidad del área de Administración por tener de manera más rápida la información de ciertas áreas de la empresa (Finanzas, Stock de Productos y Operativos Oftalmológicos) cuya recolección de datos requiere una mayor cantidad de tiempo en obtenerla, esto genera que la información no siempre esté disponible en los momentos oportunos y considerando la forma de almacenamiento y falta de respaldo de ésta, dificulta la revisión de registros históricos.

# <span id="page-11-1"></span>**3 DEFINICIÓN PROYECTO**

# <span id="page-11-2"></span>**3.1 Objetivos del proyecto**

Objetivo general

Desarrollar un sistema de apoyo a la administración orientado al manejo de finanzas, stock de productos y operativos Oftalmológicos para la Óptica "Vivo Visión" desarrollando una aplicación de escritorio con el objetivo de entregar información relevante para la toma de decisiones de la empresa de forma más rápida y oportuna en relación al sistema actual.

### Objetivos específicos

1. Analizar y describir los procesos que controlan la información financiera, stock de productos y operativos oftalmológicos, al igual de cómo se realizan los inventarios y los operativos.

- 2. Diseñar el sistema de información de manera que mediante éste se mejore el control y obtención de la información financiera, de inventarios, y operativos oftalmológicos, además para este último mejorar el proceso general de cómo se realiza.
- 3. Desarrollar el software de manera que éste pueda ser instalado en distintos computadores con sistema operativo Windows 7 (32 bit) o superior y que pueda funcionar tanto con conexión a internet como sin ella.
- 4. Trazar un plan de implantación del sistema en la empresa.

## <span id="page-12-0"></span>**3.2 Ambiente de Ingeniería de Software**

Metodología de desarrollo a utilizar:

Se opta por utilizar el *Modelo de desarrollo incremental,* ya que permite separar los requerimientos y entregar el producto final mediante incrementos funcionales (en este caso 2 incrementos). Al no poseer experiencia en desarrollar un software de éste tipo, esta metodología permite utilizar el primer incremento para ganar experiencia desarrollando las funcionalidades básicas y recibir retroalimentación del cliente y los usuarios para posteriormente en el segundo incremento completar el software minimizando errores gracias al conocimiento adquirido en el primer incremento. Cabe mencionar que existen otras metodologías de desarrollo que permiten reducir los riesgos de desarrollar un software en el cual no se tenga experiencia previa al igual que el escogido en este proyecto, no se optó por ellos debido a ciertos requisitos para su uso que no se cumplen en este proyecto, como lo son el tiempo de desarrollo y la poca disponibilidad del cliente/usuario para revisar una mayor cantidad de versiones.

#### Técnicas y notaciones

 Se realizan diversas entrevistas con el cliente las cuales ayudan a completar los requerimientos funcionales del sistema. Dichas entrevistas son las que forman los diferentes incrementos.

 Por otra parte se utilizan las herramientas clásicas de modelamiento de información, como el Modelo Entidad Relación (MER), el Modelo Relacional, además de los diagramas de Caso de Usos (UML v.1) para representar mejor la funcionalidad del sistema.

#### Estándares de documentación

Adaptación basada en *IEEE Software requirements Specifications Std 830-1998 ISO/IEC 9126*: Tecnología de Información – Evaluación del producto de software.

#### Herramientas de apoyo al desarrollo de software que se utilizan.

Las siguientes herramientas de apoyo para el desarrollo fueron elegidas principalmente porque ya se posee experiencia previa en su uso, lo cual evita invertir tiempo en aprender a utilizar nuevas herramientas que cumplen la misma función.

 **Power Designer 16**: Utilizado en la creación de diagramas UML, modelos de bases de datos, etc. Una de las ventajas que posee esta herramienta CASE es que permite generar un script de creación de base de datos mediante un modelo de datos.

- **NetBeans IDE 8.0.1**: Entorno de desarrollo que permite escribir, compilar, depurar y ejecutar programas. Utilizado para desarrollar la interfaz gráfica del sistema de forma visual y para la codificación de todo el sistema en Java.
- **XAMPP 1.8.2**: Un servidor independiente de plataforma, software libre, que consiste principalmente en la manipulación de base de datos en MYSQL, el servidor web Apache y los intérpretes para lenguajes script como PHP. Se decide utilizar XAMPP ya que es una manera sencilla de montar un servidor local en Windows ya que el paquete de instalación de XAMPP 1.8.2 instala y configura el servidor Apache, el SGBD MySQL, PHP, entre otros, lo que sirve para desarrollar la aplicación emulando una base de datos alojada en un hosting externo.
- **Apache2:** Es un servidor web HTTP que se escoge por ser multiplataforma de código abierto, gratuito y porque se posee experiencia trabajando con este servidor.
- **MySQL:** Es un sistema gestor de base de datos (SGBD), el cual permite el almacenamiento, modificación y extracción de información en una base de datos relacional mediante el leguaje SQL.
- **PhpMyAdmin 4.0.9:** Software de código abierto, diseñado para manejar la administración y gestión de bases de datos MySQL a través de una interfaz gráfica de usuario.
- **Microsoft Word 2010:** Software ocupado para la edición y confección de los informes y manuales que posee el sistema.
- **SQLite:** Es un SGBD al igual que MySQL, con la diferencia que no necesita de un servidor para funcionar. SQLite funciona básicamente con un archivo .exe que se encarga de ejecutar las transacciones sobre la base de datos que se encuentra en otro archivo con extensión .sqlite. Se opta por utilizar éste SGBD para almacenar una base de datos local en el software,

permitiendo instalar en los equipos solo la aplicación (agregando los archivos de la base de datos) y no instalar junto con esta un servidor local.

- **SQLite Manager:** Complemento del navegador web Mozilla FireFox que permite manejar la gestión y administración de las bases de datos SQLite mediante interfaz gráfica.
- **Navegador Mozilla FireFox:** Utilizado para manejar PhpMyAdmin y SQLite Manager.

# <span id="page-13-0"></span>**3.3 Definiciones, Siglas y Abreviaciones**

Definiciones propias del proyecto

### **Operativo Oftalmológico**:

Actividad en la cual la empresa lleva a profesionales de la salud visual a diferentes lugares (juntas de vecinos, empresas, etc.) en los cuales se realizan exámenes oftalmológicos a personas a las cuales se les ofrecen productos (armazones y cristales) de acuerdo a sus necesidades y gustos con el fin de captar nuevos clientes.

#### **Ingresos**:

Ingreso de dinero que percibe la empresa.

#### **Egresos**:

Egresos de dinero que la empresa realice.

#### **Tipo de Ingreso:**

Item que diferencia los ingresos de dinero, por ejemplo ingreso contado, ingreso efectivo, etc.

#### **Tipo de Egreso**:

Item que diferencian los egresos, por ejemplo pago de gastos generales, compra de mercadería, arriendos, etc.

#### **Informes Financieros**:

Informes que utilizan las instituciones para dar a conocer la situación económica y financiera y los cambios que experimenta la misma a una fecha o periodo determinado.

#### **Balance General**:

Tipo de informe financiero que muestra los bienes y patrimonios de la empresa, así como las deudas que se tienen.

#### **Estado de Resultados:**

Tipo de informe financiero que básicamente sirve para saber si el negocio va ganando o perdiendo dinero.

#### **Proveedor:**

Persona o sociedad que suministra los productos que la empresa vende.

#### **Profesional o Profesional de la salud visual:**

Profesional que se contrata para realizar los exámenes visuales en los operativos oftalmológicos.

#### Definiciones técnicas (del software)

#### **SGBD**:

Según Connoly (2006), Sigla que significa "Sistema de Gestión de Base de Datos".

#### $\triangleright$  **SOL**:

Es un Lenguaje Estructurado que sirve principalmente para hacer consultas a la base de datos y así obtener información de la misma.

#### **JAVA:**

Es un lenguaje de programación orientado a objetos.

# <span id="page-15-0"></span>**4 ESPECIFICACIÓN DE REQUERIMIENTOS DE SOFTWARE**

#### <span id="page-15-1"></span>**4.1 Alcances**

El sistema está dedicado a apoyar la administración de la empresa en las áreas de finanzas, control de inventario y gestión de operativos oftalmológicos.

El proyecto apunta a los siguientes temas:

- Administración de Finanzas: El sistema controla la información de los ingresos y egresos de la empresa. También muestra información de las cuentas por cobrar.
- Control de Inventario: El sistema gestiona la información del stock de productos que la empresa vende.
- Usuarios: El sistema permite la gestión de usuarios del mismo, esto permite ingresar nuevos usuario al sistema, modificar su información, eliminar, etc.
- Operativos oftalmológicos: El sistema permite gestionar los operativos oftalmológicos manejando la información respectiva a estos (lugar, fecha, cantidad de clientes en el operativos, total ventas realizadas, etc.).

#### <span id="page-15-2"></span>**4.2 Objetivo del software**

#### Objetivo General del Software.

Manejar la información respectiva a la empresa en las áreas de finanzas, control de stock y operativos oftalmológicos, apoyando directamente a los procesos de administración y control de empresa, mediante la utilización de tecnologías software para obtener información rápida, confiable y oportuna dando así un mayor orden y control de la administración de la óptica. La información que entrega el software también es útil para la toma de decisiones sobre el rumbo de la empresa, ya que dicha información representa la situación actual de la empresa lo que permite tomar medidas de forma oportuna en caso de problemas económicos que se puedan tener o bien crear un plan de inversión si hay buena utilidades.

#### Objetivos Específicos del Software.

- 1. Manejar el control de acceso al sistema.
- 2. Generar informes de estados de resultado y balance general.
- 3. Permitir la búsqueda de información de ingresos y egresos.
- 4. Generar pagares de operativos oftalmológicos con la información de la venta en el sistema.
- 5. Controlar el stock de productos en el inventario.

### <span id="page-15-3"></span>**4.3 Descripción Global del Producto**

#### <span id="page-15-4"></span>**4.3.1 Interfaz de usuario**

La interfaz está pensada para que cualquier funcionario destinado a ser usuario que posea un nivel básico de conocimiento en computación pueda ingresar y visualizar el sistema, para esto se diseñó una interfaz gráfica de usuario con una barra de menú horizontal en la parte superior de la ventana de la interfaz con nombres descriptivos de las opciones de éstas, similar a otros programas de escritorios. Además se muestran títulos en las ventanas donde

interactúa el usuario para recordar en que opción del sistema se encuentra. Para el ingreso de información se agregan nombres descriptivos que no deben superar 4 palabras al costado de los campos de ingreso de datos que el usuario debe llenar y cuando el nombre no es demasiado descriptivo se agregan comentarios explicativos en dichos campos. También el sistema cuenta con diferentes privilegios de usuario para los cuales se crea su propia ventana principal la cual en términos generales de interfaz gráfica son iguales (misma forma de mostrar el contenido de ésta) con la diferencia que dependiendo el tipo de usuario las opciones que se presentan en pantalla cambian.

#### <span id="page-16-0"></span>**4.3.2 Interfaz De Hardware**

El sistema solo necesita como mínimo de un computador con Windows 7 (32 bit) en el cual sea instalado y un servidor como el SGBD MySQL para la base de datos central del sistema.

#### <span id="page-16-1"></span>**4.3.3 Interfaz Software**

El sistema no interactúa con ningún software externo, además como es el primero que la empresa posee, este no se comunica con algún ERP o CRM que la empresa pudiese tener.

#### <span id="page-16-2"></span>**4.3.4 Interfaces de comunicación**

**Protocolo TCP/IP** 

#### <span id="page-16-3"></span>**4.4 Requerimientos Específicos**

#### <span id="page-16-4"></span>**4.4.1 Requerimientos Funcionales del sistema**

A continuación se presentan los requerimientos funcionales correspondientes al área de finanzas.

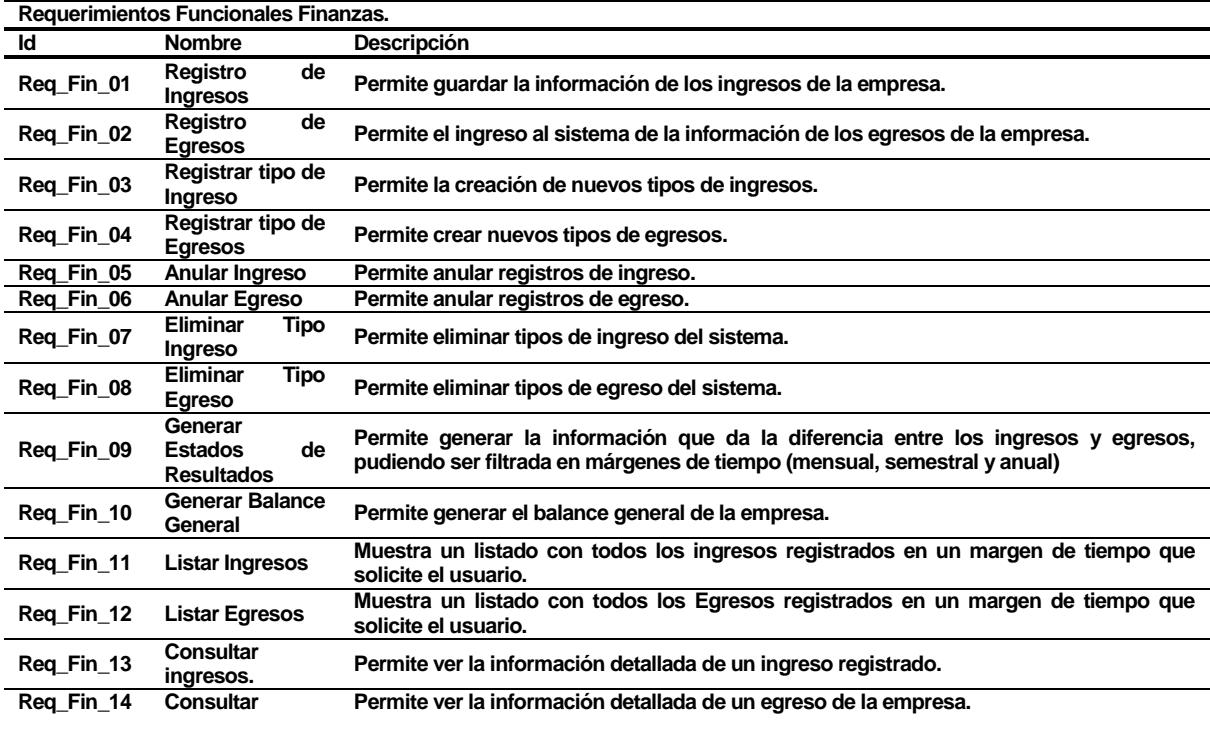

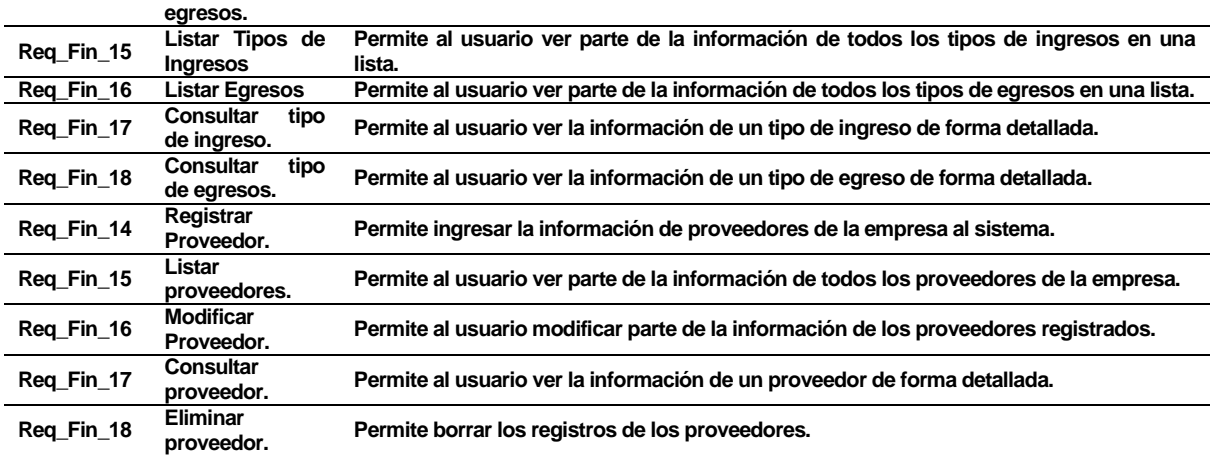

**Tabla 1: Requerimientos Funcionales Finanzas.** 

<span id="page-17-0"></span>La tabla 2 muestra los requerimientos funcionales relacionados con el control de inventario.

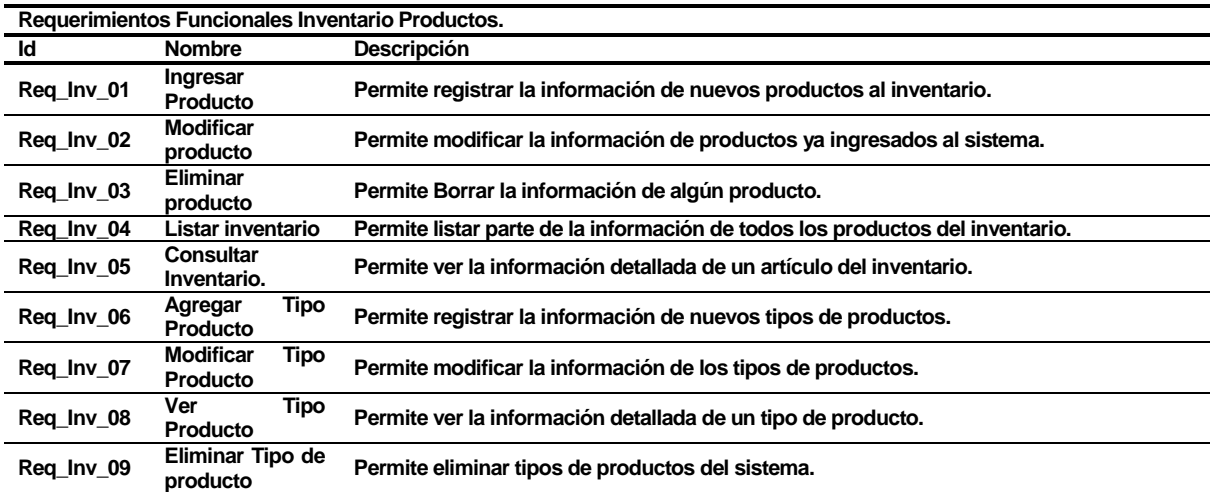

#### **Tabla 2: Requerimientos Funcionales Inventario Producto.**

<span id="page-17-1"></span>En la tabla 3 se muestran los requerimientos funcionales relacionados a los operativos oftalmológicos.

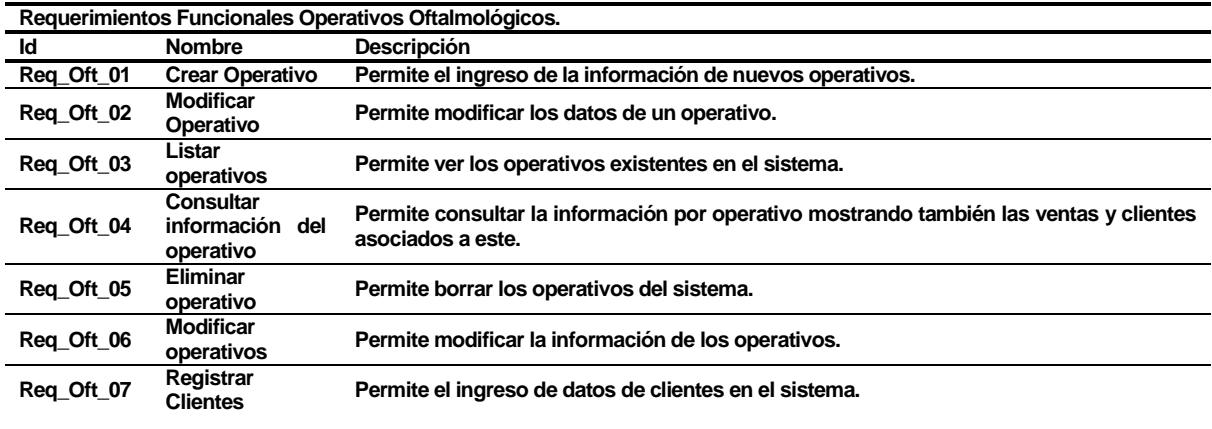

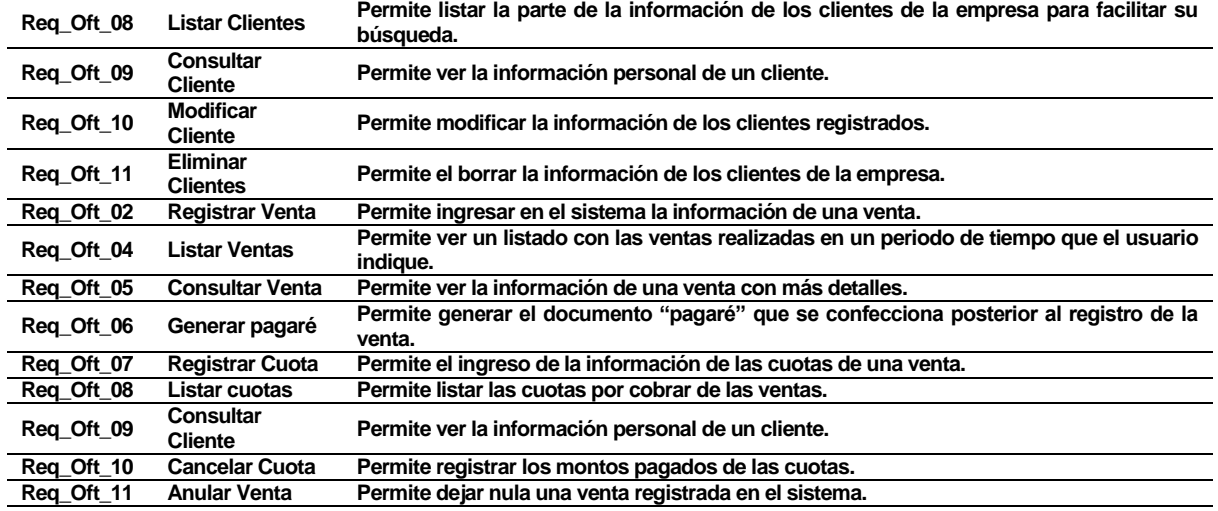

#### **Tabla 3: Requerimientos Funcionales Operativos Oftalmológicos.**

<span id="page-18-1"></span>La tabla 4 muestra los requerimientos generales del sistema.

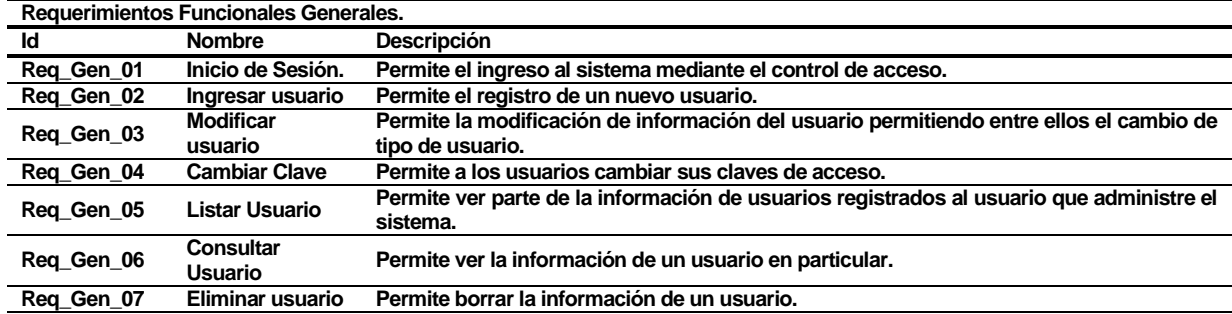

#### **Tabla 4: Requerimientos Funcionales Generales.**

#### <span id="page-18-2"></span><span id="page-18-0"></span>**4.4.2 Interfaces externas de entrada**

Cada interfaz de entrada indica todos los grupos de datos que serán ingresados al sistema independiente del medio de ingreso.

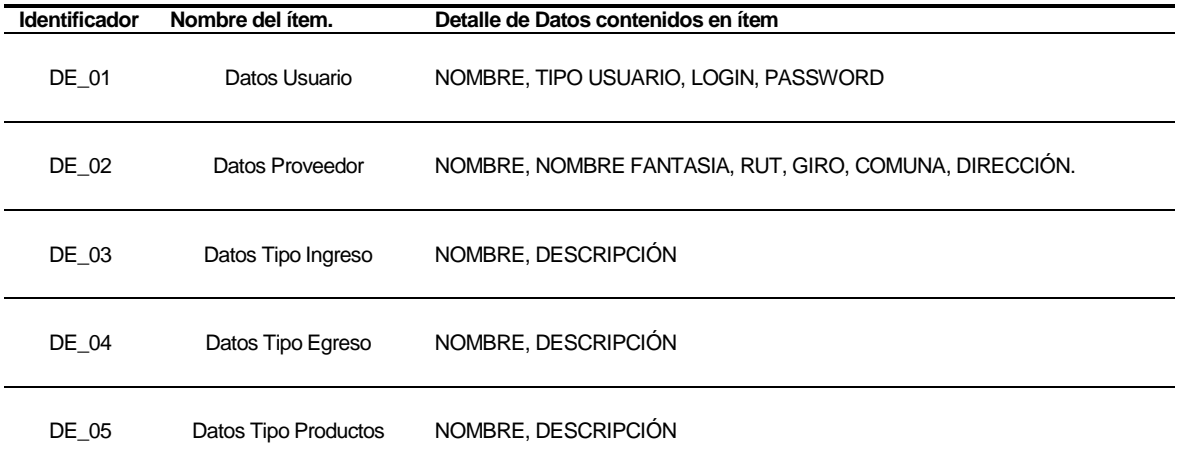

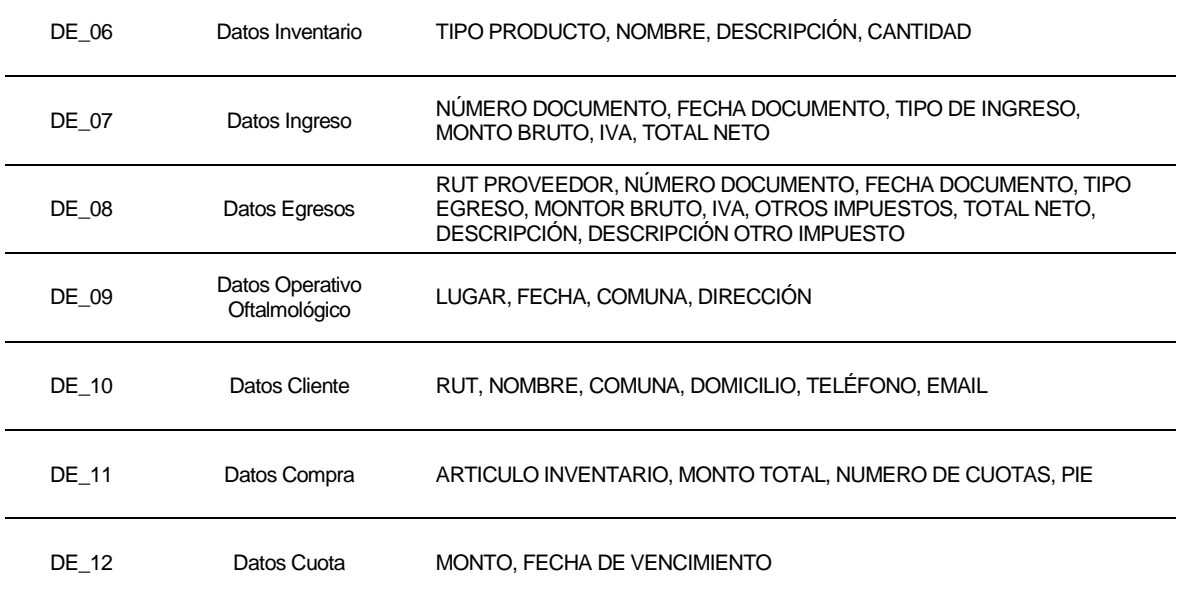

#### <span id="page-19-0"></span>**4.4.3 Interfaces externas de Salida**

Se especifica cada salida del sistema, indicando en cada caso el formato o medio de salida.

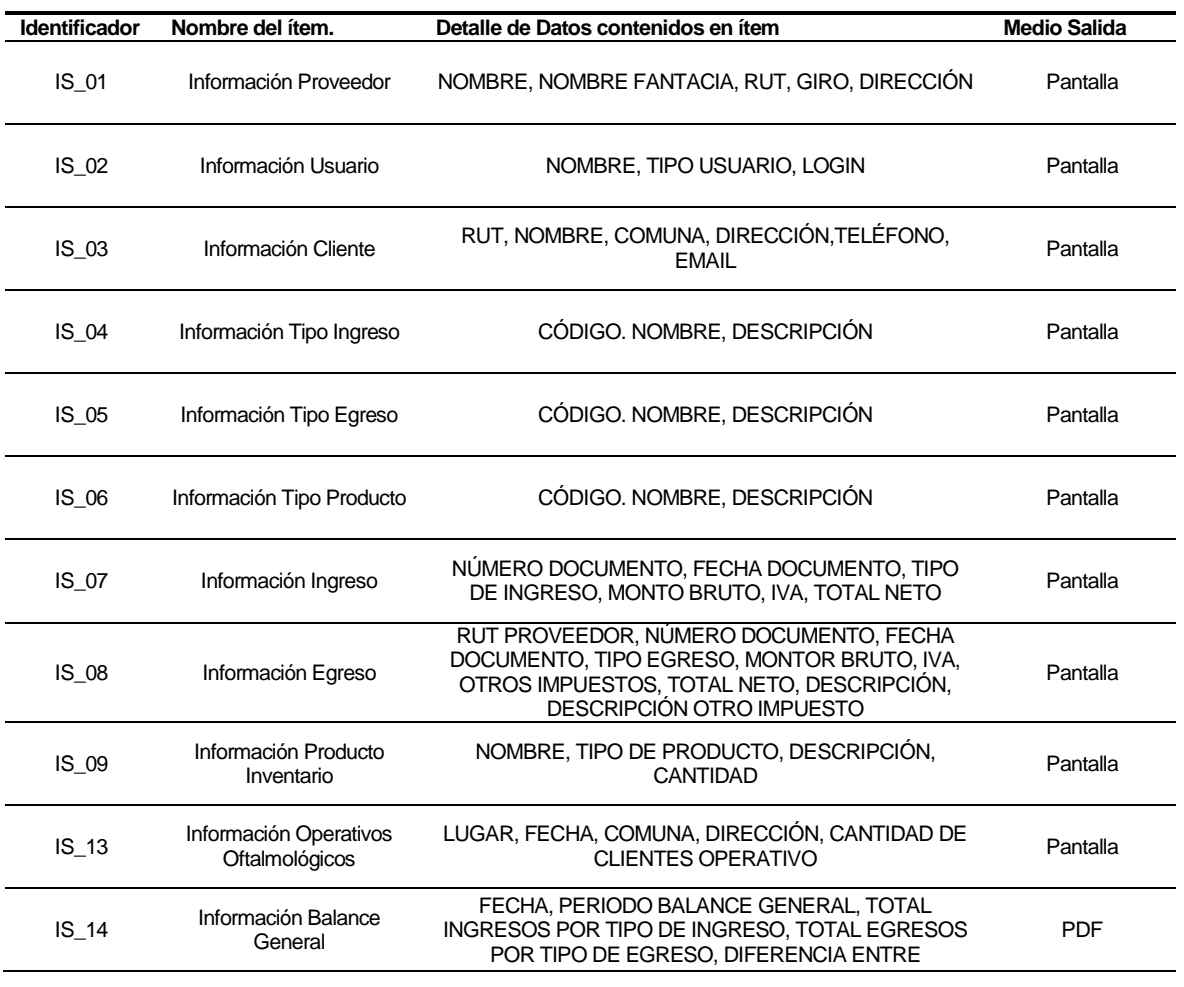

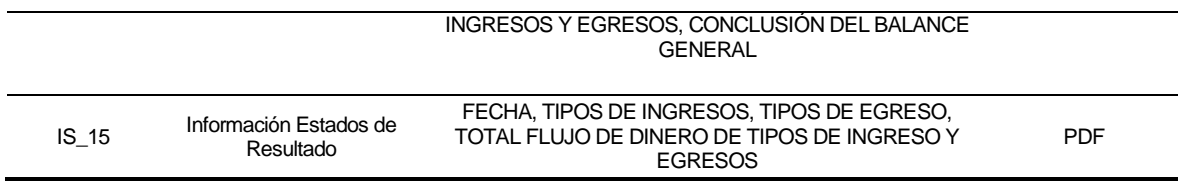

# <span id="page-20-0"></span>**4.4.4 Atributos del producto**

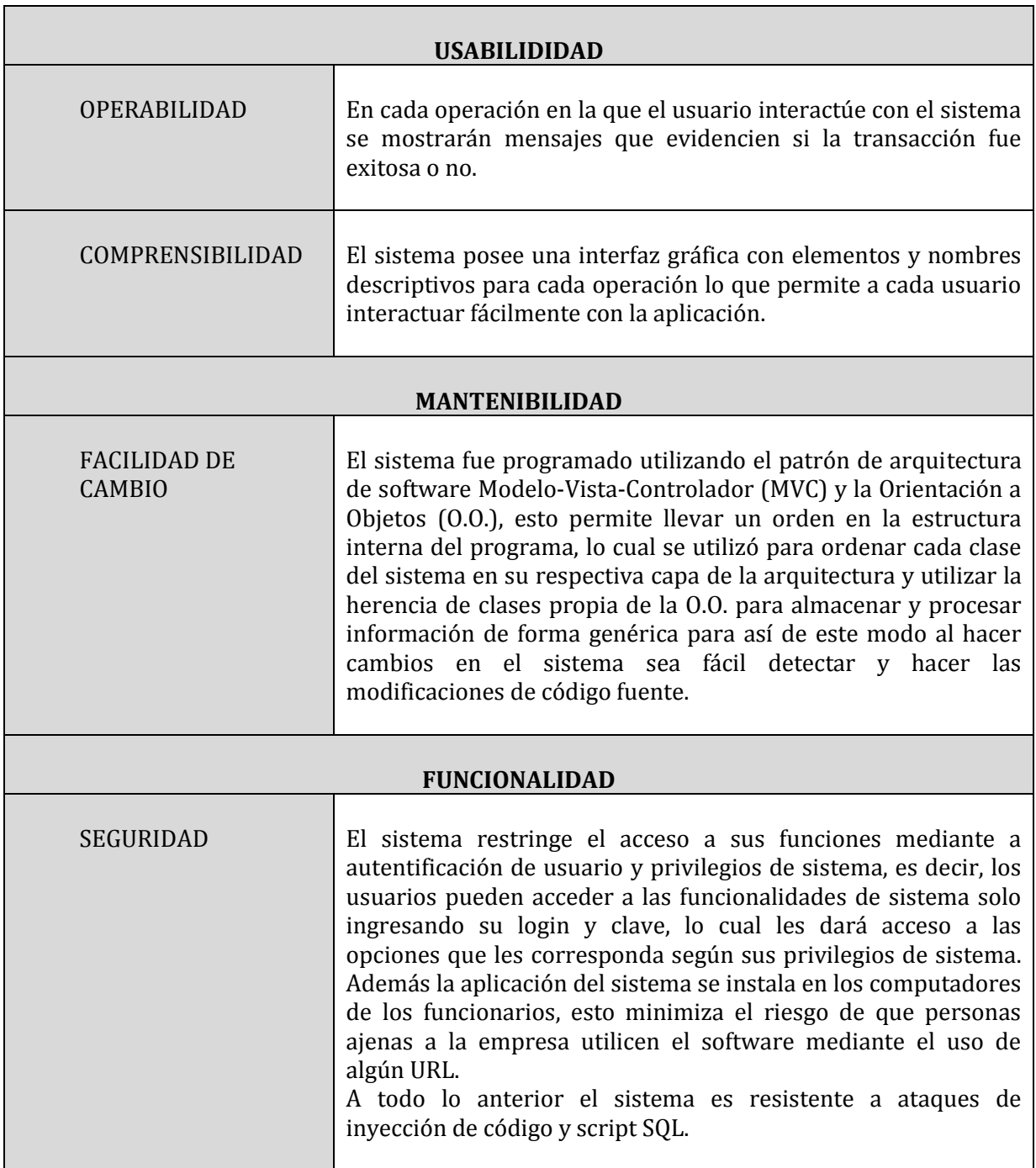

## <span id="page-21-0"></span>**5 FACTIBILIDAD**

#### <span id="page-21-1"></span>**5.1 Factibilidad técnica.**

#### Hardware y Software.

Para determinar si existe factibilidad técnica en el proyecto, se han identificado los dispositivos, equipos y software que posee la empresa y el desarrollador del sistema.

En reuniones con el cliente se determinó que para el uso del sistema se debe poseer como mínimo un computador portátil con requisitos de sistema mínimos o superiores para el uso del sistema operativo Windows 7, una impresora y un computador que sirva de servidor para la base de datos o bien contratar un hosting para dicho efecto. En la tabla 5 se muestra la factibilidad técnica del equipo portátil.

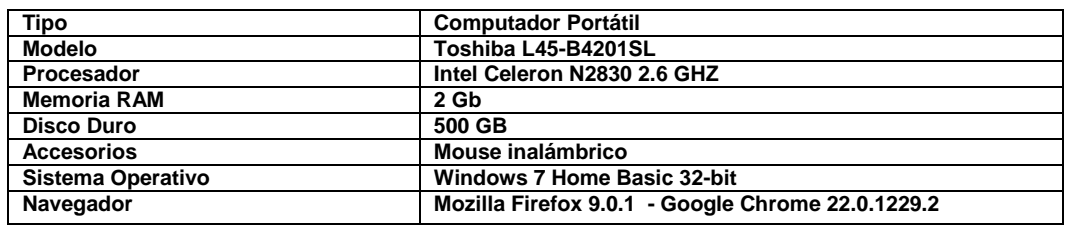

**Tabla 5: Factibilidad computador.** 

<span id="page-21-2"></span>Para el caso de los operativos oftalmológicos, específicamente para imprimir los pagarés que se utilizan en estos y para el área de finanzas en los cuales se necesita imprimir los informes financieros, se tiene una multifuncional que permite realizar estas operaciones. A continuación en la tabla 6 se muestra la factibilidad técnica del dispositivo.

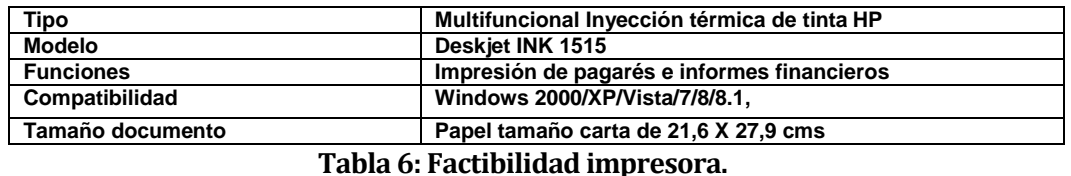

<span id="page-21-3"></span>Los equipos que se detallan en las tablas 5 y 6 pertenecen a los activos de la empresa, es decir, que la empresa posee los implementos técnicos para el mínimo funcionamiento del sistema.

Para el desarrollo del proyecto se cuenta con un computador con las características que se detallan en la tabla 7.

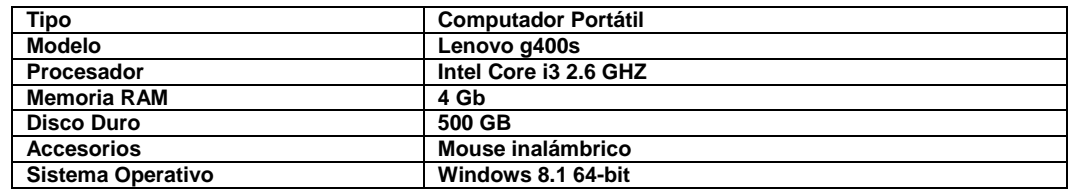

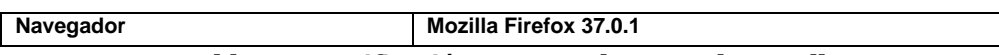

**Tabla 7: Especificación computador para desarrollo.** 

<span id="page-22-0"></span>El computador que se utiliza está equipado con los softwares necesarios para programar la aplicación en java y manejar las bases de datos del sistema. La tabla 8 muestra los softwares instalados en el equipo para el desarrollo.

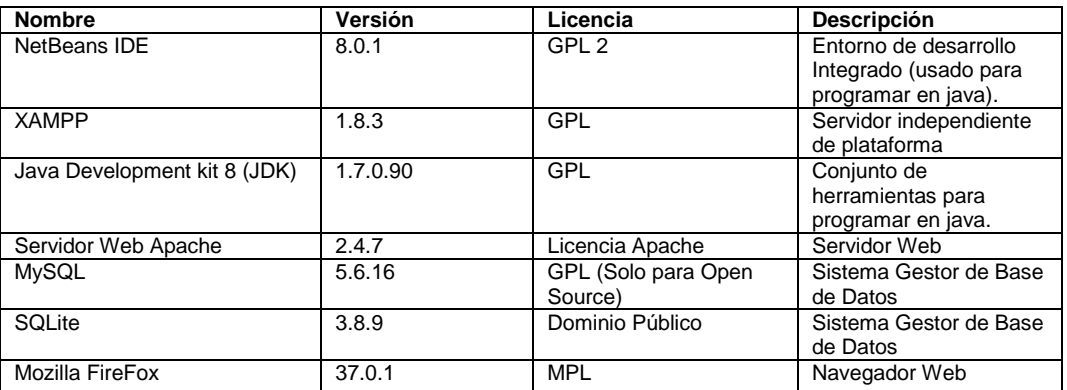

**Tabla 8: Listado de software para programar la aplicación.**

#### <span id="page-22-1"></span>Capital Humano.

Considerando que el sistema es multiusuarios y que además existen distintos privilegios de usuario (5 en total) se puede deducir que para operar el sistema se deben tener más de un usuario manejando el software, pero dado que existe un usuario que puede acceder a todas las funcionalidades del sistema (privilegios del usuario Administrado) el software puede ser operado por una sola persona. En consideración a lo anterior la empresa dispone de tres funcionario dispuestos a utilizar el sistema y que poseen conocimientos básicos de computación.

#### Personal de desarrollo del software:

Para desarrollar el software se cuenta con una sola persona (Nombre: Ariel Andia Roa) cuyos conocimientos relevantes para el software al comienzo del proyecto se muestran en la tabla 9.

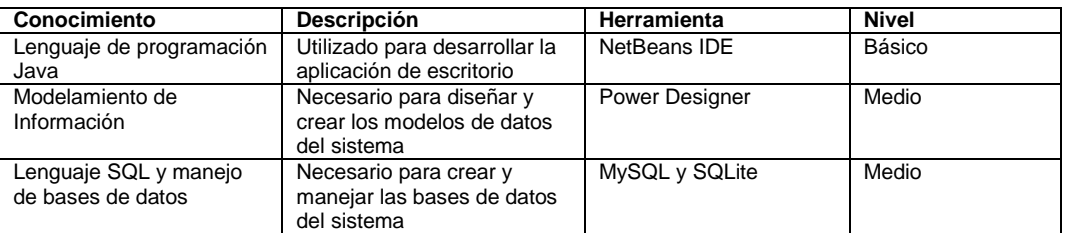

<span id="page-22-2"></span>**Tabla 9: Conocimientos básicos para el desarrollo del software.**

# <span id="page-23-0"></span>**5.2 Factibilidad operativa.**

El hecho de que se implemente el sistema en la actual etapa de la empresa, permite que al seguir creciendo esta pueda llevar un mejor control de su información financiera, ayudando de este modo a conocer la situación económica de la empresa de forma temprana, la cual es útil para que la administración de la empresa tome medidas oportunas dependiendo de dicha situación. Además el sistema permite manejar el stock de productos y de operativos oftalmológicos de manera más rápida que la forma en que se llevaba desde el comienzo de la empresa (sin sistemas digitales).

El sistema al no ser implementado desde el comienzo de la empresa se espera la resistencia al cambio de algunos funcionarios que utilicen el software, para afrontar dicha debilidad se diseñó la interfaz gráfica similar a otras aplicaciones de escritorio (menú horizontal en la parte superior, nombres descriptivos, entre otros) para familiarizar el uso de la herramienta software y para el proceso general se presentan las ventajas que aporta un sistema como este a la empresa, esto además de capacitaciones, entrega de manuales y documentación del sistema.

Como el sistema es multiusuario se requiere de una conexión a internet para el acceso y almacenamiento de la información en la base de datos general del sistema, lo cual presenta un riesgo al realizarse los operativos oftalmológicos en lugares que no posean conexión a internet ya que en esta situación el sistema almacena la información de forma local en el equipo donde se encuentra instalado, esto conlleva peligros tales como robo, daño o destrucción del hardware donde se almacenan los datos antes que estos puedan ser almacenados en la base de datos general del sistema. Al analizar este riesgo y compararlo con los riesgos del sistema anterior en el cual no se poseían mayores respaldos fueras del computador portátil, la perdida de información en el peor caso es menor que en sistema antiguo, además los datos del operativo se pueden recuperar de las copias de los pagarés.

### <span id="page-23-1"></span>**5.3 Factibilidad económica.**

Para este proyecto se ha considerado el cálculo del Valor Actual Neto (Van) y la tasa Interna de Retorno. Los aspectos a considerar son:

- Vida útil del proyecto: 5 años.
- Flujo de Ingresos y Gastos Anuales: Para los ingresos anuales se consideraron:
	- 1. Realizándose un mínimo de 2 operativos oftalmológicos al mes y según datos de la empresa que han calculado en base a sus registros un promedio de 17 ventas por operativo, la empresa ahorra 34 hrs al año en los operativos oftalmológicos, esto debido que al utilizar el software el tiempo de atención por cliente se disminuye en 5 minutos (aprox.) .
	- 2. El ahorro en tiempo que se obtiene en el área de finanzas es relativo a la cantidad de veces que se consulta la información, teniendo en cuenta esto se estimó junto con el cliente que consultar la información financiera de un mes solicitando ésta en un formato definido en un plantilla Excel al encargado de finanzas tarda alrededor de 20 minutos lo cual se hace un mínimo dos veces al mes (para un mes en curso). Dado lo anterior al utilizar el sistema se

ahorran 8 hrs al año ya que la información de finanzas es procesada por el software y entregada casi al instante en que se consulta.

3. La cantidad estimada de tiempo de ahorro por los inventario de productos es de 4 horas al año como mínimo, esto se calculó en base a los inventarios de mercaderías que la empresa hace posterior a los operativos oftalmológicos realizados, ya que con el software se ahorra alrededor de 10 minutos en este proceso ya que al gestionarse las ventas con el sistema se descuentan las mercaderías del inventario dejando solo trabajo al personal de revisar la existencias y comparar los registros.

En relación a lo anterior se calcula un total de 46 horas ahorradas al año como mínimo, lo cual equivale a 1.5 UF (\$29.306) por hora ahorrada. Lo que finalmente da ingresos anuales de \$1.348.076.

Para los gastos anuales se consideró:

- 1. El año cero con un gasto anual de \$350.000, lo que equivale a la puesta en marcha del proyecto.
- 2. Para los siguientes 4 años costos de \$520.000, lo que corresponde pago anual de alojamiento en la base de datos, mantención de software y suministros de impresión de reportes del sistema.

| <b>Flujo/Año</b> | año 0      | año 1   | año 2   | año 3   | año 4                                         |
|------------------|------------|---------|---------|---------|-----------------------------------------------|
| Ingresos         |            |         |         |         | 1.348.076   1.348.076   1.348.076   1.348.076 |
| Gastos           | 350.000    | 520.000 | 520.000 | 520.000 | 520.000                                       |
| $I-G$            | $-350.000$ | 828.076 | 828.076 | 828.076 | 828.076                                       |

**Tabla 10: Flujo de Ingresos y Gastos de anuales del proyecto.** 

- <span id="page-24-1"></span>Tasa de interés: 3% anual.
- Cálculo del VAN: \$2.648.582.
- Tasa Interna de Retorno: 234%.

NOTA: La información del flujo de ingresos anuales está calculada en relación al uso mínimo del sistema relacionada a procesos de obtención de información de la empresa que se mejoran con el uso del software. La tasa de interés de 3% anual se tomó de una aproximación del interés que se obtendría al invertir el dinero de la puesta en marcha en depósito a plazo fijo en CorpBanca por un año.

### <span id="page-24-0"></span>**5.4 Conclusión de la factibilidad**

De acuerdo a los análisis realizados previamente se puede concluir que el proyecto es factible para la empresa ya que cumple con los requerimientos técnicos, operativos y económicos para el desarrollo e implementación del proyecto.

# <span id="page-25-0"></span>**6 ANÁLISIS**

#### <span id="page-25-1"></span>**6.1 Diagrama de casos de uso**

#### <span id="page-25-2"></span>**6.1.1 Actores**

#### **Administrador:**

- **Rol o Funciones:** Dentro de la empresa el administrador, tiene el rol de administrar el funcionamiento de la empresa y entregar información respecto a esta a gerencia, además se encargará dentro del sistema de gestionar la información más relevante, como lo son agregar nuevos usuarios y administrar la información de sus perfiles.
- **Nivel de conocimientos técnicos requeridos:** Conocimiento básicos de computación
- **Nivel de privilegios del sistema:** Este actor posee un nivel de usuario elevado ya que tiene opciones de modificar, eliminar y agregar a los demás usuarios en el sistema, así como también administrar todas las funcionalidades del sistema.

#### **Jefe de Operaciones:**

- **Rol o Funciones:** Dentro de la empresa el jefe de operaciones es el responsable de las actividades diarias de la empresa y manejo de operaciones de esta, pertenece al departamento de administración y responde directamente al administrador de la empresa.
- **Nivel de conocimientos técnicos requeridos:** Conocimiento básicos de computación.
- **Nivel de privilegios del sistema:** Este actor posee un nivel de privilegios similar al del Administrador, exceptuando el registro y la administración de usuarios.

#### **Funcionario Finanzas:**

- **Rol o Funciones:** Mantiene los registros de la empresa actualizados y se encargan de la contabilidad de la empresa.
- **Nivel de conocimientos técnicos requeridos:** Conocimiento básicos de computación.
- **Nivel de privilegios del sistema:** Este actor dentro del sistema solo tiene permitido el acceso a la sección de finanzas en las funcionalidades de registrar ingresos, egresos y anular documentos.

#### **Jefe de Operativos Oftalmológicos:**

- **Rol o Funciones:** Es el encargado de preparar y gestionar los operativos oftalmológicos, como también de supervisar el stock de productos.
- **Nivel de conocimientos técnicos requeridos:** Conocimiento básicos de computación.
- **Nivel de privilegios del sistema:** El privilegio del Jefe de Operativos Oftalmológicos le permite agregar, modificar y eliminar la información de los operativos oftalmológicos, inventarios de productos, clientes de los operativos y ventas de productos.

### **Funcionario Operativo Oftalmológico:**

 **Rol o Funciones:** En los operativos es el que interactúa con los clientes solicitando la información de estos y efectúa las ventas.

- **Nivel de conocimientos técnicos requeridos:** Conocimiento básicos de computación.
- **Nivel de privilegios del sistema:** El privilegio del Funcionario de Operativos Oftalmológicos le permiso de escritura y lectura sobre las funcionalidades de registro de clientes y ventas. Sobre las funcionalidades relacionadas al inventario de productos posee permisos de lectura.

#### <span id="page-26-0"></span>**6.1.2 Casos de Uso y descripción**

A continuación se presenta el Diagrama de Casos de Uso completo del sistema. Este se dividió por partes para una mejor lectura del mismo.

La **Ilustración 3** describe el diagrama de casos de uso en donde se muestras las funcionalidades generales del sistema, es decir, las funcionalidades que no tienen que ver con el negocio de la empresa pero son necesarias para el buen funcionamiento de este.

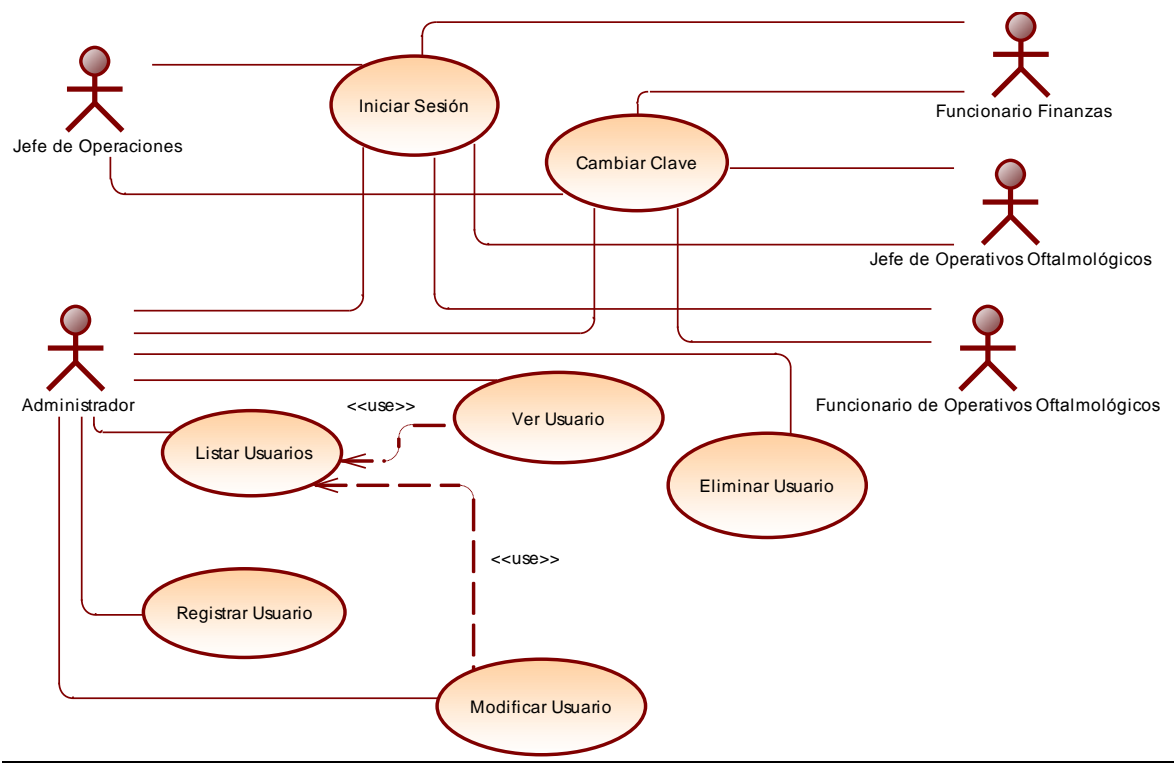

**Ilustración 3: Diagrama C.U. N°1: Procesos Generales.** 

<span id="page-26-1"></span>La **Ilustración 4** describe el diagrama de casos de uso en donde se muestran las funcionalidades del área de finanzas de la empresa.

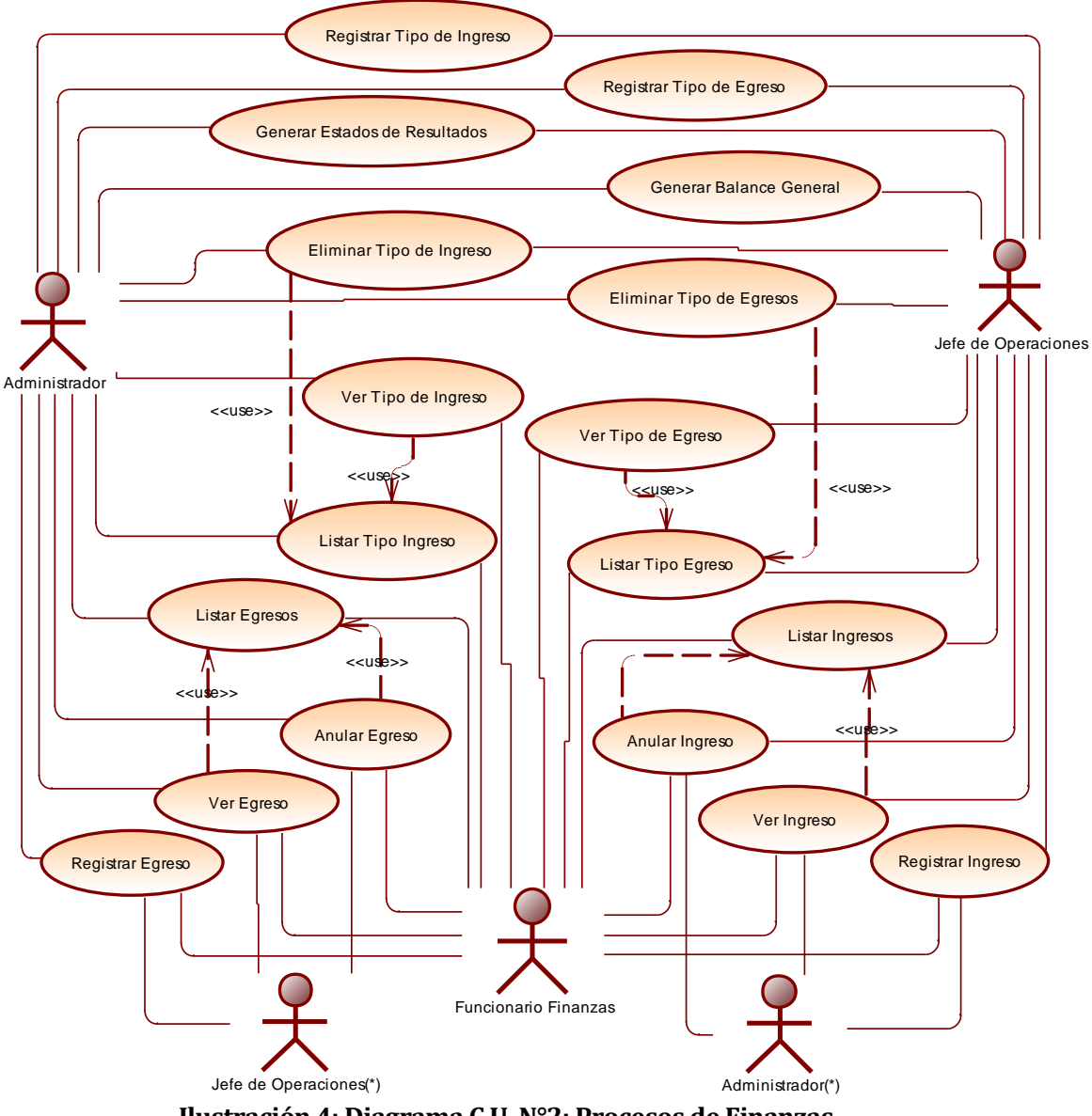

**Ilustración 4: Diagrama C.U. N°2: Procesos de Finanzas.** 

<span id="page-27-0"></span>NOTA:

Se entiende por cada actor con nombre repetido seguido por un asterisco entre paréntesis como el mismo actor en el sistema. Se utiliza esta nomenclatura para mayor orden en el sistema.

La **Ilustración 5** describe el diagrama de casos de uso en donde se muestran las funcionalidades relacionadas a los proveedores.

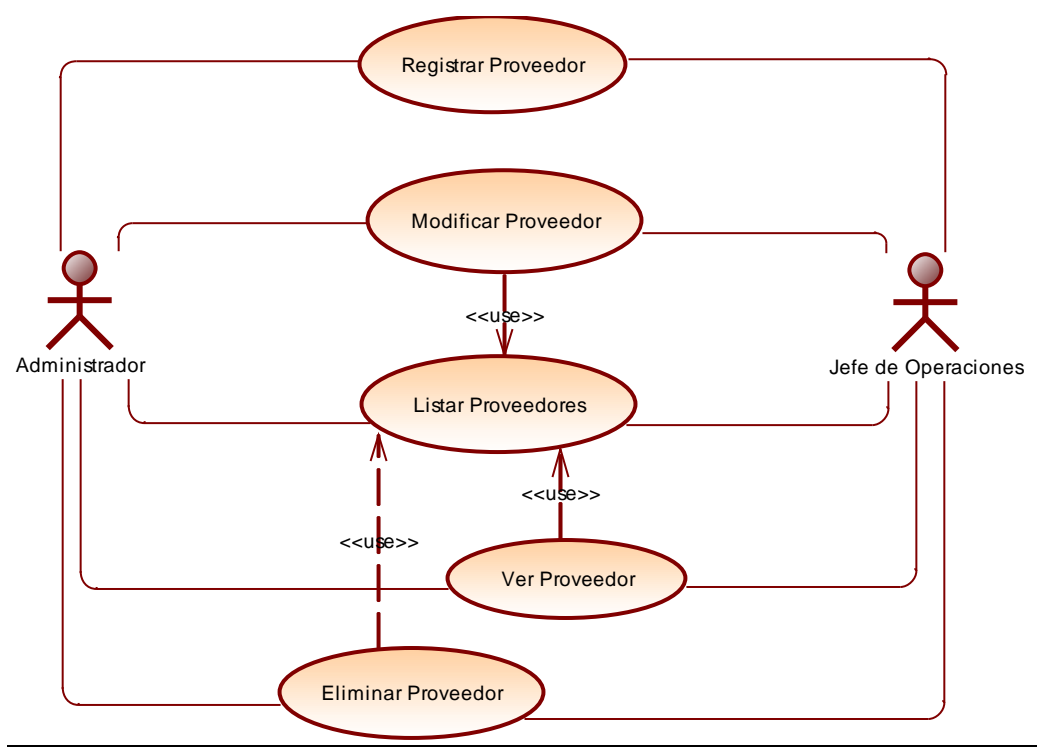

**Ilustración 5: Diagrama C.U. N°3: Procesos Proveedores.** 

<span id="page-28-0"></span>La **Ilustración 6** describe el diagrama de casos de uso en donde se muestran las funcionalidades relacionadas al inventario de productos.

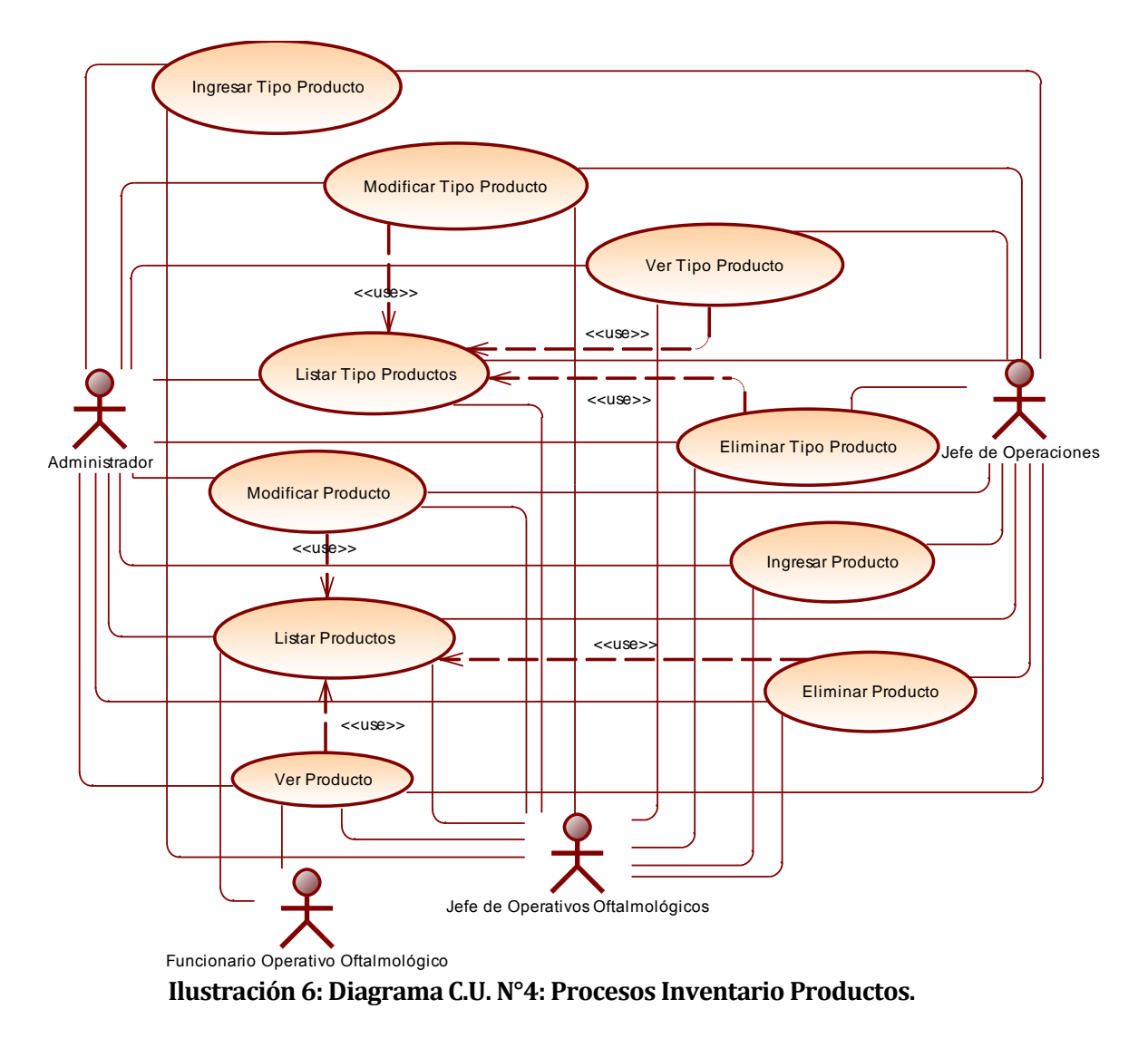

<span id="page-29-0"></span>La **Ilustración 7** describe el diagrama de casos de uso en donde se muestran las funcionalidades de los Operativos Oftalmológicos.

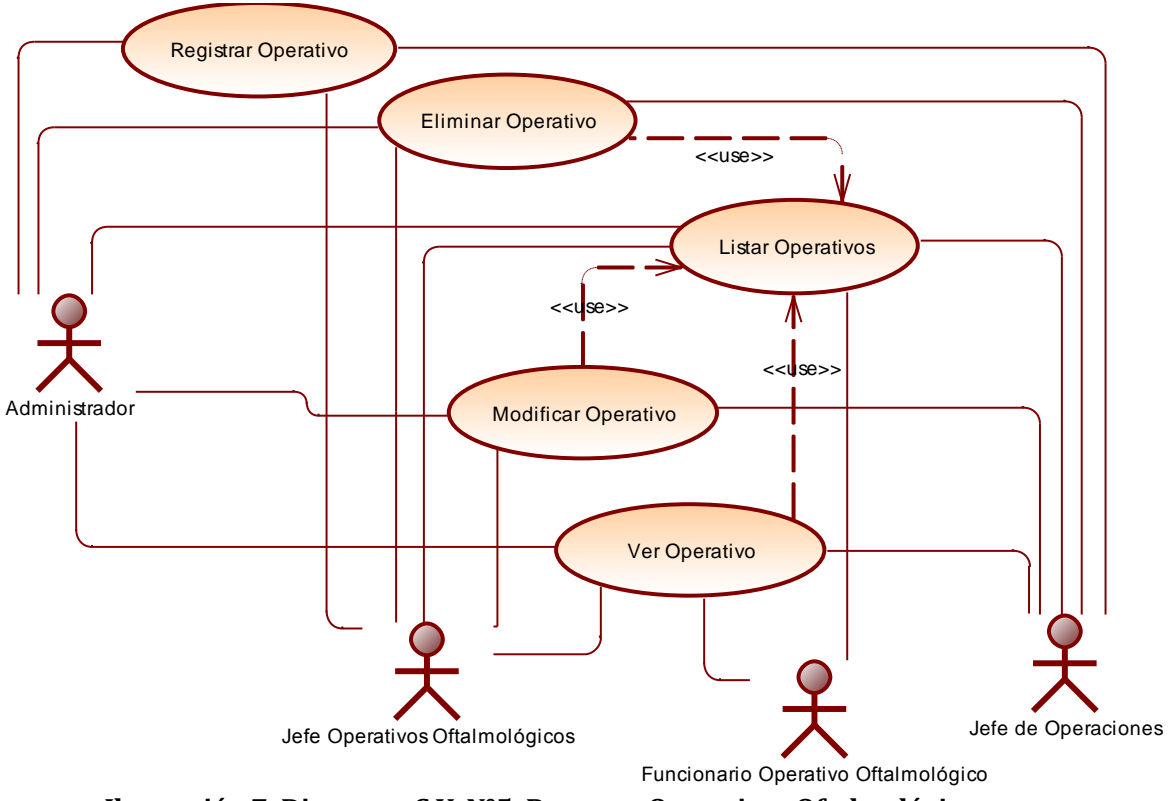

**Ilustración 7: Diagrama C.U. N°5: Procesos Operativos Oftalmológicos.** 

<span id="page-30-0"></span>La **Ilustración 8** describe el diagrama de casos de uso donde se muestran las funcionalidades de relacionadas a los clientes de los operativos oftalmológicos.

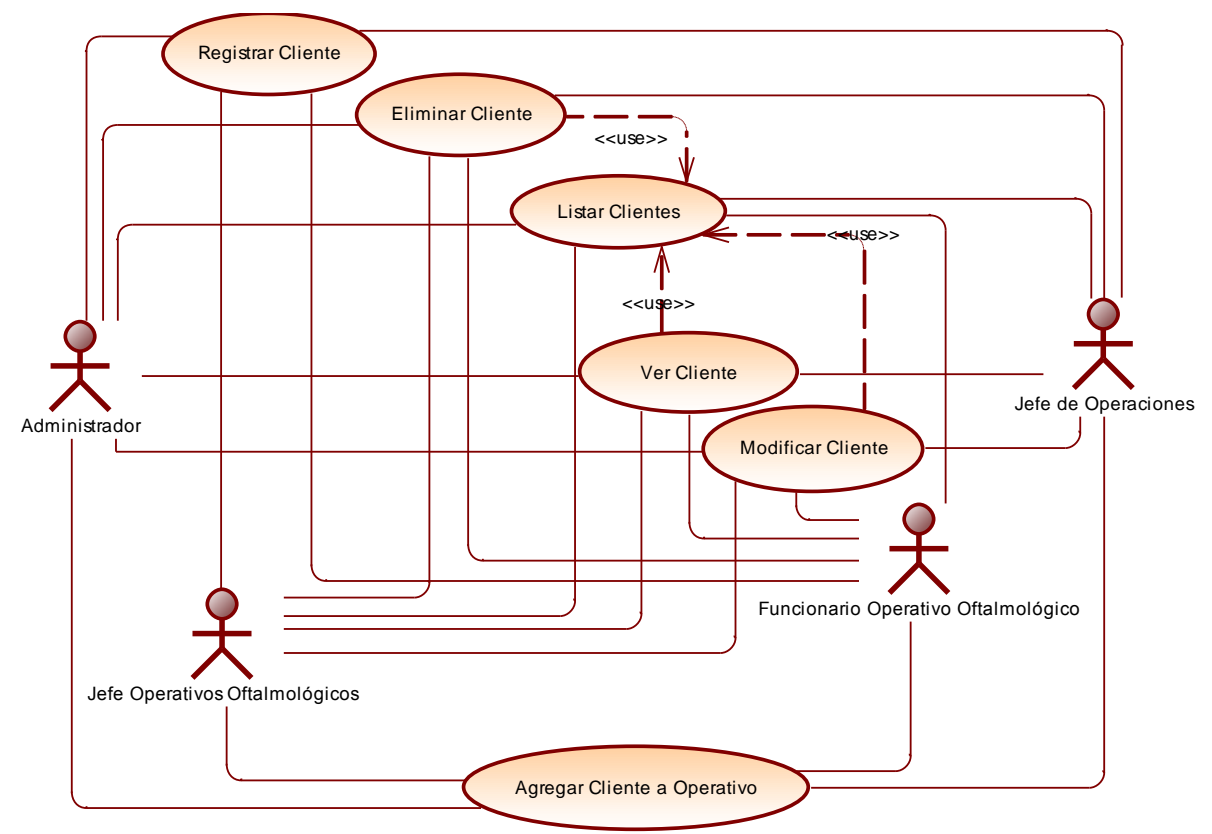

**Ilustración 8: Diagrama C.U. N°6: Procesos Clientes.** 

<span id="page-31-0"></span>La **Ilustración 9** describe el diagrama de casos de uso donde se muestran las funcionalidades relacionadas a las ventas en los operativos oftalmológicos.

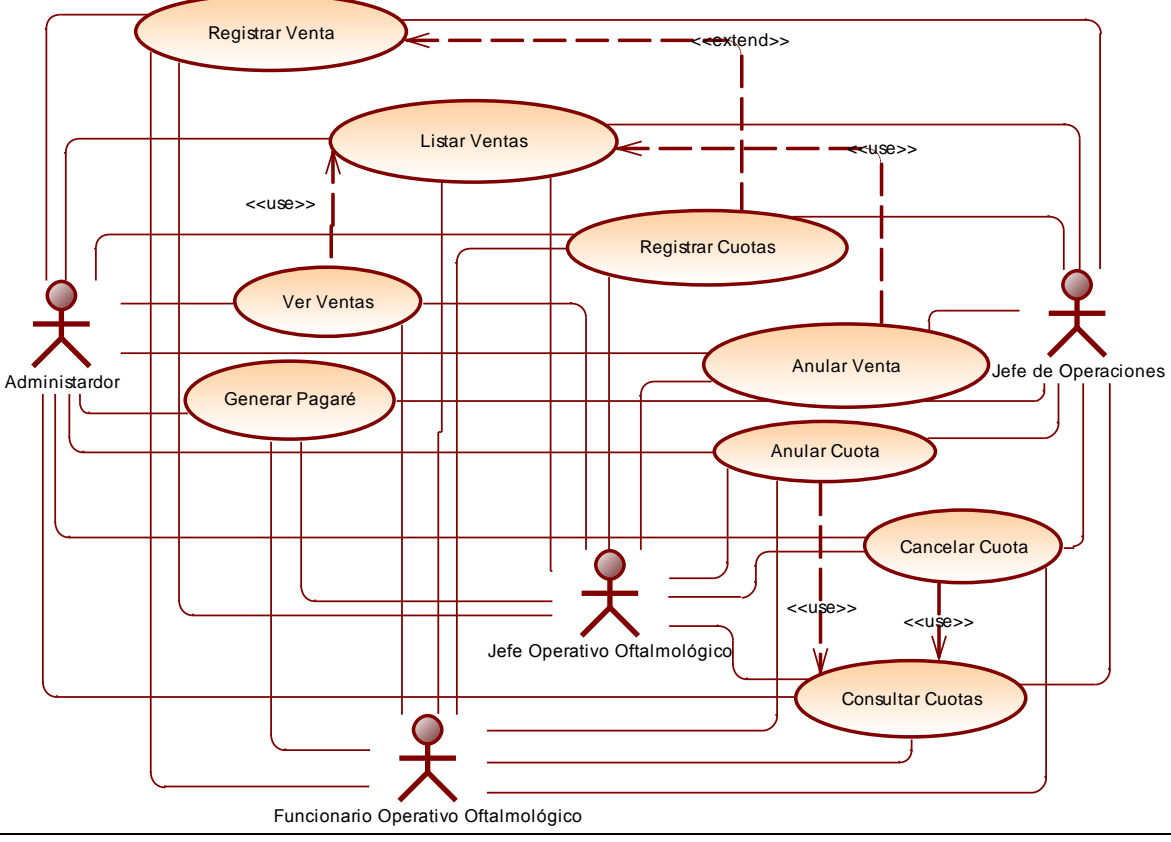

**Ilustración 10: Diagrama C.U. N°2: Procesos Venta.** 

#### <span id="page-32-1"></span><span id="page-32-0"></span>**6.1.3 Especificación de los Casos de Uso**

#### **6.1.3.1 Caso de Uso: <Iniciar Sesión>**

- Descripción: Permite a los distintos usuarios ingresar al sistema ingresando su nombre de usuario y su clave de acceso.
- Pre-Condiciones: Que el usuario se encuentre registrado en el sistema.

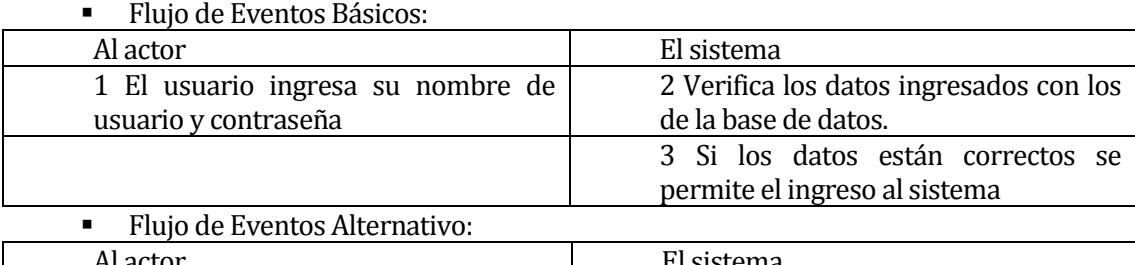

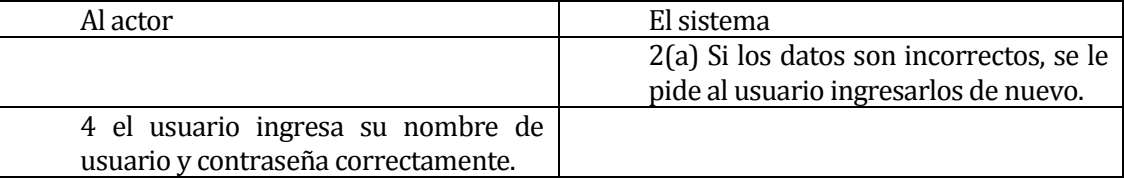

 Post-Condiciones: El usuario puede acceder correctamente al sistema y puede ejecutar las diversas funciones que se le ofrecen.

#### **6.1.3.2 Caso de Uso: <Cambiar Clave>**

- Descripción: Permite cambiar la contraseña de acceso al sistema.
- Pre-Condiciones: Que el usuario haya ingresado al sistema de forma correcta.
- Flujo de Eventos Básicos:

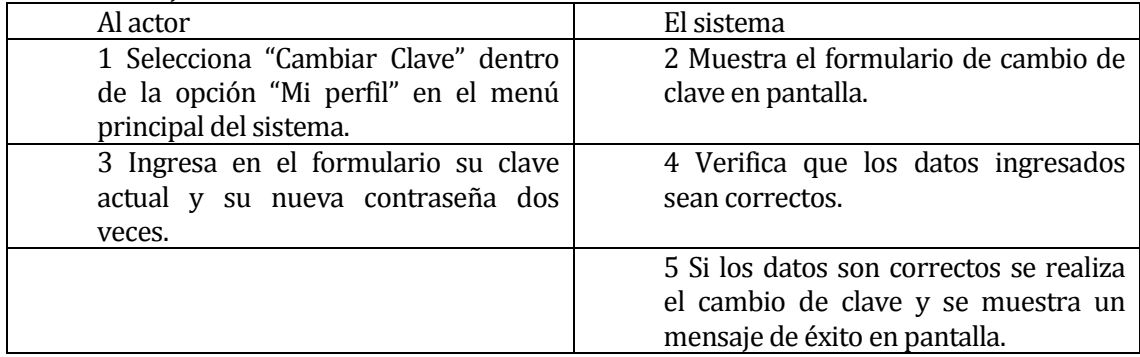

#### Flujo de Eventos Alternativo:

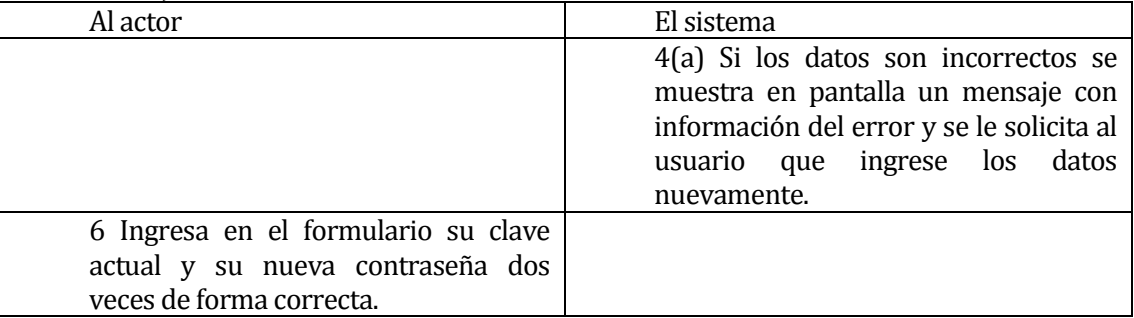

Post-Condiciones: El usuario puede acceder al sistema con su nueva clave.

#### **6.1.3.3 Caso de Uso: <Registrar Usuario>**

- Descripción: Permite al Administrador ingresar nuevos usuarios al sistema.
- Pre-Condiciones: Que se haya ingresado al sistema de forma correcta con los privilegios de Administrador.
- Flujo de Eventos Básicos:

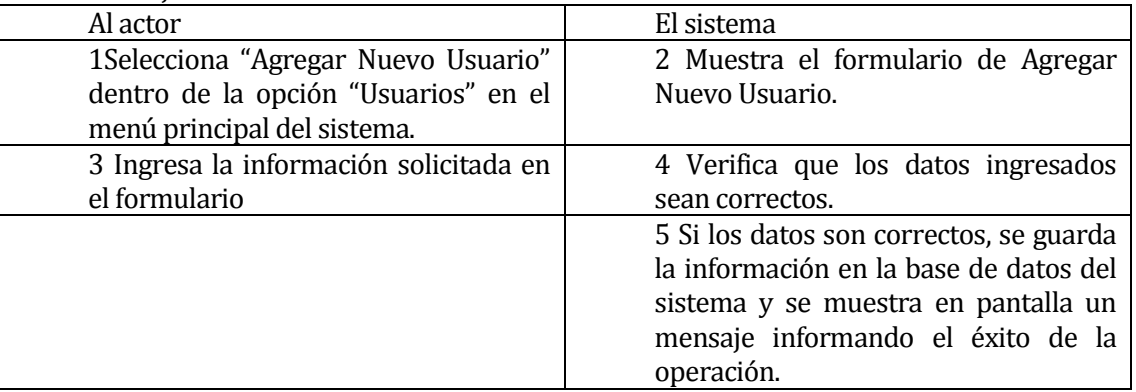

Flujo de Eventos Alternativo:

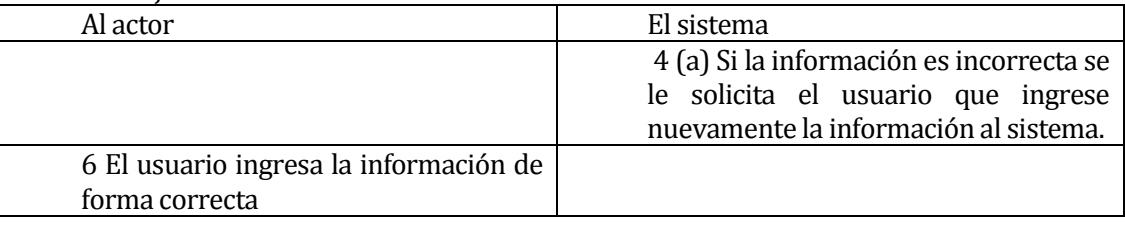

 Post-Condiciones: Se registra un nuevo usuario en el sistema y el Administrador puede acceder a cualquier otra funcionalidad.

#### **6.1.3.4 Caso de Uso: <Listar Usuarios>**

- Descripción: Permite al Administrador consultar la información de los usuarios del sistema diferentes de él.
- Pre-Condiciones: Que el usuario haya ingresado correctamente con los privilegios de Administrador.
- Flujo de Eventos Básicos:

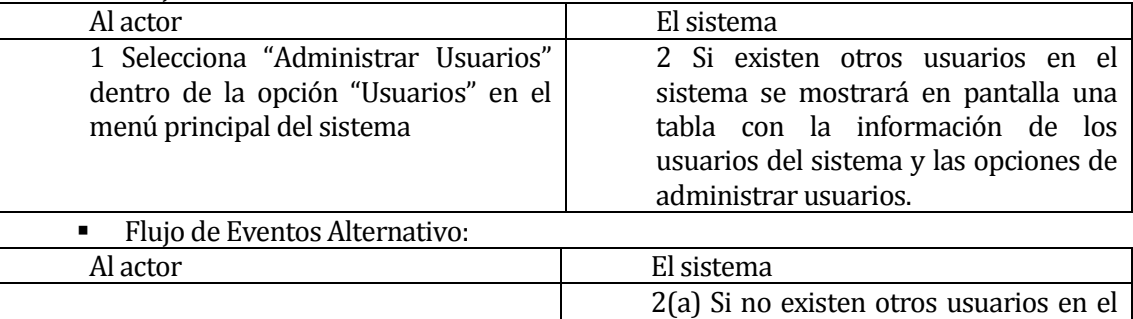

administrar usuarios. Post-Condiciones: Si el caso de uso sigue el flujo de eventos básicos el Administrador podrá consultar, modificar, eliminar y cambiar la clave a los usuarios.

sistema se mostrará una tabla vacía y se deshabilitarán las opciones de

#### **6.1.3.5 Caso de Uso: <Ver Usuario>**

- Descripción: Permite al Administrador ver en detalle la información de un usuario que selecciones.
- Pre-Condiciones: Que el usuario haya ingresado correctamente con los privilegios de Administrador y que se ejecute correctamente el caso de uso "Listar Usuarios".
- Flujo de Eventos Básicos:

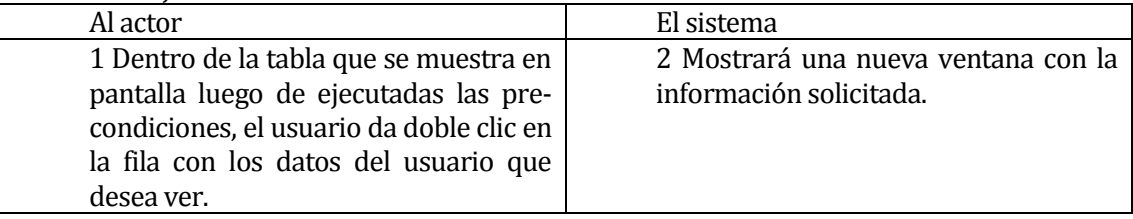

Flujo de Eventos Alternativo:

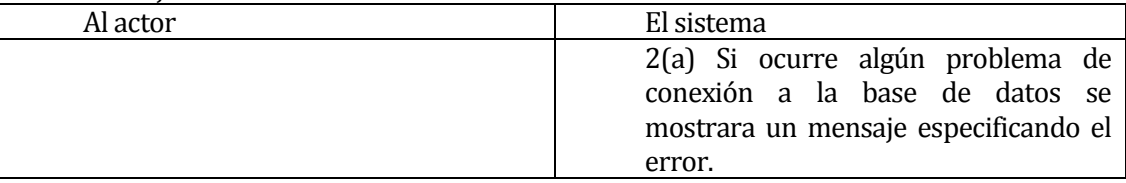

 Post-Condiciones: Si el caso de uso sigue el flujo de eventos básicos el Administrador podrá seguir utilizando el sistema de forma normal.

#### **6.1.3.6 Caso de Uso: <Modificar Usuario>**

- Descripción: Permite al Administrador Modificar la información de los usuarios, exceptuando la del usuario que ejecuta el caso de uso.
- Pre-Condiciones: Que se haya ingresado al sistema de forma correcta con los privilegios de Administrador y que el caso de uso "Consultar Usuario" se ejecute siguiendo el flujo de eventos básicos.

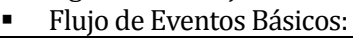

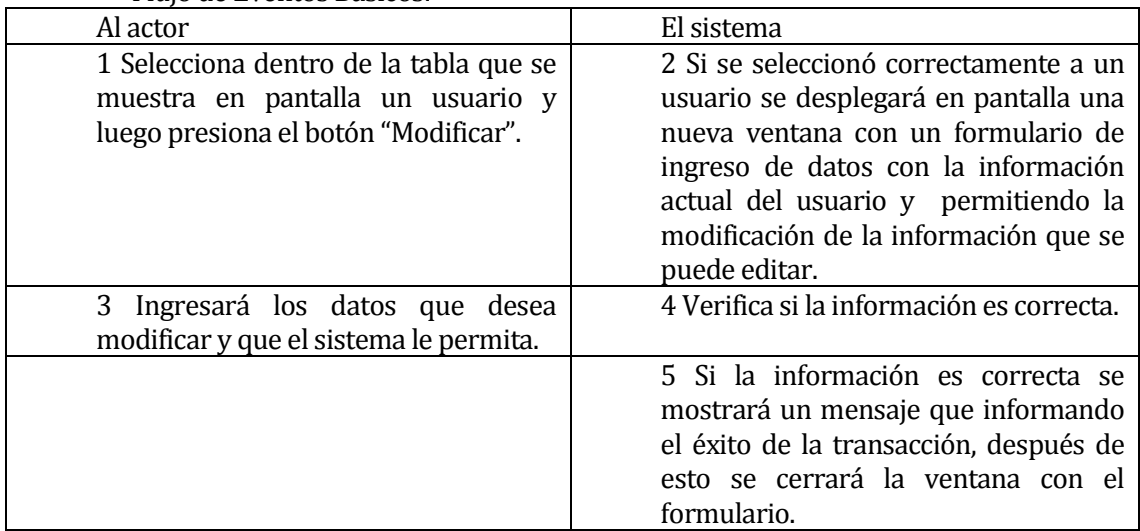

#### Flujo de Eventos Alternativo:

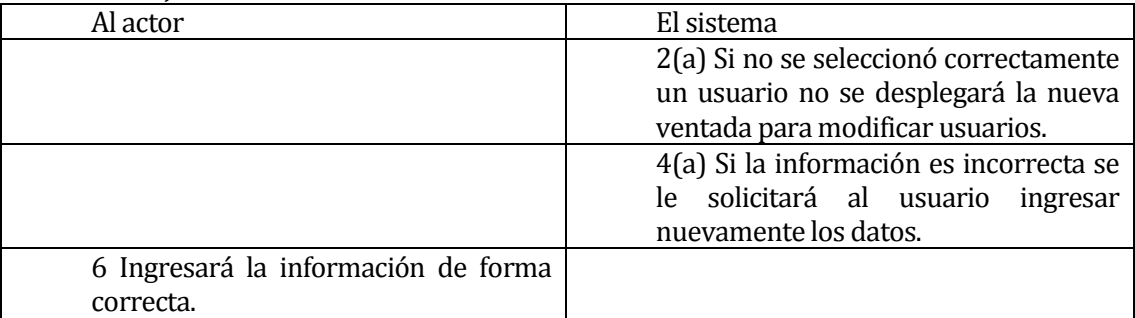

 Post-Condiciones: Si el caso de uso es ejecutado de forma correcta, la información del usuarios seleccionado será modificada y el usuario Administrador podrá seguir utilizando el sistema.

#### **6.1.3.7 Caso de Uso: <Eliminar Usuario>**

- Descripción: Permite al Administrador eliminar a los usuarios del sistema exceptuando al administrador que ejecuta este caso de uso.
- Pre-Condiciones: Que se haya ingresado al sistema con privilegios de Administrador de forma correcta, que el caso de uso "Consultar Usuario" se haya ejecutado de forma correcta y que se hayan registrado en el sistema a usuarios diferentes al que ejecuta este caso de uso.

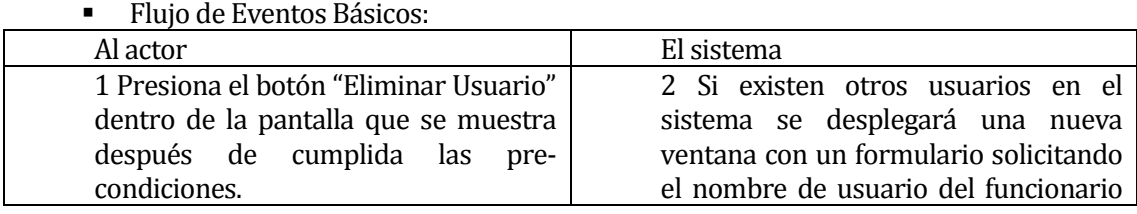
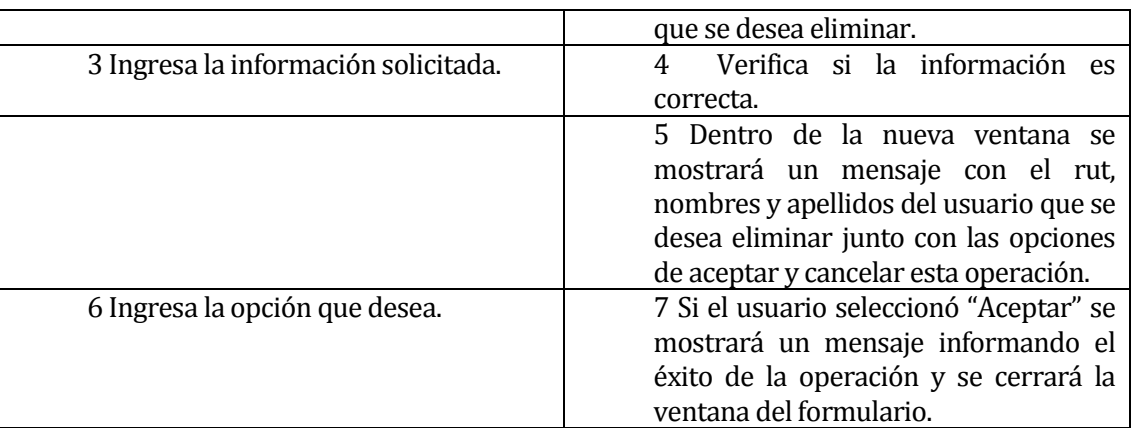

## Flujo de Eventos Alternativo: Se describe cada uno de los flujos alternativos que el caso de uso puede tener.

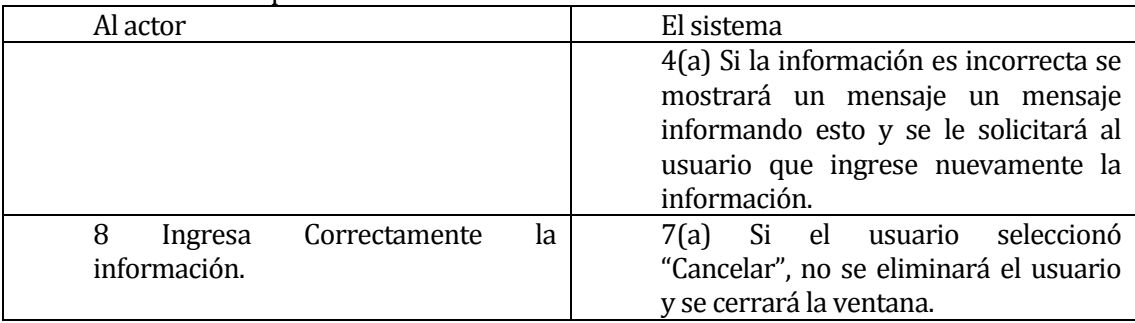

 Post-Condiciones: Se eliminará de forma lógica al usuario del sistema y el Administrador podrá seguir utilizando el sistema.

## **6.1.3.8 Caso de Uso: <Registrar Tipo Ingreso>**

- Descripción: Permite ingresar nuevos tipos de ingresos al sistema.
- Pre-Condiciones: Que se haya ingresado al sistema de forma correcta con los privilegios de Administrador o Jefe de Operaciones y que el caso de uso "Consultar Tipo Ingreso" se haya ejecutado siguiendo el flujo de eventos básicos.
- Flujo de Eventos Básicos:

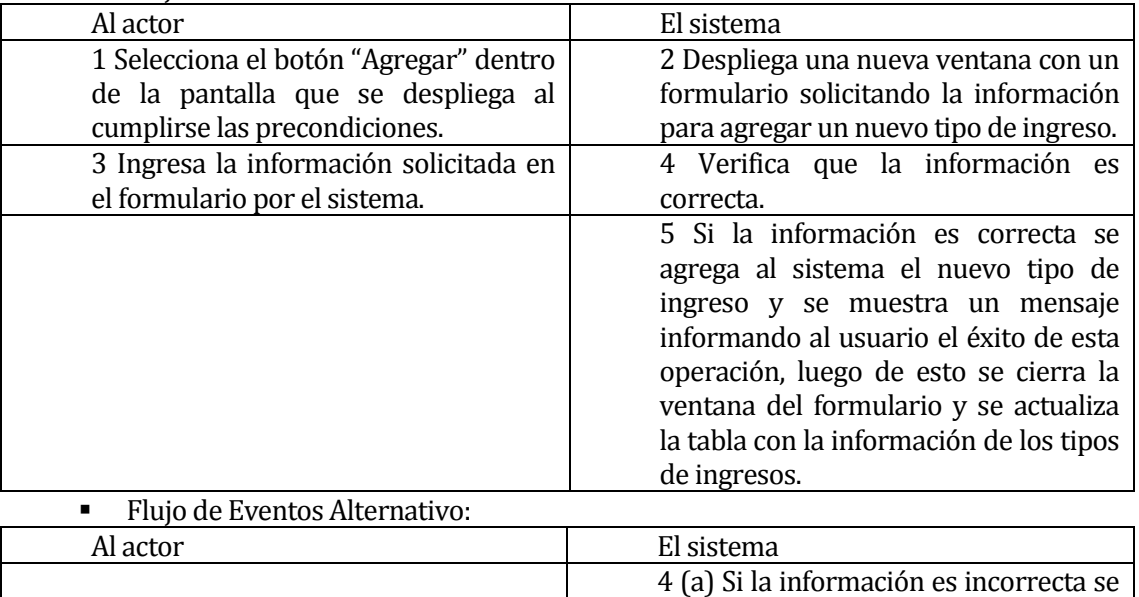

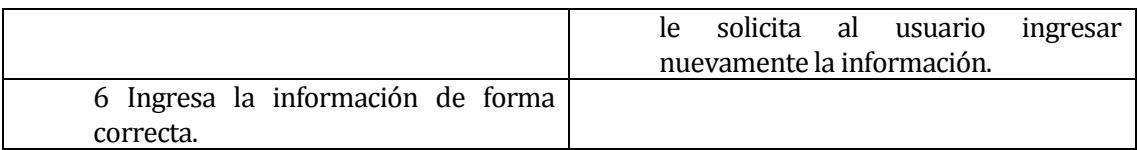

 Post-Condiciones: Los usuario Administrador y Jefe de Operaciones pueden modificar y eliminar la información del nuevo tipo de ingreso, además los estos usuarios junto con el usuario Funcionario Finanzas pueden ingresar registros de ingreso del tipo que se agregó en el sistema.

#### **6.1.3.9 Caso de Uso: <Listar Tipo Ingreso>**

- Descripción: Permite revisar la información de los tipos de ingresos existentes en el sistema.
- Pre-Condiciones: Que se haya ingresado al sistema de forma correcta con los privilegios de Administrador, Jefe de Operaciones o Funcionario Finanzas.
- Flujo de Eventos Básicos:

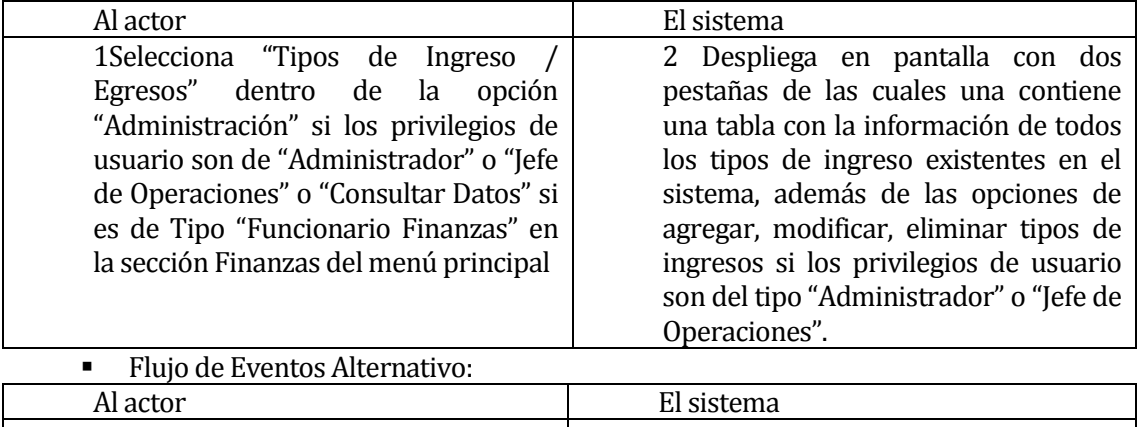

 Post-Condiciones: Queda disponible para el usuario que ejecute este caso de uso las opciones de agregar, modificar y eliminar tipos de ingresos.

#### **6.1.3.10 Caso de Uso: <Ver Tipo Ingreso>**

- Descripción: Permite a los usuarios que listan los tipos de ingresos ver en detalle la información de un Tipo de Ingreso que seleccione en la tabla.
- Pre-Condiciones: Que el usuario haya ingresado correctamente al sistema con los privilegios de Administrador, Jefe de operaciones o Funcionarios Finanzas y que se ejecute correctamente el caso de uso "Listar Tipo Ingresos".

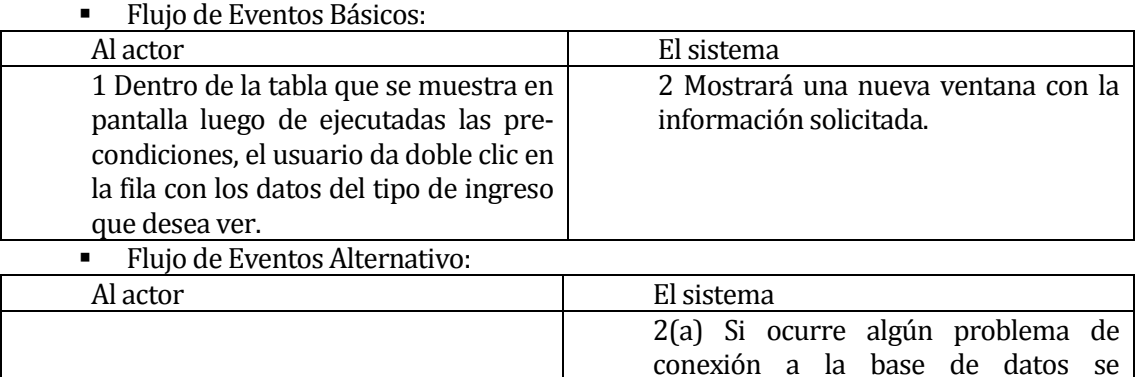

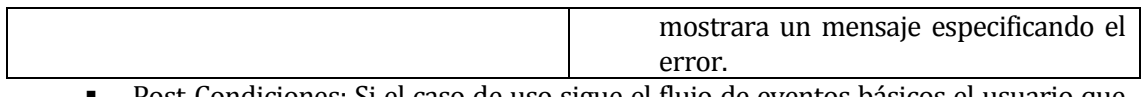

 Post-Condiciones: Si el caso de uso sigue el flujo de eventos básicos el usuario que ejecuto el caso de uso podrá seguir utilizando el sistema de forma normal.

#### **6.1.3.11 Caso de Uso: <Eliminar Tipo Ingreso>**

- Descripción: Permite eliminar tipos de ingresos del sistema.
- Pre-Condiciones: Que se haya ingresado al sistema de forma correcta con los privilegios de Administrador o Jefe de Operaciones y que el caso de uso "Consultar Tipo Ingreso" se haya ejecutado siguiendo el flujo de eventos básicos.
- **Flujo de Eventos Básicos:**

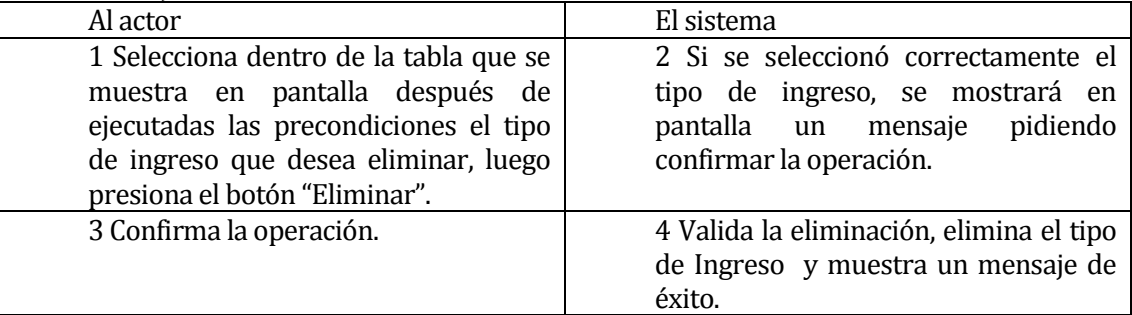

 Flujo de Eventos Alternativo: Se describe cada uno de los flujos alternativos que el caso de uso puede tener.

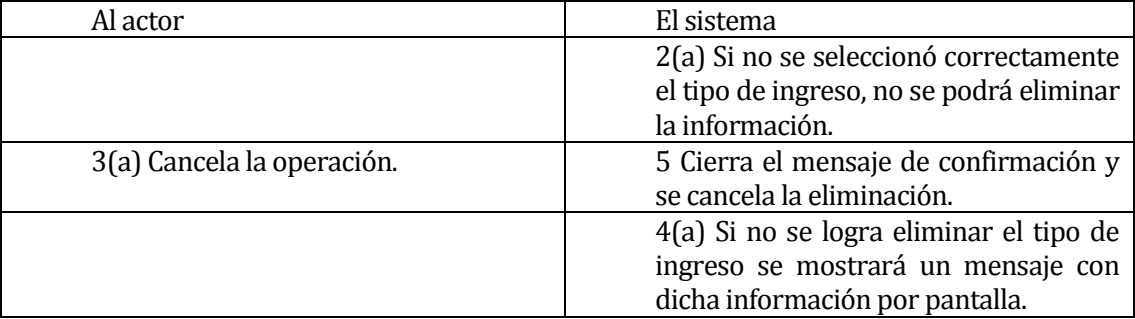

Post-Condiciones: El usuario puede seguir utilizando el sistema.

#### **6.1.3.12 Caso de Uso: <Registrar Tipo Egreso>**

- Descripción: Permite ingresar nuevos tipos de Egresos al sistema.
- Pre-Condiciones: Que se haya ingresado al sistema de forma correcta con los privilegios de Administrador o Jefe de Operaciones y que el caso de uso "Consultar Tipo Egreso" se haya ejecutado siguiendo el flujo de eventos básicos.
- Flujo de Eventos Básicos:

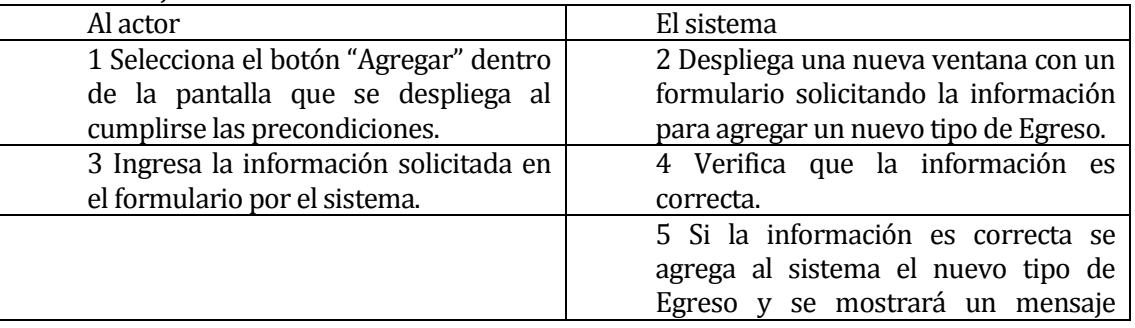

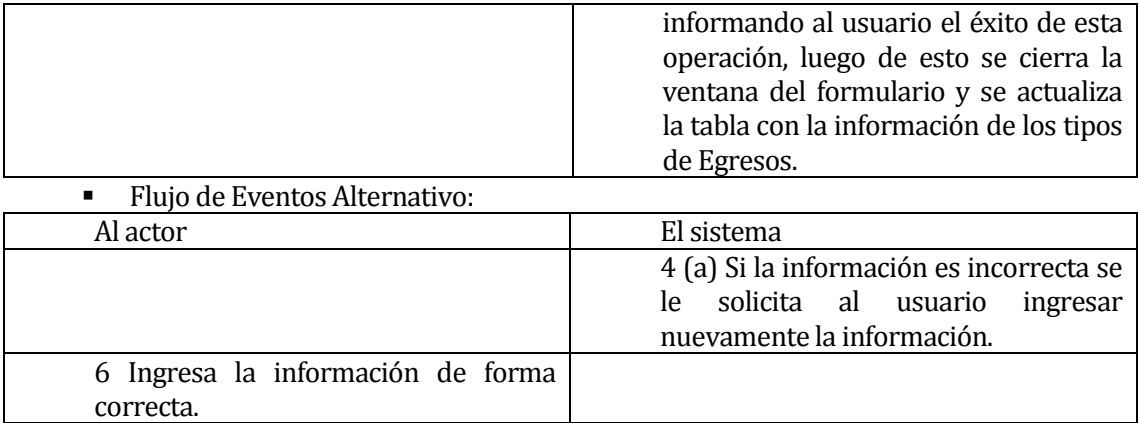

 Post-Condiciones: Los usuario Administrador y Jefe de Operaciones pueden modificar y eliminar la información del nuevo tipo de Egreso, además estos usuarios junto con el usuario Funcionario Finanzas pueden ingresar registros de Egresos del tipo que se agregó en el sistema.

#### **6.1.3.13 Caso de Uso: <Listar Tipo Egreso>**

- Descripción: Permite revisar la información de los tipos de Egresos existentes en el sistema.
- Pre-Condiciones: Que se haya ingresado al sistema de forma correcta con los privilegios de Administrador, Jefe de Operaciones o Funcionario de Finanzas.
- Flujo de Eventos Básicos:

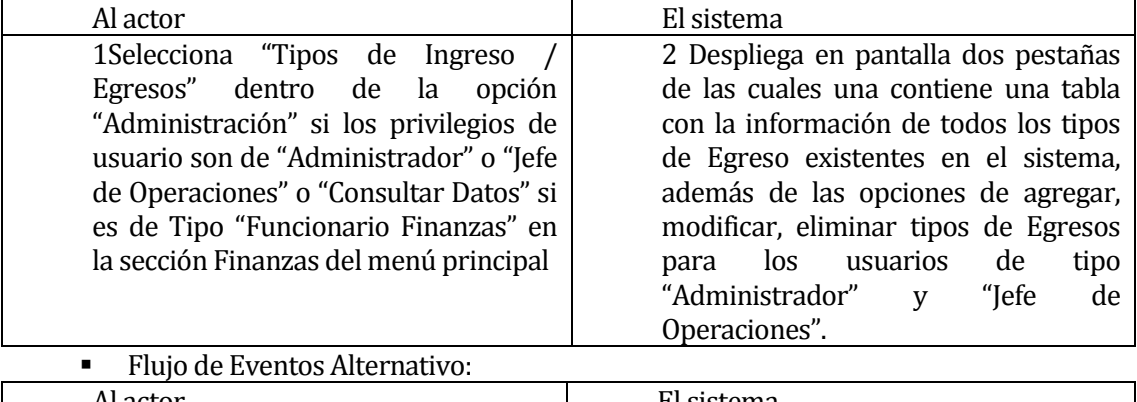

- Al actor El sistema
	- Post-Condiciones: Queda disponible para el usuario que ejecute este caso de uso las opciones de agregar, modificar y eliminar tipos de Egresos.

#### **6.1.3.14 Caso de Uso: <Ver Tipo Egreso>**

- Descripción: Permite a los usuario que hayan ejecutado el caso de uso "Listar Tipo de Egresos" ver la información en detalle del tipo de egreso seleccionado de la tabla de datos.
- Pre-Condiciones: Que el usuario haya ingresado correctamente al sistema con los privilegios de "Administrador", "jefe de operaciones" o "Funcionario finanzas" y que se ejecute correctamente el caso de uso "Listar Tipo Egresos".

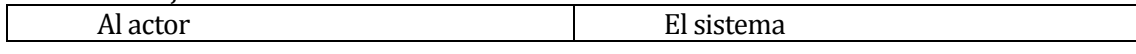

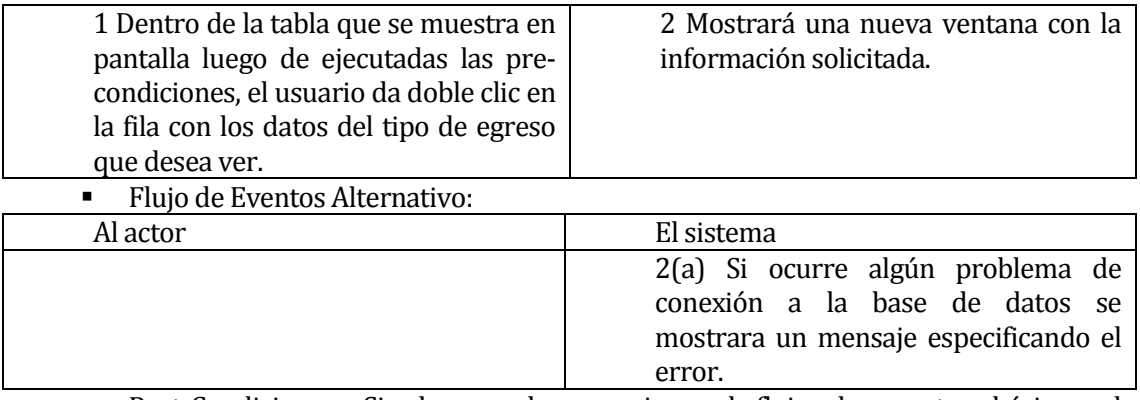

 Post-Condiciones: Si el caso de uso sigue el flujo de eventos básicos el Administrador podrá seguir utilizando el sistema de forma normal.

#### **6.1.3.15 Caso de Uso: <Eliminar Tipo Egreso>**

- Descripción: Permite eliminar tipos de Egresos del sistema.
- Pre-Condiciones: Que se haya ingresado al sistema de forma correcta con los privilegios de Administrador o Jefe de Operaciones y que el caso de uso "Consultar Tipo Ingreso" se haya ejecutado siguiendo el flujo de eventos básicos.
- Flujo de Eventos Básicos:

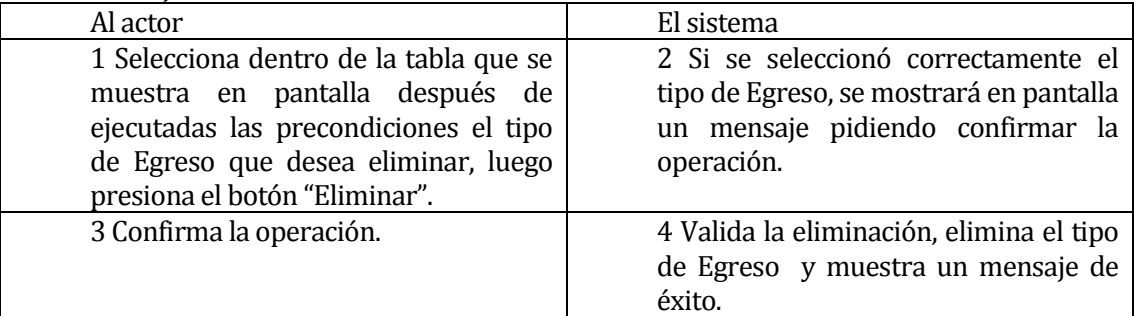

#### Flujo de Eventos Alternativo:

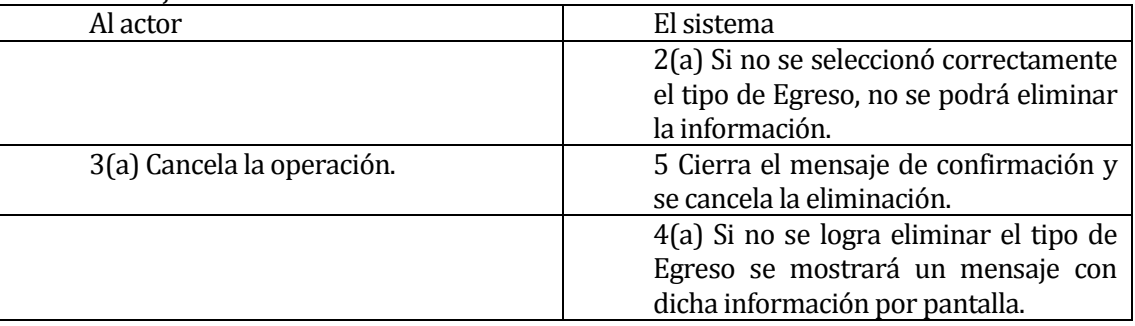

Post-Condiciones: El usuario puede seguir utilizando el sistema.

## **6.1.3.16 Caso de Uso: <Generar Estados de Resultado>**

- Descripción: Permite generar un informe en formato pdf con la situación de los estados de resultado de la empresa de forma mensual, anual y semestral.
- Pre-Condiciones: Que se haya ingresado de forma correcta al sistema con los privilegios de Administrador o Jefe de Operaciones.

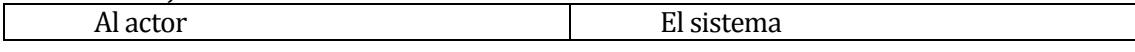

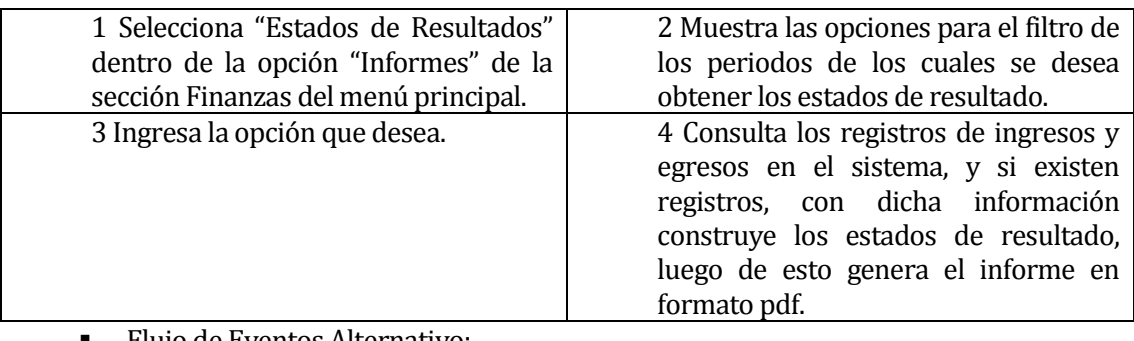

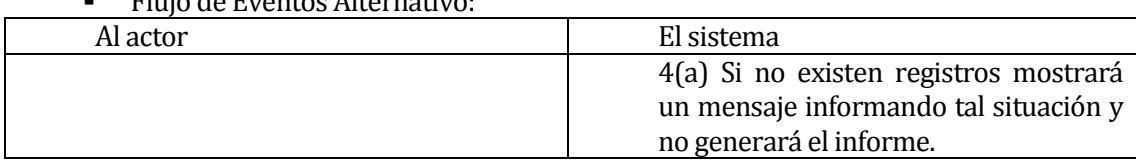

 Post-Condiciones: Después de generado el pdf el usuario puede seguir utilizando el sistema.

## **6.1.3.17 Caso de Uso: <Generar Balance General>**

- Descripción: Permite generar balances generales de la empresa de forma mensual, anual, semestral e históricas en formato pdf.
- Pre-Condiciones: Que se haya ingresado de forma correcta al sistema con los privilegios de Administrador o Jefe de Operaciones.
- Flujo de Eventos Básicos:

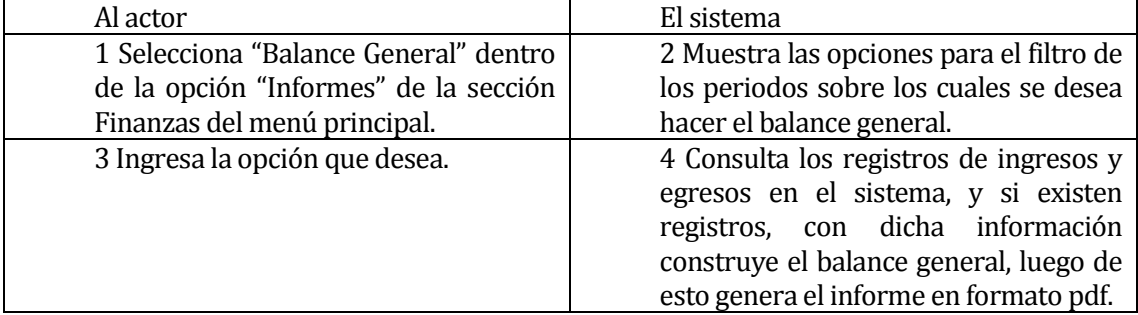

# Flujo de Eventos Alternativo:

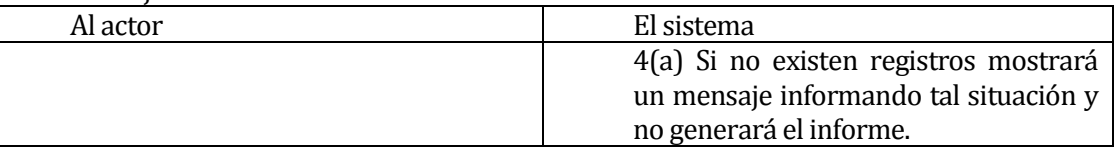

 Post-Condiciones: Después de generado el pdf el usuario puede seguir utilizando el sistema.

## **6.1.3.18 Caso de Uso: <Registrar Ingreso>**

- Descripción: Permite registrar la información de los ingresos que percibe la empresa.
- Pre-Condiciones: Haber ingresado al sistema de forma correcta con los privilegios de Administrador, Jefe de Operaciones o Funcionario Finanzas y que se haya ingresado al menos un "Tipo de Ingreso" en él sistema.

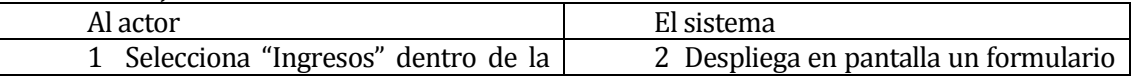

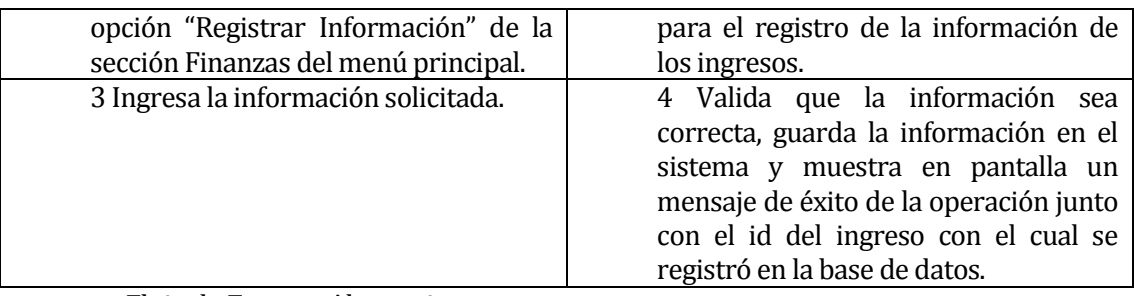

# Flujo de Eventos Alternativo:

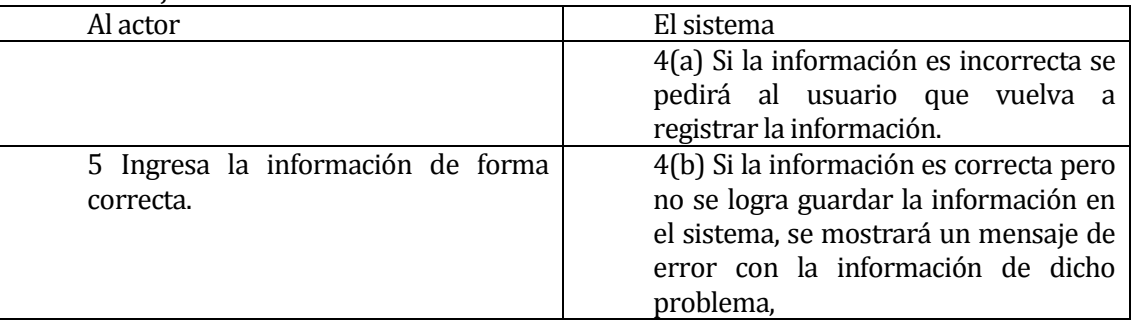

 Post-Condiciones: Se guarda la información en el sistema la cual permite generar estados de resultados y balances generales.

## **6.1.3.19 Caso de Uso: <Listar Ingresos>**

- Descripción: Permite ver la información de los Ingresos registrados en el sistema.
- Pre-Condiciones: Haber ingresado al sistema con privilegios que permitan el acceso al área de finanzas.
- Flujo de Eventos Básicos:

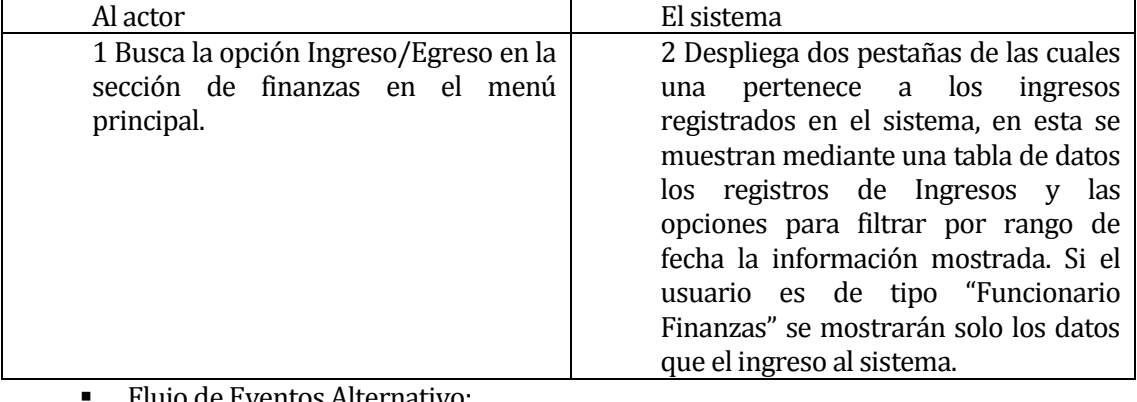

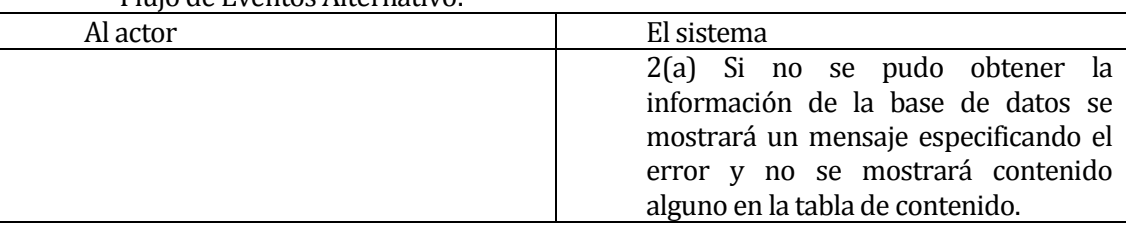

Post-Condiciones: Queda habilitada la opción para anular registros de Ingresos.

#### **6.1.3.20 Caso de Uso: <Ver Ingreso>**

- Descripción: Permite al usuario que puede Listar los tipo de ingreso ver la información detallada del Ingreso que seleccione dentro de la lista.
- Pre-Condiciones: Que el usuario haya ingresado correctamente al sistema con los privilegios de Administrador, Jefe de Operaciones o Funcionario Finanzas y que se ejecute correctamente el caso de uso "Listar Ingresos".
- Flujo de Eventos Básicos:

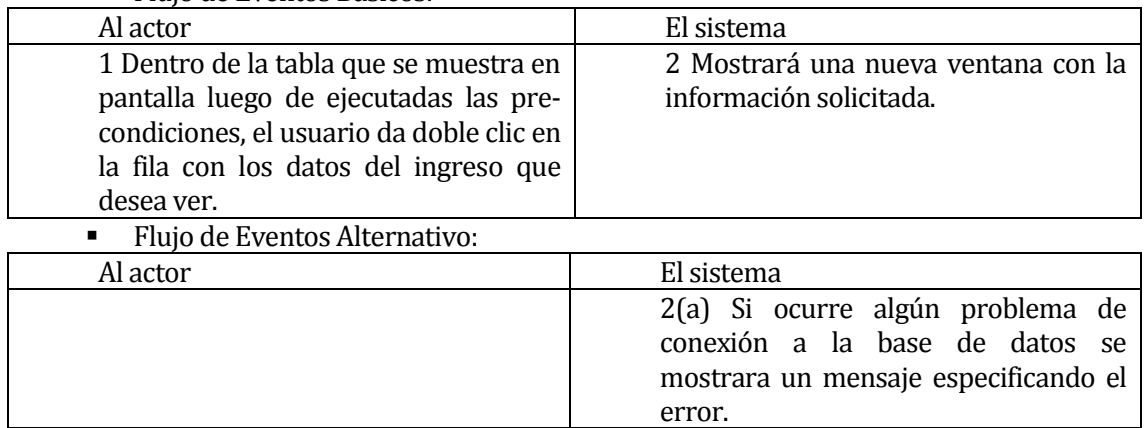

 Post-Condiciones: Si el caso de uso sigue el flujo de eventos básicos el Administrador podrá seguir utilizando el sistema de forma normal.

#### **6.1.3.21 Caso de Uso: <Anular Ingreso>**

- Descripción: Permite anular documentos de ingreso.
- Pre-Condiciones: Haber ingresado al sistema de forma correcta con los privilegios de Administrador, Jefe de Operaciones o Funcionario Finanzas, que exista como mínimo un registro de ingreso en el sistema y haber ejecutado el caso de uso "Consultar Ingreso" de forma exitosa.
- Flujo de Eventos Básicos:

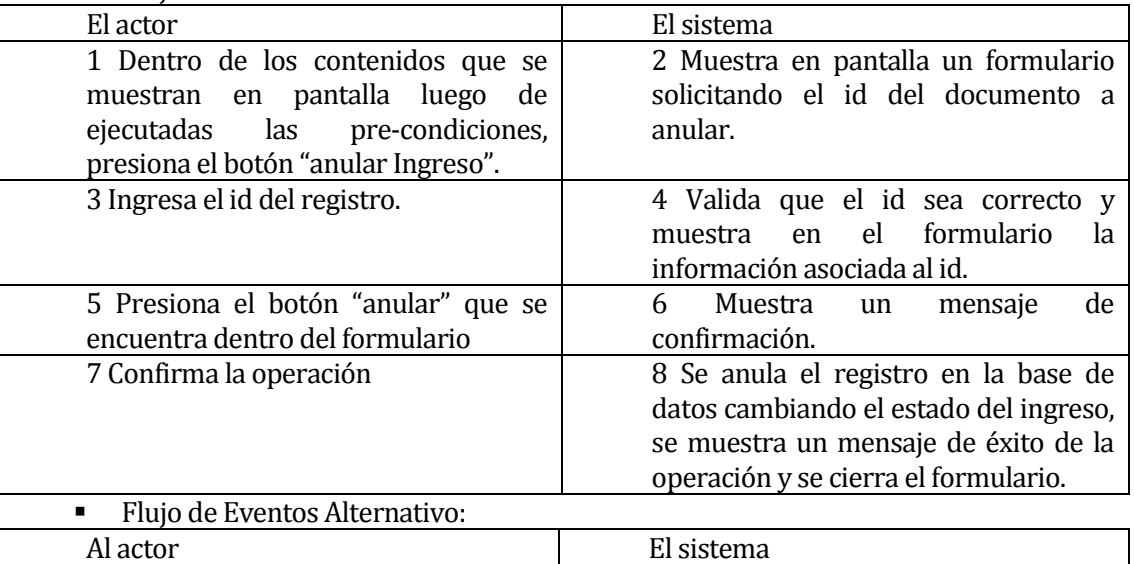

4(a) Si la información es incorrecta se solicita la información nuevamente.

 Post-Condiciones: Se modifica el estado del registro a "anulado" y que eliminado de forma lógica del sistema.

## **6.1.3.22 Caso de Uso: <Registrar Egreso>**

- Descripción: Permite registrar la información de los egresos que realiza la empresa.
- Pre-Condiciones: Haber ingresado al sistema de forma correcta con los privilegios de Administrador, Jefe de Operaciones o Funcionario Finanzas, que se haya ingresado al menos un "Tipo de Egreso" y un "Proveedor" en él sistema.
- Flujo de Eventos Básicos:

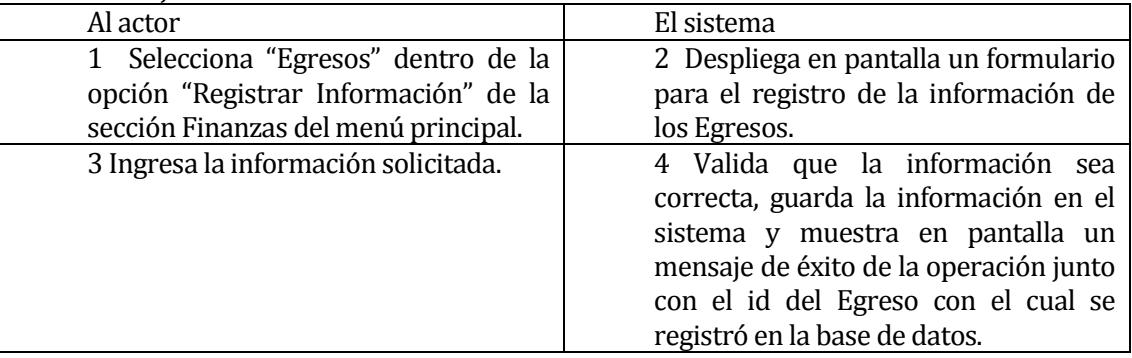

Flujo de Eventos Alternativo:

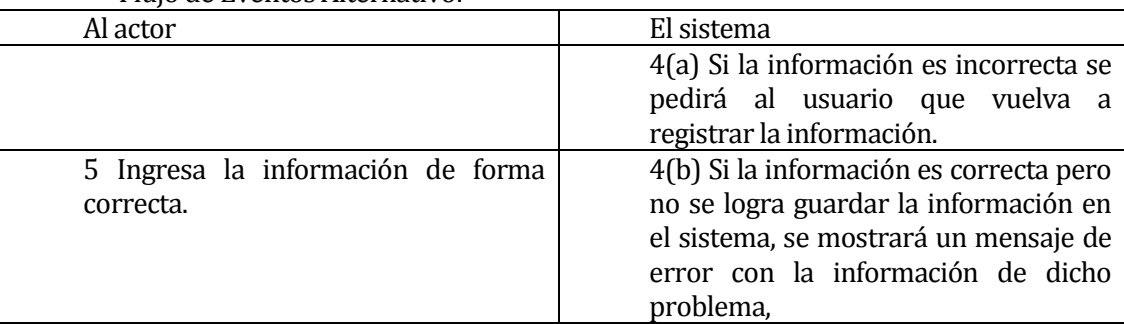

 Post-Condiciones: Se guarda la información en el sistema la cual permite generar estados de resultados y balances generales.

#### **6.1.3.23 Caso de Uso: <Listar Egreso>**

- Descripción: Permite ver la información de los Egresos registrados en el sistema.
- Pre-Condiciones: Haber ingresado al sistema con privilegios que permitan el acceso al área de finanzas.
- Flujo de Eventos Básicos:

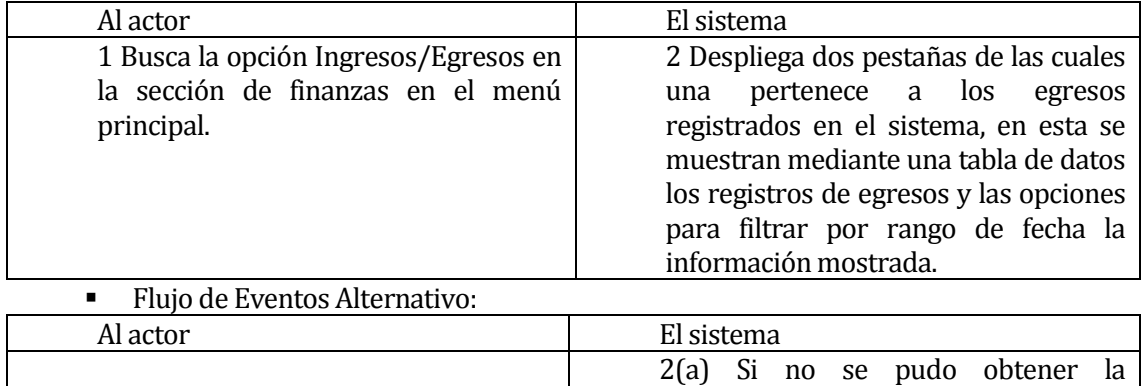

información de la base de datos se

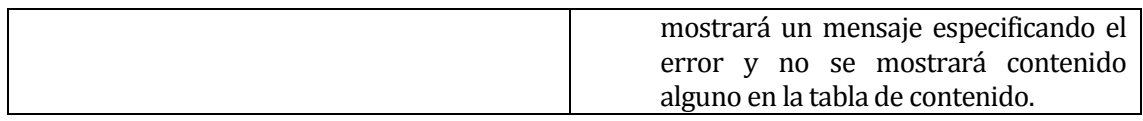

Post-Condiciones: Queda habilitada la opción para anular registros de Egresos.

#### **6.1.3.24 Caso de Uso: <Ver Egresos>**

- Descripción: Permite a los usuarios cuyos privilegios les permiten listar los egreso ver la información en detalle del egreso que seleccione dentro de la lista.
- Pre-Condiciones: Que el usuario haya ingresado correctamente con los privilegios de Administrador, Jefe de Operación o Funcionario de Finanzas y que se ejecute correctamente el caso de uso "Listar Egresos".
- Flujo de Eventos Básicos:

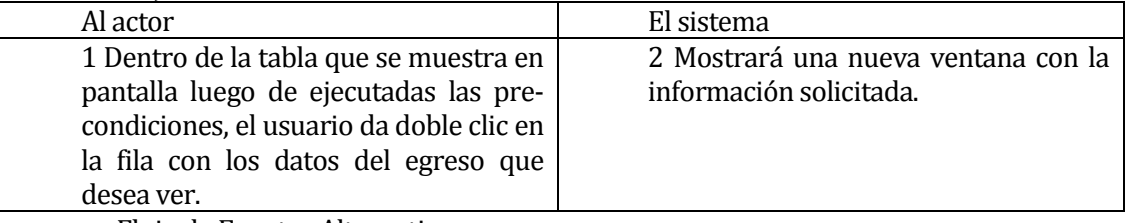

Flujo de Eventos Alternativo:

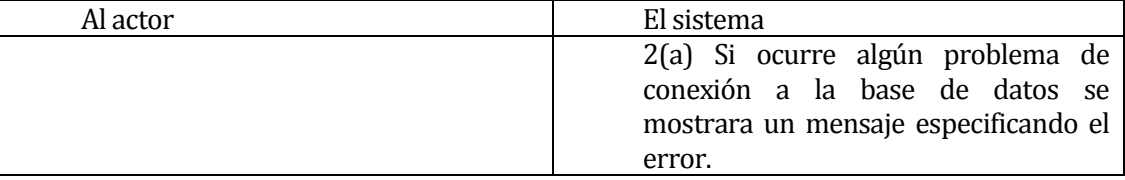

 Post-Condiciones: Si el caso de uso sigue el flujo de eventos básicos el Administrador podrá seguir utilizando el sistema de forma normal.

#### **6.1.3.25 Caso de Uso: <Anular Egreso>**

- Descripción: Permite anular documentos de egreso.
- Pre-Condiciones: Haber ingresado al sistema de forma correcta con los privilegios de Administrador, Jefe de Operaciones o Funcionario Finanzas, que exista como mínimo un registro de egreso en el sistema y haber ejecutado el caso de uso "Consultar Egreso" de forma exitosa.

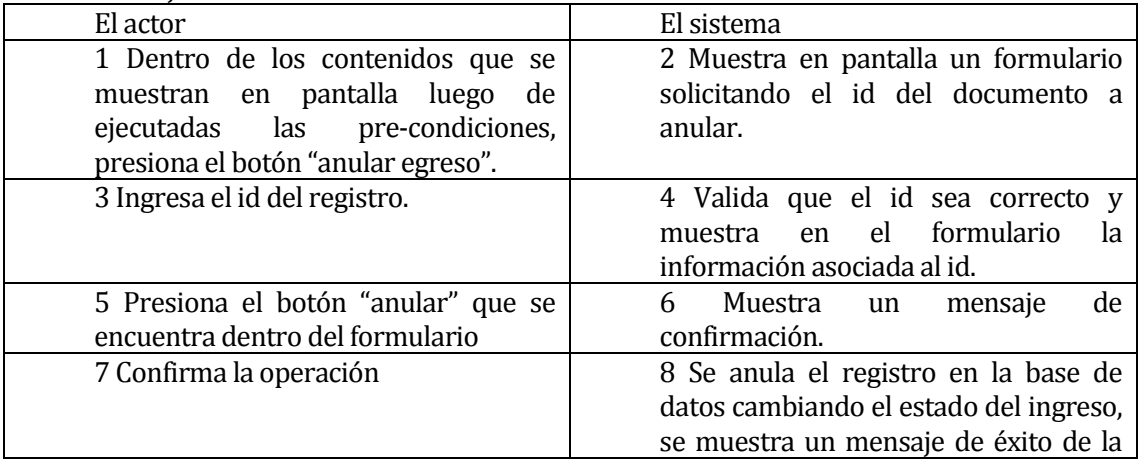

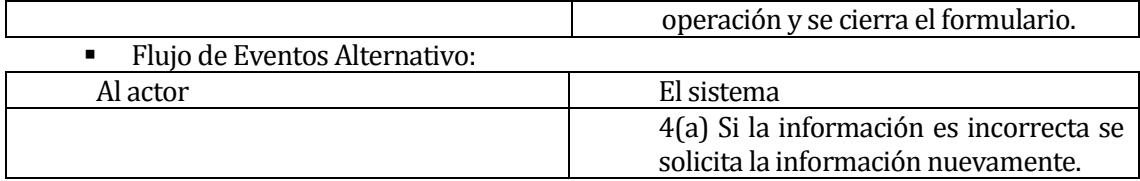

 Post-Condiciones: Se modifica el estado del registro a "anulado" y que eliminado de forma lógica del sistema.

#### **6.1.3.26 Caso de Uso: <Registrar Proveedor>**

- Descripción: Permite registrar la información de los proveedores de la empresa.
- Pre-Condiciones: Haber ingresado al sistema de forma correcta con los privilegios de Administrador o Jefe de Operaciones y que se haya ejecutado el caso de uso "Consultar Proveedor" de forma correcta.

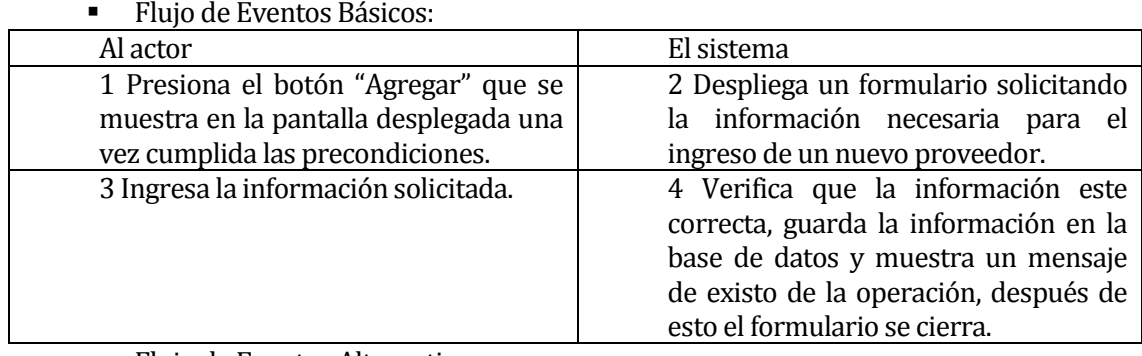

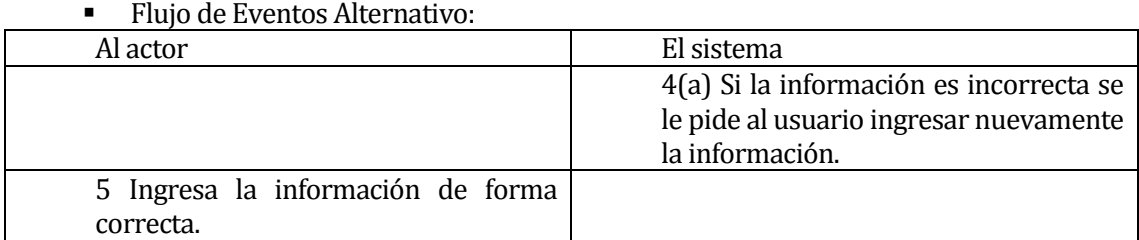

 Post-Condiciones: Queda disponible la información del nuevo proveedor para e ingreso de nuevos egresos asociados a este. Después de ingresada la información esta se puede Modificar y Eliminar.

#### **6.1.3.27 Caso de Uso: <Listar Proveedores>**

- Descripción: Permite ver la información de los proveedores existentes en el sistema dentro de una tabla de datos.
- Pre-Condiciones: Haber ingresado al sistema de forma correcta con los privilegios de Administrador, Jefe de Operaciones o Funcionario Finanzas.
- Flujo de Eventos Básicos:

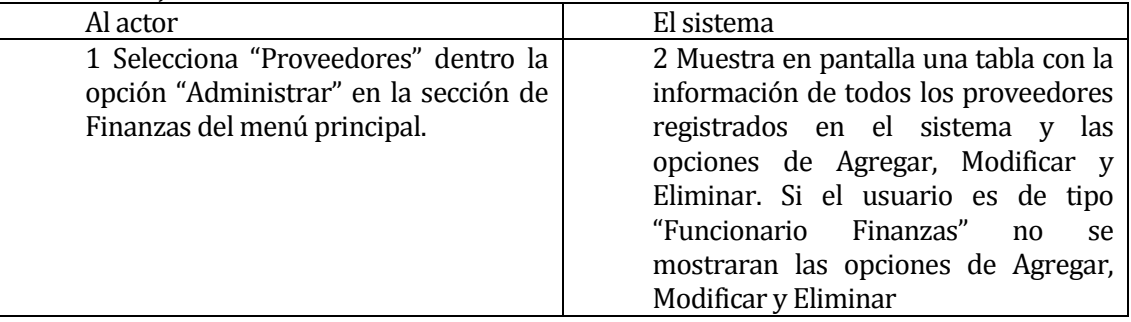

Flujo de Eventos Alternativo:

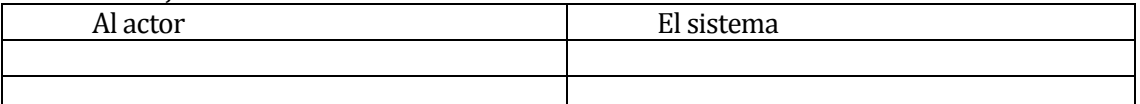

 Post-Condiciones: Quedan a disposición de los usuarios los casos de uso "Registrar Proveedor", "Modificar Proveedor" y "Eliminar Proveedor".

## **6.1.3.28 Caso de Uso: <Ver Proveedor>**

- Descripción: Permite a los usuario que pueden listar los proveedores del sistema, ver la información detallada de estos de forma individual seleccionándolos de la lista de proveedores.
- Pre-Condiciones: Que el usuario haya ingresado correctamente con los privilegios de Administrador, Jefe de Operación o Funcionario Finanzas y que se ejecute correctamente el caso de uso "Listar Proveedores".
- Flujo de Eventos Básicos:

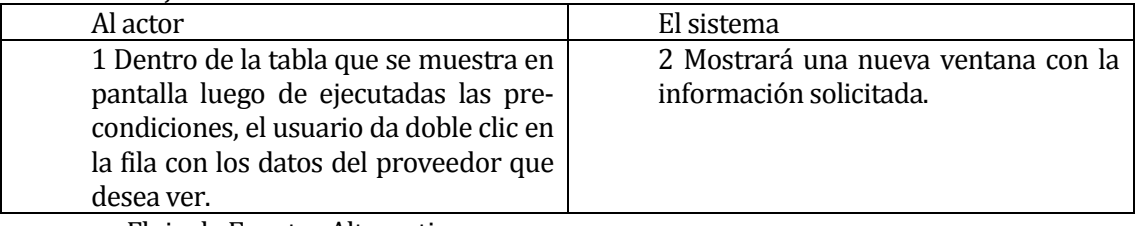

Flujo de Eventos Alternativo:

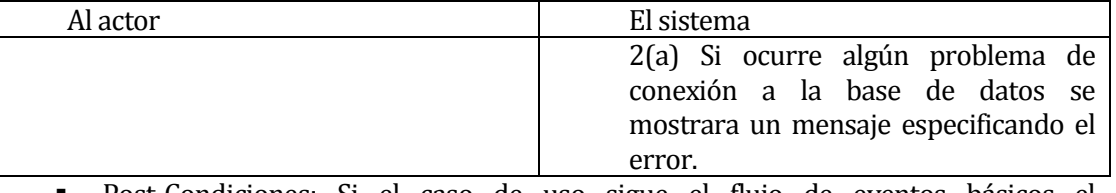

 Post-Condiciones: Si el caso de uso sigue el flujo de eventos básicos el Administrador podrá seguir utilizando el sistema de forma normal.

#### **6.1.3.29 Caso de Uso: <Modificar Proveedor>**

- Descripción: Permite modificar la información de los proveedores dentro del sistema.
- Pre-Condiciones: Haber ingresado de forma correcta al sistema con los privilegios de Administrador o Jefe de Operaciones, que se hayan ejecutado el caso de uso "Listar Proveedor" y que exista al menos un proveedor en el sistema.

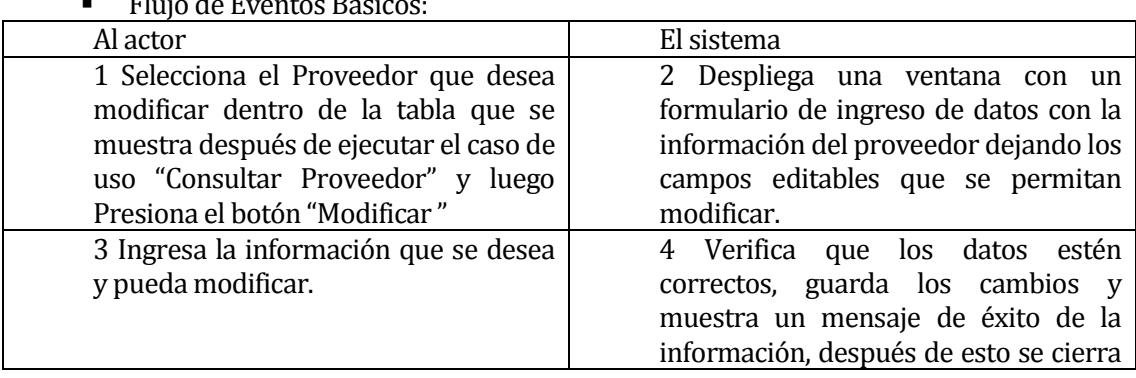

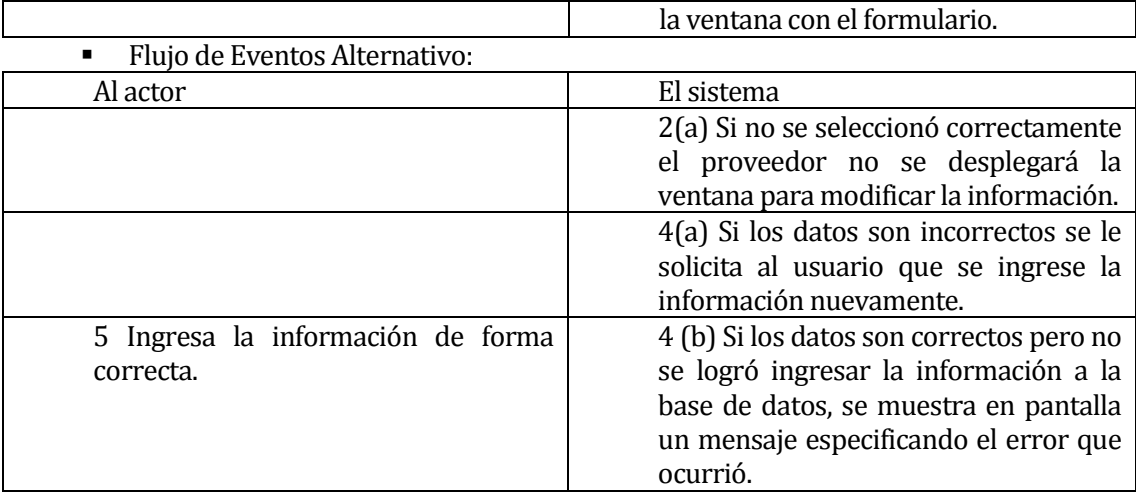

 Post-Condiciones: La información queda actualizada dentro del sistema y disponible para su uso.

#### **6.1.3.30 Caso de Uso: <Eliminar Proveedor>**

- Descripción: Permite borrar del sistema la información de los proveedores.
- Pre-Condiciones: Haber ingresado de forma correcta al sistema con los privilegios de Administrador o Jefe de Operaciones, que se hayan ejecutado el caso de uso "Consultar Proveedor" y que exista al menos un proveedor en el sistema.

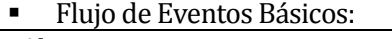

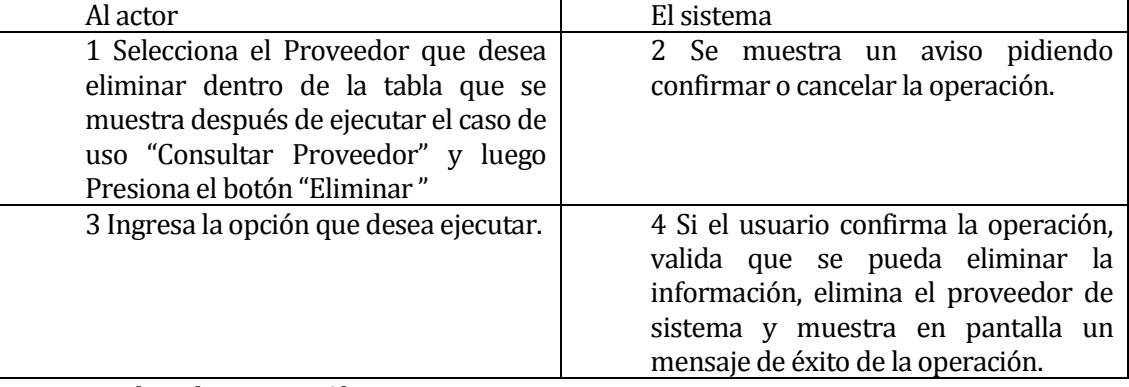

Flujo de Eventos Alternativo:

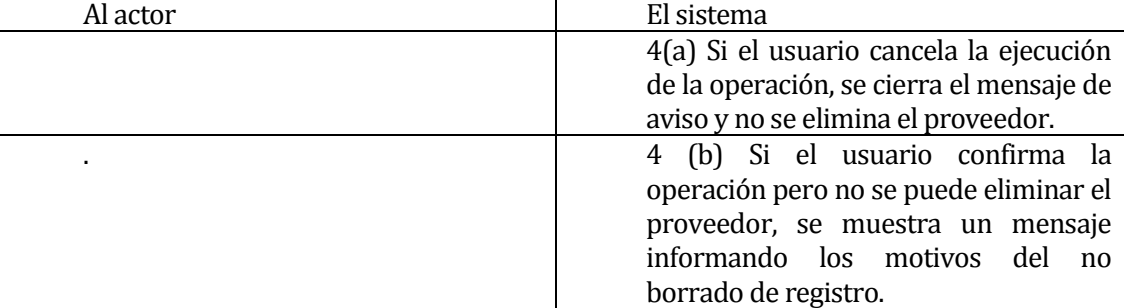

 Post-Condiciones: Si el caso de uso es ejecutado siguiendo el flujo de eventos básicos se elimina del sistema la información del proveedor seleccionado.

#### **6.1.3.31 Caso de Uso: <Ingresar Tipo Producto >**

- Descripción: Permite registrar nuevos tipos de productos en el sistema, los cuales sirven para llevar un orden de los artículos del inventario.
- Pre-Condiciones: Haber ingresado al sistema correctamente con los privilegios de Administrador, Jefe de Operaciones o Jefe Operativos Oftalmológicos y que se haya ejecutado el caso de uso "Consultar Tipo Producto". Flujo de Eventos Básicos:

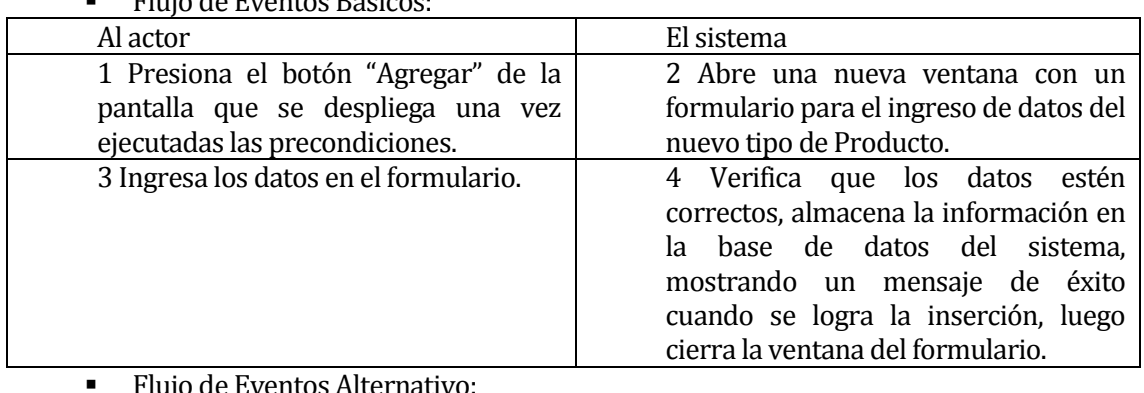

Flujo de Eventos Alternativo:

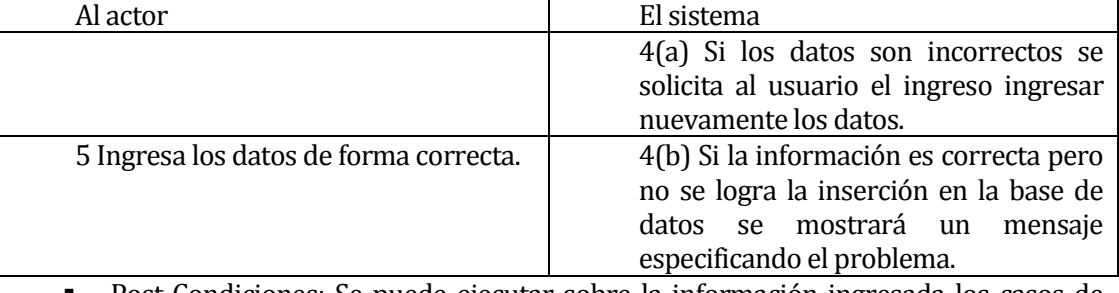

 Post-Condiciones: Se puede ejecutar sobre la información ingresada los casos de uso "Modificar Tipo Producto" y "Eliminar Tipo Producto".

#### **6.1.3.32 Caso de Uso: <Listar Tipo Productos>**

- Descripción: Permite ver la información de los tipos de productos ingresados al sistema.
- Pre-Condiciones: Haber ingresado al sistema con los privilegios de usuario Administrador, Jefe de Operaciones o Jefe de Operativos Oftalmológicos.
- Flujo de Eventos Básicos:

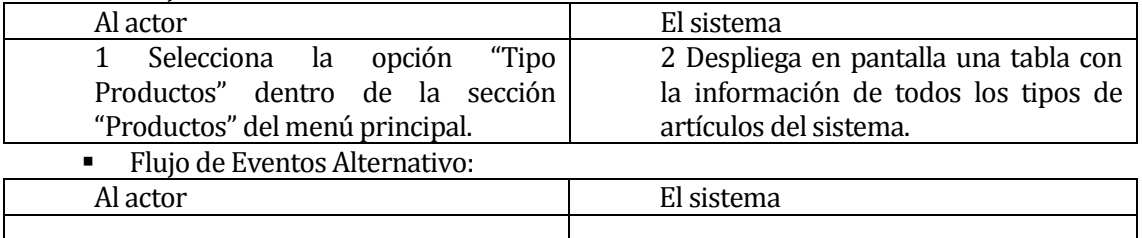

 Post-Condiciones: El usuario queda habilitado para agregar, modificar y eliminar información de los tipos de productos.

#### **6.1.3.33 Caso de Uso: <Ver Tipo Producto>**

- Descripción: Permite a los usuario de tipo Administrador, Jefe de Operaciones o Jefe de Operativos Oftalmológicos ver en detalle la información de un Tipo de producto que seleccione.
- Pre-Condiciones: Que el usuario haya ingresado correctamente con los privilegios de Administrador y que se ejecute correctamente el caso de uso "Listar Tipo Productos".

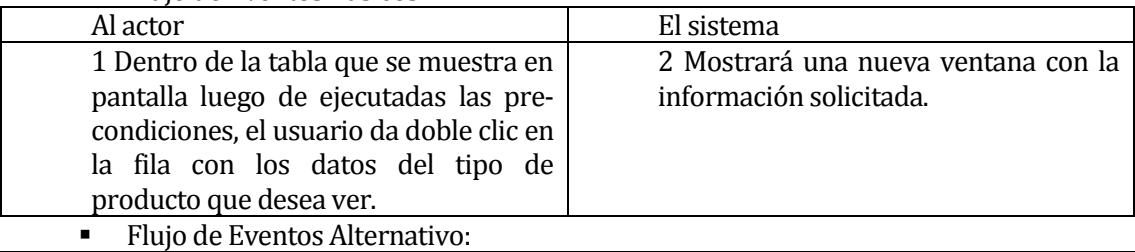

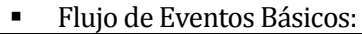

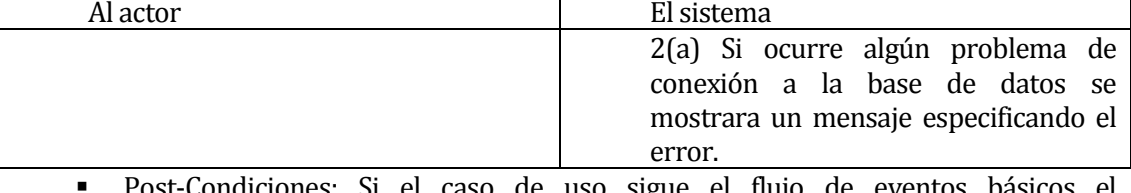

 Post-Condiciones: Si el caso de uso sigue el flujo de eventos básicos el Administrador podrá seguir utilizando el sistema de forma normal.

#### **6.1.3.34 Caso de Uso: <Modificar Tipo Producto>**

- Descripción: Permite modificar la información de los tipos de productos que se almacenan en el sistema.
- Pre-Condiciones: Haber ingresado al sistema correctamente con los privilegios de Administrador, Jefe de Operaciones o Jefe de Operativos Oftalmológicos, que se hayan ejecutado de forma correcta los casos de uso "Ingresar Tipo Producto" y "Consultar Tipo Producto".
- Flujo de Eventos Básicos:

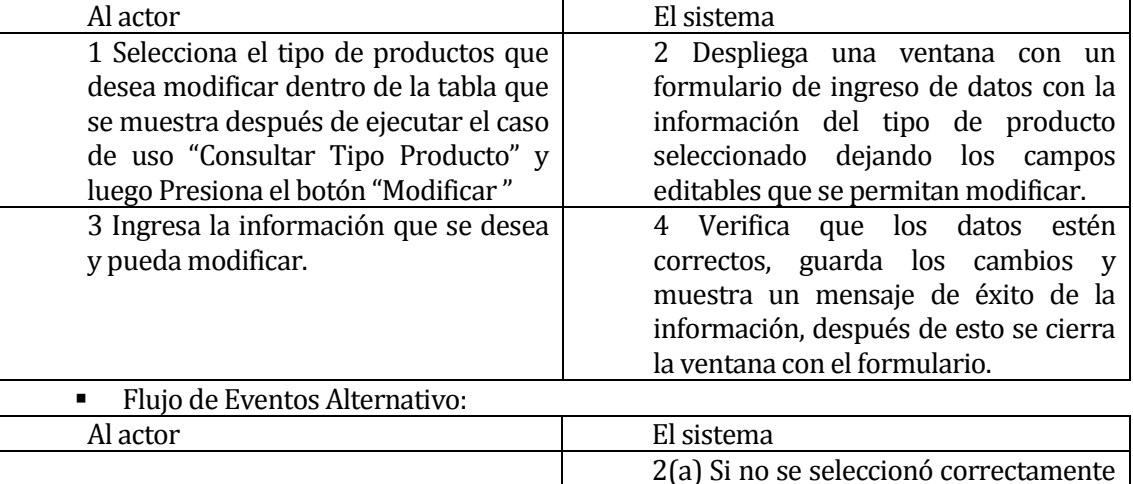

el tipo de producto en la tabla no se desplegará la ventana para modificar

|                                                | la información.                                                                                                    |
|------------------------------------------------|----------------------------------------------------------------------------------------------------|
|                                                | 4(a) Si los datos son incorrectos se le<br>solicita al usuario que se ingrese la<br>información nuevamente.                                                                     |
| 5 Ingresa la información de forma<br>correcta. | 4 (b) Si los datos son correctos pero no<br>se logró ingresar la información a la<br>base de datos, se muestra en pantalla<br>un mensaje especificando el error que<br>ocurrió. |

Post-Condiciones: La información queda actualizada dentro del sistema y disponible para su uso.

#### **6.1.3.35 Caso de Uso: <Eliminar Tipo de Producto>**

- Descripción: Permite borrar del sistema la información de los tipos de productos.
- Pre-Condiciones: Haber ingresado de forma correcta al sistema con los privilegios de Administrador, Jefe de Operaciones o Jefe de Operativos Oftalmológicos, que se hayan ejecutado el caso de uso "Consultar Tipo Producto" y que exista al menos un tipo de producto en el sistema.<br>Els de Frantes Pásicos

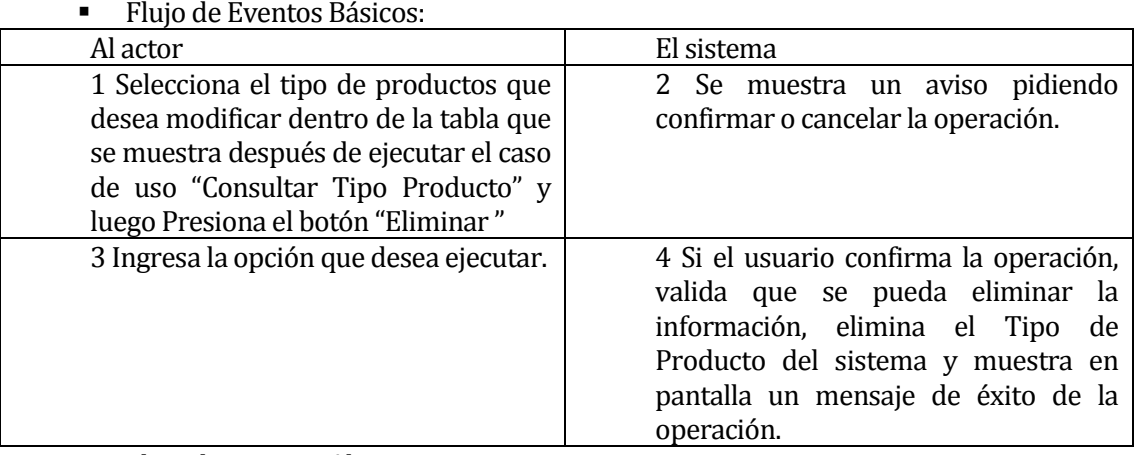

#### Flujo de Eventos Alternativo:

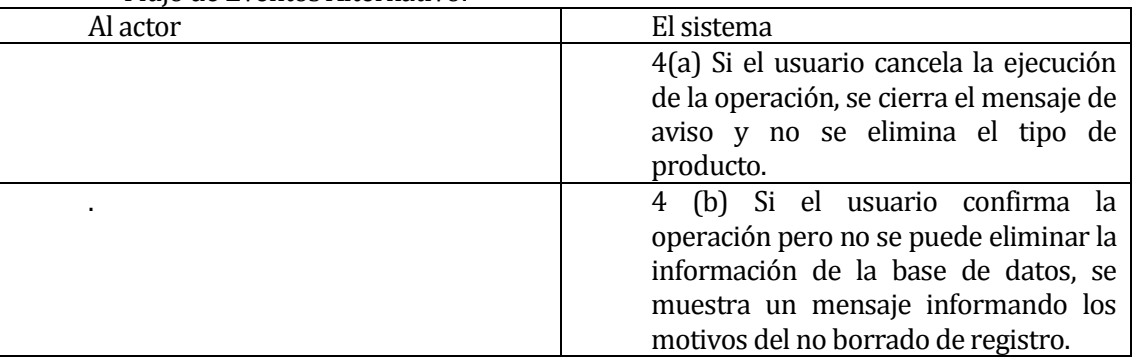

 Post-Condiciones: Si el caso de uso es ejecutado siguiendo el flujo de eventos básicos se elimina del sistema la información del tipo de producto seleccionado.

#### **6.1.3.36 Caso de Uso: <Ingresar Producto >**

- Descripción: Permite registrar nuevos productos en el inventario del sistema.
- Pre-Condiciones: Haber ingresado al sistema correctamente con los privilegios de Administrador, Jefe de Operaciones o Jefe Operativos Oftalmológicos y que se haya

ejecutado el caso de uso "Consultar Productos" y que exista al menos un tipo de producto registrado en el sistema.

Flujo de Eventos Básicos:

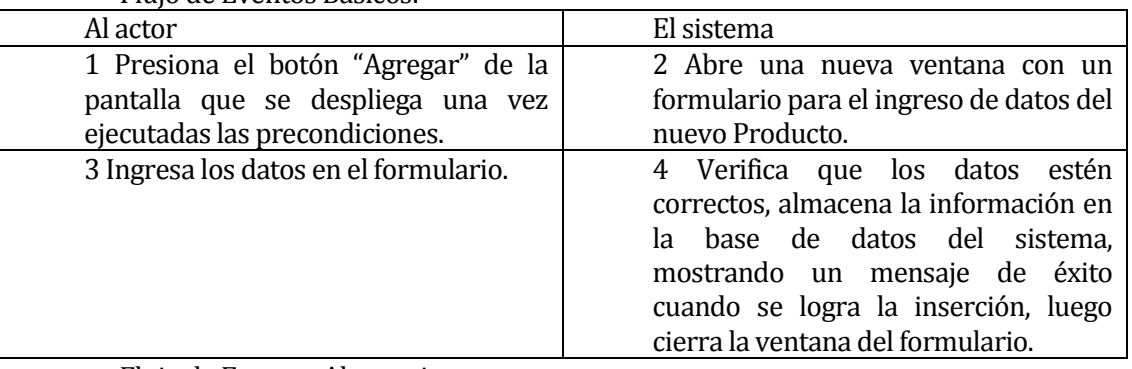

## Flujo de Eventos Alternativo:

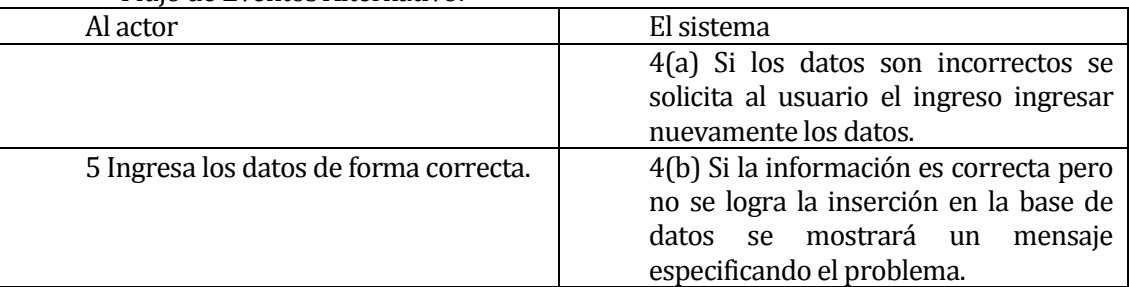

 Post-Condiciones: Se puede ejecutar sobre la información ingresada los casos de uso "Modificar Producto" y "Eliminar Producto". Además la información queda disponible para su uso tanto en la sección de inventario como para las ventas en operativos.

## **6.1.3.37 Caso de Uso: <Listar Productos>**

- Descripción: Permite ver la información de los productos en el inventario del sistema.
- Pre-Condiciones: Haber ingresado al sistema con los privilegios de usuario Administrador, Jefe de Operaciones o Jefe de Operativos Oftalmológicos o Funcionario Operativo Oftalmológico.
- Flujo de Eventos Básicos:

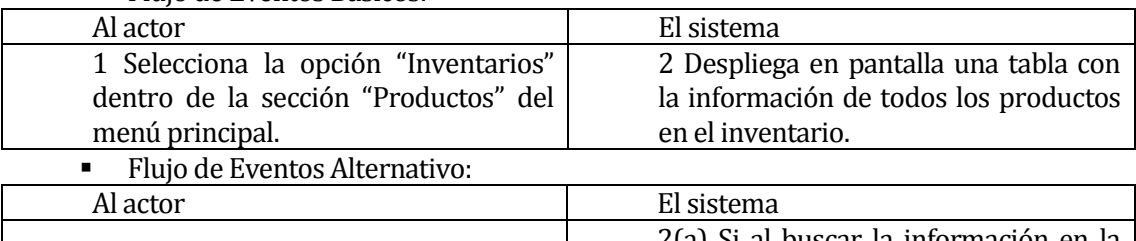

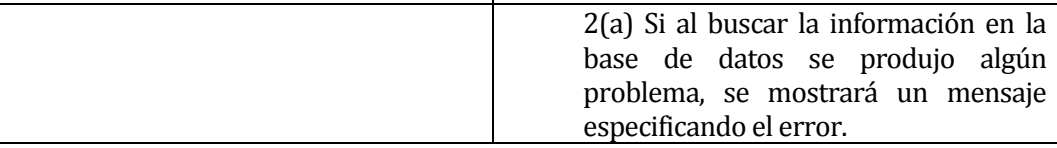

 Post-Condiciones: Si el usuario que ejecuta este caso de uso pose privilegios de Administrador, Jefe de Operaciones o Jefe de Operativos Oftalmológicos quedan habilitadas las funciones de agregar, modificar y eliminar productos del inventario.

#### **6.1.3.38 Caso de Uso: <Ver Producto>**

- Descripción: Permite al usuario ver en detalle la información de un producto que selecciones.
- Pre-Condiciones: Que el usuario haya ingresado correctamente con los privilegios de Administrador, Jefe de Operaciones o Jefe de Operativos Oftalmológicos y que se ejecute correctamente el caso de uso "Listar Tipo Ingresos".
- Flujo de Eventos Básicos:

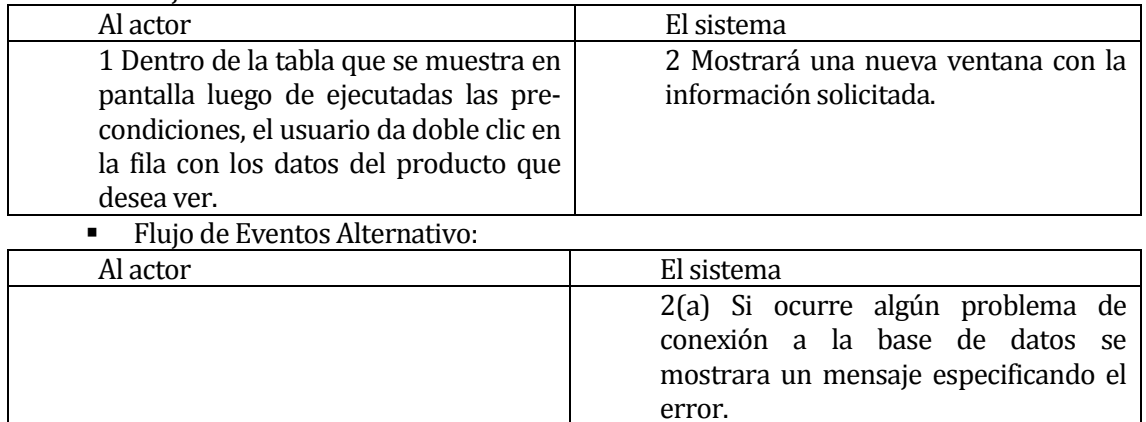

 Post-Condiciones: Si el caso de uso sigue el flujo de eventos básicos el Administrador podrá seguir utilizando el sistema de forma normal.

#### **6.1.3.39 Caso de Uso: <Modificar Producto>**

- Descripción: Permite modificar la información de productos en el inventario del sistema.
- Pre-Condiciones: Haber ingresado al sistema correctamente con los privilegios de Administrador, Jefe de Operaciones o Jefe de Operativos Oftalmológicos, que se hayan ejecutado de forma correcta los casos de uso "Ingresar Producto" y "Consultar Tipo Producto".
- **Flujo de Eventos Básicos:**

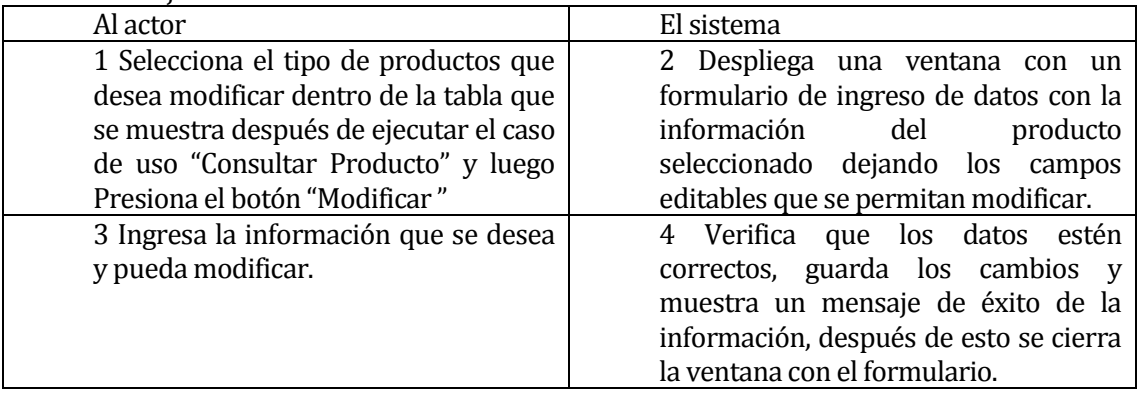

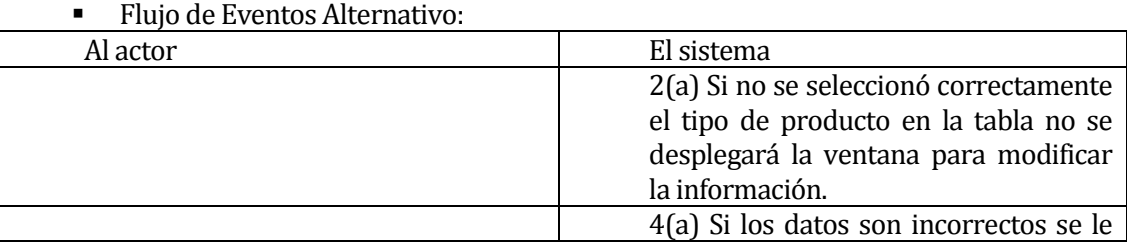

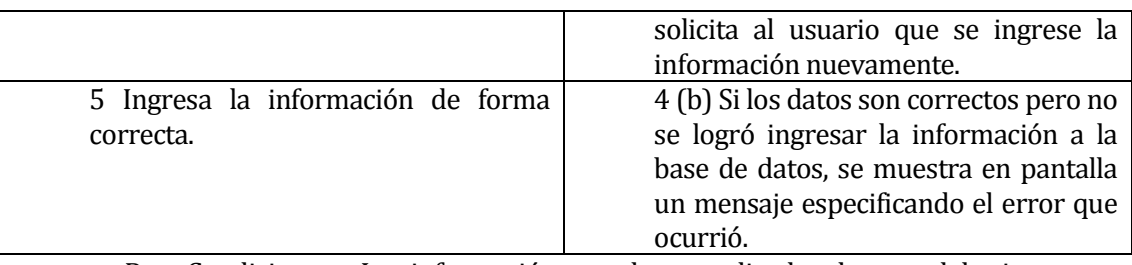

 Post-Condiciones: La información queda actualizada dentro del sistema y disponible para su uso.

## **6.1.3.40 Caso de Uso: <Eliminar Producto>**

- Descripción: Permite borrar del sistema la información de los productos en el inventario del sistema.
- Pre-Condiciones: Haber ingresado de forma correcta al sistema con los privilegios de Administrador, Jefe de Operaciones o Jefe de Operativos Oftalmológicos, que se hayan ejecutado el caso de uso "Consultar Producto" y que exista al menos un producto en el inventario del sistema.

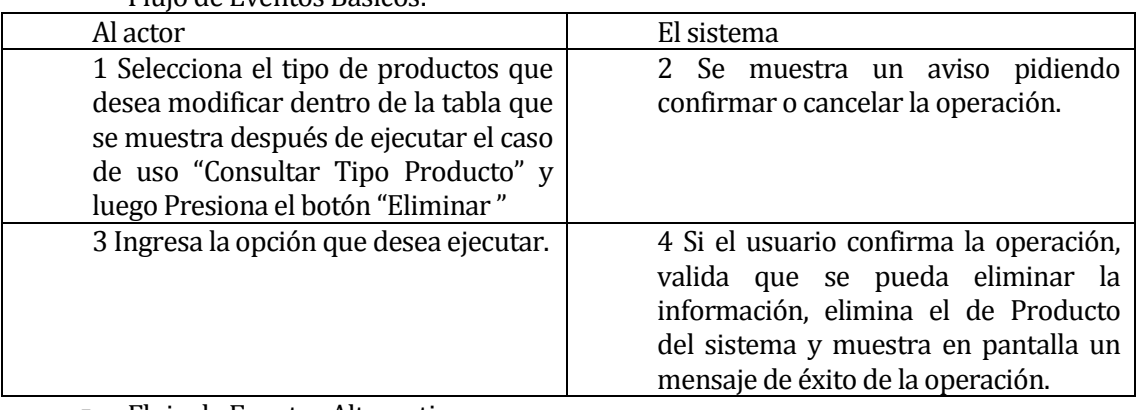

Flujo de Eventos Básicos:

Flujo de Eventos Alternativo:

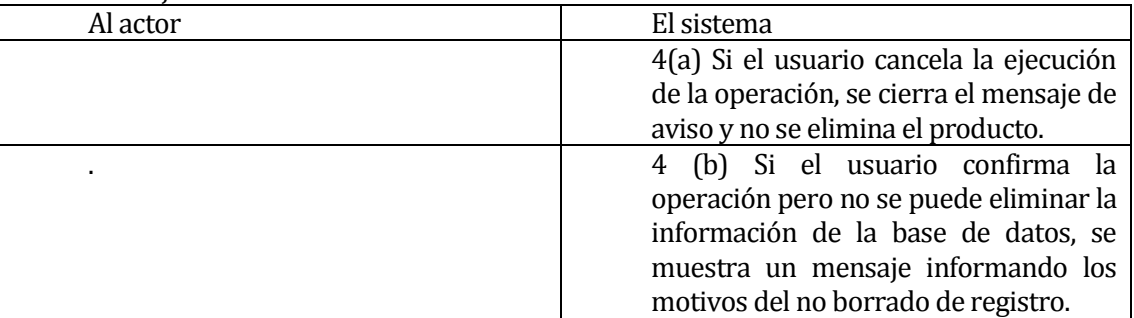

 Post-Condiciones: Si el caso de uso es ejecutado siguiendo el flujo de eventos básicos se elimina del sistema la información del producto seleccionado.

## **6.1.3.41 Caso de Uso: <Listar Operativos>**

- Descripción: Permite ver parte de la información de los operativos oftalmológicos registrados en el sistema.
- Pre-Condiciones: Haber ingresado al sistema con los privilegios de usuario Administrador, Jefe de Operaciones o Jefe de Operativos Oftalmológicos o Funcionario Operativo Oftalmológico.

Flujo de Eventos Básicos:

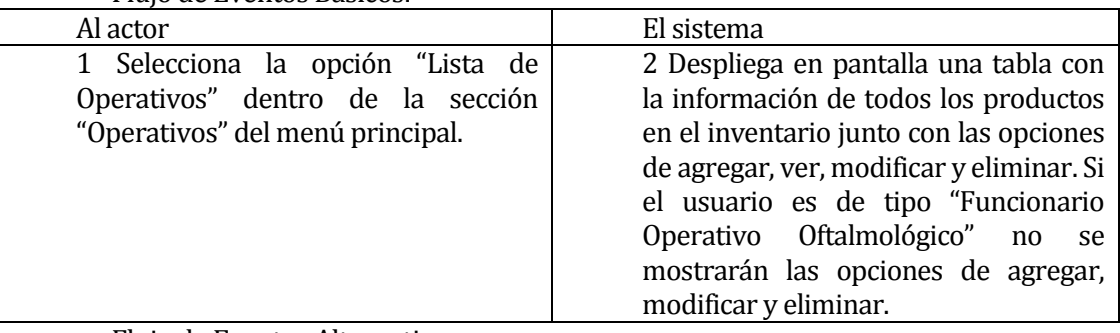

Flujo de Eventos Alternativo:

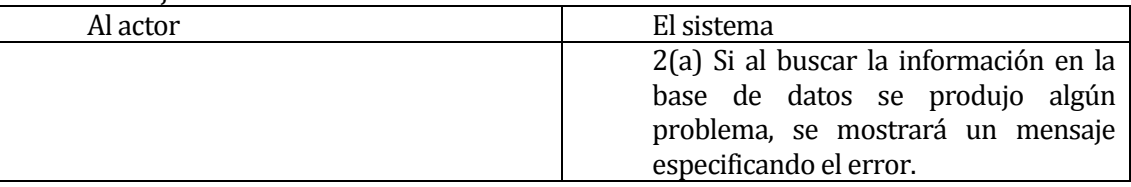

 Post-Condiciones: Si el usuario que ejecuta este caso de uso pose privilegios de Administrador, Jefe de Operaciones o Jefe de Operativos Oftalmológicos quedan habilitadas las funciones de agregar, modificar y eliminar Operativos Oftalmológicos.

# **6.1.3.42 Caso de Uso: <Ver Operativo>**

- Descripción: Permite al usuario ver en detalle la información de registro de un Operativo oftalmológico que seleccione dentro de la lista de operativos.
- Pre-Condiciones: Que el usuario haya ingresado correctamente al sistema con los privilegios de Administrador, Jefe de Operaciones o Jefe de Operativos Oftalmológicos y que se ejecute correctamente el caso de uso "Listar Operativos".

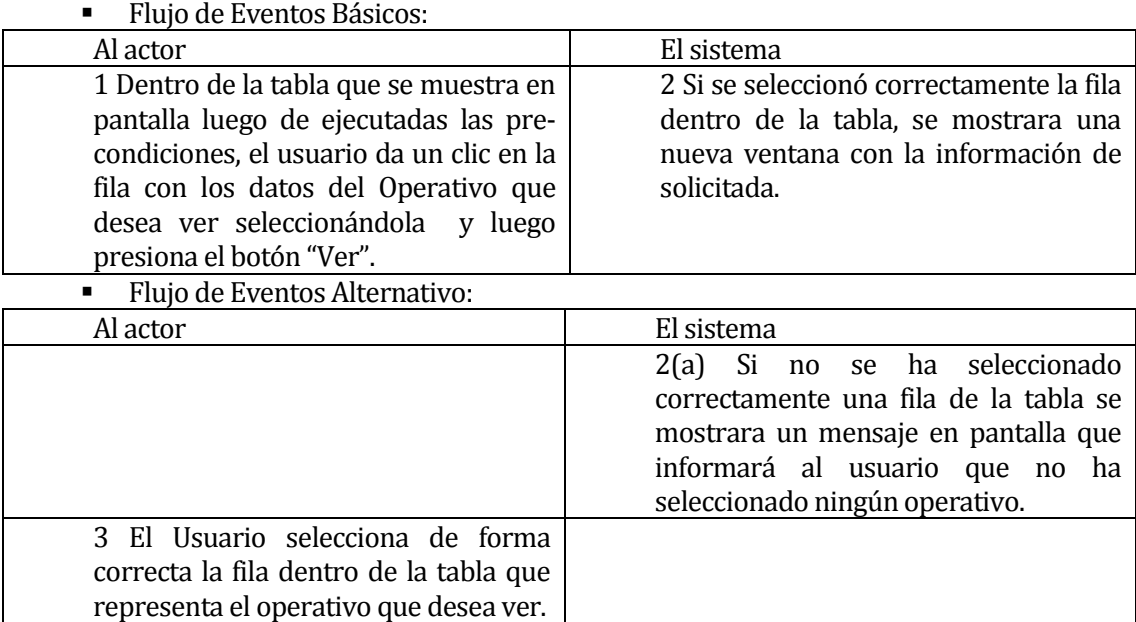

 Post-Condiciones: Si el caso de uso sigue el flujo de eventos básicos el Administrador podrá seguir utilizando el sistema de forma normal.

## **6.1.3.43 Caso de Uso: <Ingresar Operativo >**

- Descripción: Permite registrar nuevos operativos Oftalmológicos en el sistema.
- Pre-Condiciones: Haber ingresado al sistema correctamente con los privilegios de Administrador, Jefe de Operaciones o Jefe Operativos Oftalmológicos y que se haya ejecutado el caso de uso "Listar Operativos. Flujo de Eventos Básicos:

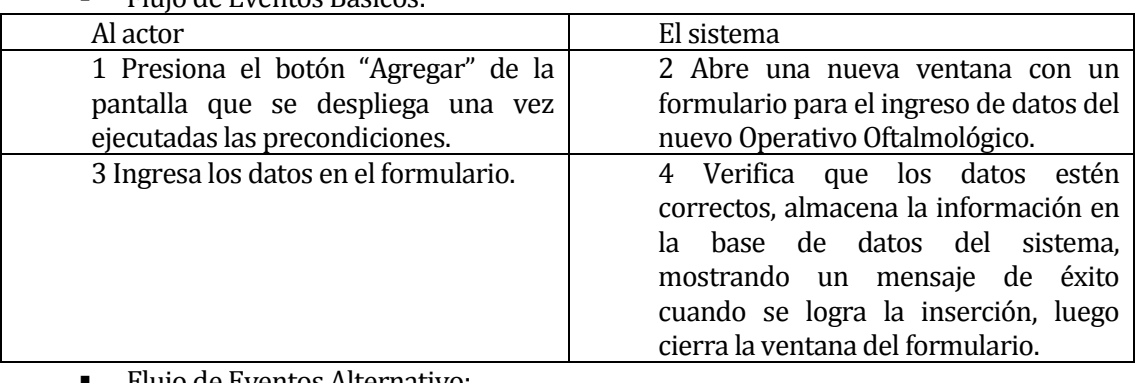

Flujo de Eventos Alternativo:

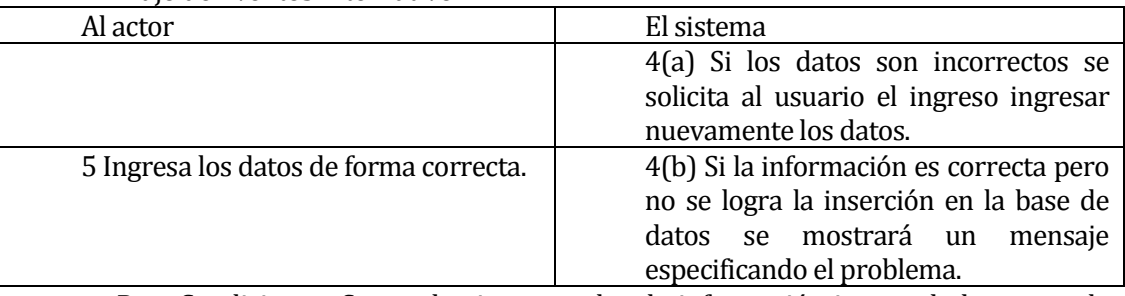

 Post-Condiciones: Se puede ejecutar sobre la información ingresada los casos de uso "Modificar Operativo", "Eliminar Operativo" y "Consultar Operativo".

## **6.1.3.44 Caso de Uso: <Consultar Operativo>**

- Descripción: Permite ver la información de los clientes, ventas y cuotas por cobrar que se encuentran asociados a un operativo oftalmológico.
- Pre-Condiciones: Haber ingresado al sistema con los privilegios de usuario Administrador, Jefe de Operaciones o Jefe de Operativos Oftalmológicos o Funcionario Operativo Oftalmológico. Que exista al menos un operativo registrado en el sistema y que se haya ejecutado el caso de uso "Listar Operativos"
- **Flujo de Eventos Básicos:**

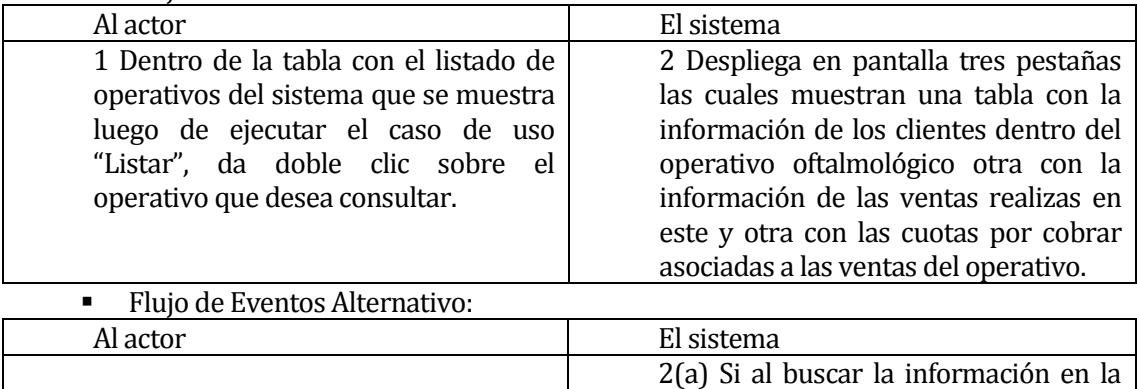

base de datos se produjo algún problema, se mostrará un mensaje

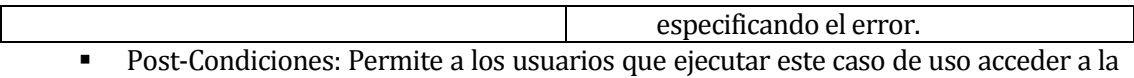

información de los clientes, agregar nuevos clientes, asociar y desasociar clientes al operativo, realizar ventas, ver ventas, anular ventas, cancelar cuotas y anular cuotas.

#### **6.1.3.45 Caso de Uso: <Modificar Operativos>**

- Descripción: Permite modificar la información de productos en el inventario del sistema.
- Pre-Condiciones: Haber ingresado al sistema correctamente con los privilegios de Administrador, Jefe de Operaciones o Jefe de Operativos Oftalmológicos, que se hayan ejecutado de forma correcta los casos de uso "Listar Operativos" y exista al menos un operativo oftalmológico registrado en el sistema.

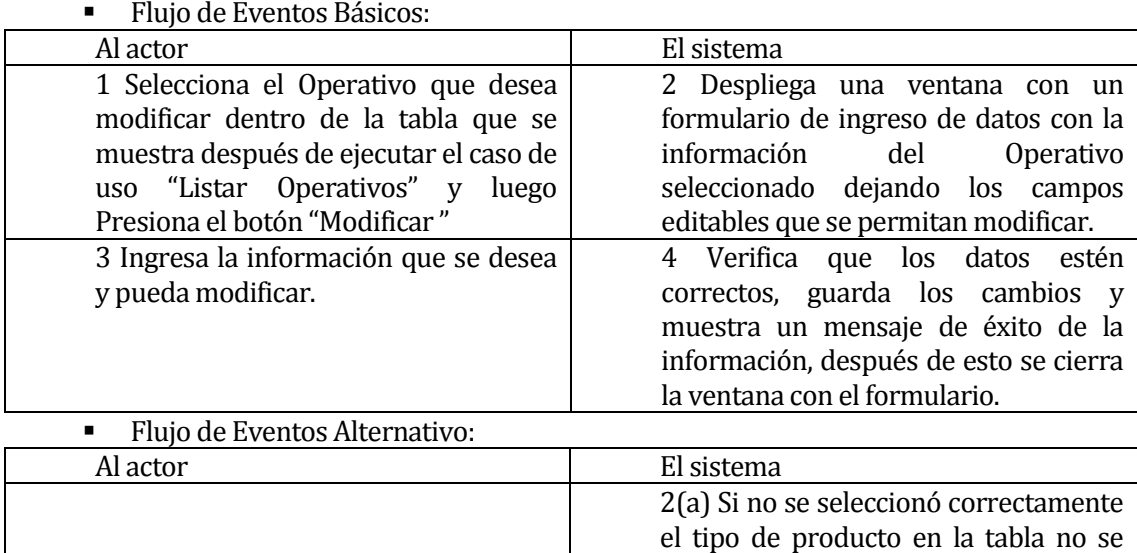

ocurrió. Post-Condiciones: La información queda actualizada dentro del sistema y disponible para su uso.

desplegará la ventana para modificar

4(a) Si los datos son incorrectos se le solicita al usuario que se ingrese la

4 (b) Si los datos son correctos pero no se logró ingresar la información a la base de datos, se muestra en pantalla un mensaje especificando el error que

la información.

información nuevamente.

#### **6.1.3.46 Caso de Uso: <Eliminar Operativo>**

correcta.

5 Ingresa la información de forma

- Descripción: Permite borrar del sistema la información de los operativos oftalmológicos del sistema.
- Pre-Condiciones: Haber ingresado de forma correcta al sistema con los privilegios de Administrador, Jefe de Operaciones o Jefe de Operativos Oftalmológicos, que se hayan ejecutado el caso de uso "Listar Operativos" y que exista al menos un Operativo registrado en el sistema.

# Flujo de Eventos Básicos:

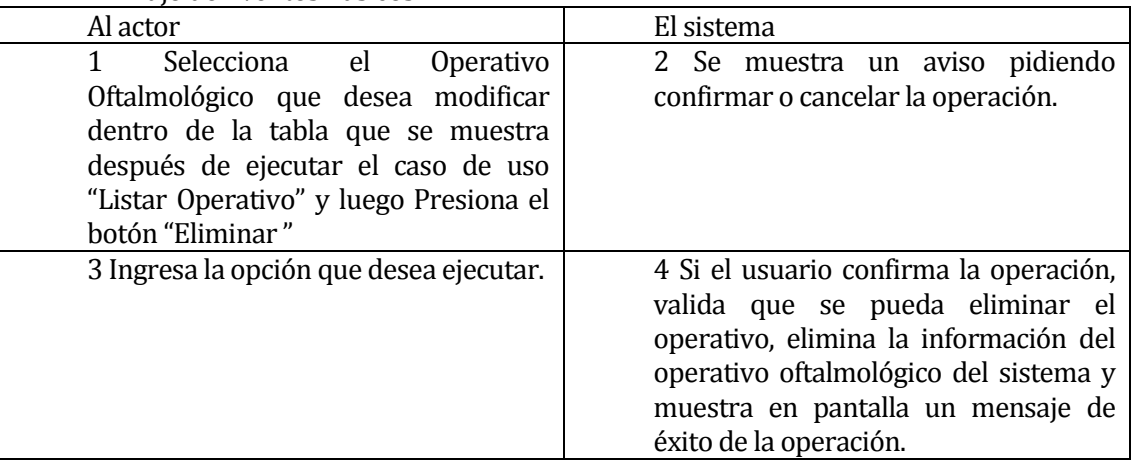

# Flujo de Eventos Alternativo:

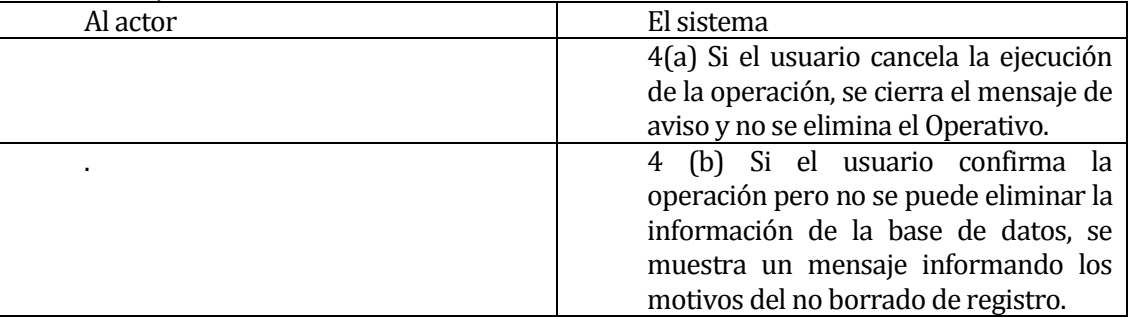

 Post-Condiciones: Si el caso de uso es ejecutado siguiendo el flujo de eventos básicos se elimina del sistema la información del operativo oftalmológico seleccionado.

## **6.1.3.47 Caso de Uso: <Registrar Cliente>**

- Descripción: Permite agregar la información de nuevos clientes al sistema.
- Pre-Condiciones: Haber ingresado al sistema con los privilegios de usuario Administrador, Jefe de Operaciones o Jefe de Operativos Oftalmológicos o Funcionario Operativo Oftalmológico, Que exista al menos un operativo registrado en el sistema y que se haya ejecutado el caso de uso "Consultar Operativo".

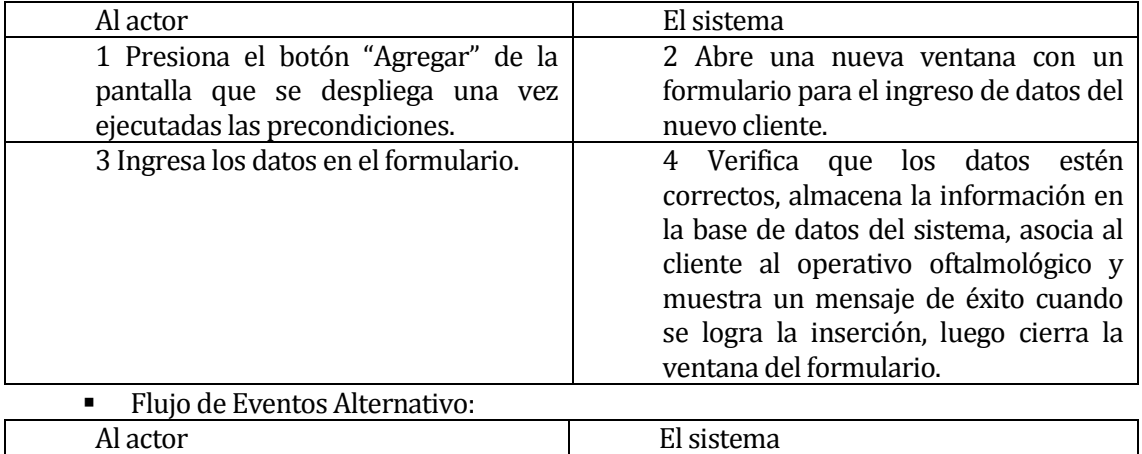

Flujo de Eventos Básicos: Flujo de Eventos Básicos:

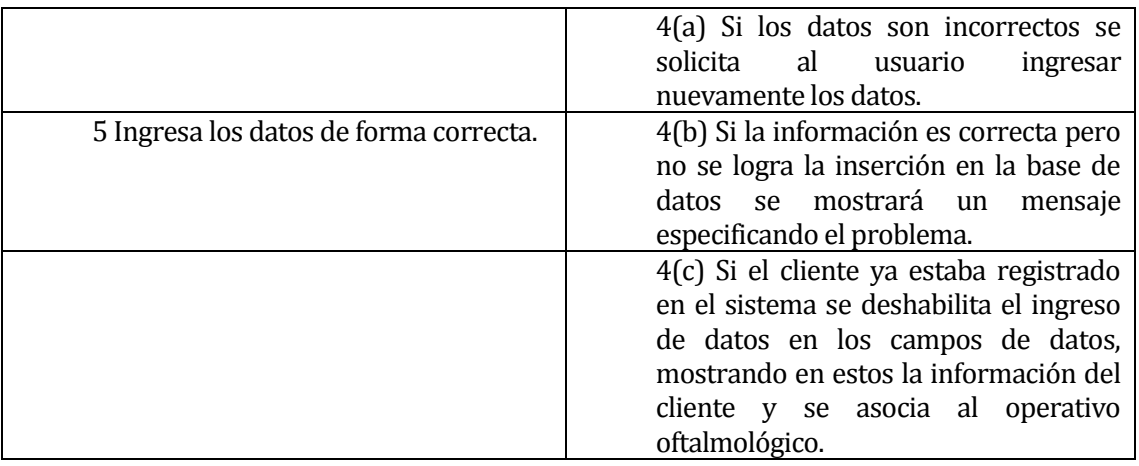

 Post-Condiciones: La información registrada queda disponible para ser utilizada en el sistema.

#### **6.1.3.48 Caso de Uso: <Ver Cliente>**

- Descripción: Permite ver la información de los clientes.
- Pre-Condiciones: Haber ingresado al sistema con los privilegios de usuario Administrador, Jefe de Operaciones o Jefe de Operativos Oftalmológicos o Funcionario Operativo Oftalmológico, Que exista al menos un operativo registrado en el sistema, que se haya ejecutado el caso de uso "Consultar Operativo" y que exista al menos un cliente registrado en el sistema.

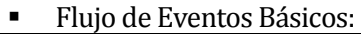

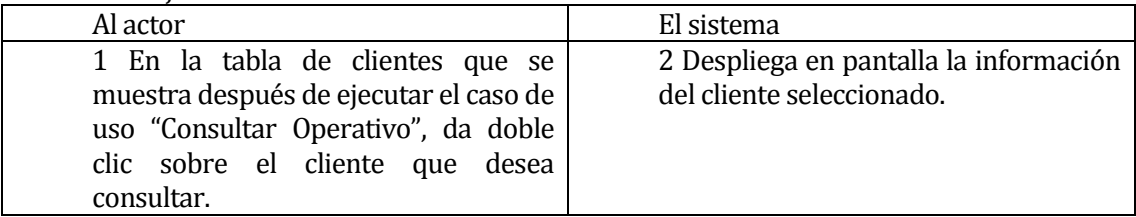

Flujo de Eventos Alternativo:

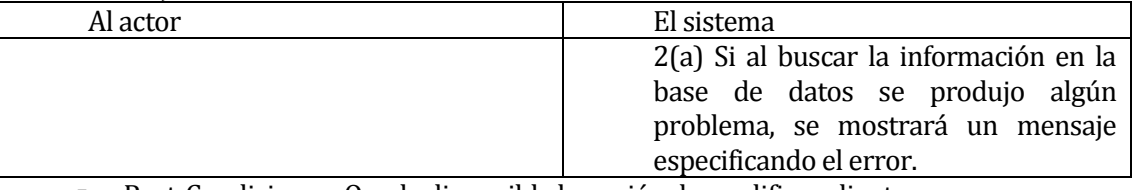

Post-Condiciones: Queda disponible la opción de modificar cliente.

## **6.1.3.49 Caso de Uso: <Modificar Cliente>**

- Descripción: Permite modificar la información de los clientes.
- Pre-Condiciones: Haber ingresado al sistema correctamente con los privilegios de Administrador, Jefe de Operaciones o Jefe de Operativos Oftalmológicos, que se hayan ejecutado de forma correcta los casos de uso "Consultar Cliente" y exista al menos un cliente registrado en el sistema.
- Flujo de Eventos Básicos:

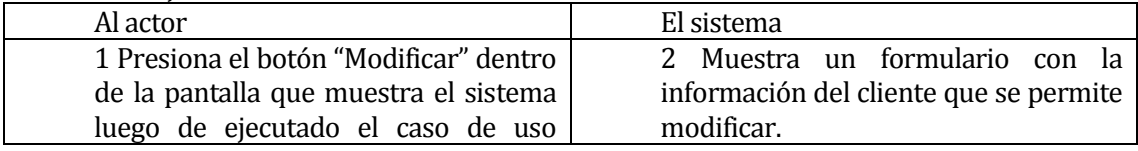

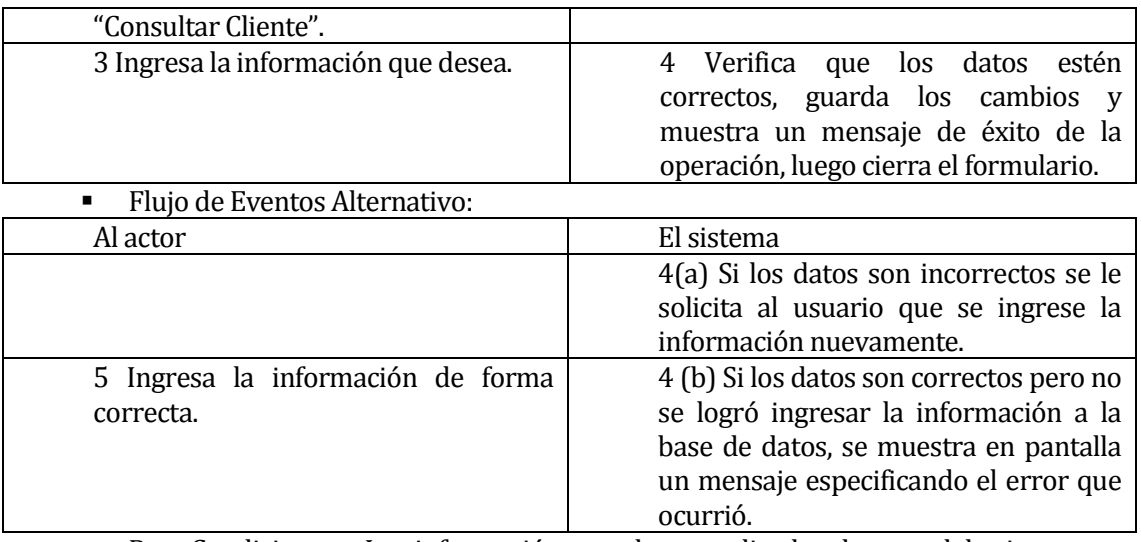

 Post-Condiciones: La información queda actualizada dentro del sistema y disponible para su uso.

## **6.1.3.50 Caso de Uso: <Eliminar Cliente>**

- Descripción: Permite borrar del sistema la información de los operativos clientes.
- Pre-Condiciones: Haber ingresado de forma correcta al sistema con los privilegios de Administrador, Jefe de Operaciones o Jefe de Operativos Oftalmológicos, que se hayan ejecutado el caso de uso "Consultar Operativo" y que exista al menos un cliente registrado en el sistema.
- Flujo de Eventos Básicos:

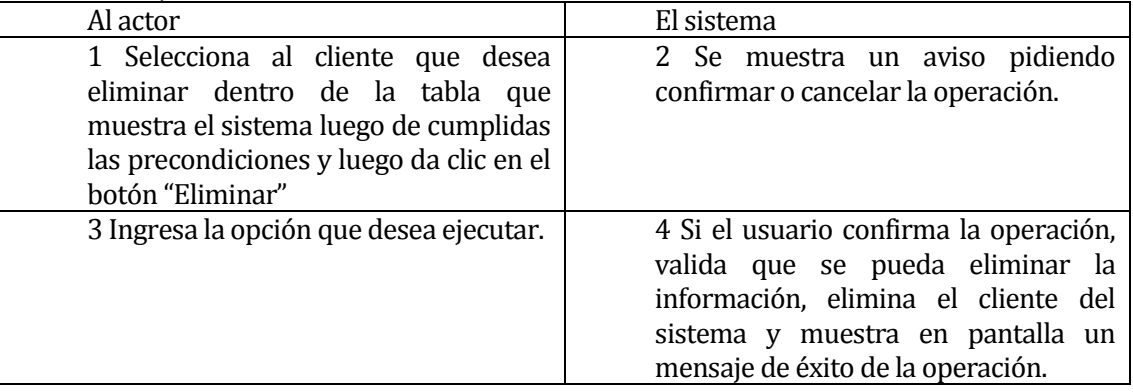

## Flujo de Eventos Alternativo:

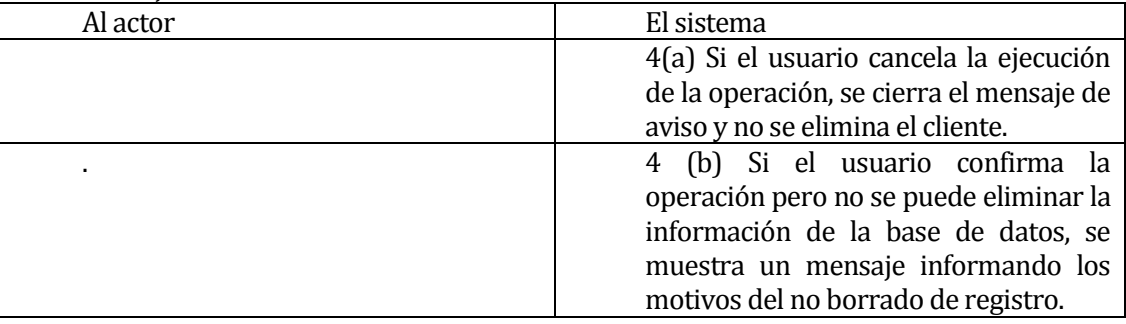

 Post-Condiciones: Si el caso de uso es ejecutado siguiendo el flujo de eventos básicos se elimina del sistema la información del cliente seleccionado.

## **6.1.3.51 Caso de Uso: <Registrar Venta>**

- Descripción: Permite registrar la información de las ventas que se realizan en los operativos oftalmológicos.
- Pre-Condiciones: Haber ingresado al sistema de forma exitosa con los privilegios de Administrador, Jefe de Operaciones, jefe de operativos oftalmológicos o Funcionario Operativo Oftalmológico, que existan operativos oftalmológicos, clientes y productos en el inventario registrados en el sistema.
- Flujo de Eventos Básicos:

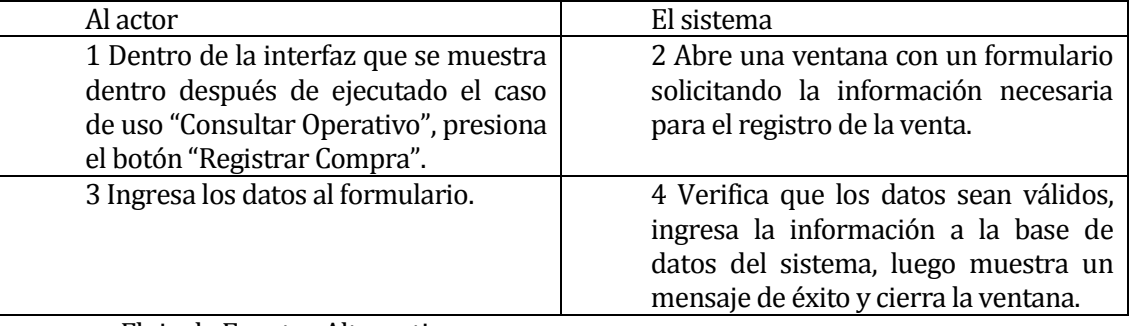

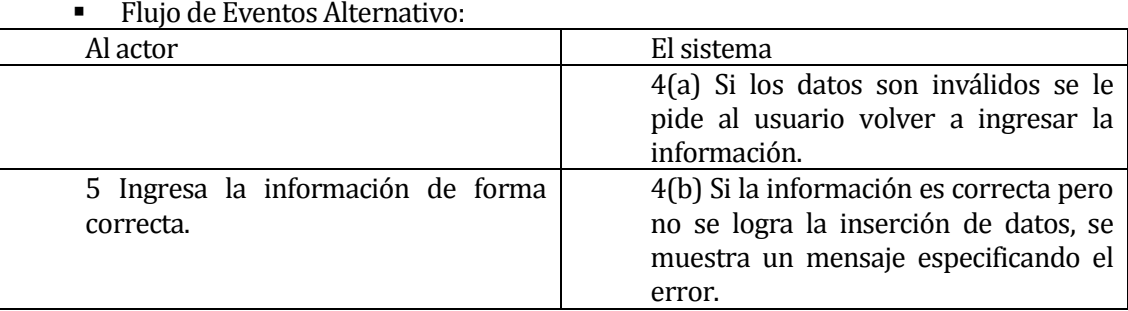

 Post-Condiciones: La información queda disponible para su uso como lo son las operaciones de modificar, consultar y anular. Si dentro de las opciones del formulario se especificó la cancelación por cuotas, se ejecuta el caso de uso "Registrar Cuota".

#### **6.1.3.52 Caso de Uso: <Listar Venta>**

- Descripción: Permite ver los detalles de las ventas realizadas en un operativo.
- Pre-Condiciones: haber ingresado al sistema con los privilegios de Administrador, Jefe de Operaciones, Jefe de Operativos Oftalmológicos o Funcionario Operativo Oftalmológicos, que se haya ejecutado el caso de uso "Consultar Operativo".

# Flujo de Eventos Básicos:

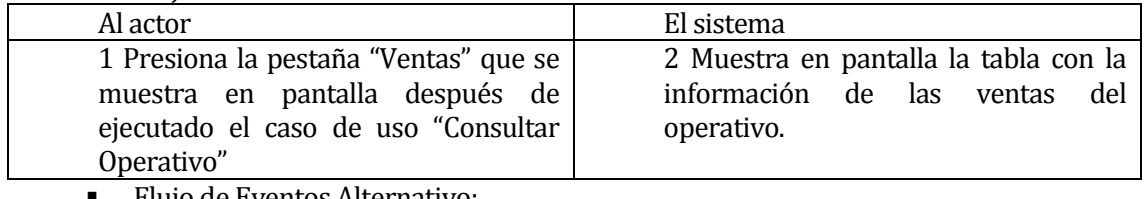

## Flujo de Eventos Alternativo:

Al actor

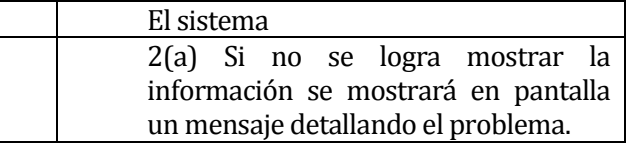

 Post-Condiciones: Quedan a disposición del usuario las opciones de ejecutar el caso de uso "Anular Venta".

#### **6.1.3.53 Caso de Uso: <Registrar Cuotas>**

- Descripción: Permite registrar los montos y fechas de pago de las ventas que los clientes cancelan mediante cuotas.
- Pre-Condiciones: Haber ingresado al sistema con privilegios de Administrador, Jefe de Operaciones, Jefe de Operaciones, Jefe de Operativos Oftalmológicos o Funcionario Operativo Oftalmológicos y que se haya registrado una venta que se cancele mediante cuotas.

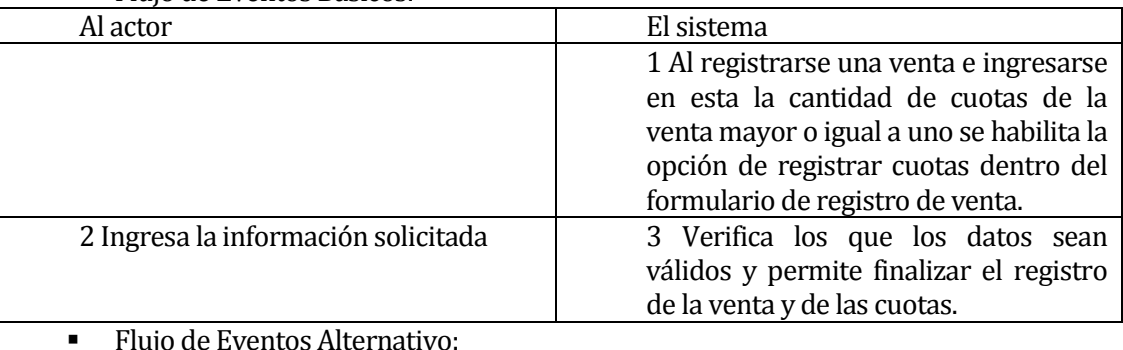

Flujo de Eventos Básicos:

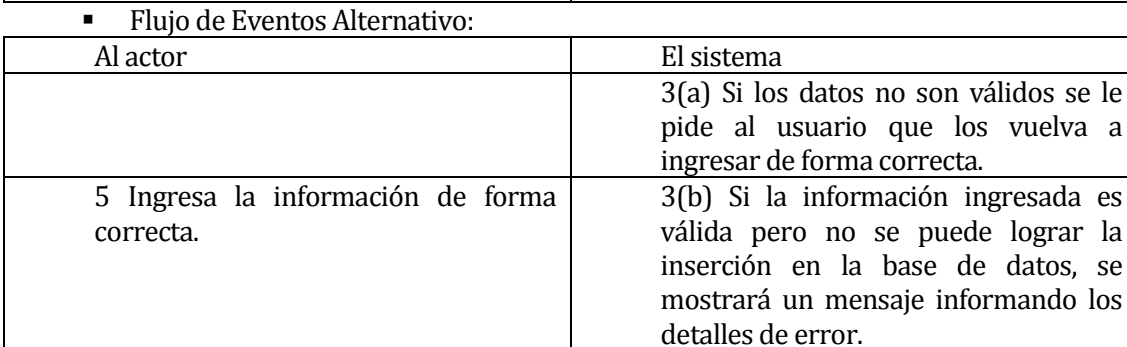

Post-Condiciones: La información queda disponible en el sistema.

# **6.1.3.54 Caso de Uso: <Anular Venta>**

- Descripción: Permite borrar de forma lógica en el sistema la información de las ventas, modificando el estado de estas a "Anulado".
- Pre-Condiciones: Haber ingresado al sistema con privilegios de Administrador, Jefe de Operaciones, Jefe de Operativos Oftalmológicos o Funcionario de Operativos, exista al menos un registro de venta en el sistema y que se ejecute el caso de uso "Consultar Venta"
- Flujo de Eventos Básicos:

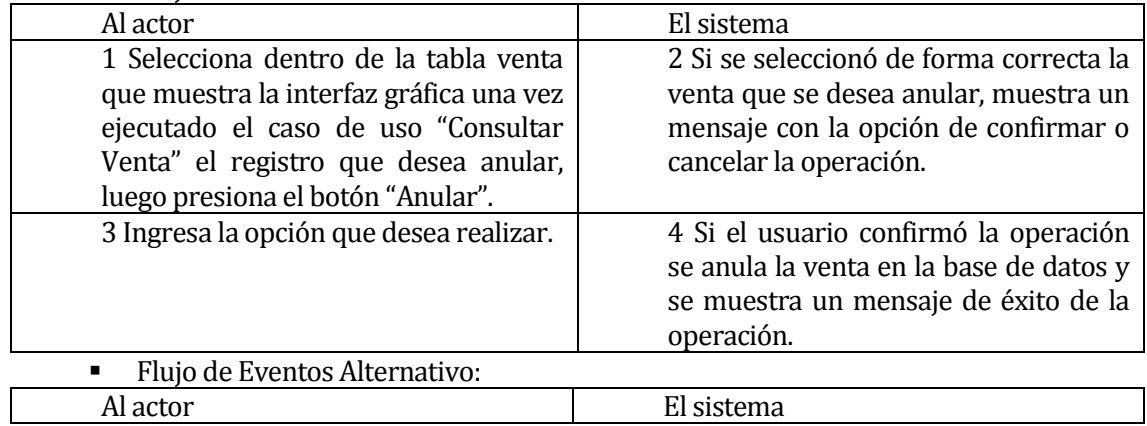

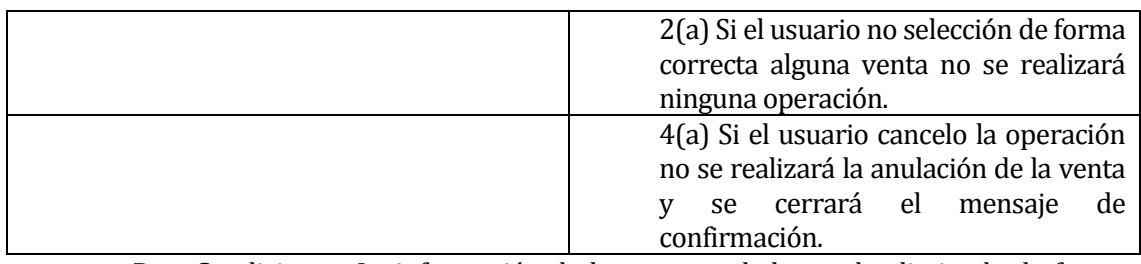

 Post-Condiciones: La información de la venta anulada queda eliminada de forma lógica del sistema y no se pueden realizar operaciones sobre esta.

## **6.1.3.55 Caso de Uso: <Anular Cuota>**

- Descripción: Permite borrar de forma lógica en el sistema la información de las cuotas, modificando el estado de estas a "Anulado".
- Pre-Condiciones: Haber ingresado al sistema con privilegios de Administrador, Jefe de Operaciones, Jefe de Operativos Oftalmológicos o Funcionario de Operativos, exista al menos un registro de cuota en el sistema y que se ejecute el caso de uso "Consultar Venta"

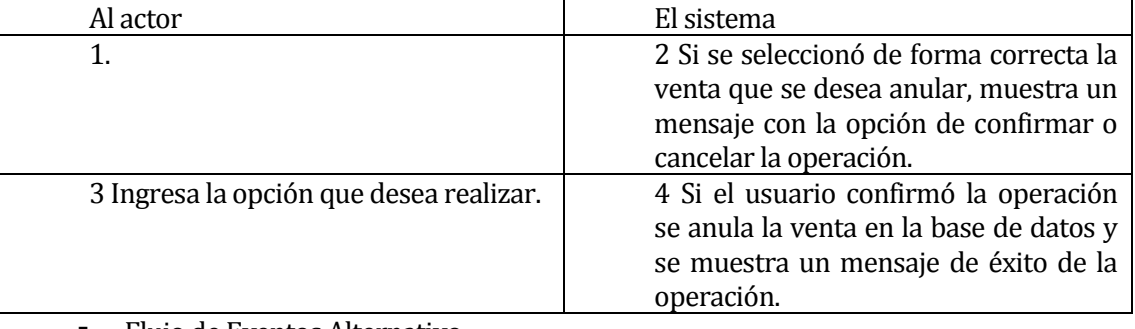

Flujo de Eventos Básicos:

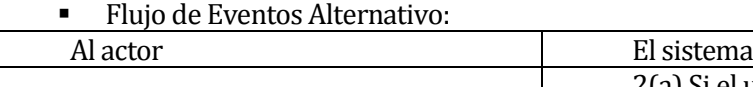

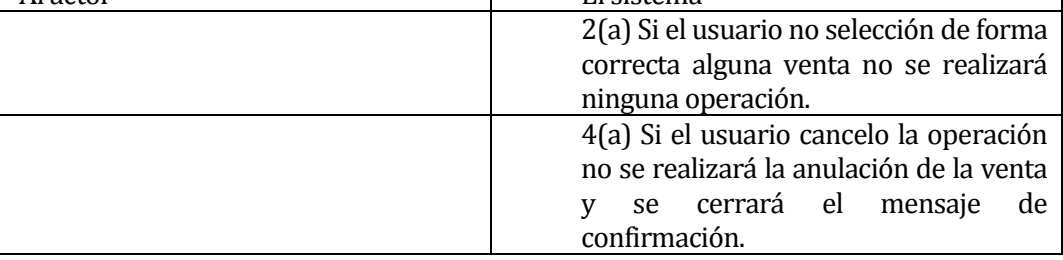

 Post-Condiciones: La información de la venta anulada queda eliminada de forma lógica del sistema y no se pueden realizar operaciones sobre esta.

## **6.1.3.56 Caso de Uso: <Consultar Cuotas>**

- Descripción: Permite ver la información de las cuotas que no han sido pagadas.
- Pre-Condiciones: Ingresar de forma exitosa al sistema con privilegios sobre los operativos oftalmológicos y que existan registros en el sistema de cuotas sin pagar.

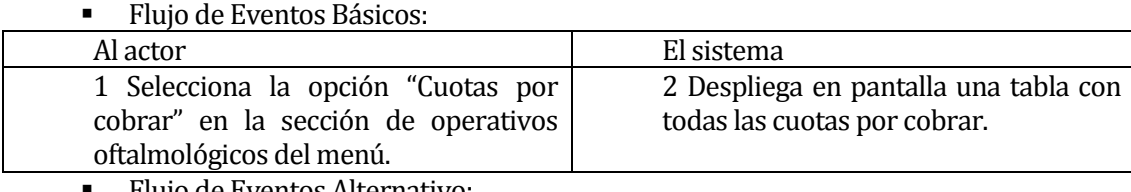

Flujo de Eventos Alternativo:

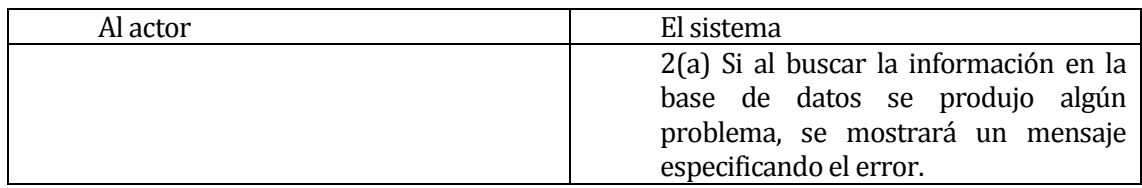

• Post-Condiciones:

#### **6.1.3.57 Caso de Uso: <Generar Pagaré>**

- Descripción: Permite generar los pagarés que se emiten las ventas de los operativos.
- Pre-Condiciones: Haber ingresado al sistema de forma correcta con privilegios de usuario sobre los operativos oftalmológicos, que se haya registrado de forma exitosa almeno una venta.
- Flujo de Eventos Básicos: Al actor **El sistema** 1 Una vez registrada la venta presiona el botón "Generar Pagaré". 2 Despliega en pantalla un formulario que solicita la dirección donde se guardará el pdf del pagaré. 3 Ingresa la información solicitada  $4$  Válida la información y genera el pdf del pagaré guardándolo en la dirección especificada. Flujo de Eventos Alternativo: Al actor **El sistema** 4(a) Si la información no es válida se

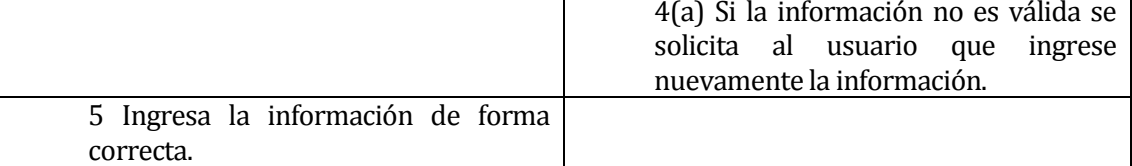

 Post-Condiciones: El usuario puede imprimir el documento pdf generado por el sistema.

#### **6.1.3.58 Caso de Uso: <Cancelar Cuota>**

- Descripción: Permite ingresar el pago total o parcial de la una cuota seleccionada.
- Pre-Condiciones: Haber ingresado al sistema de forma correcta con privilegios de usuario sobre los operativos oftalmológicos, que exista en el sistema un registro de cuota que no esté pagada y que se ejecute el caso de uso "Consultar Cuotas".
- Flujo de Eventos Básicos:

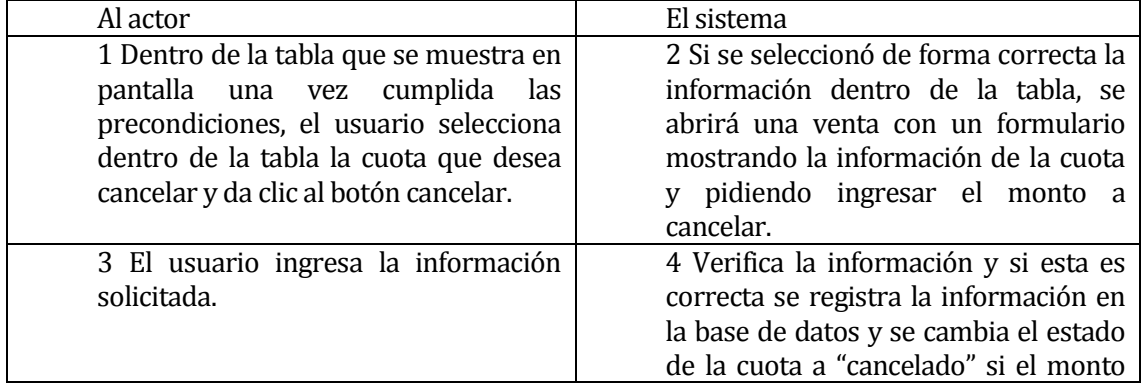

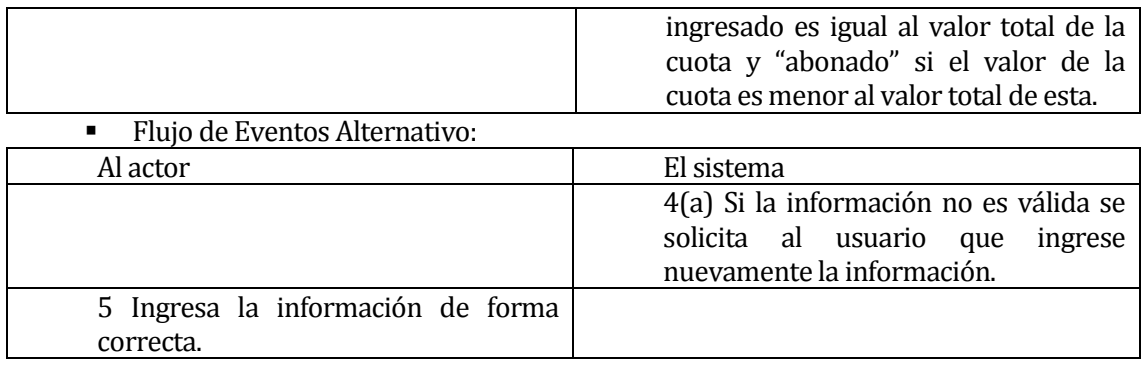

Post-Condiciones: El usuario puede seguir usando el sistema.

## **6.2 Modelamiento de datos**

El modelo entidad relación del este sistema cuenta con **18** entidades, las que se detallan a continuación:

- **1) Usuario:** Representa a los usuarios del sistema, cada usuario representado posee un "tipo de usuario" por medio del cual se le asignan los privilegios en el sistema.
- **2) Ingreso:** Representa los ingresos que percibe la empresa.
- **3) Tipo\_ingreso:** Representa los distintos medios por los cuales percibe ingresos la empresa, por ejemplo ingresos por venta en local, por venta en operativos, capital aportado por dueño, etc.
- **4) Egresos:** Representa los gastos y salidas de dinero que efectúa la empresa.
- **5) Tipo\_egreso:** Representa los distintos tipos de egresos de dinero que efectúa la empresa, como por ejemplo pago de gastos generales, compra de productos, reparaciones, arriendo, etc.
- **6) Inventario\_productos:** Representa a los artículos en el inventario de productos que vende la empresa.
- **7) Tipo\_producto:** Representa los tipos de artículos que se almacenan en el inventario.
- **8) Proveedores:** Representa a los proveedores que abastecen a la empresa.
- **9) Giro:** Representa todos los giros de las empresas que registra el servicio de impuestos internos.
- **10)Rubro:** Representa todos los rubros que registra el servicio de impuestos internos.
- **11)Comuna:** Representa todas las comunas del país.
- **12)Región:** Representa todas las regiones del país.
- **13)Operativos Oftalmológicos:** Representa a los operativos oftalmológicos que hace la empresa.
- **14)Cliente:** Representa a los clientes de la empresa.
- **15)Cliente\_operativo:** Dentro del modelo entidad relación, representa una relación de "muchos a muchos" entre las entidades cliente y operativos\_oftalmológicos.
- **16) Compra:** Representa las compras que realizan los clientes.
- **17) Cuotas:** Representa las cuotas de las compras que se realizan con esta forma de pago.
- **18) Producto compra:** En el modelo es una relación de "muchos a mucho" entre las entidades compra e inventario\_productos. Sirve para asociar los productos que compra el cliente con la venta realizada.

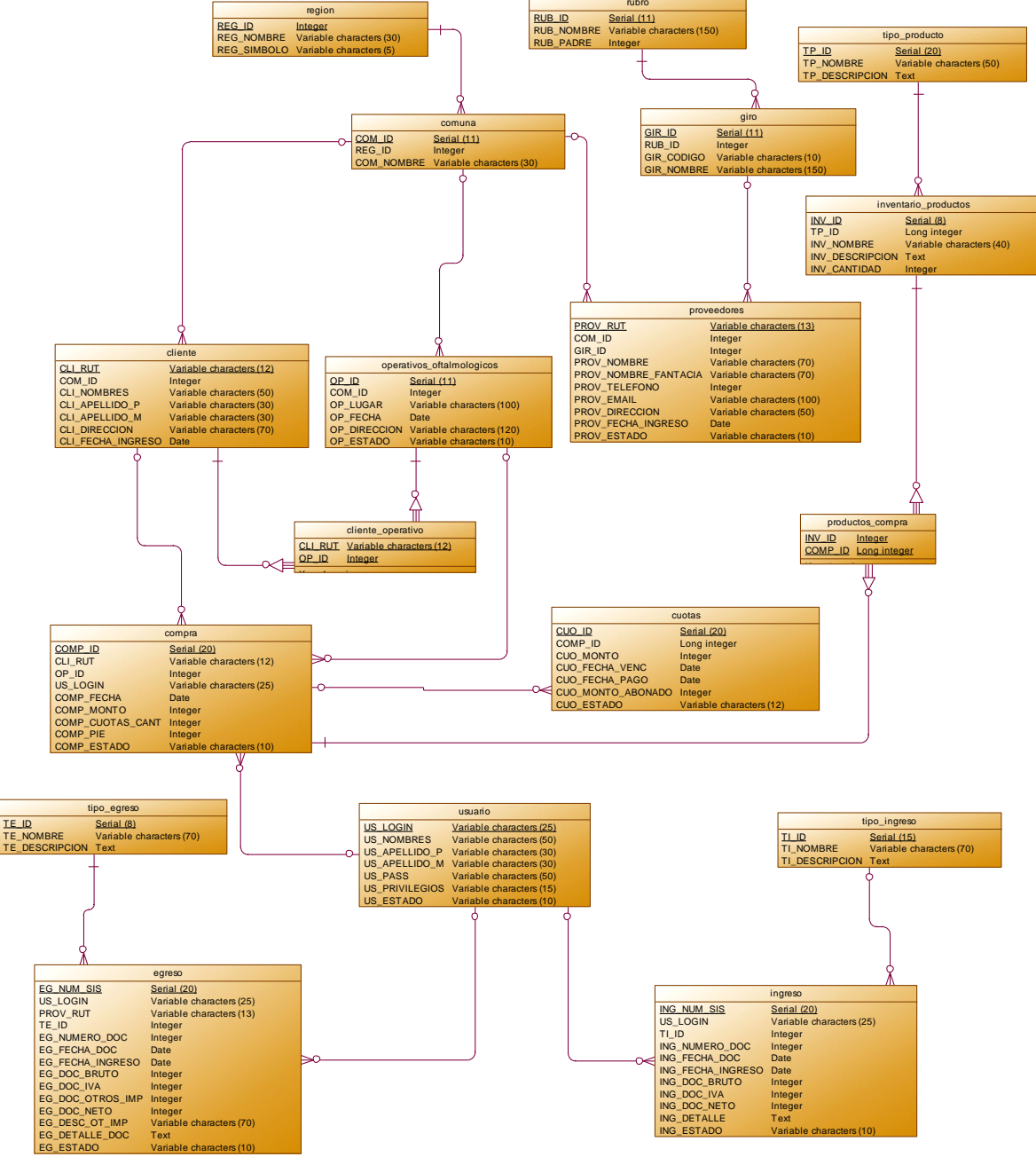

En la **Ilustración 10** se muestra el modelo entidad relación del sistema.

**Ilustración 9: Modelo Entidad Relación del Sistema.** 

# **7 DISEÑO**

# **7.1 Diseño de Físico de la Base de datos**

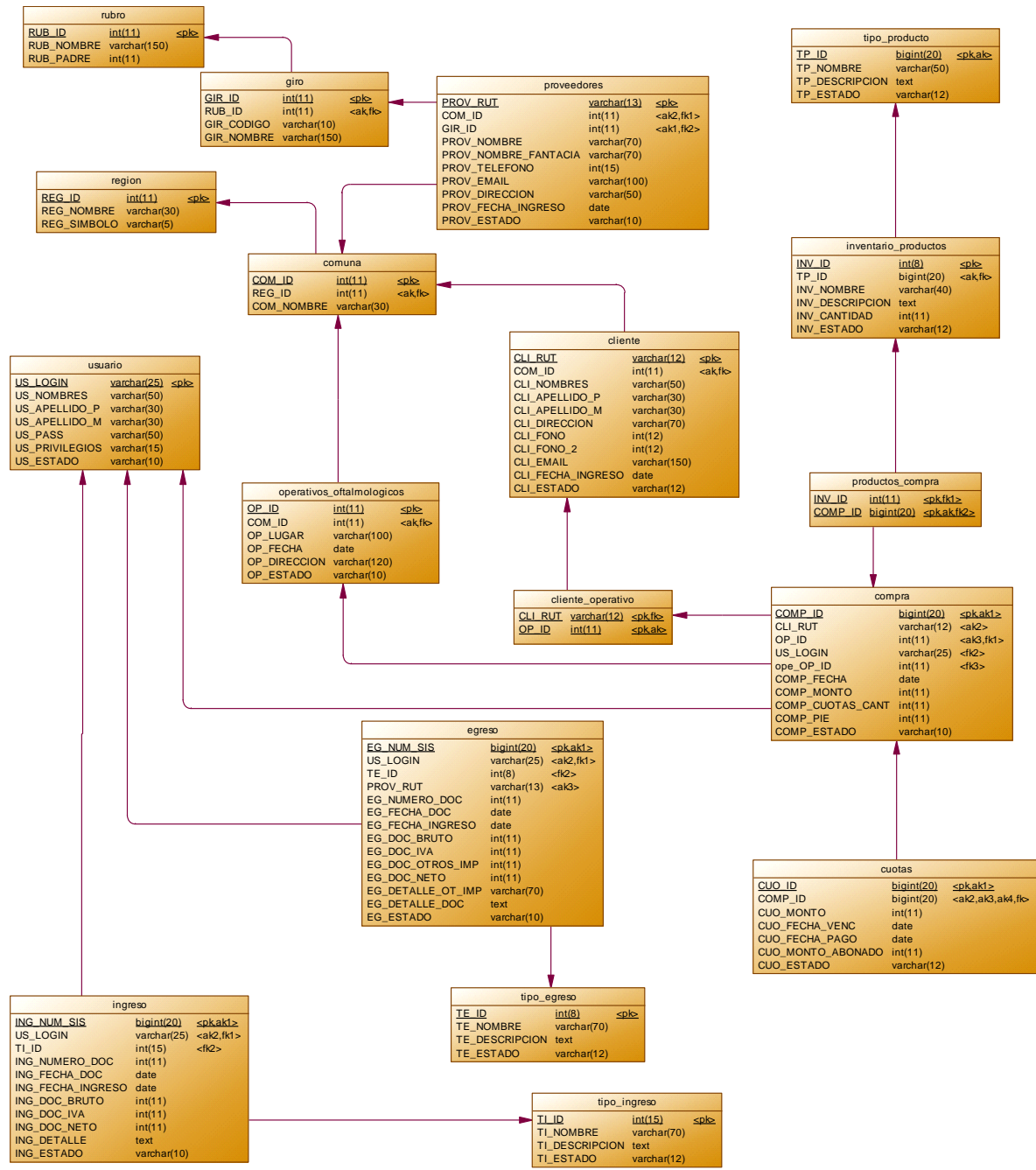

**Ilustración 10: Modelo Físico de la Base de Datos.**

# **7.2 Diseño de arquitectura funcional**

La arquitectura funcional del sistema se basa en el patrón de arquitectura de software Modelo-Vista-Controlador (MVC). MVC consiste en dividir la aplicación en tres capas, la capa del Modelo (representa la información con la cual el sistema opera, por lo tanto es la encargada de gestionar dicha información), la capa de la Vista (presenta el modelo en un formato adecuado para interactuar) y la capa del Controlador (se encarga de procesar las interacciones del usuario y realiza los cambios apropiados en el modelo o en la vista).

En la **Ilustración 12** se aprecia el diseño de la arquitectura del sistema, utilizando MVC sobre el lenguaje de programación Java.

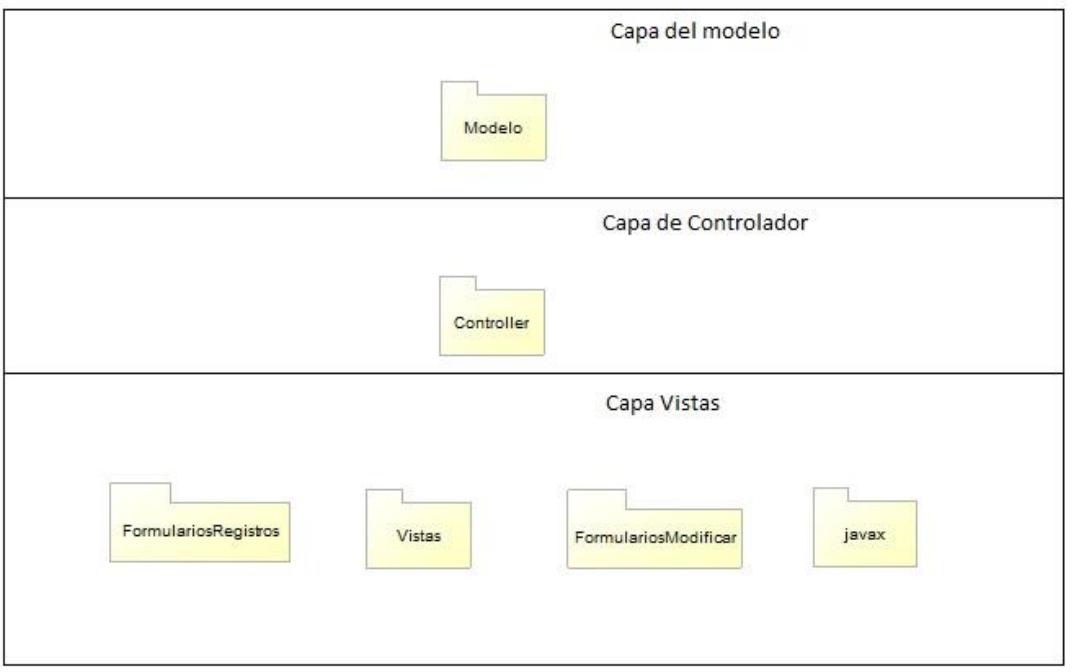

**Ilustración 11: MVC del Sistema.** 

Explicando el último nivel del diseño de arquitectura funcional (Capa Vistas) mostrado en la Ilustración anterior tenemos:

- Package Vistas: Contiene las clases que muestran información al usuario, también se incluye el formulario de ingreso al sistema y las ventanas principales de cada usuario.
- Package FormulariosRegistros: Contiene las clases que obtienen la información de ingreso de datos al sistema mediante formularios gráficos.
- Package FormulariosModificar: Contiene las clases que muestran formularios para la modificación de datos en el sistema.
- Package javax: Contiene las clases que posee Java para la creación de interfaces gráficas de usuario, las cuales son utilizadas en por el resto de los Packages de la Capa Vistas.

# **7.3 Diseño interfaz y navegación**

## **7.3.1 Diseño de Interfaz de Usuario.**

El diseño de interfaz de usuario muestra la organización de elementos y aspectos de interfaz (colores, imágenes de fondo, uso de iconos, etc.) que se presentan al usuario en cada pantalla del sistema, en otras palabras es un diseño estándar que debe ser respetado en todas las pantallas donde el usuario interactúa con el sistema.

En la **Ilustración 13** se muestra el diseño de la interfaz de usuario del software, la cual se carga al momento en que el usuario ingresa al sistema. Al haber distintos tipos de usuario el menú varía dependiendo de los privilegios que posea la persona que ingresó.

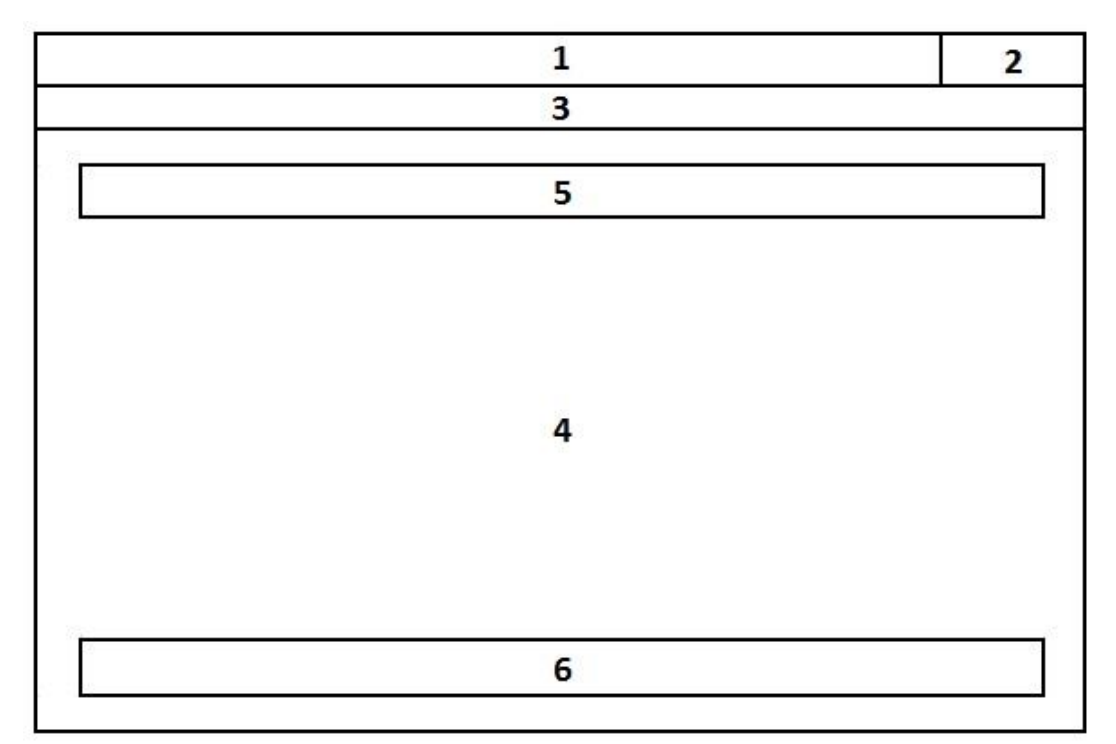

#### **Ilustración 12: Diseño de Interfaz de Usuario.**

- **Área 1:** Barra de título de la ventana. Su color varía dependiendo el tema de escritorio que esté utilizando el computador donde se ejecuta la aplicación.
- **Área 2:** Opciones de ventana. Se encuentran los botones de Minimizar, Maximizar y Cerrar Ventana.
- **Área 3:** Barra de Menú. Se muestran las opciones que los usuarios pueden realizar dependiendo del privilegio que tengan en el sistema. El color estándar de la barra de menú es un gris claro con un efecto de sombreado, esto puede variar por los mismos motivos que hacen variar el color del Área 1.
- **Área 4:** Área de Trabajo. Es el lugar donde se colocan elementos del sistema como formularios y tablas de datos.
- **Área 5:** Título Área de Trabajo. Muestra un texto descriptivo del área de trabajo en la que se encuentra el usuario.
- **Área 6:** Sección de Botones. Es el lugar donde se agrupan los botones del área de trabajo, la cantidad, tamaño y texto en los botones cambia dependiendo del área de trabajo.

## **7.3.2 Jerarquía de Menú.**

La Jerarquía de menú representa solo las agrupaciones y anidamientos de las opciones del menú. A continuación se muestran las jerarquías de menú de cada usuario del sistema de forma independiente.

# **7.3.2.1 Jerarquía de menú Administrador.**

La **Ilustración 14** muestra el menú principal y los submenús a los que tendrá el usuario *Administrador*.

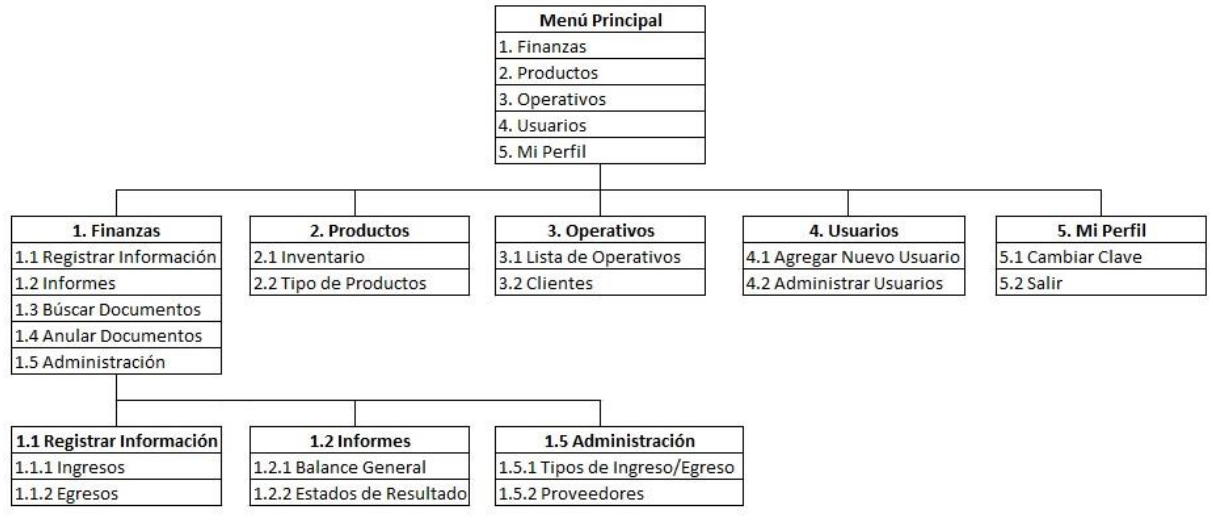

**Ilustración 13: Jerarquía de menú usuario Administrador.** 

# **7.3.2.2 Jerarquía de menú Jefe de Operaciones.**

La **Ilustración 15** muestra los anidamientos y agrupaciones del menú principal que tendrá el usuario *Jefe de Operaciones.*

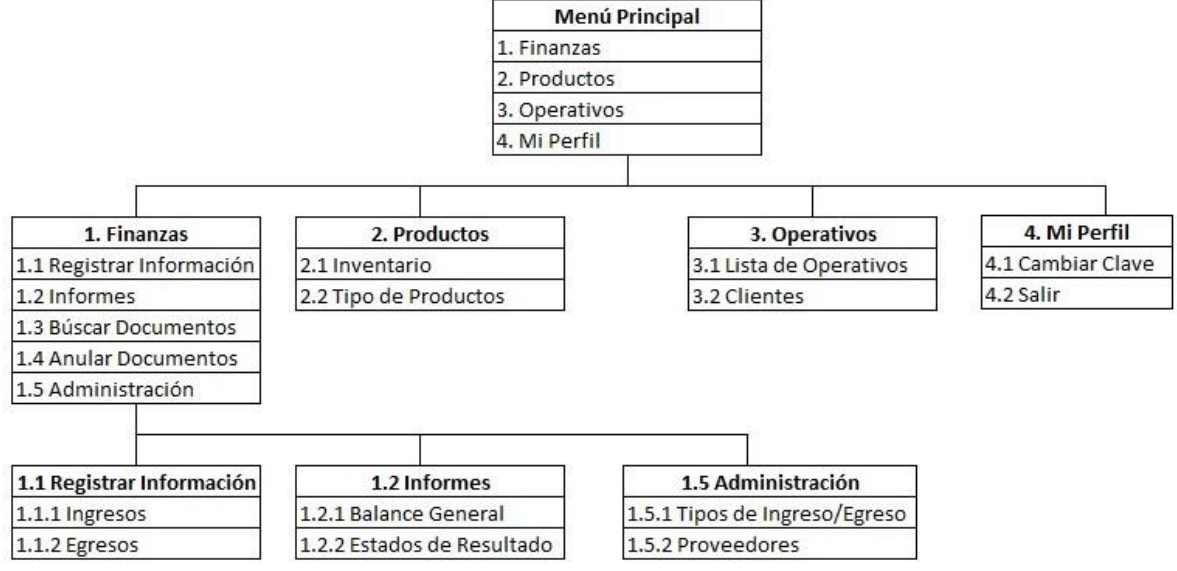

**Ilustración 14: Jerarquía de menú Jefe de Operaciones.** 

## **7.3.2.3 Jerarquía de menú Jefe de Operativos Oftalmológicos.**

La **Ilustración 16** muestra la jerarquía de menú del usuario *Jefe de Operativos Oftalmológicos..*

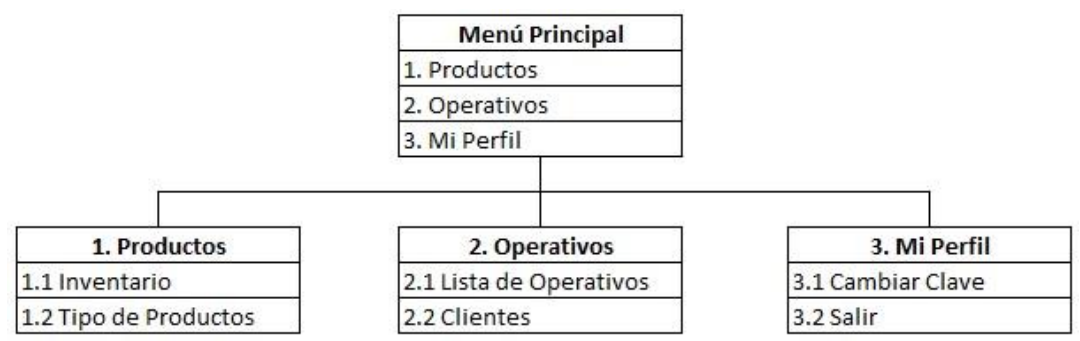

**Ilustración 15: Jerarquía de menú del usuario Jefe de Operativos Oftalmológicos.** 

## **7.3.2.4 Jerarquía de menú Funcionario Operativo Oftalmológico.**

La **Ilustración 76** muestra el menú principal y las opciones de este que están disponibles para el usuario *Funcionario Operativo Oftalmológico..*

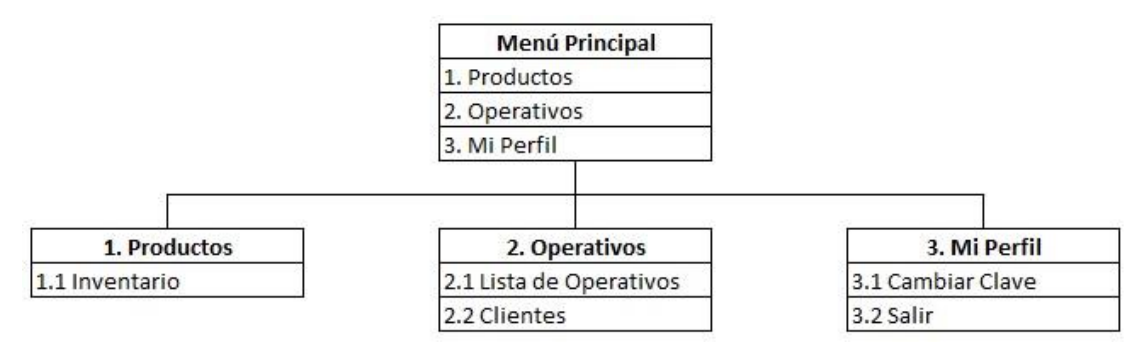

**Ilustración 16: Jerarquía de menú usuario Funcionario Operativo Oftalmológico.** 

## **7.3.2.5 Jerarquía de menú Funcionario Finanzas.**

La **Ilustración 18** muestra la forma en que se agrupan las opciones de menú principal y submenús a los que tiene acceso el usuario Funcionario Finanzas*.*
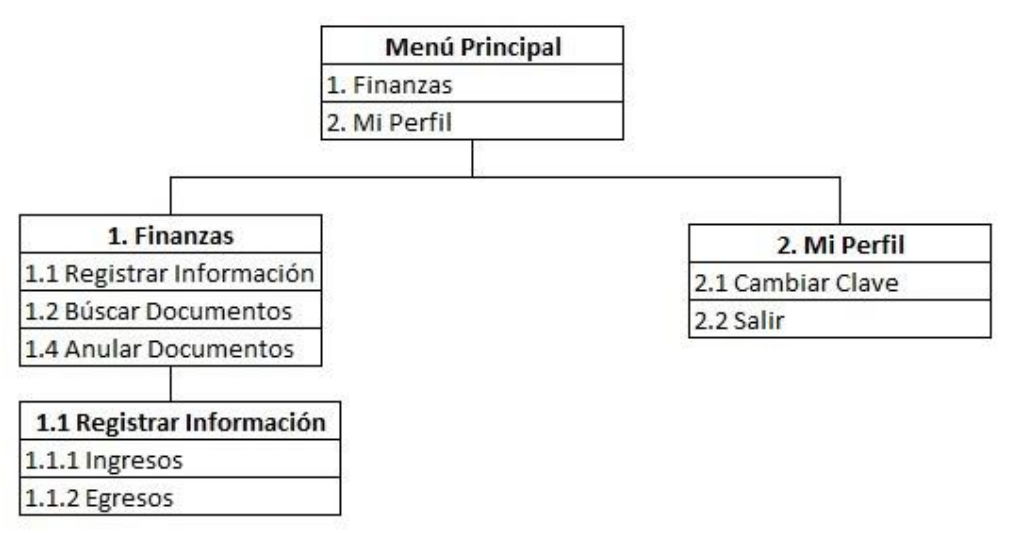

#### **Ilustración 17: Jerarquía de menú usuario Funcionario Finanzas.**

### **7.4 Especificación de módulos**

Cada uno de los Procesos del **último nivel** de descomposición del **diseño arquitectónico** funcional deberá corresponder a los módulos de programas que serán construidos en la codificación, por lo tanto deben ser especificados a través del siguiente formato. Los **módulos de programa creados para esta aplicación** se describen como sigue:

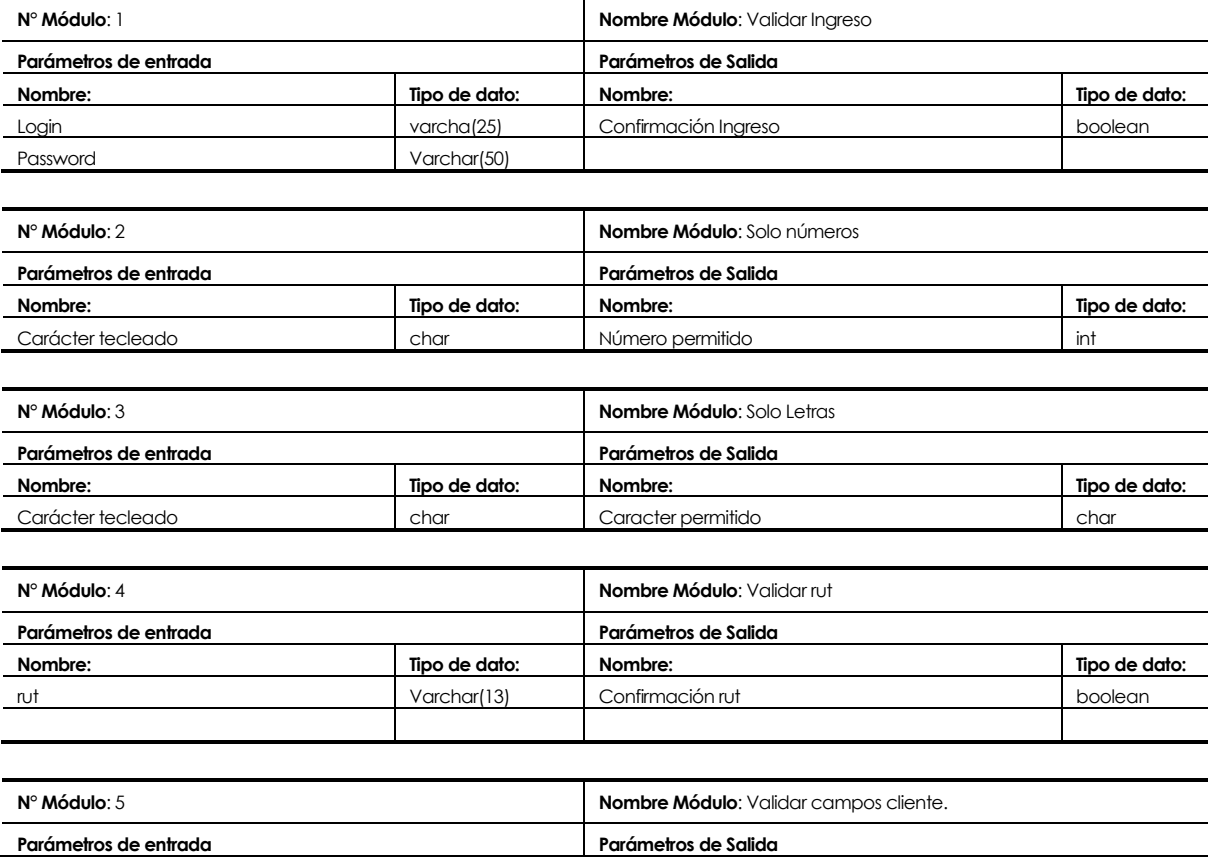

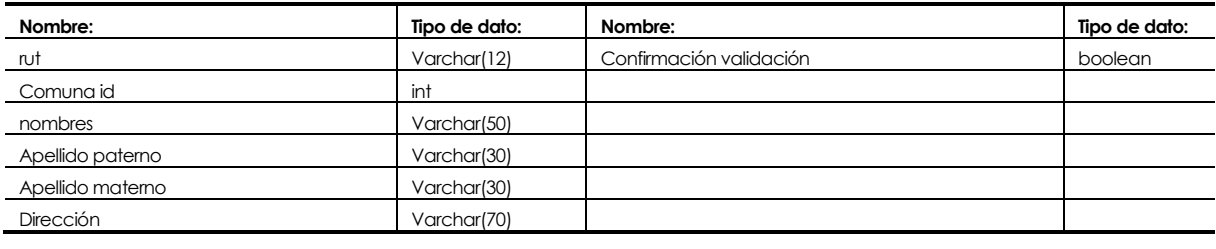

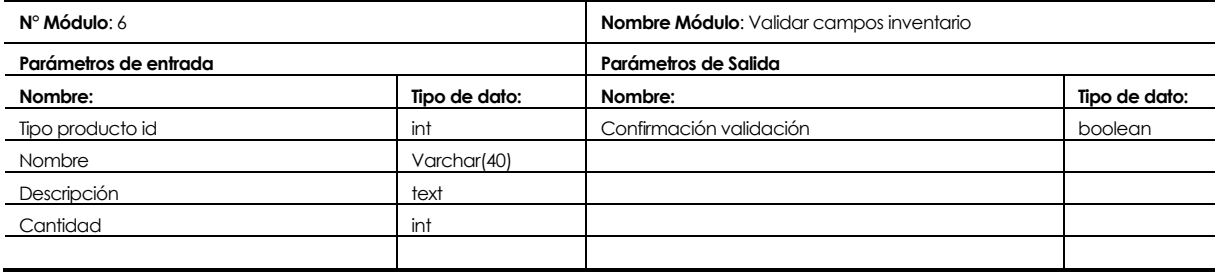

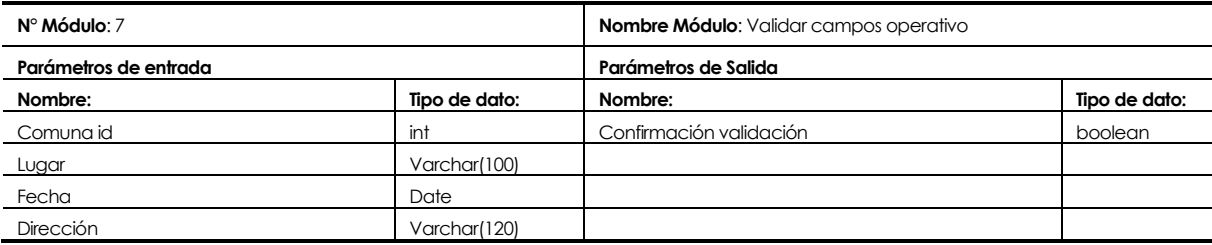

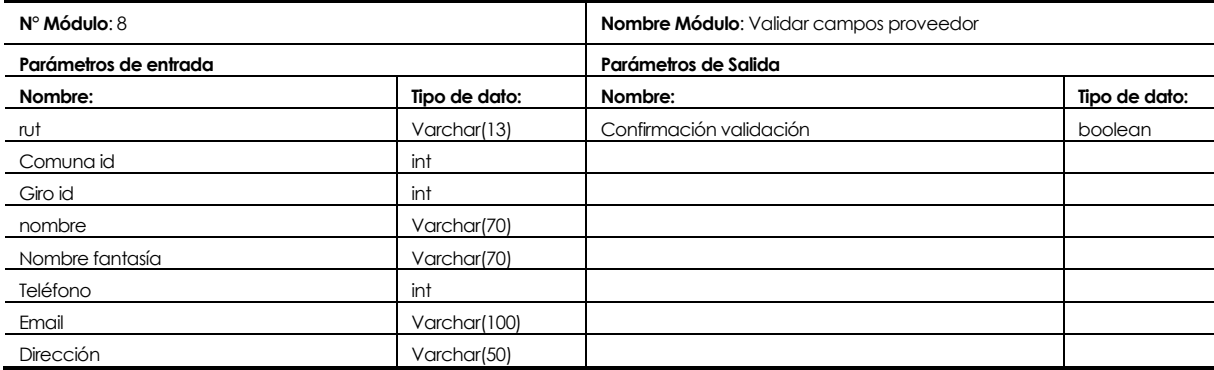

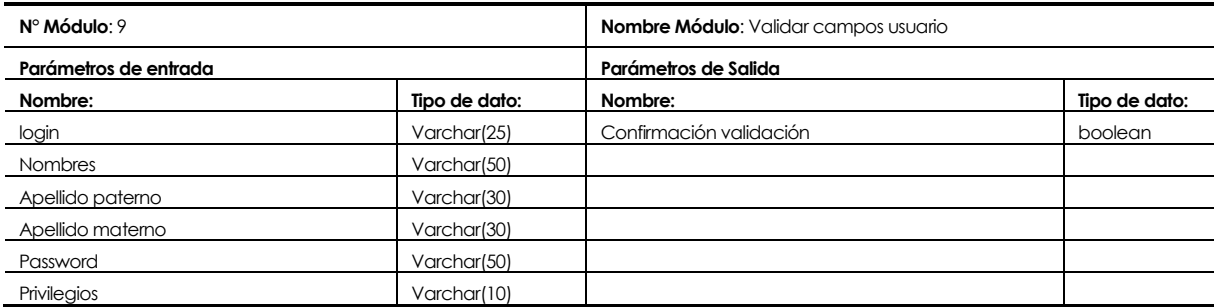

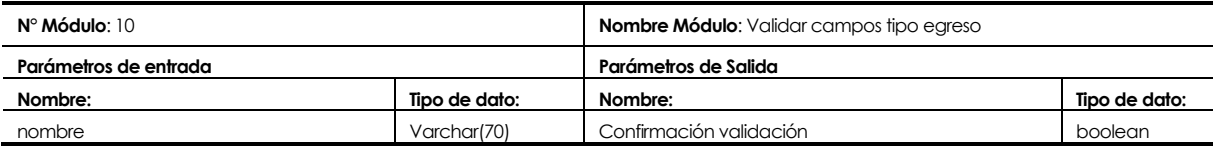

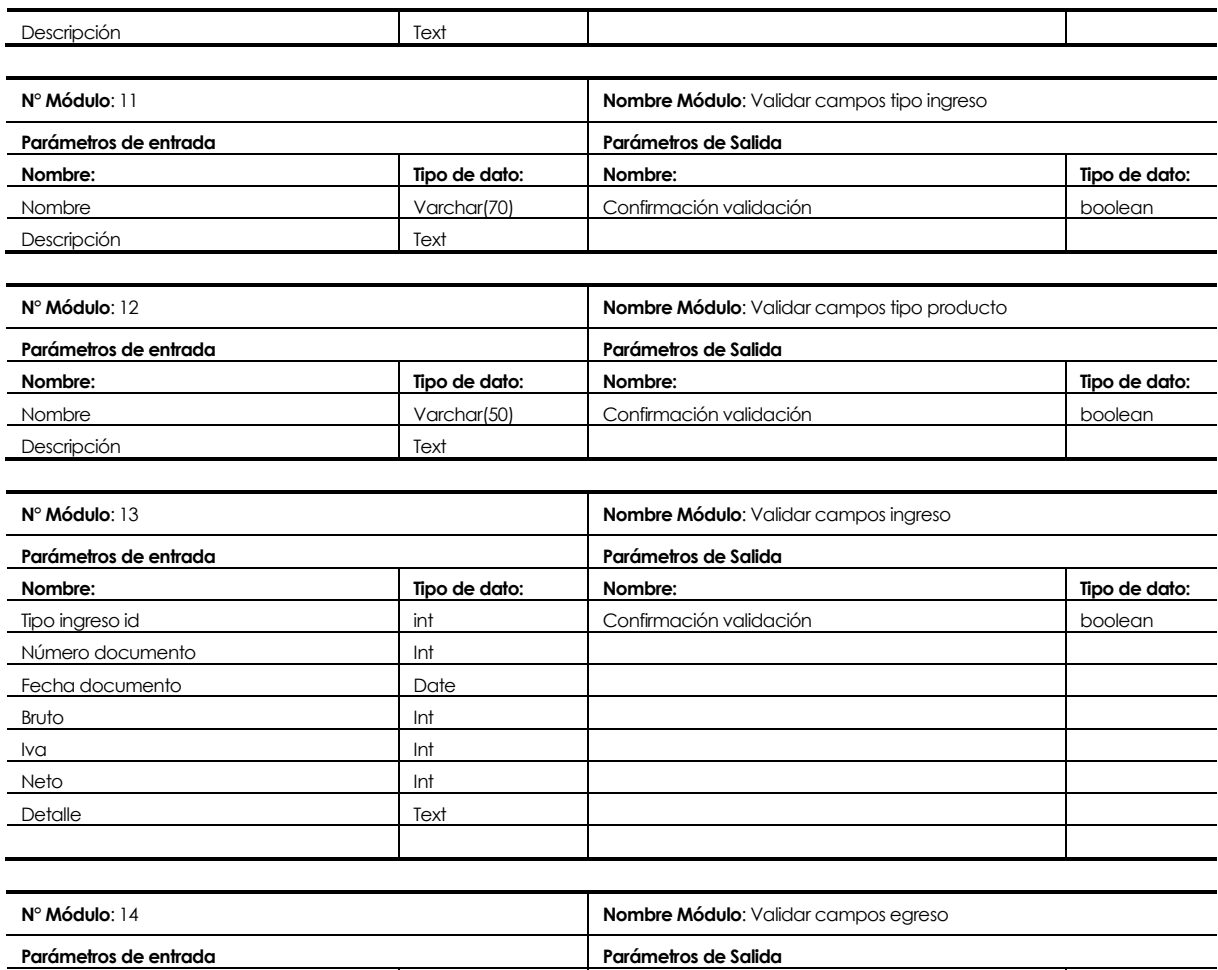

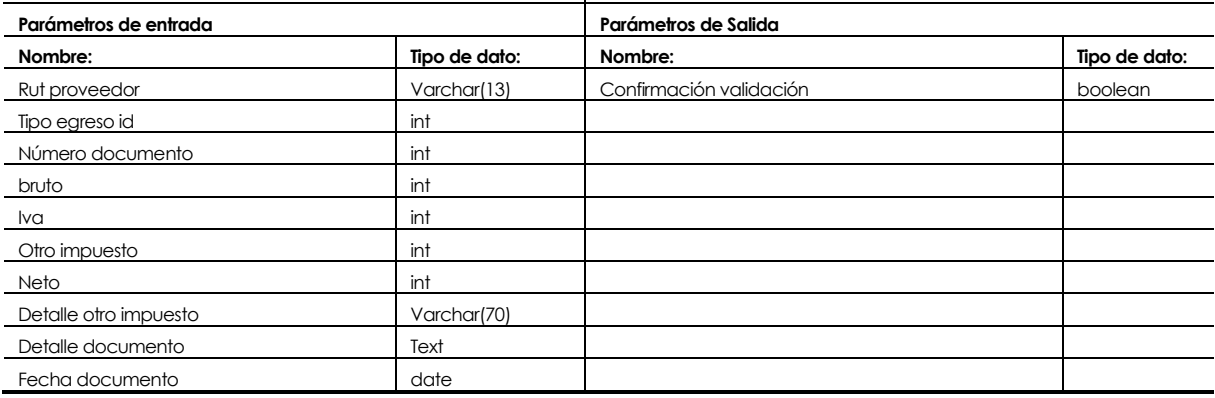

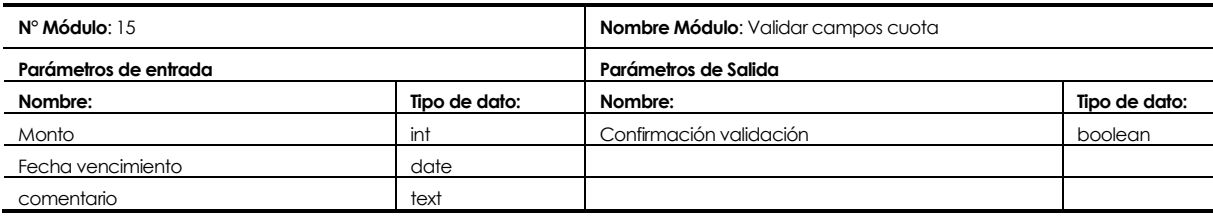

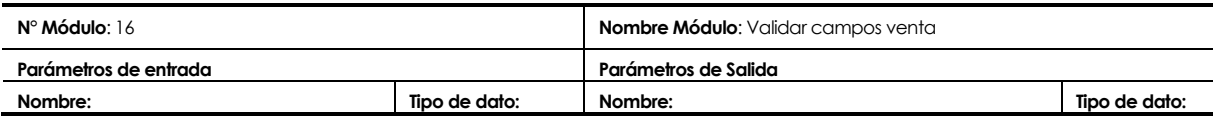

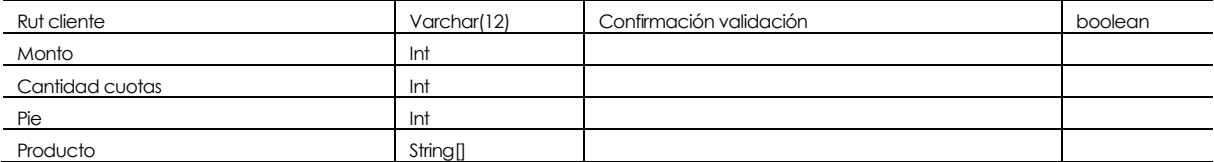

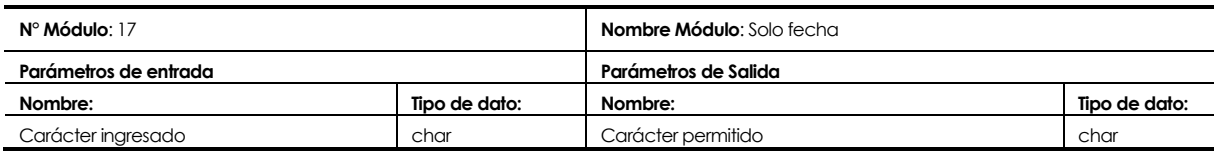

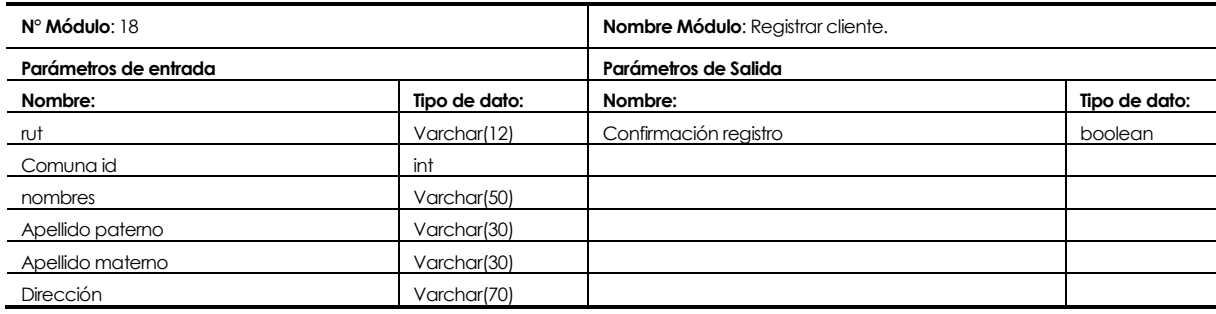

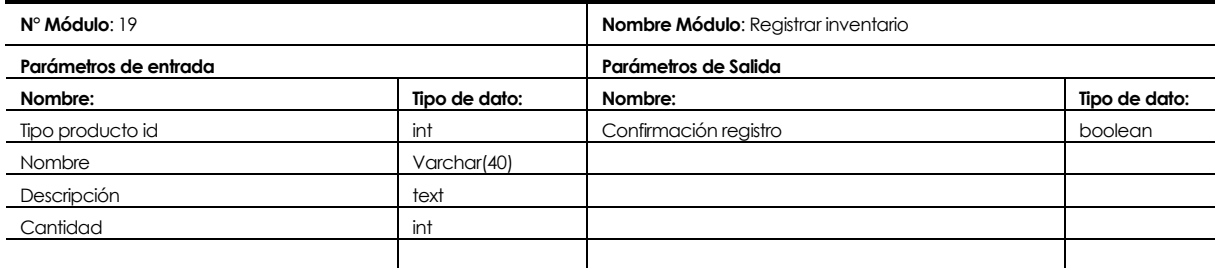

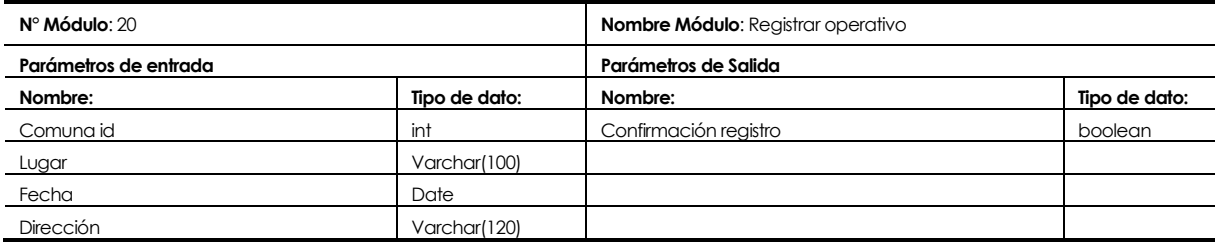

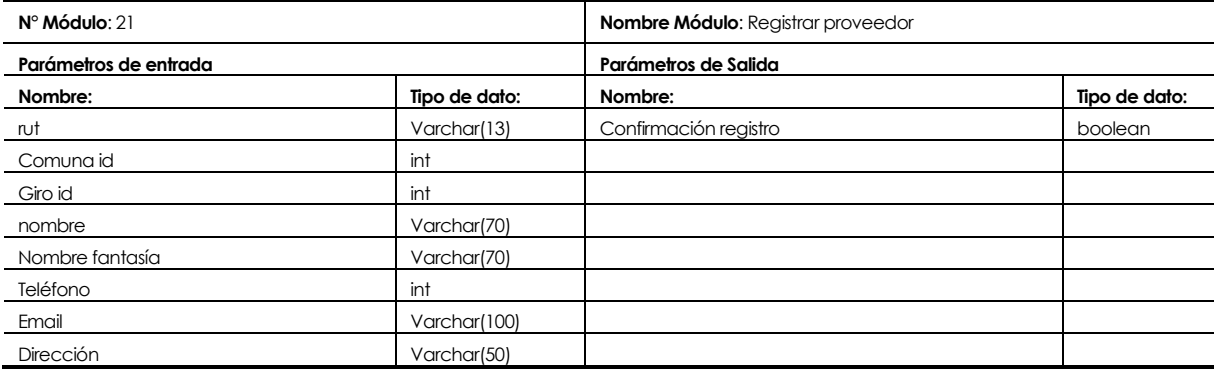

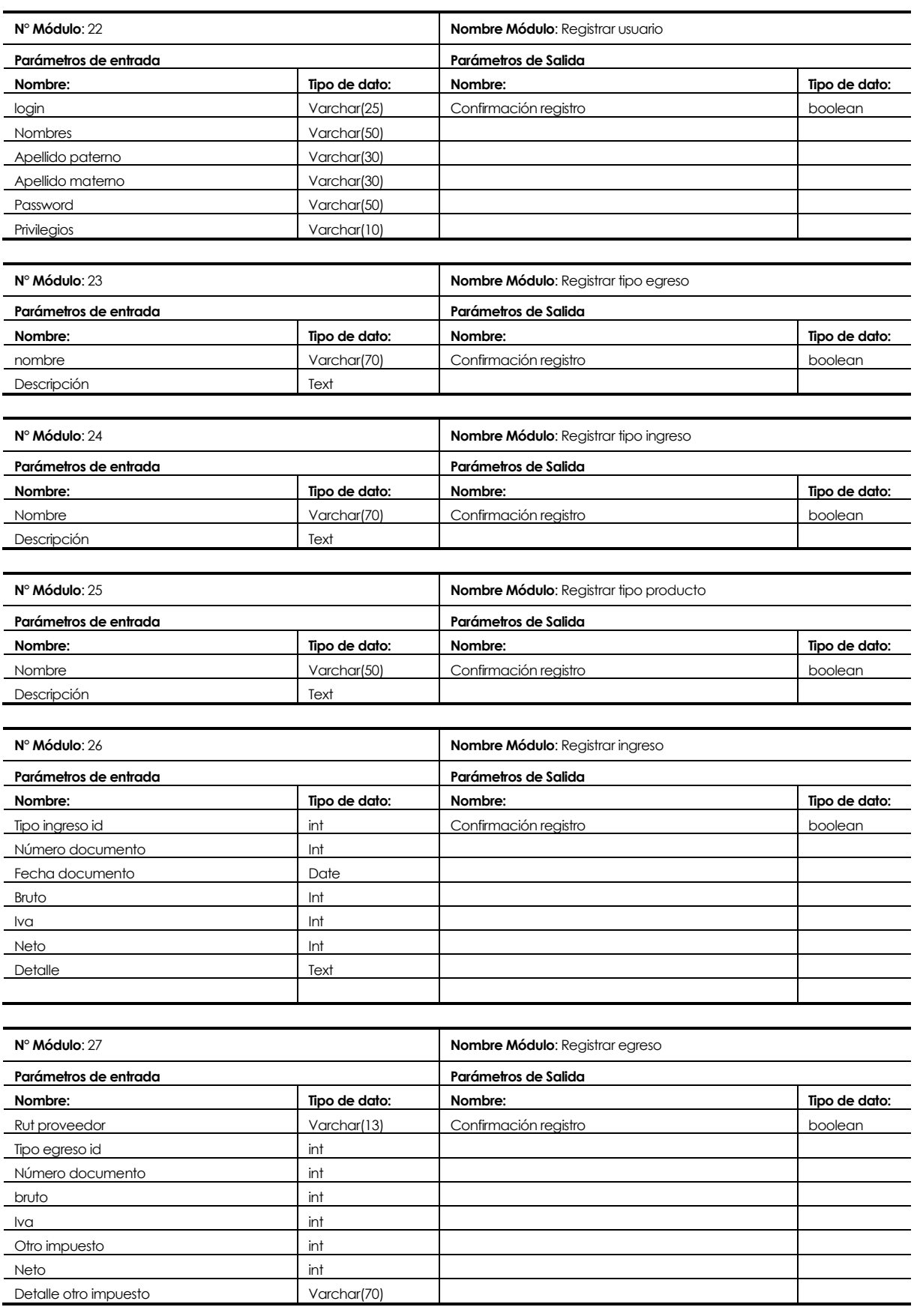

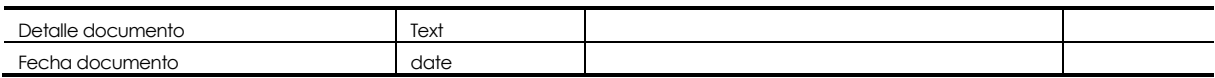

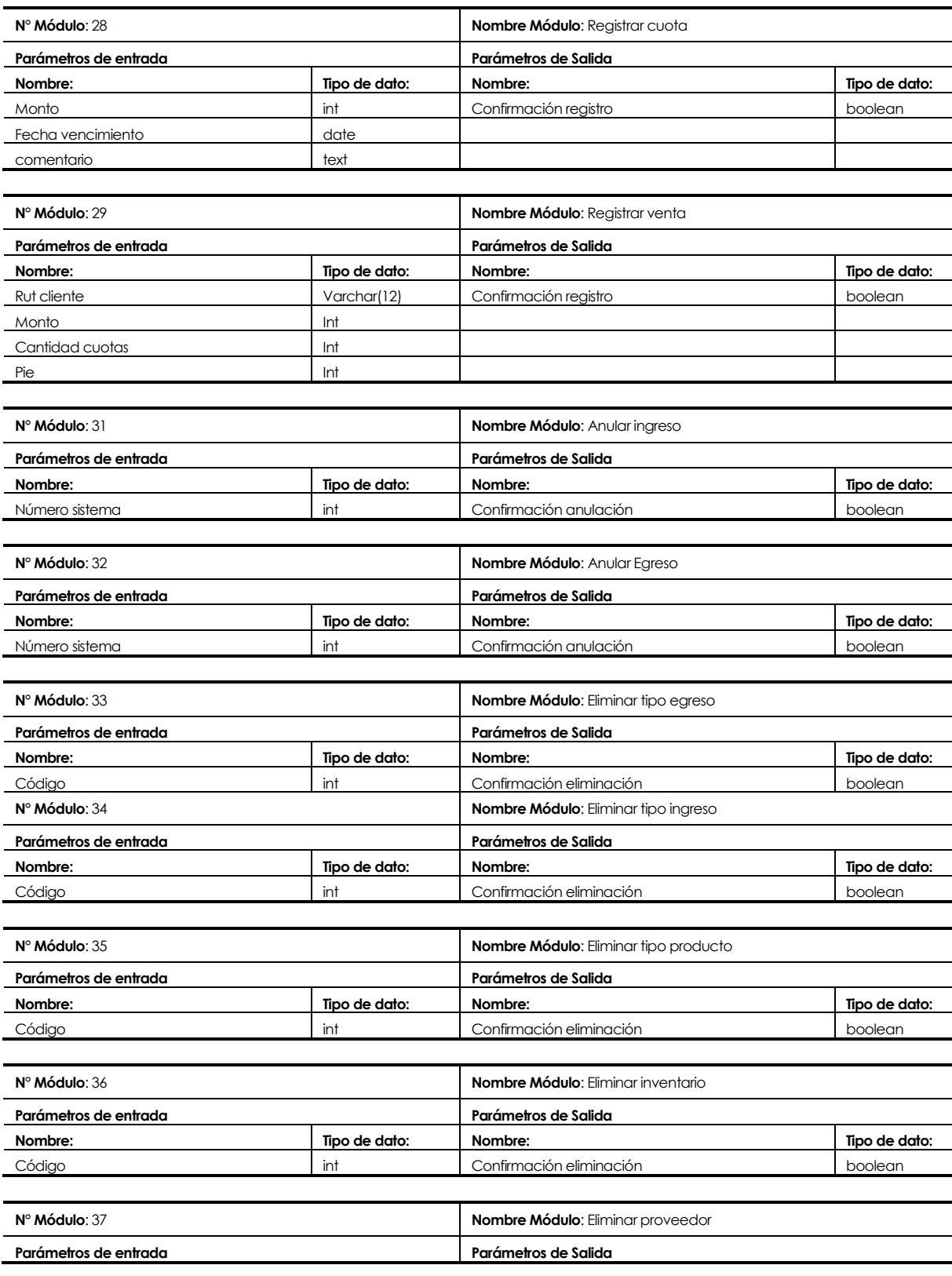

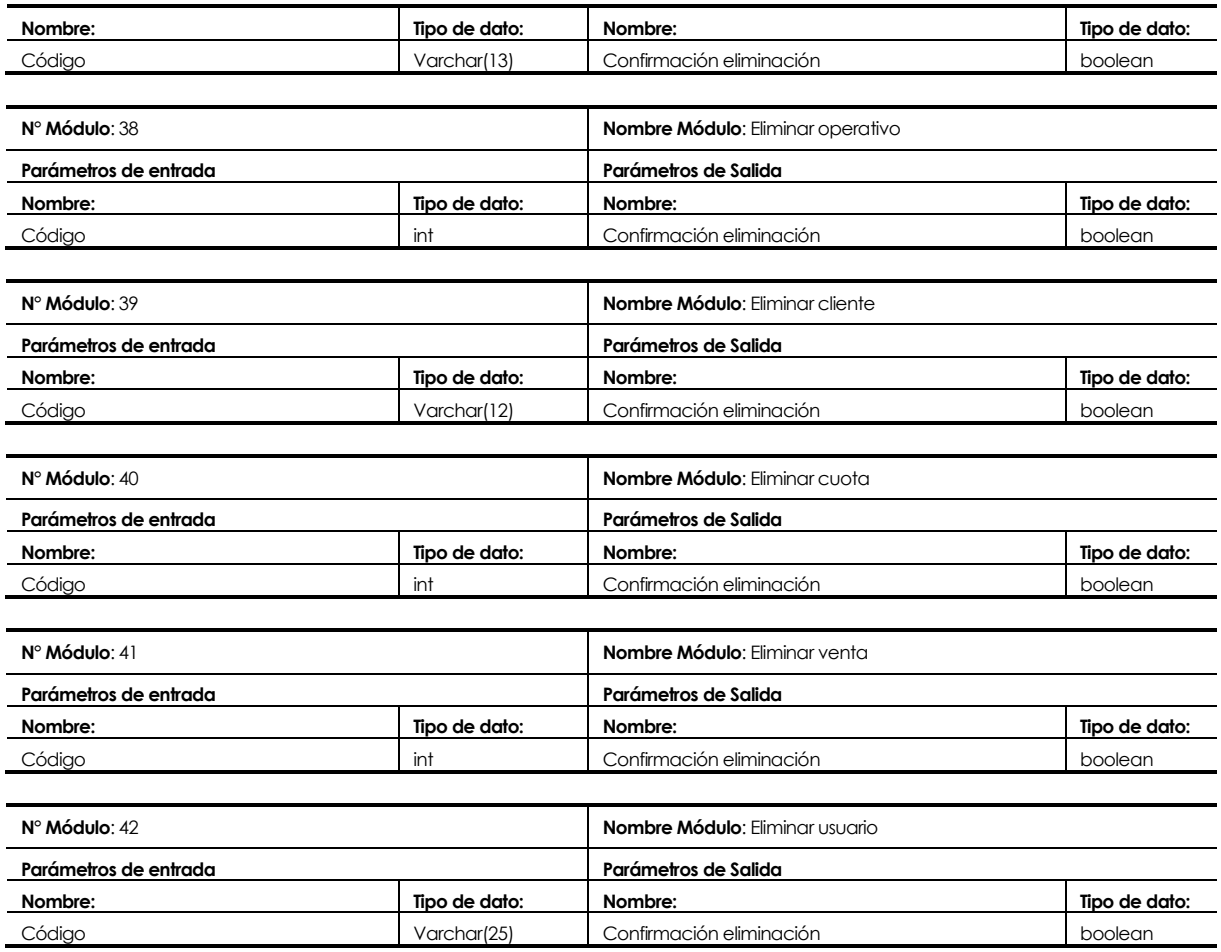

Módulos de programa utilizados desde librerías externas:

- $\blacksquare$  iText-5.0.5
- Generar archivos con extensión .pdf.
- Atributos tipo Object.

## **8 PRUEBAS**

#### **8.1 Elementos de prueba**

Los elementos de prueba utilizados corresponden a los similares requerimientos funcionales del sistema detallados en el Capítulo 4.4. Esto debido a que se realizan pruebas de seguridad considerando casos válidos e inválidos para los elementos más relevantes y de aceptación de cada requerimiento funcional.

## **8.2 Especificación de las pruebas**

A continuación se indican las características del sistema a probar.

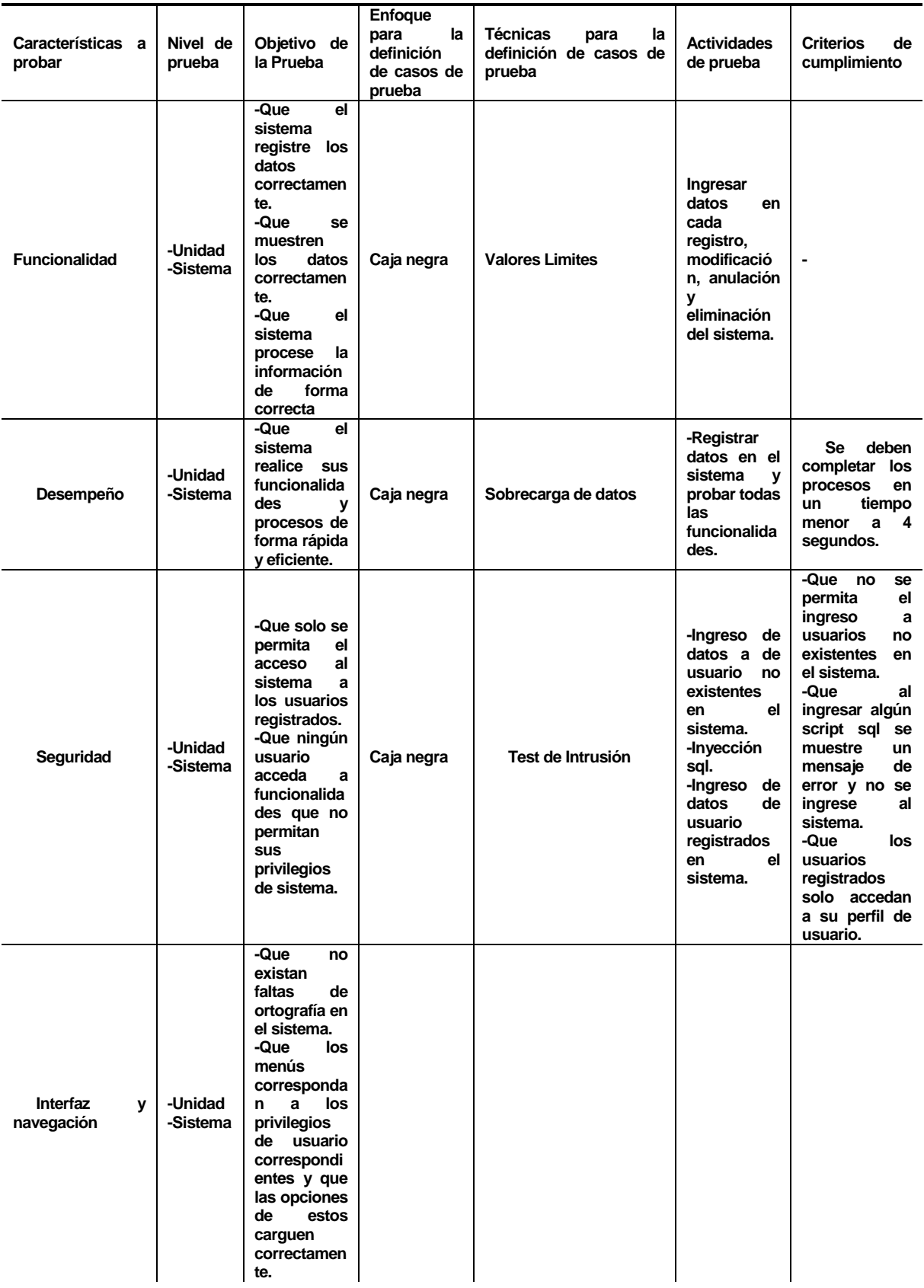

## **8.3 Responsables de las pruebas**

Ariel Andia Roa.

#### **8.4 Calendario de pruebas**

Estas se encuentran descritas en el anexo de planificación inicial (anexo 14).

#### **8.5 Detalle de las pruebas**

Los detalles de las pruebas se encuentran en el anexo 17.

#### **8.6 Conclusiones de Prueba**

Después de terminadas las pruebas se puede concluir que, el sistema responde de forma positiva a los requerimientos establecidos por la óptica "Vivo Visio", ya que los resultados de estas son las mismas que se describen en el anexo 17 (especificación de las pruebas).

Para finalizar, al momento de realizar las pruebas se detectaron pequeños errores, los cuales fueron corregidos.

# **9 PLAN DE CAPACITACIÓN Y ENTRENAMIENTO**

A continuación se presenta el plan de capacitación para el correcto uso del sistema en la empresa:

- La capacitación va dirigida al Administrador y Jefe de Operaciones, con el fin de que estos puedan capacitar al resto de los empleados.
- La capacitación está orientada hacia el perfil del administrador (ya que este posee todos los privilegios del sistema), en el cual se mostrará el funcionamiento del de cada área y operación de forma didáctica.
- Ya que los usuarios a capacitar poseen un alto cargo en la empresa como en el sistema, se les enseñará todos los aspectos del software.
- El encargado de la capacitación es Ariel Andia Roa.
- El tiempo estimado de la capacitación es de 6hrs distribuidas en 2 días.
- Calendario. Programación en el tiempo de la capacitación (carta Gantt)
- Los recursos requeridos para la capacitación son:
	- Un computador portátil.
	- Una impresora.

# **10 PLAN DE IMPLANTACIÓN Y PUESTA EN MARCHA**

 Para poder realizar correctamente la instalación es necesario conseguir el espacio de almacenamiento de la base de datos, para hacer las configuraciones de sistema pertinentes, para este se utiliza el hosting contratado por la empresa. Una vez obtenido el acceso al hosting se procede a instalar y poblar la base de datos con la información mínima para el funcionamiento del sistema. Luego de lo anterior se instala en los equipos la máquina virtual de java para la ejecución del sistema y se almacena el software en el quipo correspondiente.

- El sistema comenzará integrarse a la empresa gradualmente (según incrementos desarrollados) y funcionará en paralelo con las actividades que el software pretende reemplazar por un periodo de tiempo no superior a dos meses, esto permitirá que ante eventuales problemas de adaptación de los funcionarios no se pierda la información de la empresa y estos detecten las ventajas de utilizar el software.
- Indicaciones de seguridad: En cuanto a la seguridad, el sistema posee un control de acceso lo cual permite que solo los usuarios registrados en el sistema puedan acceder a él. Además el sistema no es un sistema web lo cual evita que se acceda a la información mediante vulnerabilidades de acceso median url.
- Respaldos: Una vez al mes se realizaran respaldos a la base de datos central.
- Mantención: Se estima hacer mantenciones preventivas al sistema una vez cada trimestre el primer año, después de este periodo de tiempo se realizará semestralmente. En caso de fayas del sistema que sean por parte de la programación del software o por vulnerabilidades encontradas, se brindará soporte y correcciones de forma gratuita.
- Planes de contingencia: En caso de problemas graves del sistema el desarrollador brindará la asistencia necesaria.

# **11 RESUMEN ESFUERZO REQUERIDO**

El final de este documento se debe indicar las horas destinadas en realizar cada una de las fases del desarrollo del software, las horas corresponden a la suma de las horas gastadas por cada integrante y del equipo en conjunto.

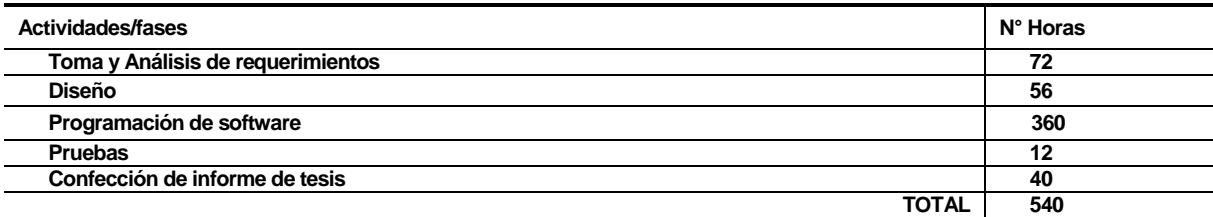

La estimación inicial arrojo un número de horas hombre total inferior al de la estimación inicial.

# **12 CONCLUSIONES**

Teniendo en cuenta que el sistema entrega información útil para la administración de manera rápida y oportuna y apoya los procesos de los operativos oftalmológicos y de stock de producto, se cumple con el objetivo de brindar una herramienta que apoye a la administración, dicha herramienta ayuda conocer de forma más profunda y rápida la situación de la empresa en temas principalmente económico, lo cual ayuda a tomar decisiones de forma oportuna evitando y previendo problemas, además de aprovechar nuevas oportunidades.

Por otra parte, para el desarrollo del software se utilizó la arquitectura de sistema modelovista-controlado (MVC), la cual es común en aplicaciones web pero no está limitada solo a estas. Gracias a MVC se pudo llevar un orden en la codificación y utilizar fácilmente la herencia de clase de java.

Teniendo en cuenta que se desarrolló un tipo aplicación con que no se había trabajado ante, a esto también en programan en el lenguaje Java que en la formación académica no se ha tenido buenas experiencias con esta y se señala que en este proyecto se aprendieron cosas útiles.

# **13 BIBLIOGRAFÍA**

- Pressman, Roger. 2005. Ingeniería de Software, un enfoque práctico. 6° edición. McGraw-Hill.
- Laudon, Kenneth. 2012. Sistemas de Información Gerencial. 12° edición. Pearson.
- Fowler, Martin. 1997. UML gota a gota. Pearson.
- Connoly, Thomas M. 2006. Sistemas de bases de datos: un enfoque práctico para diseño, implementación y gestión. 4° edición. Pearson.
- IEEE std. 830-1998. 1998. Recommended Practice for Software Requirements Specification. IEEE Computer Society.

# **14 ANEXO: PLANIFICACION INICIAL DEL PROYECTO**

| Id             | o | tarea | Modo de Nombre de tarea                             | Duración | Comienzo                  | Fin          |
|----------------|---|-------|-----------------------------------------------------|----------|---------------------------|--------------|
| 1              |   |       | Toma de requerimientos                              | 3 días   | lun 01-09-14              | mié 03-09-14 |
| $\overline{2}$ |   |       | análisis de requerimientos 3 días<br>1er incremento |          | jue 04-09-14              | lun 08-09-14 |
| $\mathbf{a}$   |   |       | Diseño 1er incremento                               | 5 días   | mar 09-09-14 lun 15-09-14 |              |
| 4              |   |       | Programación 1er<br>incremento                      | 30 días  | mar 16-09-14 lun 27-10-14 |              |
| 5              |   |       | pruebas 1er incremento                              | 3 días   | mar 28-10-14 jue 30-10-14 |              |
| 6              |   |       | Presentación 1er<br>incremento a prof guia          | 1 día    | vie 31-10-14 vie 31-10-14 |              |
| $\overline{7}$ |   |       | Análisis 2do incremento                             | 2 días   | lun 03-11-14              | mar 04-11-14 |
| 8              |   |       | Diseño 2do incremento                               | 3 días   | mié 05-11-14 vie 07-11-14 |              |
| 9              |   |       | programación 2do<br>incremento                      | 28 días  | lun 10-11-14              | mié 17-12-14 |
| 10             |   |       | pruebas 2do incremento                              | 2 días   | jue 18-12-14              | vie 19-12-14 |
| 11             |   |       | presentación final a<br>profesor guia               | 1 día    | vie 19-12-14              | vie 19-12-14 |

**Ilustración 18: Carta Gantt Inicial del proyecto.** 

## **14.1.1 Estimación inicial de tamaño**

Las siguientes tablas muestran la estimación inicial del sistema. Cabe mencionar que las tablas que especifican la estimación de punto de casos de uso -**Actores**:

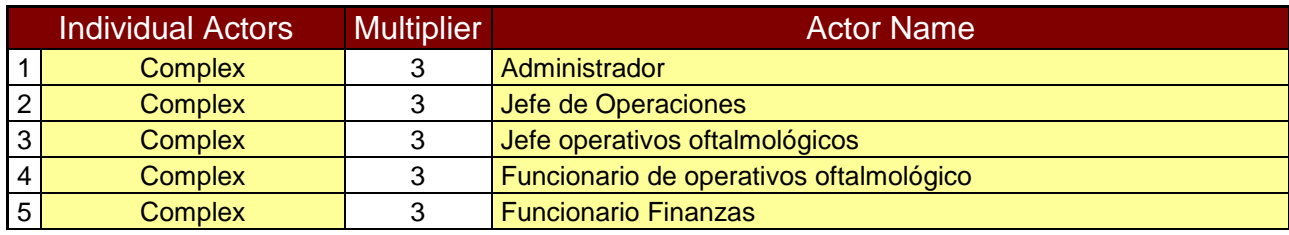

**Tabla 11: Peso de los actores sin ajustar.** 

*Fuente: plantilla obtenida de www.researchgate.net* 

## -**Casos de uso**:

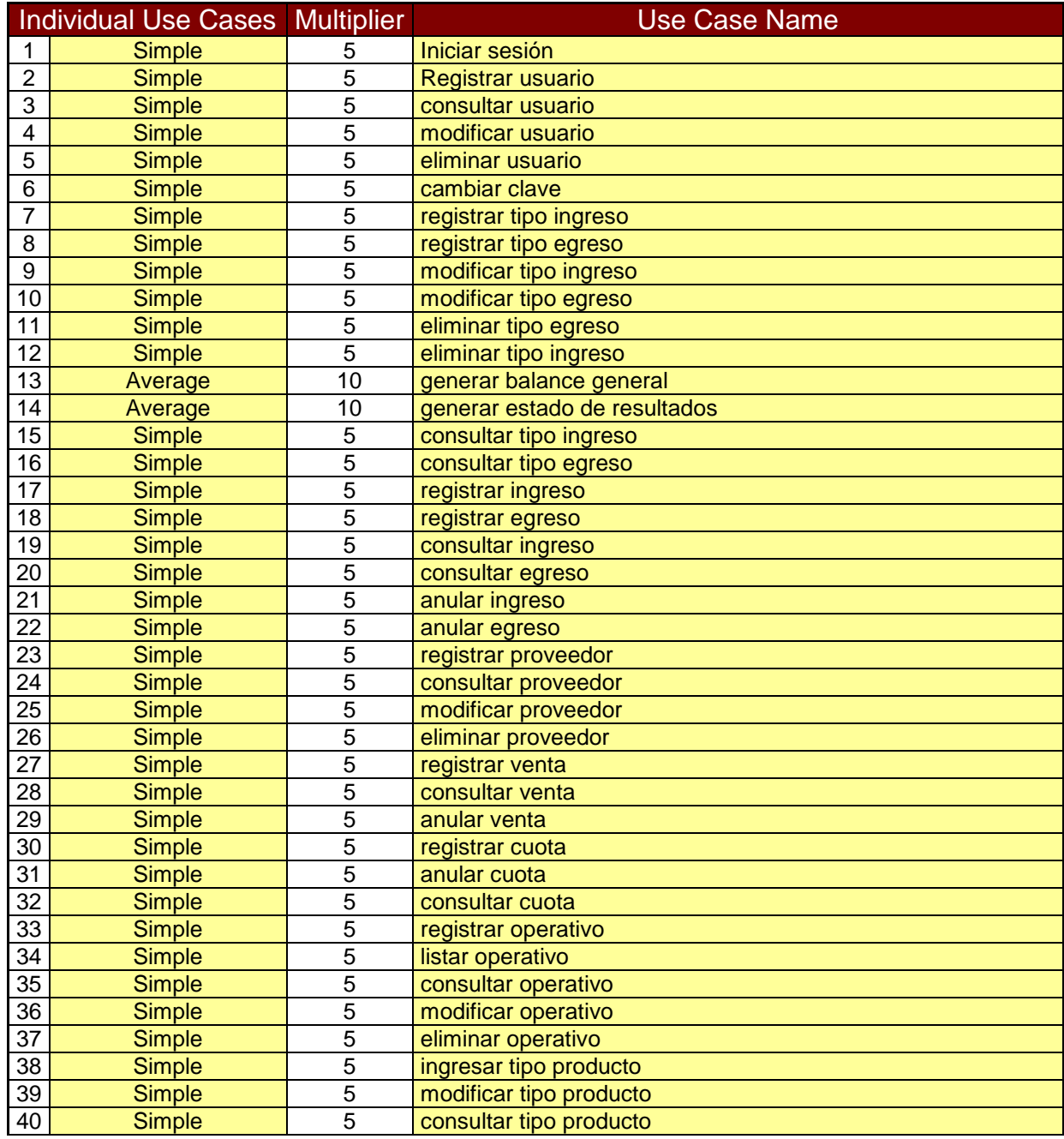

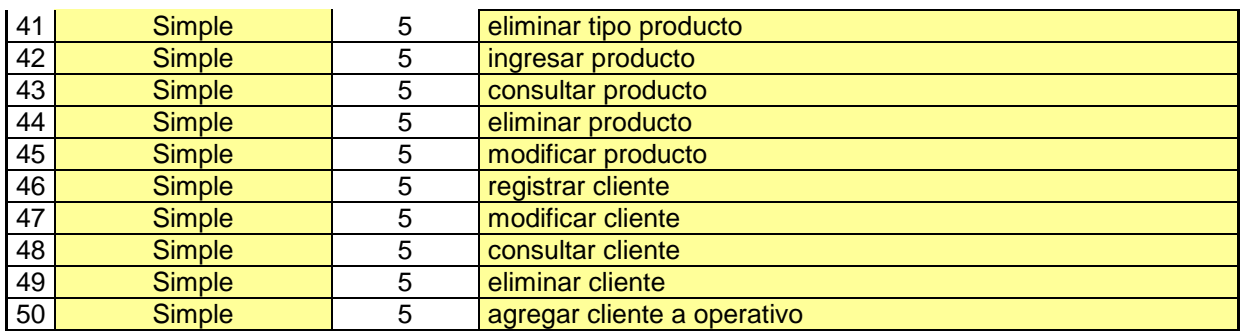

**Tabla 12: Peso de los casos de uso.** 

*Fuente: plantilla obtenida de www.researchgate.net*

## -**Punto casos de uso desajustado**:

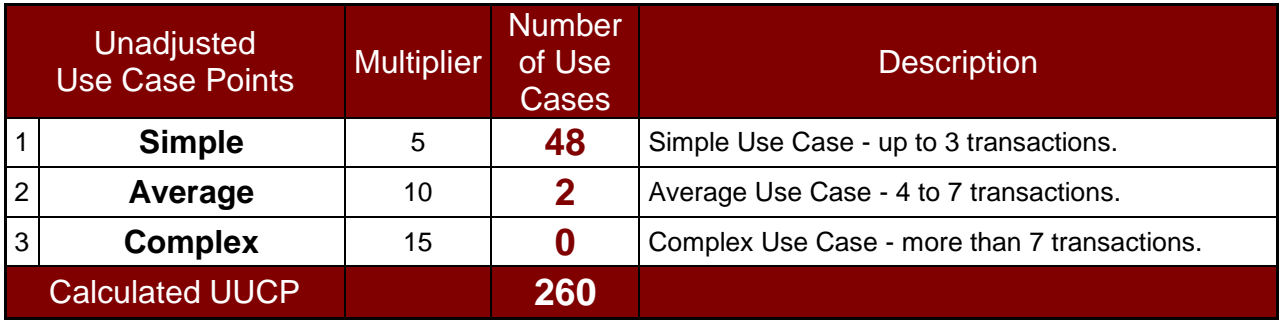

**Tabla 13: Punto de casos de uso desajustado.**  *Fuente: plantilla obtenida de www.researchgate.net*

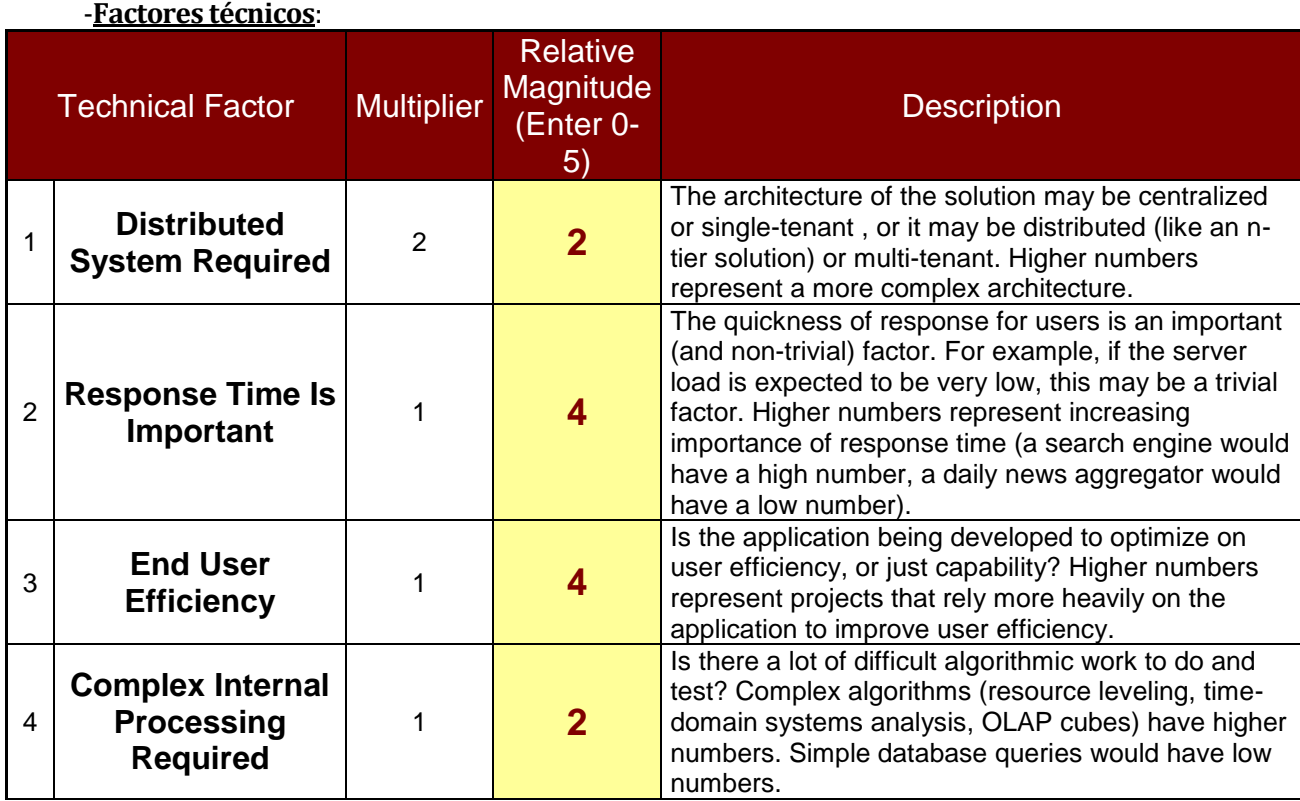

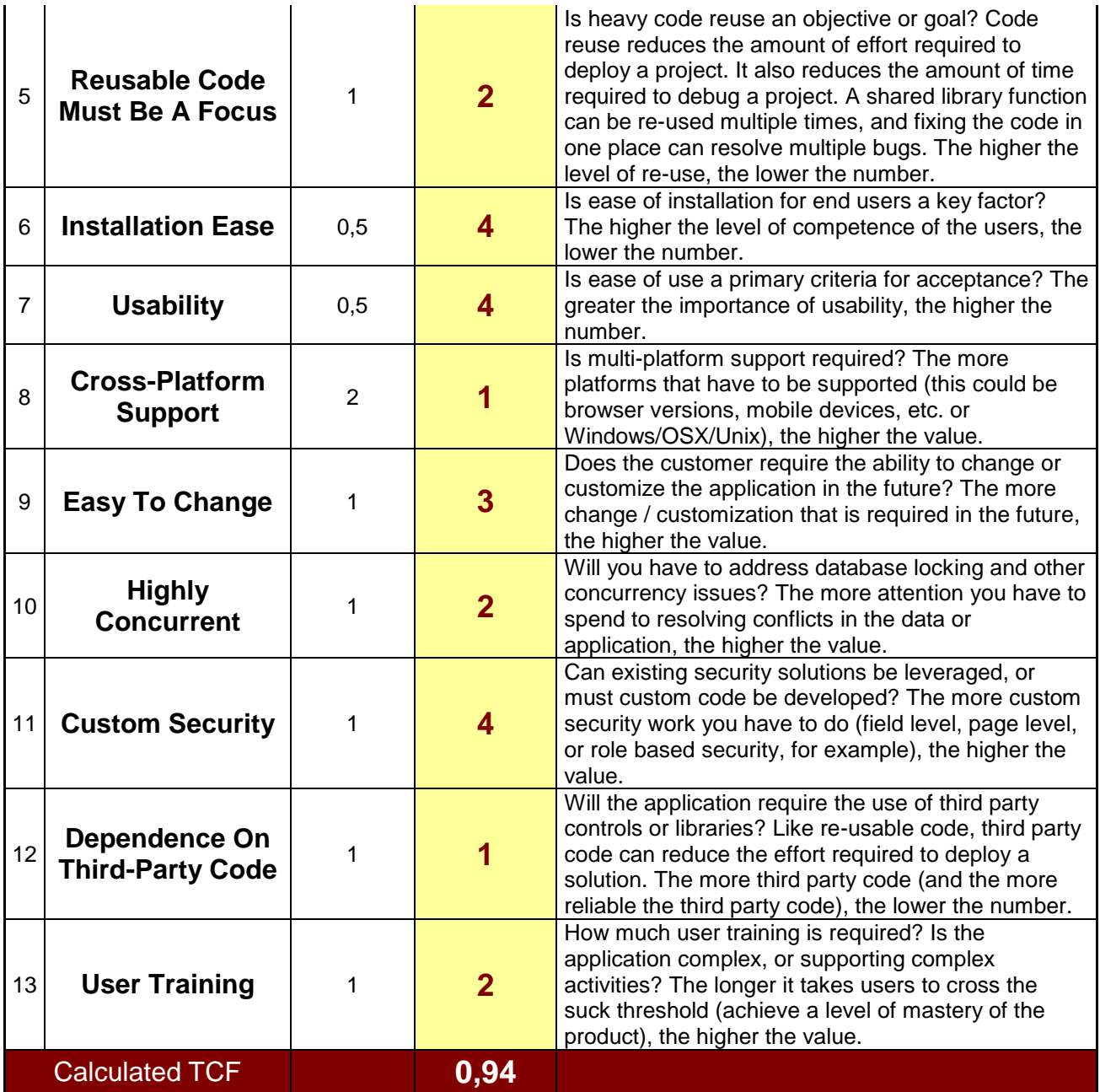

**Tabla 14: Factores técnicos**  *Fuente: plantilla obtenida de www.researchgate.net*

-**Factores ambientales:**

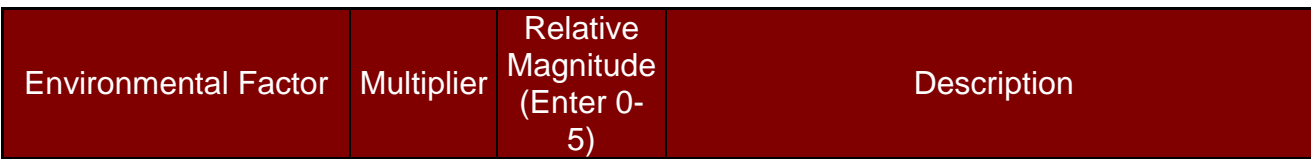

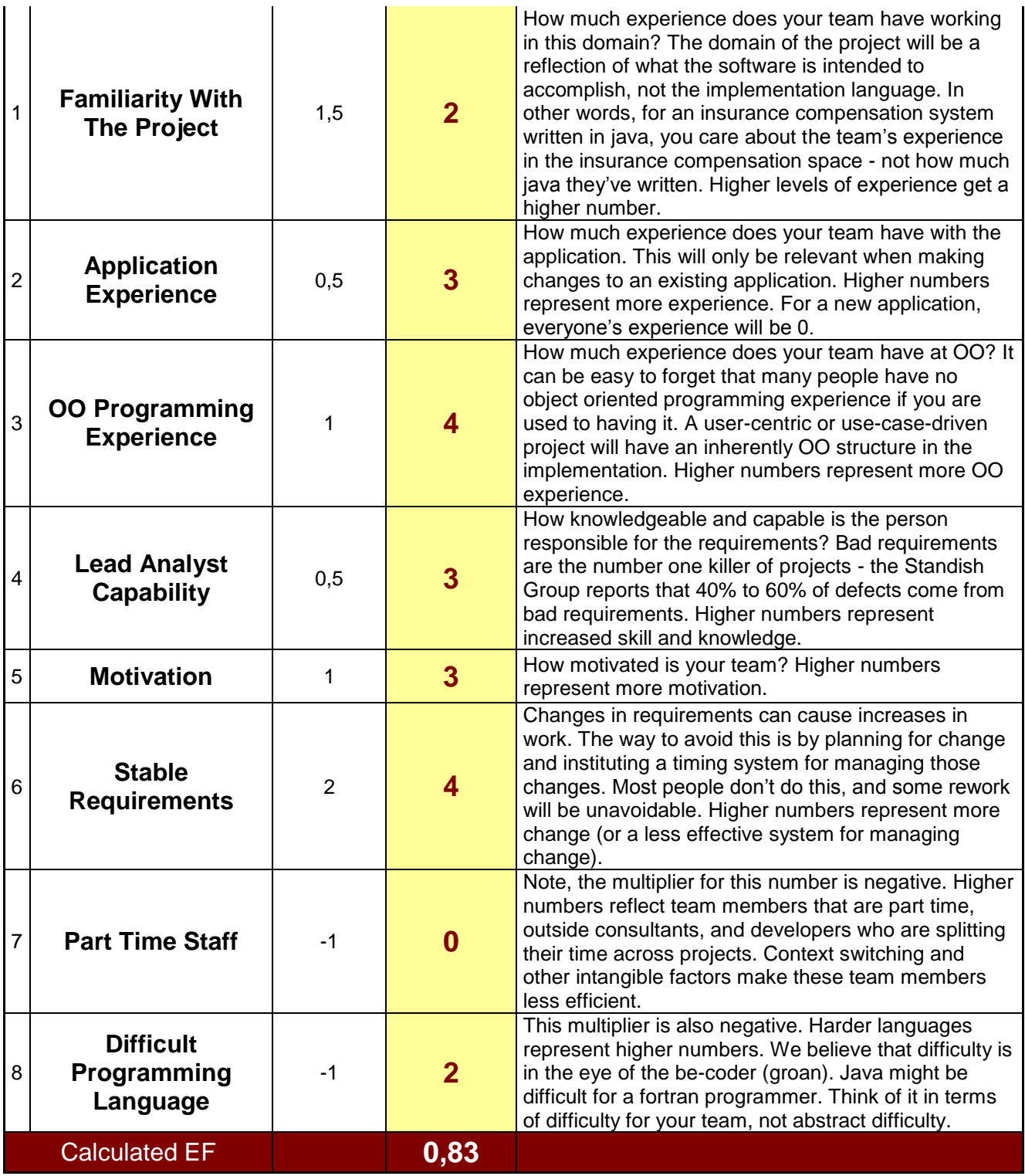

## **Tabla 15: Factores ambientales.**  *Fuente: plantilla obtenida de www.researchgate.net*

-**Cálculo final:**

Calculations From Other Tabs

| <b>TCF</b>                             | <b>Technical Complexity Factor</b> | 0,94  |  |  |  |  |
|----------------------------------------|------------------------------------|-------|--|--|--|--|
| EF                                     | <b>Environmental Factor</b>        | 0,83  |  |  |  |  |
| <b>UUCP</b>                            | <b>Unadjusted Use Case Points</b>  | 260   |  |  |  |  |
| <b>AW</b>                              | <b>Actor Weighting</b>             | 15    |  |  |  |  |
| <b>Calculation of Use Case Points</b>  |                                    |       |  |  |  |  |
| <b>UCP</b>                             | <b>Use Case Points</b>             | 214,6 |  |  |  |  |
| <b>Calculation of Estimated Effort</b> |                                    |       |  |  |  |  |
| Ratio                                  | Hours of Effort per Use Case Point | 28    |  |  |  |  |
|                                        |                                    |       |  |  |  |  |
|                                        | 6.008                              |       |  |  |  |  |

**Tabla 16: Cálculos finales de estimación.**  *Fuente: plantilla obtenida de www.researchgate.net*

**Esfuerzo estimado en horas hombre:** Por los cálculos de estimación de esfuerzo requerido mediante punto de casos de uso se estimó inicialmente 6.008 horas hombre.

## **14.1.2 Contabilización final del tamaño del Sw**

Para el conteo de código se consideró:

- Archivos con extensión .java
- **Líneas en blanco.**
- Código generado por Netbeans IDE.
- Estimar el esfuerzo horas hombre, considerando las horas de trabajo reales dedicadas al proyecto por cada fase del desarrollo.

Separado la codificación mediante MVC, en la capa de modelo se contabilizaron 1628 líneas de código, en el controlador 1709 líneas de código y en la capa de las vistas 14327 líneas de código, lo que da un total de **17664** líneas de código. Cabe destacar que gracias al uso de clases de java para la interfaz gráfica se pudieron ahorrar líneas de código y gracias al gestor grafico de GUI que posee Neatbeans se minimizo la codificación de componentes gráficos. Además como Java es un lenguaje orientado a objetos se utilizó herencia de clases. Gracias a las ventajas y herramientas antes descritas se pudo desarrollar la programación del Software en 540 horas hombre en vez de 6.008.

# **15 ANEXO: RESULTADOS DE ITERACIONES EN EL DESARROLLO**

Para el desarrollo del proyecto de software aplicado se utilizó una metodología incremental dividida en 2 incrementos, ocupando cada incremento en.

- Incremento 1: Desarrollo menús gráficos, funcionalidades de sistema, finanzas y productos.
- Incremento 2: Operativos oftalmológicos, ventas e informe.

Al interactuar con el encargado de la empresa se tuvieron varios problemas en respetar las reuniones acordadas lo cual retrasó el desarrollo del proyecto y para evitar un mayor retraso se tomó la iniciativa de programar funcionalidades genéricas que pudiesen ser modificadas fácilmente después de la revisión del usuario.

# **16 ANEXO: MANUAL DE USUARIO**

#### **16.1 Introducción.**

Este apartado está dirigido a los usuarios del Sistema, abarcando principalmente las funcionalidades del sistema y navegación en el mismo.

### **16.2 Instalando el Sistema.**

Para comenzar a usar el sistema es necesario instalar la aplicación en el equipo donde se procederá a utilizarlo. Antes de comenzar la instalación de sebe tener instalado la máquina virtual de java 8 en 32 bit (jre8) si no se posee este, dentro del producto viene la aplicación para instalarlo.

Una vez se encuentre instalado el jre8, proceda a instalar el Software y siga las siguientes instrucciones:

En la siguiente imagen se aprecia la pantalla de bienvenida a la instalación del producto la cual muestra las opciones de seguir con la instalación (botón inferior "Siguiente>") o cancelar la instalación (botón inferior cancelar).

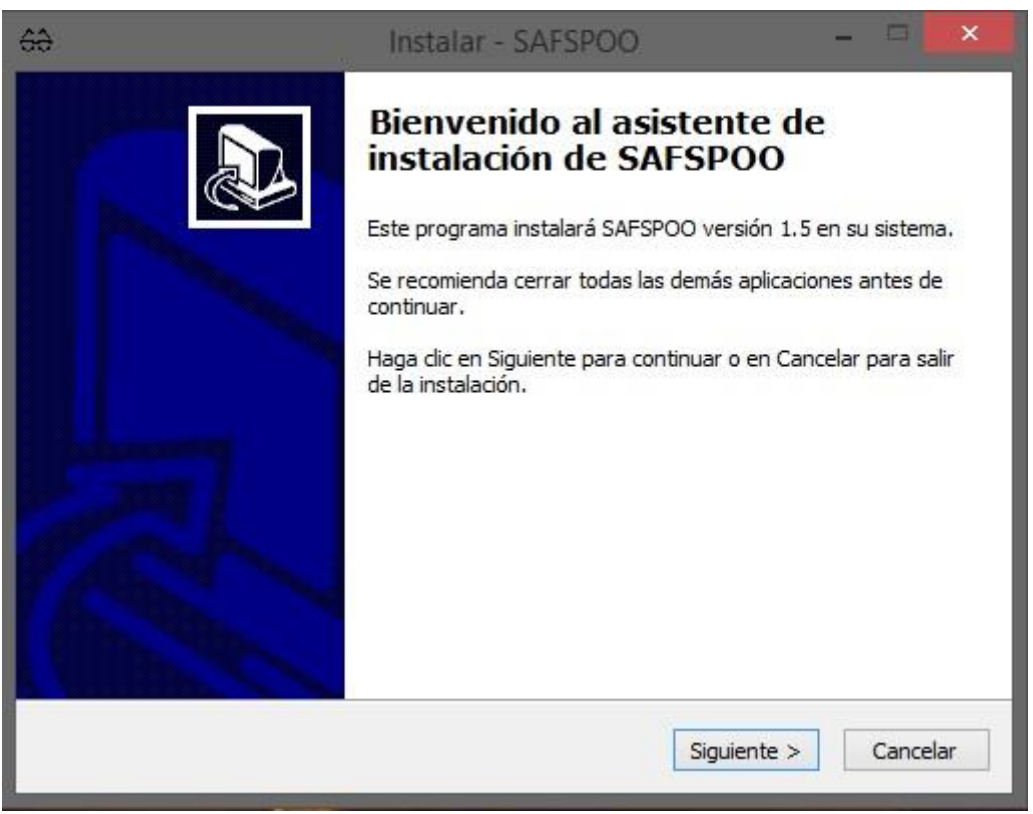

**Imagen 1: Pantalla de bienvenida a la Instalación.** 

Al presionar la opción de seguir con la instalación se procederá a mostrar los términos y condiciones de uso del sistema como se puede ver en la imagen.

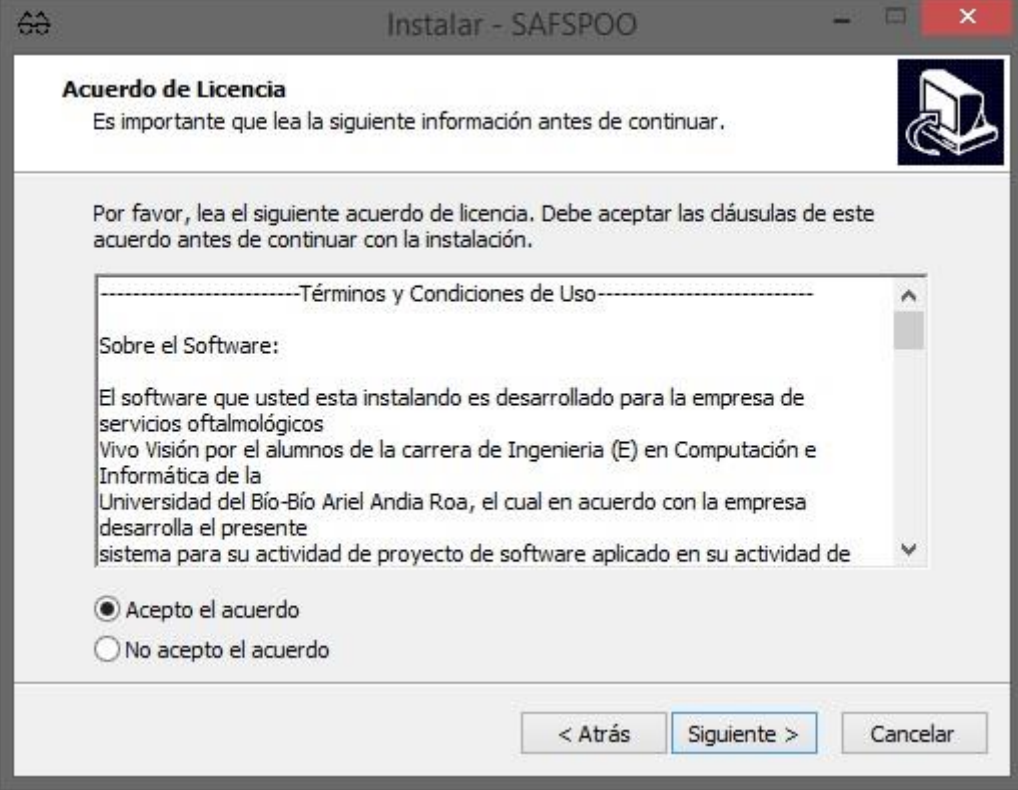

**Imagen 2: Términos y Condiciones de uso en el Instalador.** 

Para poder continuar con la instalación se de seleccionar la opción "Acepto el acuerdo" y presionar el botón "Siguiente>".

En la **Imagen 3** se aprecia la pantalla que el asistente de instalación muestra una vez presionado el botón siguiente de la ilustración anterior. En esta parte de la instalación se da a elegir al usuario el lugar donde desea instalar el software, se recomienda dejar la opción predeterminada por la instalación.

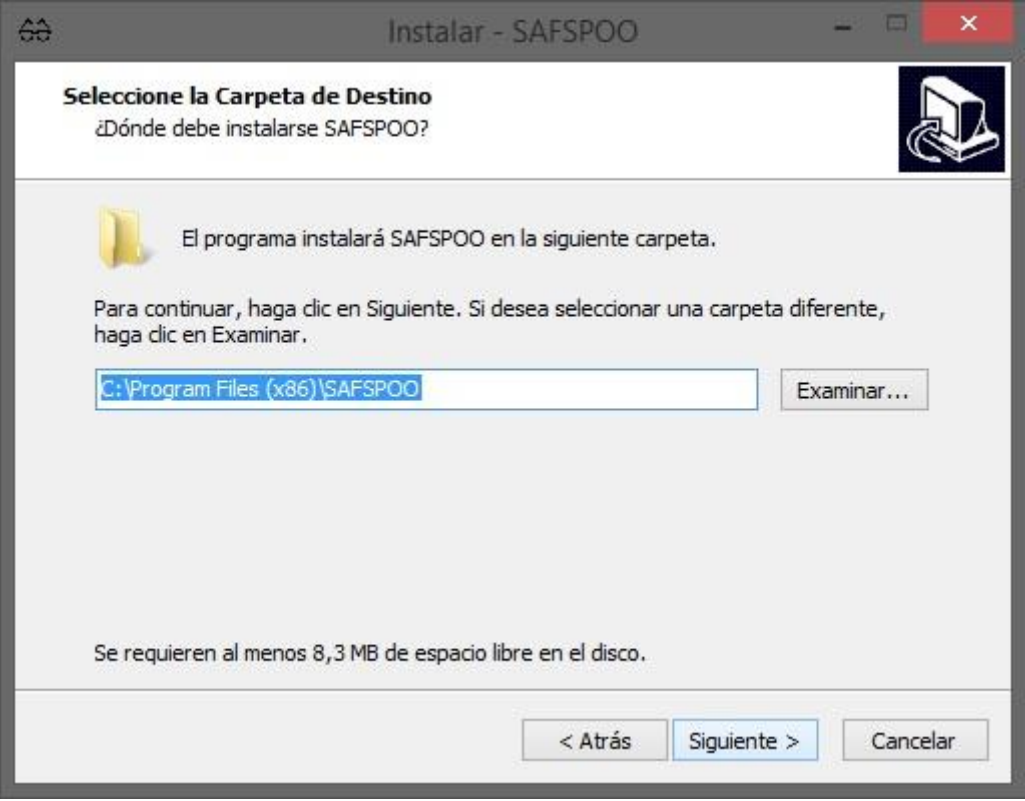

**Imagen 3: Selección carpeta de destino para instalar el software.** 

Prosiguiendo con la instalación en la **Imagen 4** se aprecia la siguiente pantalla de asistente de instalación, la cual consiste en solicitar la ubicación donde el usuario desea agregar un acceso directo del sistema.

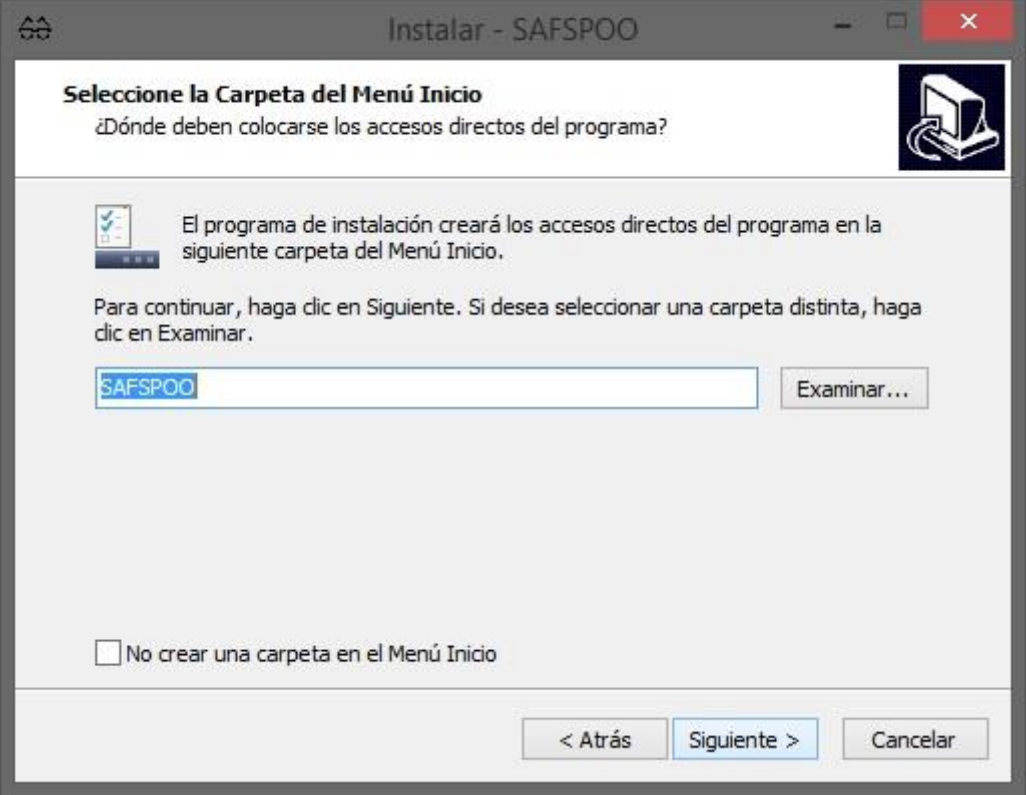

**Imagen 4: Crear acceso directo desde la instalación.** 

Luego de continuar con la configuración de instalación se mostrará una pantalla que dará la opción de crear un acceso directo de la aplicación como muestra la **Imagen 5**.

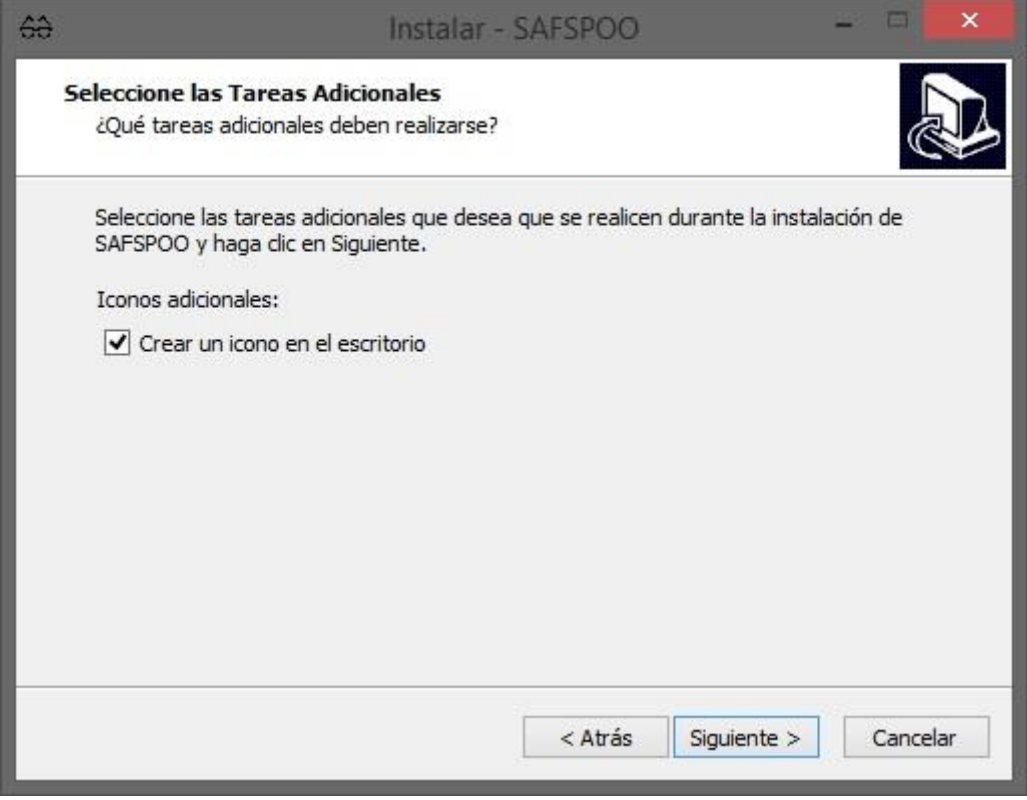

**Imagen 5: Opción de crear acceso directo en asistente de instalación.** 

Luego de esto el asistente de instalación mostrará la información de las opciones que el usuario a ingresado (**Imagen 6**), junto con la opción de instalar. Cuando se presiona el botón "instalar" el asistente de instalación comienza a instalar en el sistema el software, mostrando una barra de progreso de instalación (**Imagen 7**).

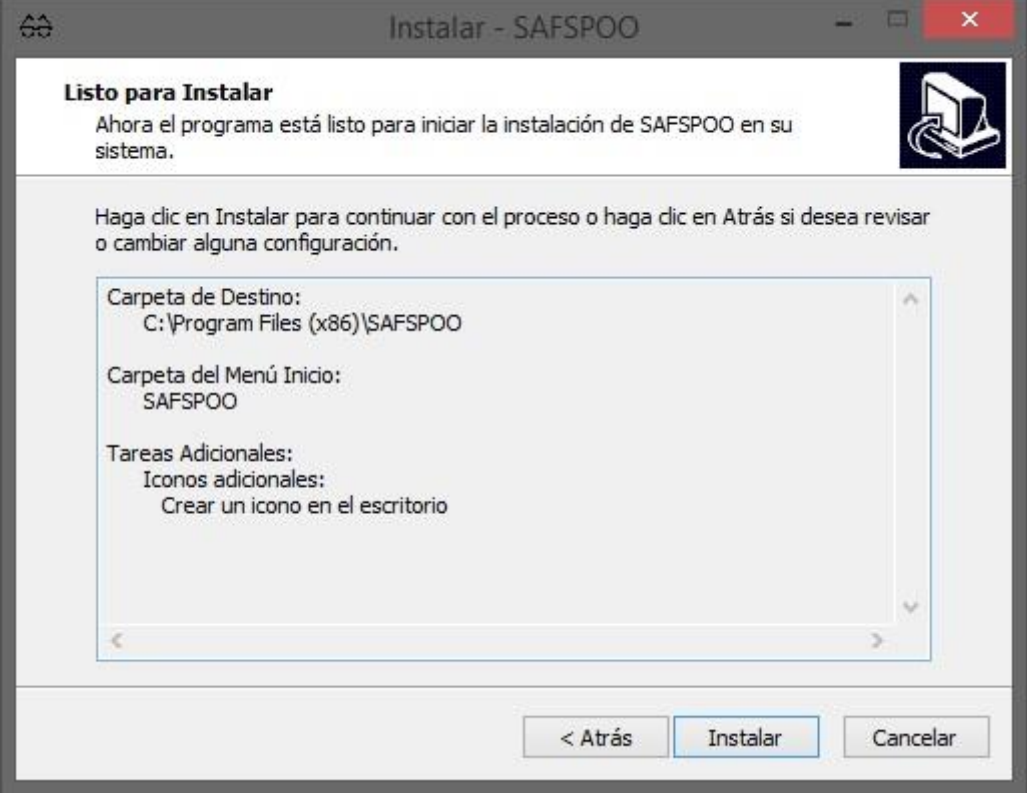

**Imagen 6: Configuraciones listas para comenzar la instalación del producto.** 

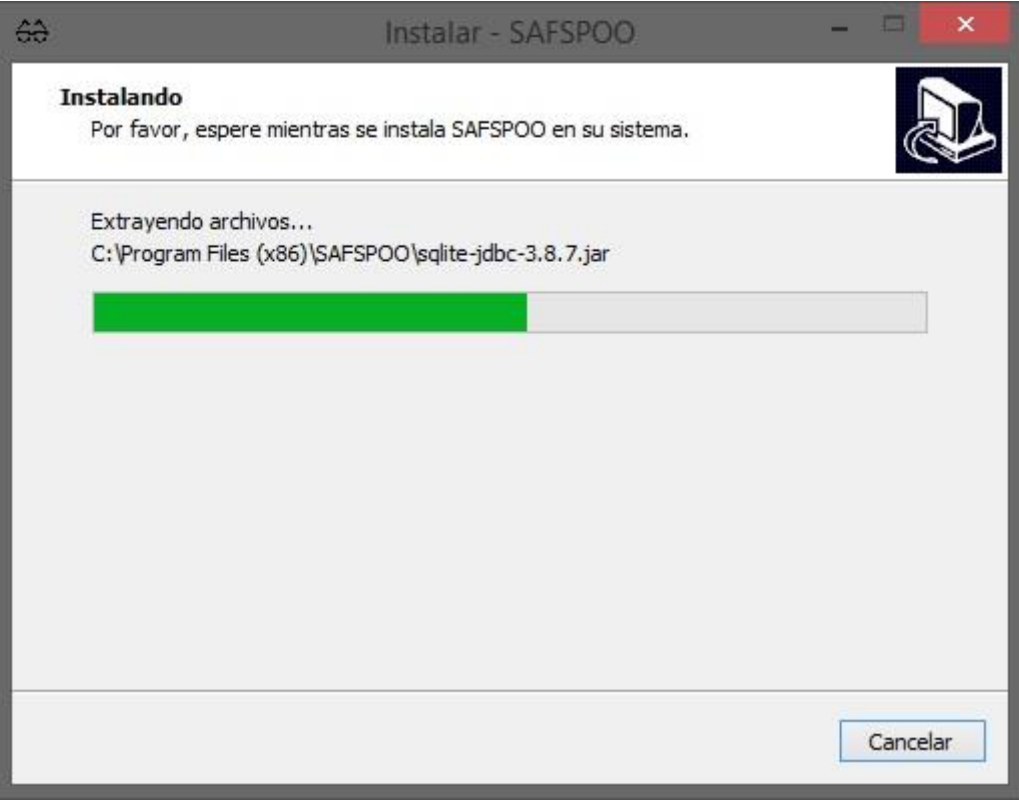

**Imagen 7: Instalación del producto en proceso.** 

Una vez completada la instalación del sistema en el equipo, el asistente informará que se ha completado la instalación y ofrecerá la opción de cerrarse y ejecutar la aplicación como se muestra en la **Imagen 8**.

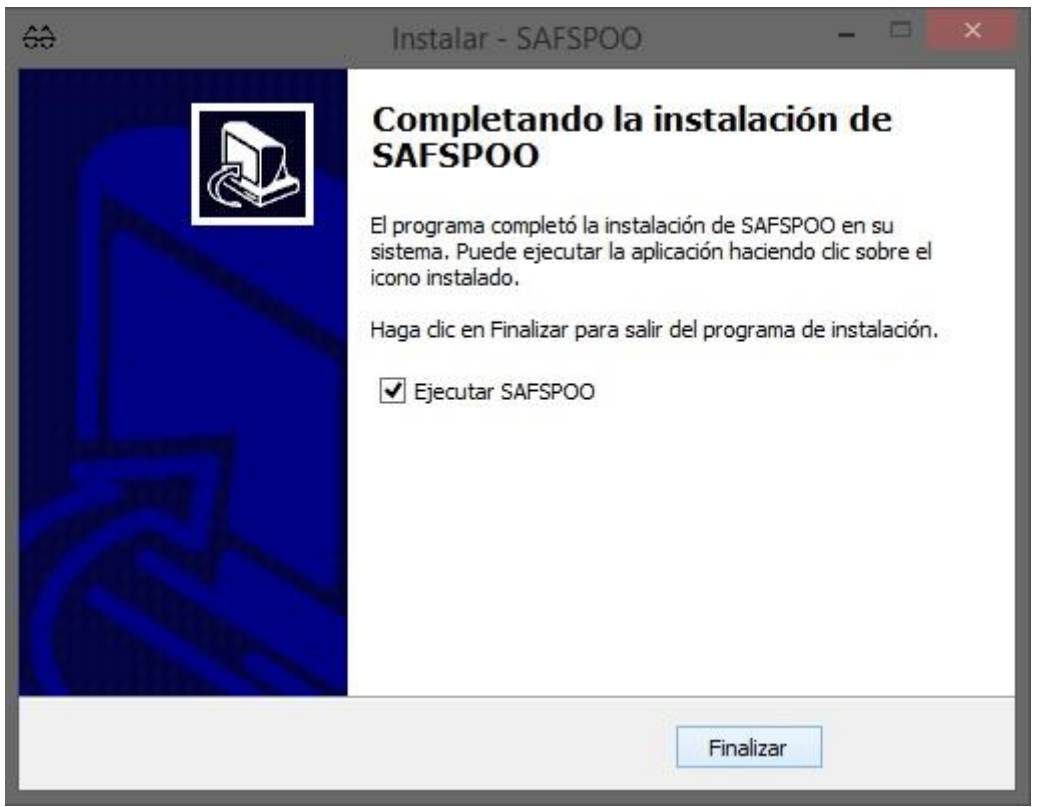

**Imagen 8: Término de la instalación del producto.** 

## **16.3 Ingreso al sistema.**

Una vez ya instalado el software en el computador, el usuario debe abrir la aplicación buscando el acceso director en el escritorio o dirigiendo a ella en el menú de inicio de Windows. Para reconocer la aplicación se muestra en la **Imagen 9** el logo del software que se muestra en un acceso directo.

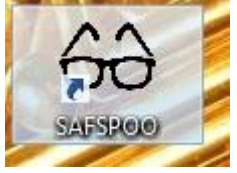

**Imagen 9: Acceso directo del producto instalado.** 

Al ejecutarse la aplicación solo los usuarios registrados en la base de datos del sistema podrán ingresar al sistema, por este motivo se solicita la información de usuario (nombre de usuario y clave) para hacer uso de este.

Cuando se ejecuta por primera vez el sistema solo existe un usuario activo en la base de datos, el usuario por defecto es de tipo administrador y sus datos de ingreso son: -nombre de usuario: Admin.

-clave: azkmsxjnAdmin1.

En la **Imagen 10** se pude ver el sistema pidiendo los datos de ingresos, los cuales están completados con la información del usuario por defecto.

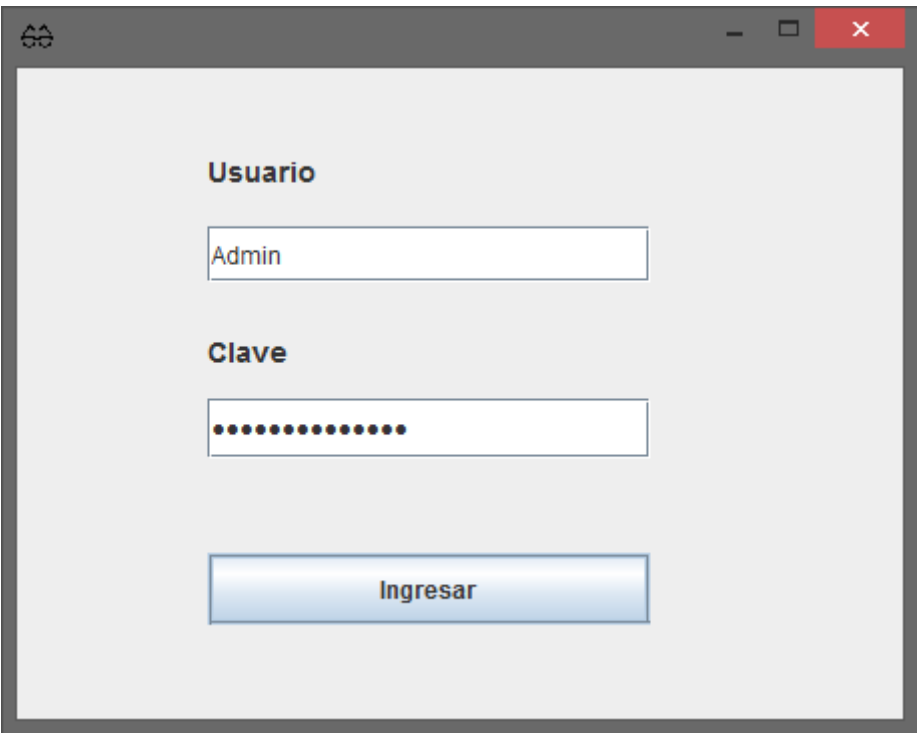

**Imagen 10: Ventana de ingreso al sistema.** 

**Nota:** Para evitar que tercero ingresen al sistema con esta información, es importante que al ingresar por primera vez usted cree un nuevo usuario con privilegios de administrador con un nuevo nombre de usuario y clave, salga del sistema, ingrese al sistema con los datos del nuevo usuario y posteriormente elimine la información del usuario por defecto.

Si los datos ingresado al Ingreso del sistema, se mostrará un mensaje de error como el que muestra a continuación en la **Imagen 11**.

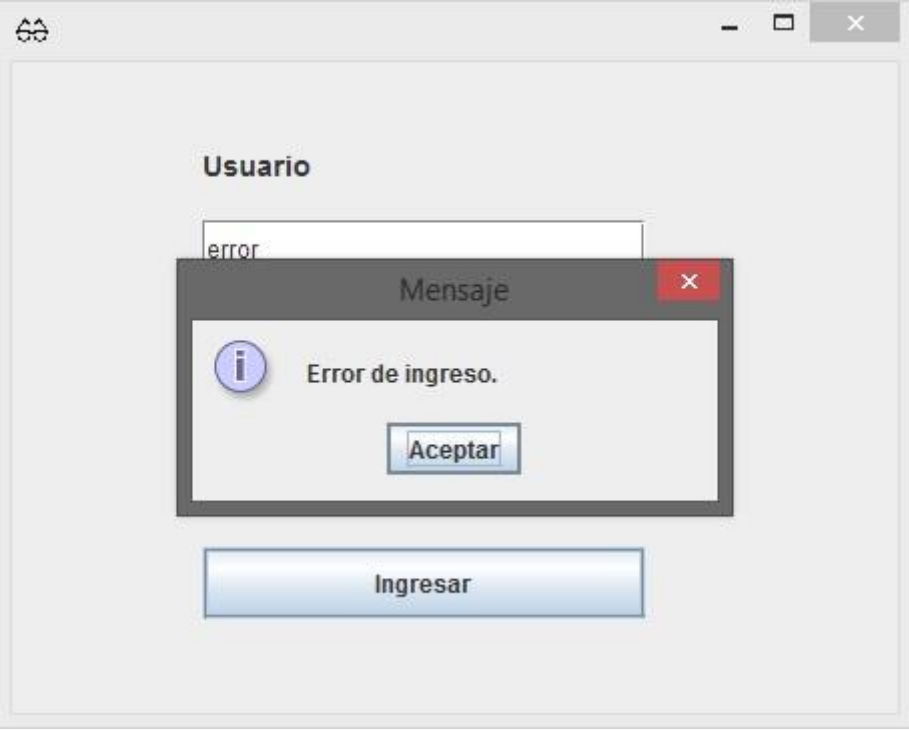

**Imagen 11: Mensaje de error de ingreso.** 

## **16.4 Perfiles de usuario.**

Los perfiles de usuario se basan en los privilegios de sistema los cuales son:

- -Administrador.
- -Jefe de Operaciones.
- -Jefe de Operativos oftalmológicos.
- -Funcionario de operativos.
- -Funcionario Finanzas.

Cada usuario registrado tiene un solo privilegio asignado, el cual puede ser modificado por el Administrador. Dependiendo del privilegio que posea cada usuario las opciones del menú de la ventana principal cambian en relación a las funcionalidades que cada usuario realiza en la empresa.

## **16.5 Ventanas Principales.**

Una ventana principal es la ventana donde se maneja la mayoría de la aplicación, esta parase después de ingresar al sistema, en total son cinco ventanas principales, las cuales corresponden una a cada perfil de usuario. En cada ventana podemos encontrar un menú en la parte superior con alguna de las siguientes opciones:

-Finanzas. -Productos.

-Operativos.

- -Usuarios.
- -Mi Perfil.

Las opciones antes mencionadas serán descrita más adelante.

En la **Imagen 12** se muestra la venta principal con más opciones en el sistema, la cual corresponde al perfil de usuario Administrador.

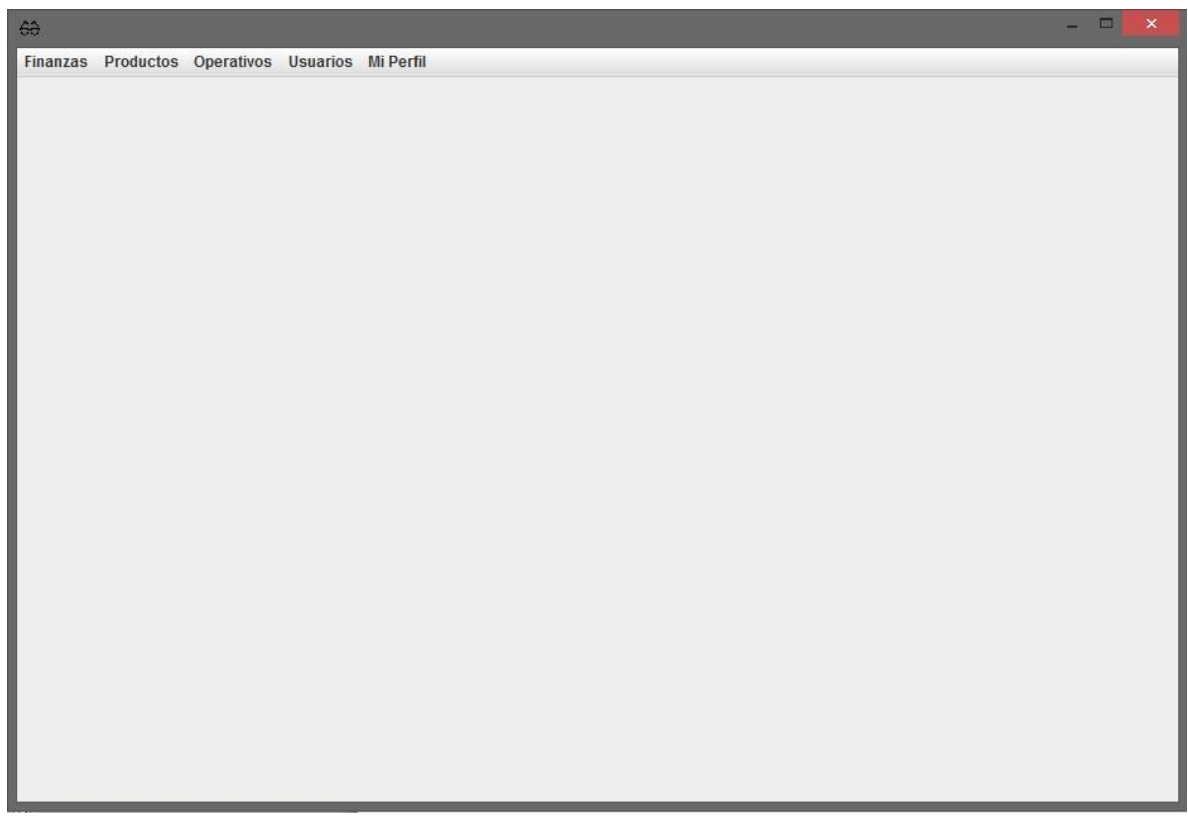

**Imagen 12: Ventana principal usuario Administrador.** 

La ventana principal correspondiente al jefe de operaciones (jop) posee casi las mismas opciones del administrador, exceptuando la sección de usuarios, la cual solo puede acceder un Administrador. En la **Imagen 13** se muestra la ventana principal del jefe de operaciones.

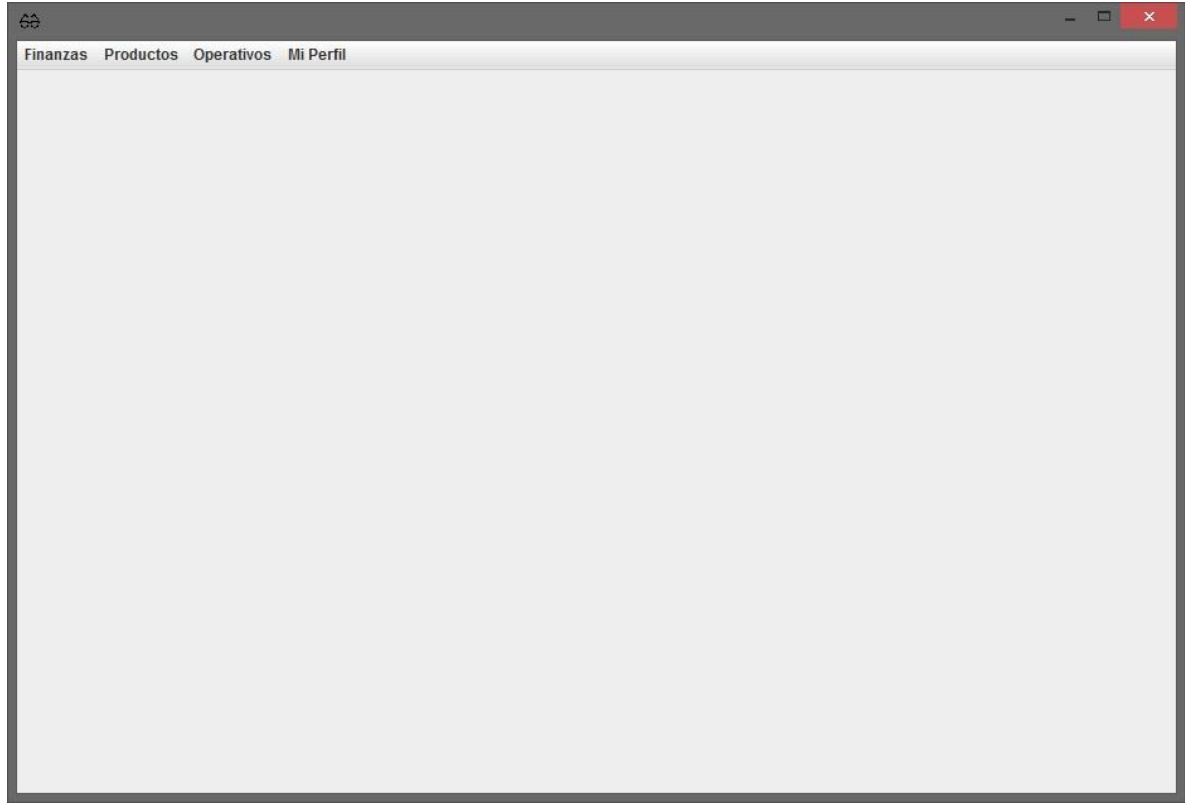

**Imagen 13: Ventana principal usuario JOP.** 

Después la tercera ventana que posee más opciones disponibles es la del Jefe de Operativos Oftalmológicos que se aprecia en la **Imagen 14**, dicha ventana principal posee las mismas opciones que la del usuario con privilegios de funcionario de operativos, la única diferencia entre estas es que el último no puede acceder a opciones administrativas.

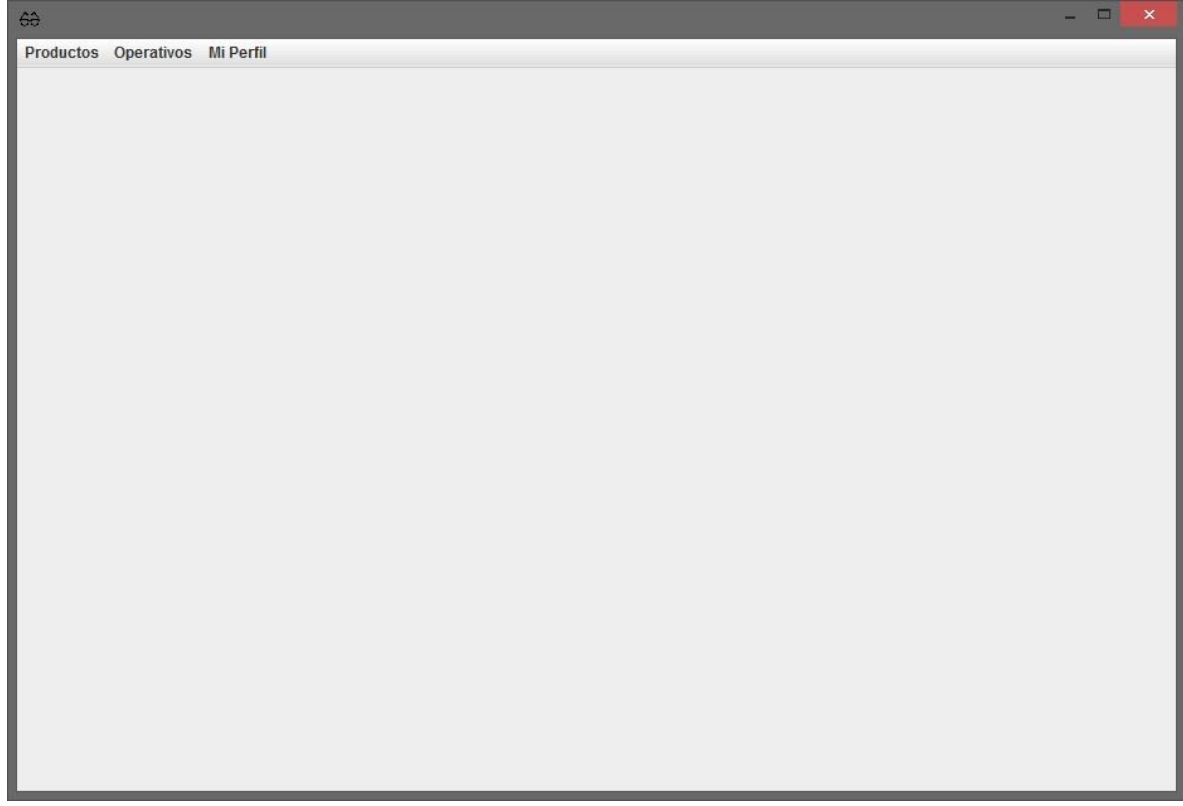

**Imagen 14: Ventana principal usuarios de operativos oftalmológicos.** 

La última de las ventanas principales en la que se relaciona con el perfil del Funcionario de Finanzas, la cual se puede ver en la **Imagen 15** la cual solo posee las opciones relacionadas a finanzas y al perfil del usuario.

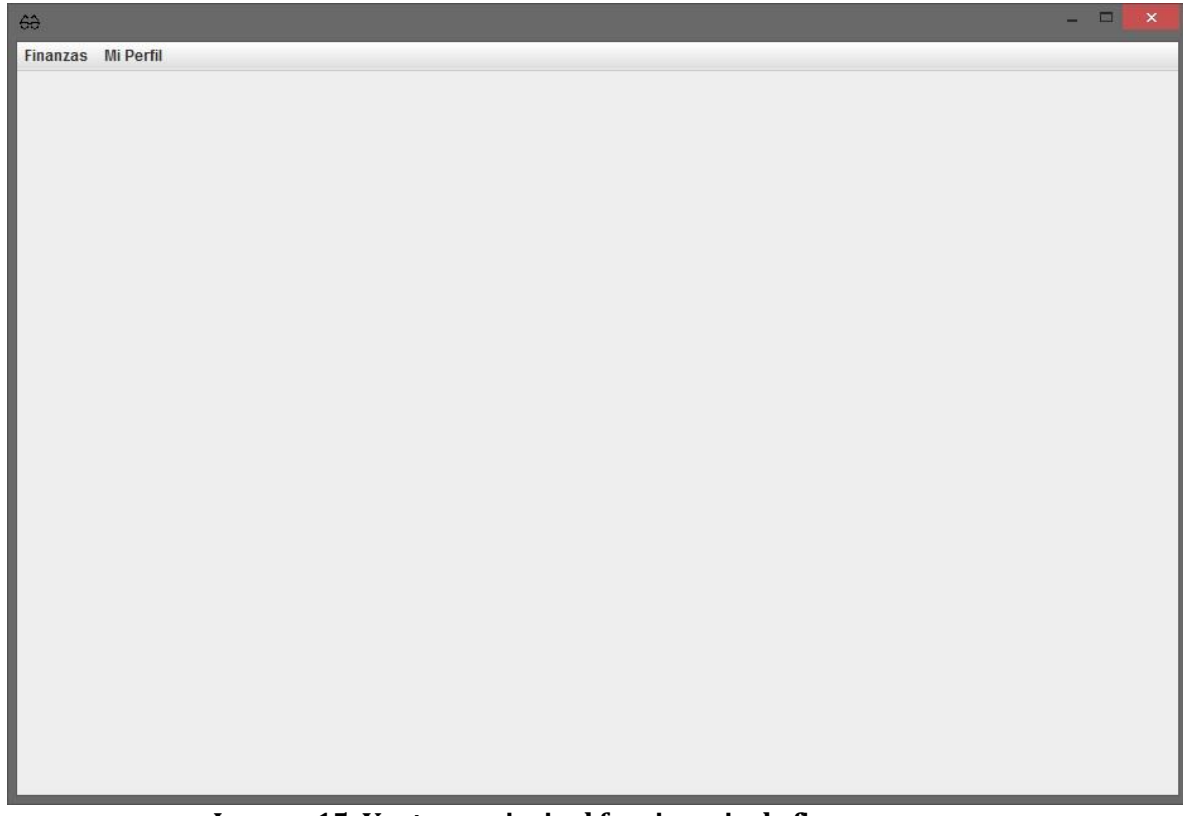

**Imagen 15: Ventana principal funcionario de finanzas.** 

## **16.6 Funcionalidades del sistema.**

En esta parte del manual se mostrarán en detalle las funcionalidades del sistema dentro de cada opción del menú principal. Debido que el usuario Administrador pude acceder a todas las funcionalidades del sistema, los siguientes ejemplos e ilustraciones están sobre el mismo perfil de usuario.

Para comprender el funcionamiento del sistema se explica cómo funcionan las secciones del software de forma general:

- 1. Al ingresar a una sección lo que se muestra primero (en la mayoría de los casos) es una tabla de datos que contiene un resumen de la información registrada en el sistema de la sección a la cual se accede, al igual que se muestran botones con las opciones sobre dicha información (en la mayoría de los datos opciones de agregar, modificar y eliminar).
- 2. Para poder ver en detalle la información de los registros mostrados en la tabla de datos se debe hacer doble clic en la fila del registro que se desea ver, luego de esto se abrirá una nueva ventana que mostrara la información deseada.
- 3. Cuando se desea ingresar un nuevo registro al sistema solo se debe ingresar a la sección en la cual se quiere agregar dicha información y clicar el botón de diga agregar, después se mostrará una ventana con un formulario pidiendo los datos necesarios y dando la opción de guardar la información, lo anterior aplica en la mayoría de las secciones del software exceptuando las secciones de ingresos y egresos de la empresa.
- 4. Si la opción de modificar datos se encuentra disponible se debe seleccionar el registro que se desea modificar en la tabla de datos, luego presionar el botón de modificar, esto mostrará una nueva ventana con un formulario de modificación de registro.
- 5. Para eliminar o anular un registro se debe seleccionar el registro en la tabla de datos y presionar el botón de eliminar o anular correspondiente, mostrara un mensaje que solicitara confirmación para eliminar el registro o anular el registro.

#### **16.6.1 Sección Finanzas.**

Esta sección corresponde a las funcionalidades que se encuentran dentro de la opción "Finanzas" del menú principal.

#### **16.6.2 Registrar Ingresos.**

El registro de ingreso es la funcionalidad que permite ingresar al usuario los datos de documentos por los cuales acreditan que en la impresa hay ingresos de activos.

Para acceder a esta funcionalidad el usuario debe ingresar en **Finanzas>Registrar Información>Ingresos**, como se muestra en **imagen 16.**

| Finanzas        | Productos Operativos             |                |
|-----------------|----------------------------------|----------------|
|                 | Registrar Información > Ingresos |                |
| <b>Informes</b> |                                  | <b>Egresos</b> |
| Administración  |                                  |                |

**Imagen 16: Ruta para registrar ingreso en la barra de menú.** 

Cuando se accede a la opción de registrar ingresos se muestra en la ventana del sistema el formulario de registro de datos (**Imagen 17**).

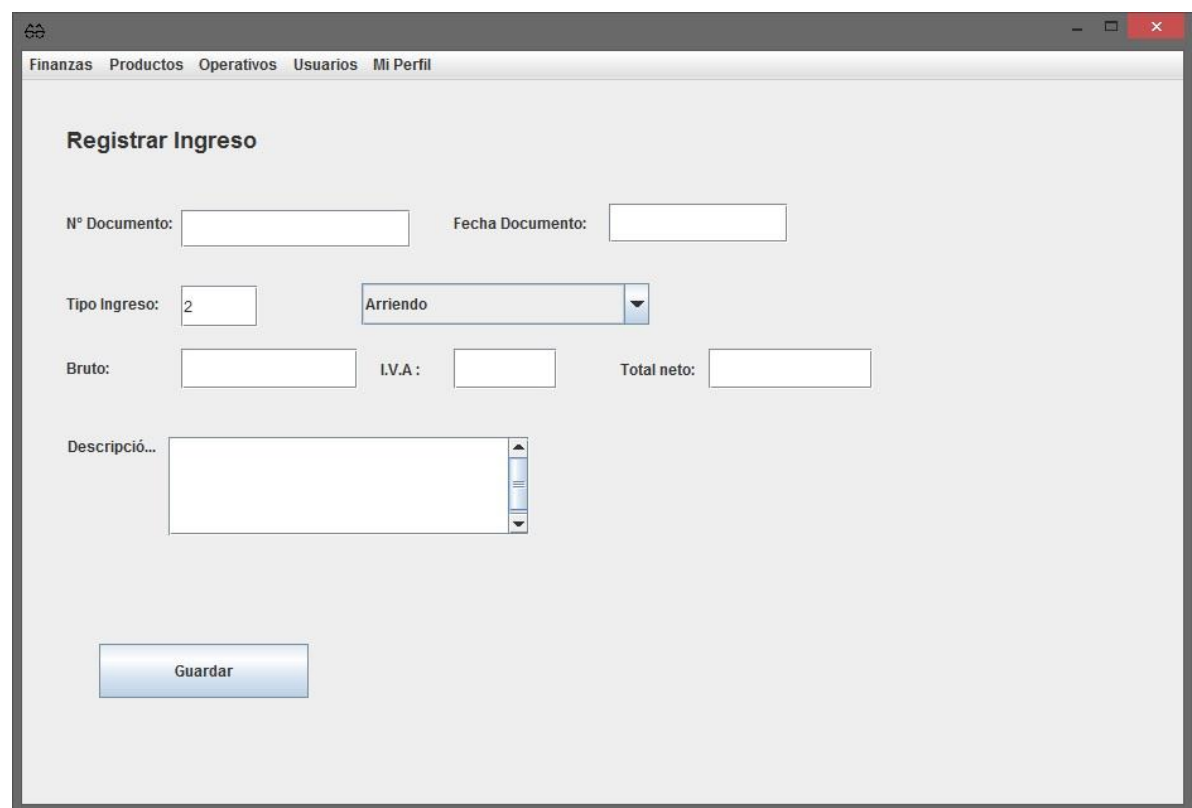

**Imagen 17: Formulario de registro de Ingresos.** 

Para poder incluir la información de los ingresos de la empresa al sistema, los usuarios autorizados por privilegios de sistema deben completar los datos solicitados en el formulario de registro de la **Imagen 17** y presionar el botón "guardar" luego de esto el sistema mostrara un mensaje que avisara al usuario si el registro en la base de datos fue exitoso o no.

#### **16.6.3 Registrar Egresos.**

El registro de Egresos permite ingresar al usuario información relacionada a los egresos de dinero de la empresa.

Para acceder a esta funcionalidad el usuario debe ingresar en **Finanzas>Registrar Información>Egresos**, como se muestra en **imagen 18**, a seleccionar dicha opción se mostrara en pantalla el formulario de registro de información de egresos (**imagen 19**), el cual una vez completado y presionando el botón de guardar permitirá que los datos del egreso sean almacenado en la base de datos.

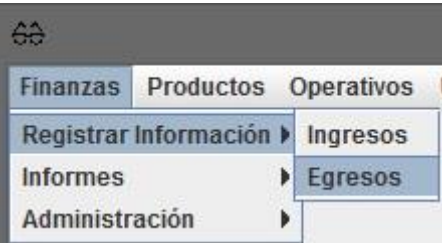

**Imagen 18: Ruta para registrar egresos en barra de menú.** 

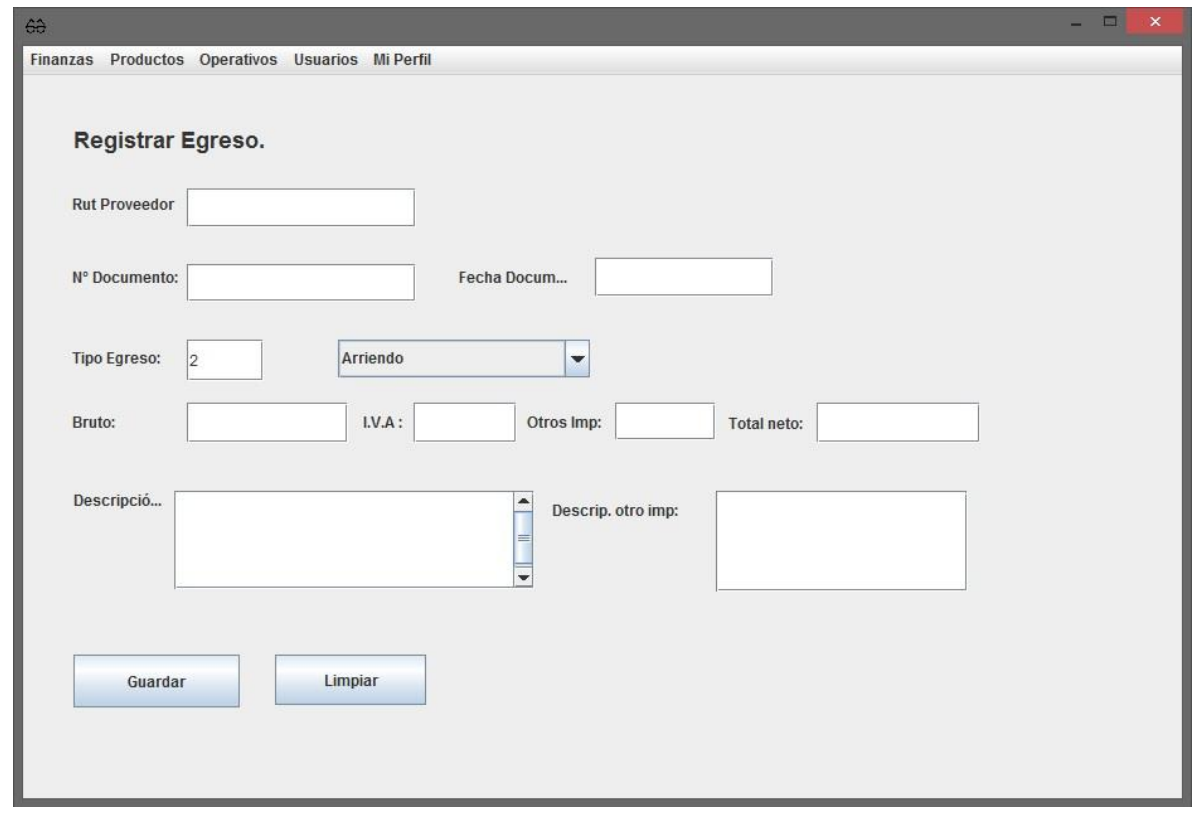

**Imagen 19: Formulario de registro de egresos.** 

Cuando envía a guardar la información en la base de dato, el sistema muestra un mensaje mostrando el éxito de la operación si se logró almacenar correctamente la información o uno de error si no se logró la operación.

#### **16.6.4 Balance General.**

La sección de Informes del sistema permite presentar información de interés para los administradores y jefes de operaciones, las cuales son los balances generales y estados de resultados, efectuados en diferentes periodos de tiempo.

Para poder generar el balance general se debe acceder a la opción **Finanzas>Informes>Balance General**, como se muestra en **Imagen 20.**

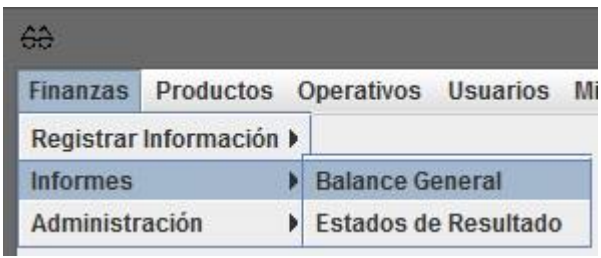

**Imagen 20: Ruta de acceso a Balance General.** 

Una vez accediendo a esta opción se desplegará en pantalla un formulario en el cual se debe seleccionar una de las opciones presentadas en la **Imagen 21** la cual permite generar el balance general en un periodo de tiempo específico.

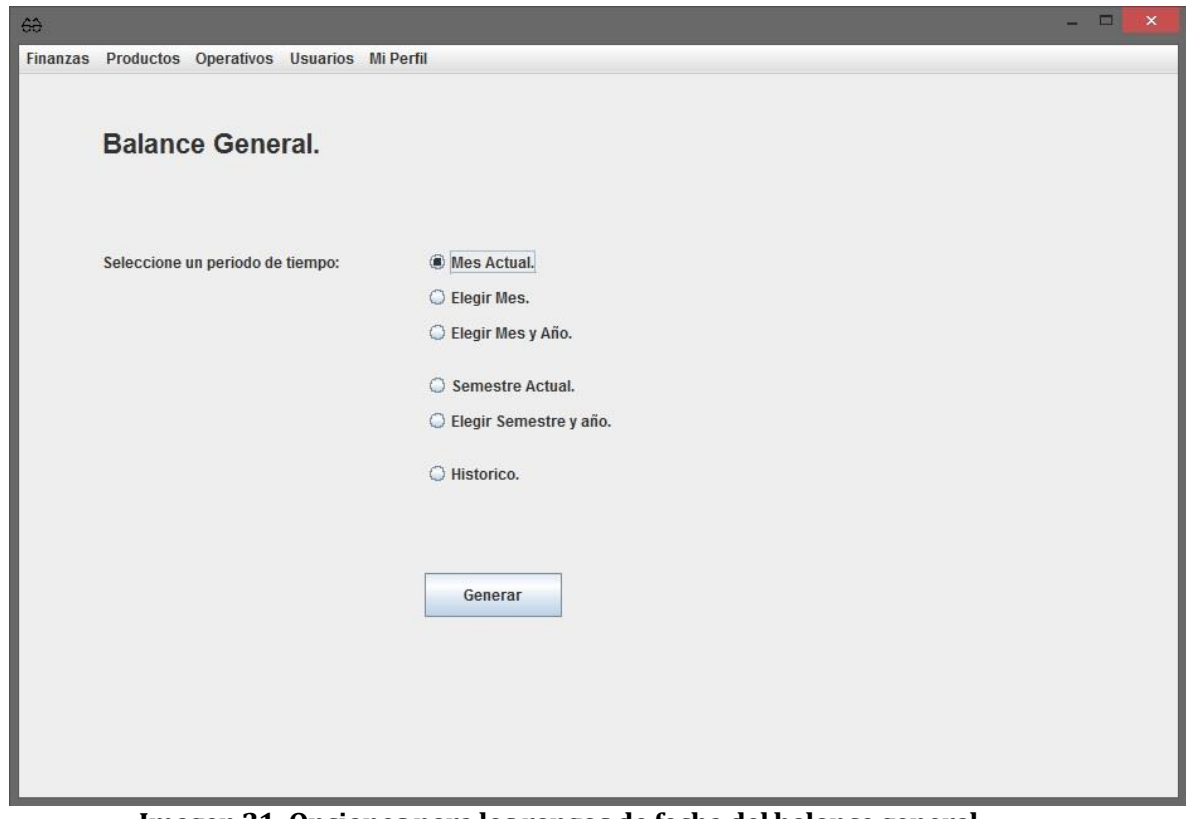

**Imagen 21: Opciones para los rangos de fecha del balance general.** 

#### **16.6.5 Estado de resultado.**

Los estados de resultado al igual que los balances generales son informes que el sistema puede generar, dentro de periodos de tiempo diferentes.

Para poder generar un estado de resultados el usuario de ingresar a lo opción **Finanzas>Informes>Estados de Resultado**, como se puede apreciar en la **Imagen 22**.

|                 | Finanzas Productos Operativos Usuarios |                        |  | Mi |
|-----------------|----------------------------------------|------------------------|--|----|
|                 | Registrar Información »                |                        |  |    |
| <b>Informes</b> |                                        | <b>Balance General</b> |  |    |
| Administración  |                                        | Estados de Resultado   |  |    |

**Imagen 22: Ruta de acceso para Estados de Resultado.** 

En la **Imagen 23** se muestra el momento donde el usuario debe escoger una opción para generar el estado de resultado.

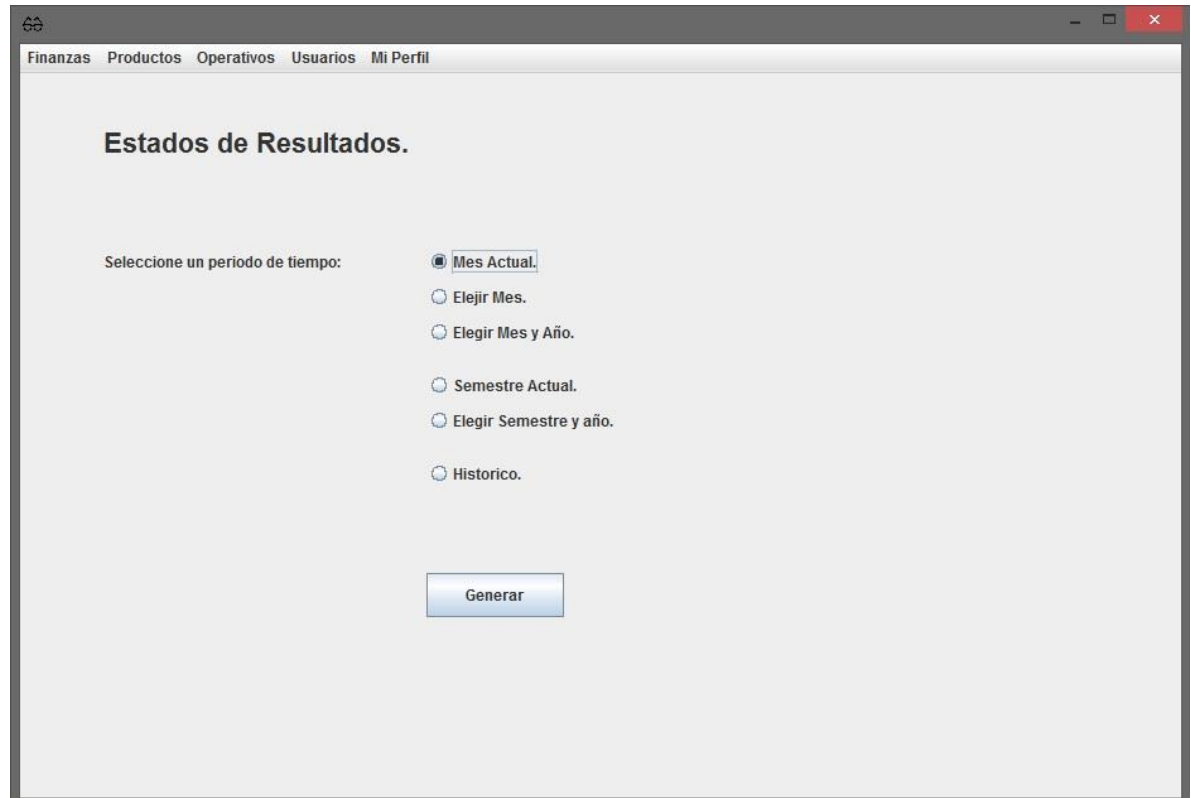

**Imagen 23: Opciones para rangos de fecha de Estados de Resultado.** 

## **16.6.6 Tipos de Ingresos/Egresos.**

Para poder acceder a las funcionalidades relacionadas con los **Tipos de Ingreso/Egreso, Proveedores, Ingresos/Egresos**, el usuario accede a ellas mediante el menú de Administración si es de tipo "Administrador" o "JOP" como la **Imagen 24** muestra. SI el usuario es de tipo "Funcionario Finanzas" accederá desde el menú de la **Imagen 25**.

| ÷                                          |                                              |  |                                 |  |  |
|--------------------------------------------|----------------------------------------------|--|---------------------------------|--|--|
|                                            | Finanzas Productos Operativos Usuarios Mi Pe |  |                                 |  |  |
| Registrar Información ▶<br><b>Informes</b> |                                              |  |                                 |  |  |
|                                            | Administración                               |  | Tipos de Ingreso/Egreso         |  |  |
|                                            |                                              |  | Proveedores<br>Ingresos/Egresos |  |  |

**Imagen 24: Ruta de acceso Tipo de Ingreso/Egreso.** 

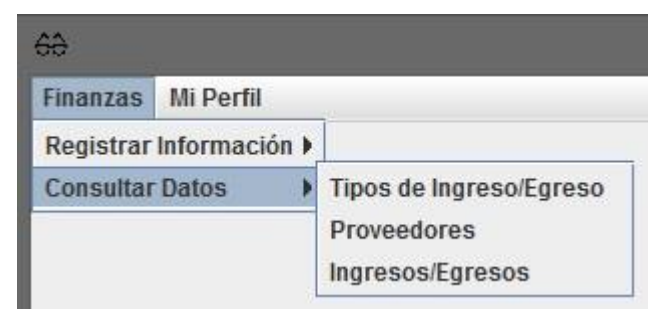

**Imagen 25: Ruta de acceso en el perfil Funcionario Finanzas.** 

Cuando se ingresa al "Tipo de Ingreso/egreso" lo primero que se muestra nos los datos que existen como la **Imagen 26** lo presenta.

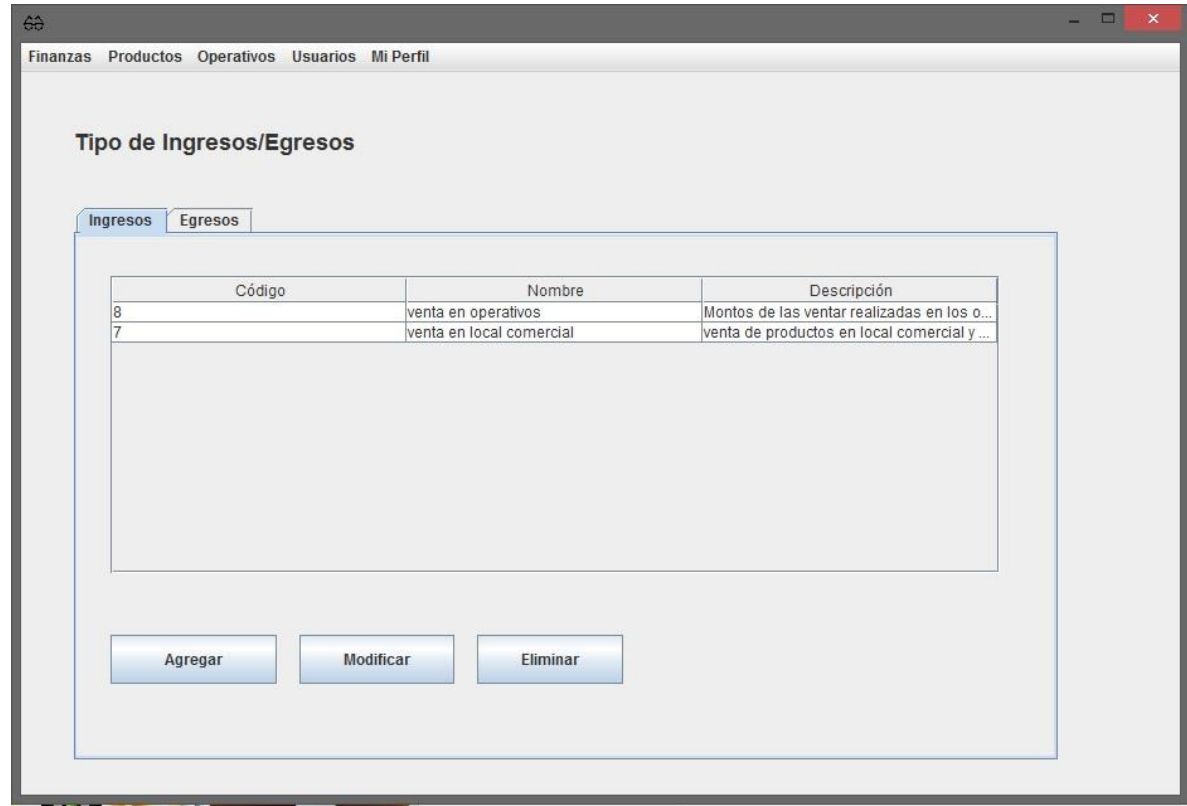

**Imagen 26: Primera pantalla al ingresar a Tipo de Ingreso/Egreso.** 

Para poder ver la información de forma independiente y con más detalle se debe dar doble clic en la fila del Tipo de Ingreso que se desee, esto mostrará la información como aparece en la **imagen 27**.

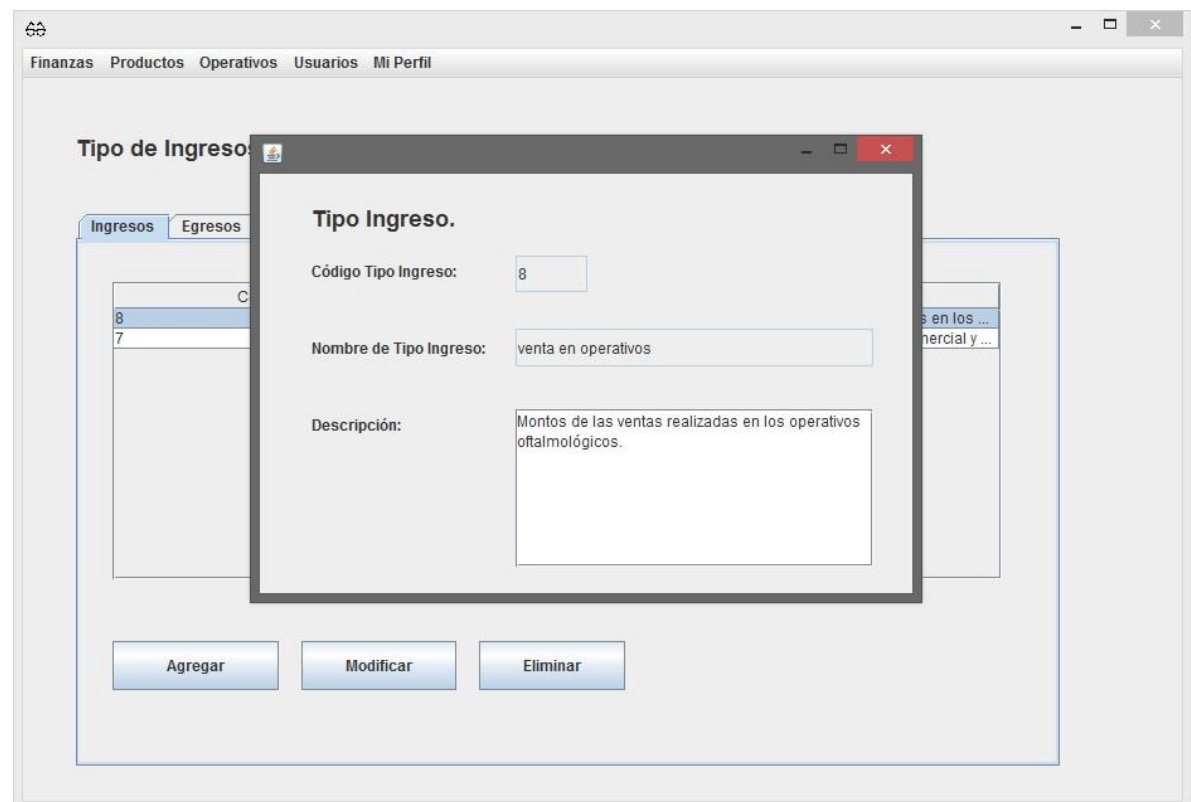

**Imagen 27: Información desplegada de tipo de Ingreso.** 

Para agregar un nuevo tipo de ingreso al sistema, se debe presionar el botón "Agregar" que aparece en pantalla (véase **Imagen 26**), posterior a esto se abrirá un formulario de ingreso de datos solicitando la información como se muestra en la **Imagen 27**.
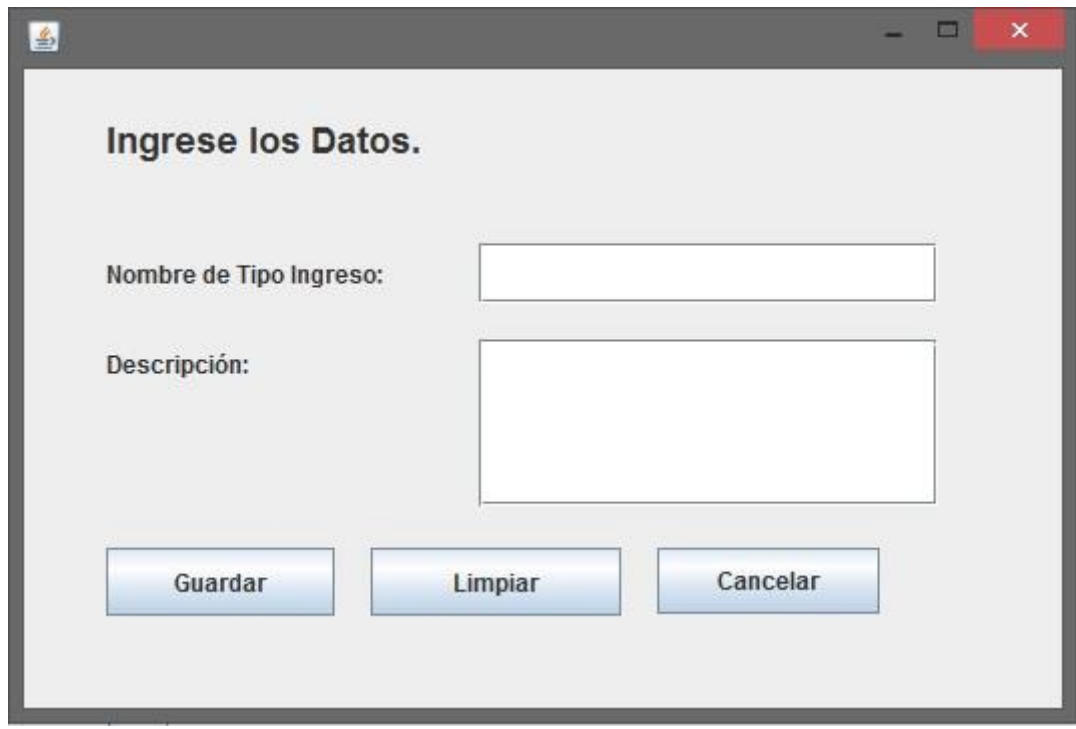

**Imagen 28: Formulario ingreso nuevo tipo ingreso.** 

Una vez que se completan los campos de texto que se solicitan, para guardar la información en el sistema se debe presionar el botón "Guardar" lo que registrará la información en la base de datos y cerrará la ventana del formulario. Si el usuario a ingresado texto en el formulario y desea borrar la información de ambos campos de texto (por algún error de escritura, ingreso de datos, etc.) está la opción de limpiar dichos campos dando clic en el botón de limpiar. Cuando se desea cancelar la operación, es decir, no ingresar datos al sistema el usuario solo debe cerrar el formulario dando clic al botón [x] en la esquina superior derecha del formulario o bien presionar el botón cancelar que tiene la misma función.

Para eliminar un tipo de ingreso del sistema se debe seleccionar la fila en la tabla de registros dando un clic sobre el que se desea eliminar y posteriormente presionar el botón eliminar. Cuando se presiona el botón eliminar se mostrará un mensaje de confirmación como se muestra en la **Imagen 26**, esto con el fin de evitar que se borren registro por accidente.

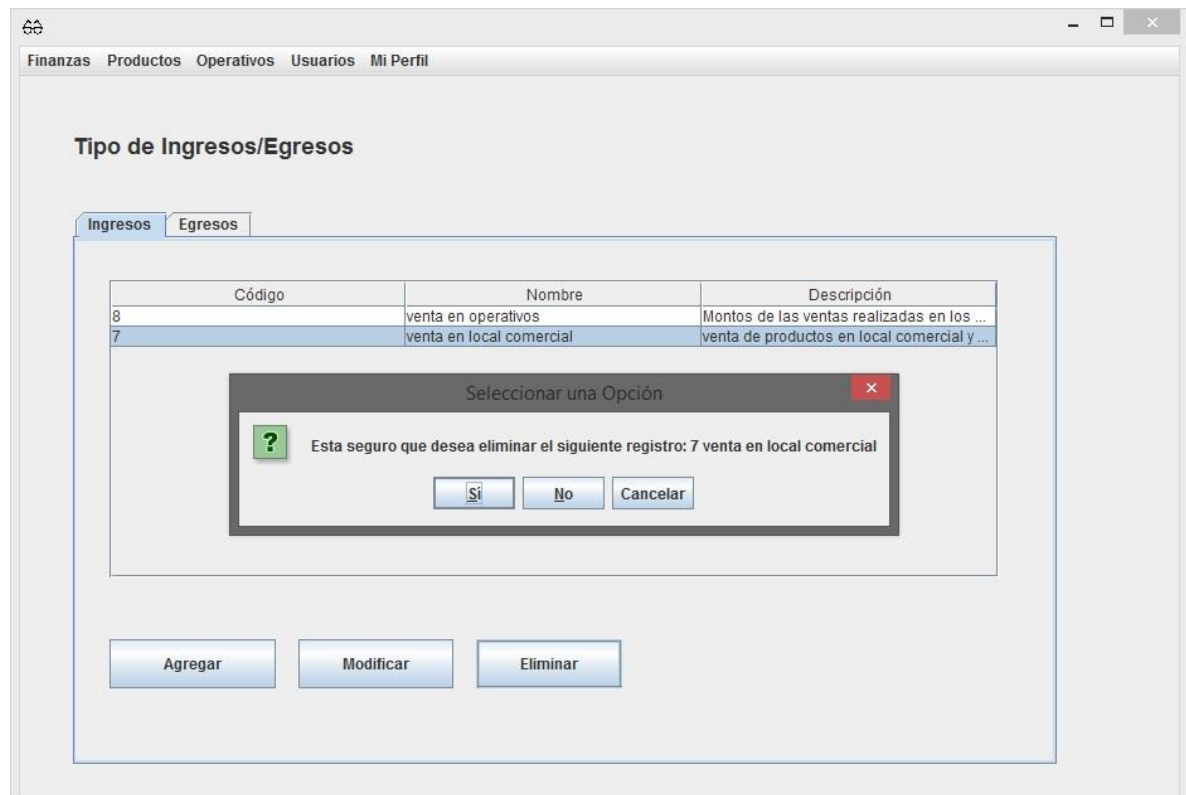

**Imagen 29: Mensaje pidiendo confirmación para eliminar un tipo de ingreso.** 

En el caso que se necesite modificar algún tipo de ingreso el usuario debe seleccionar el registro en la tabla de datos (como se procedía al eliminar un tipo de ingreso) y presionar el botón "modificar" que se muestra en pantalla (véase **Imagen 26**). Una vez presionado el botón de modificar se mostrará un formulario en pantalla que contendrá la información del registro que se desea modificar como se ve en la **Imagen 30.**

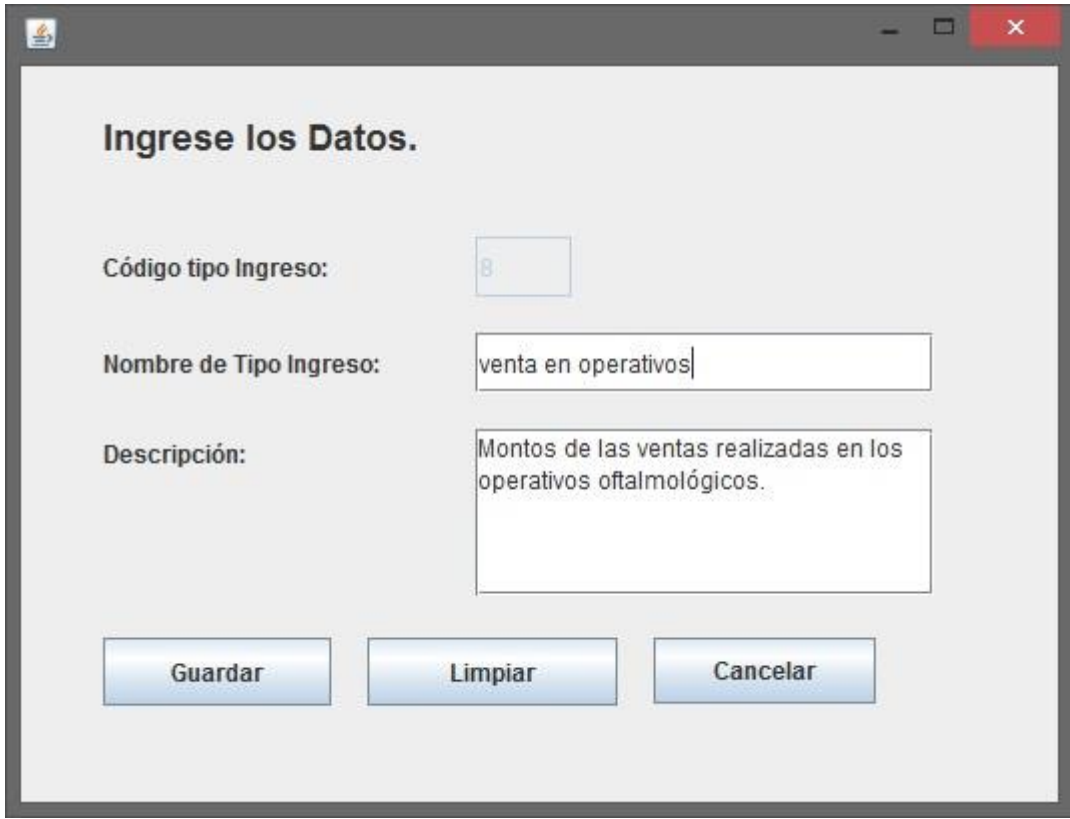

**Imagen 30: Formulario para modificar un tipo de ingreso** 

Para gestionar la información de los tipos de egreso (ver, agregar, modificar y eliminar) se deben seguir los mismos pasos que se realizaron para las distintas opciones relacionadas para los tipos de ingreso con la diferencia que deben ser realizados dentro de la pestaña de Egresos que se muestra en la **Imagen 31**.

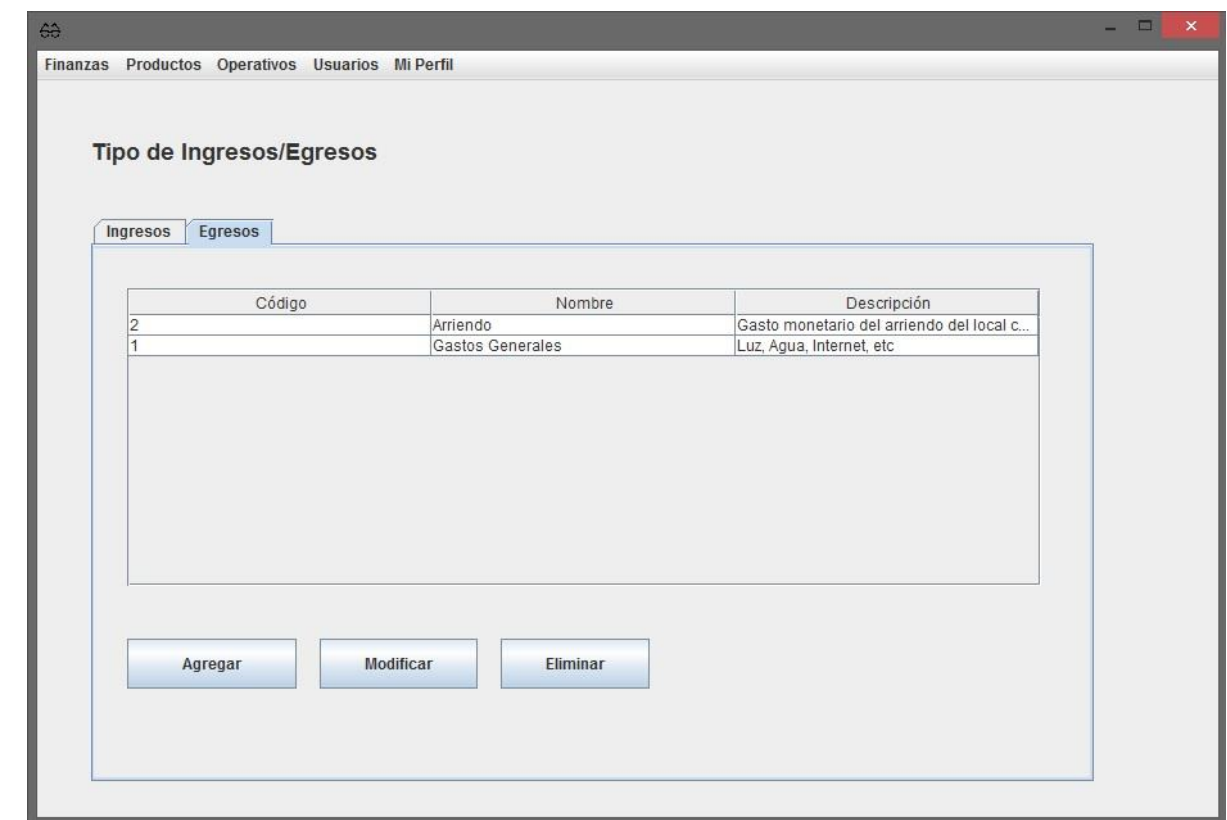

**Imagen 31: Pestaña de Egresos en Tipo de Ingreso/Egreso.** 

A continuación en las **Imágenes 32, 33,34 y 35** se muestran las capturas de pantalla de ingreso de datos, ver información, confirmación de eliminar y formulario de modificar tipos de egresos

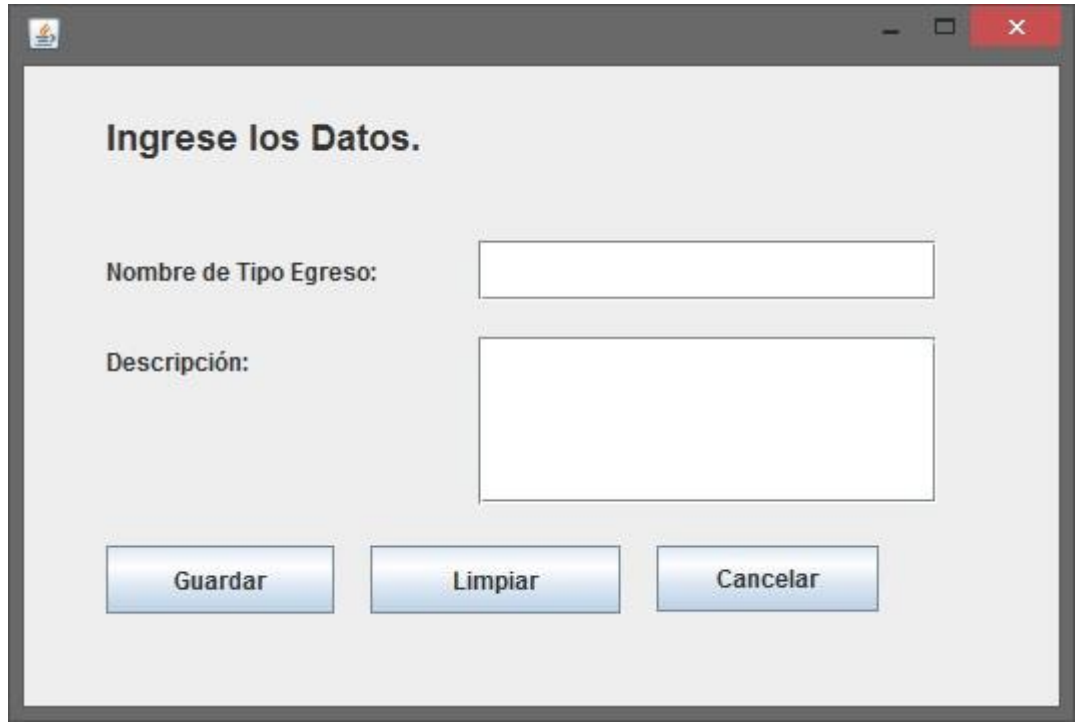

**Imagen 32: Formulario para crear nuevo tipo de egreso.** 

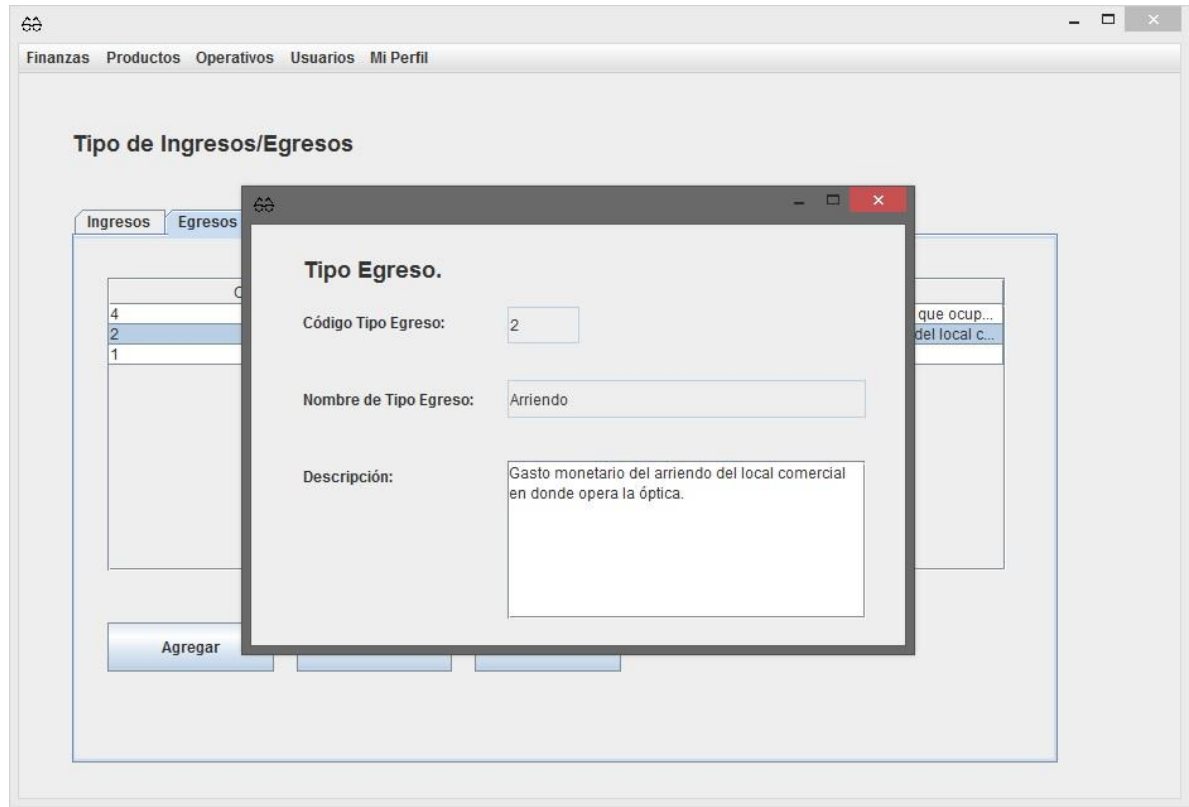

**Imagen 33: Información de un tipo de Egreso.** 

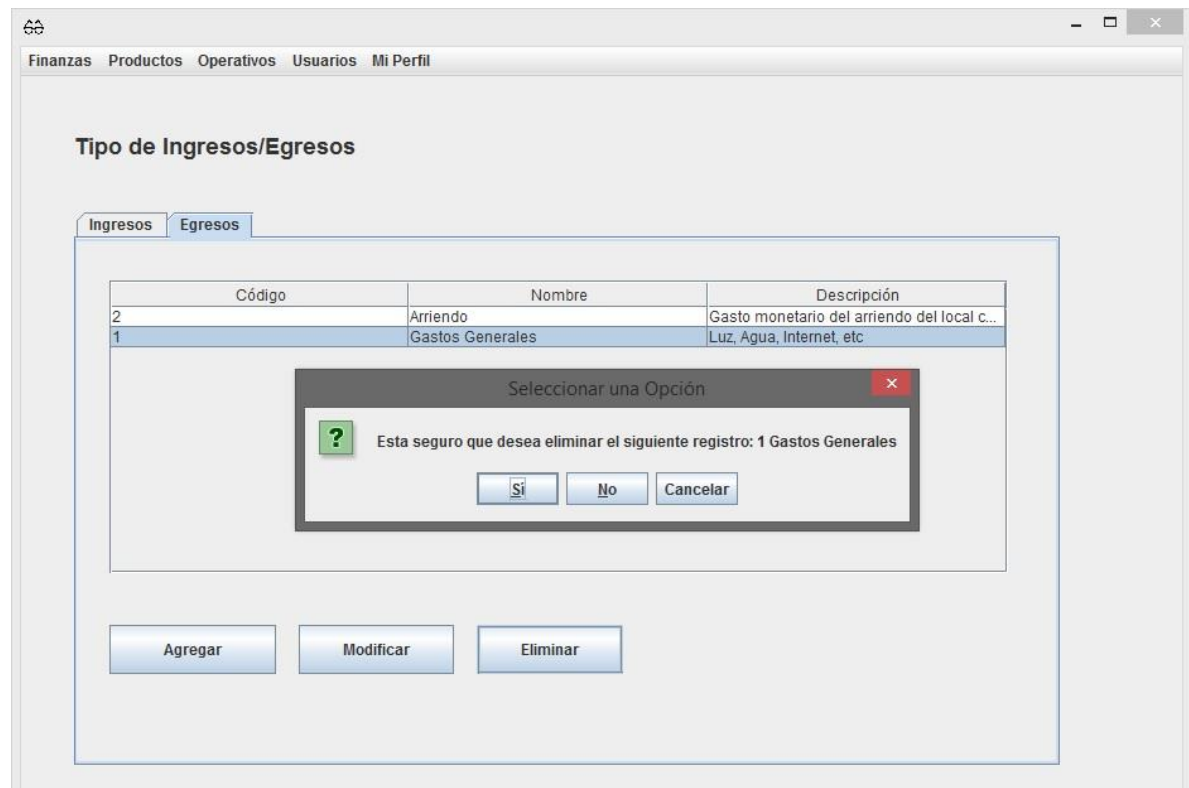

**Imagen 34: Solicitud de confirmación para eliminar un tipo de egreso.** 

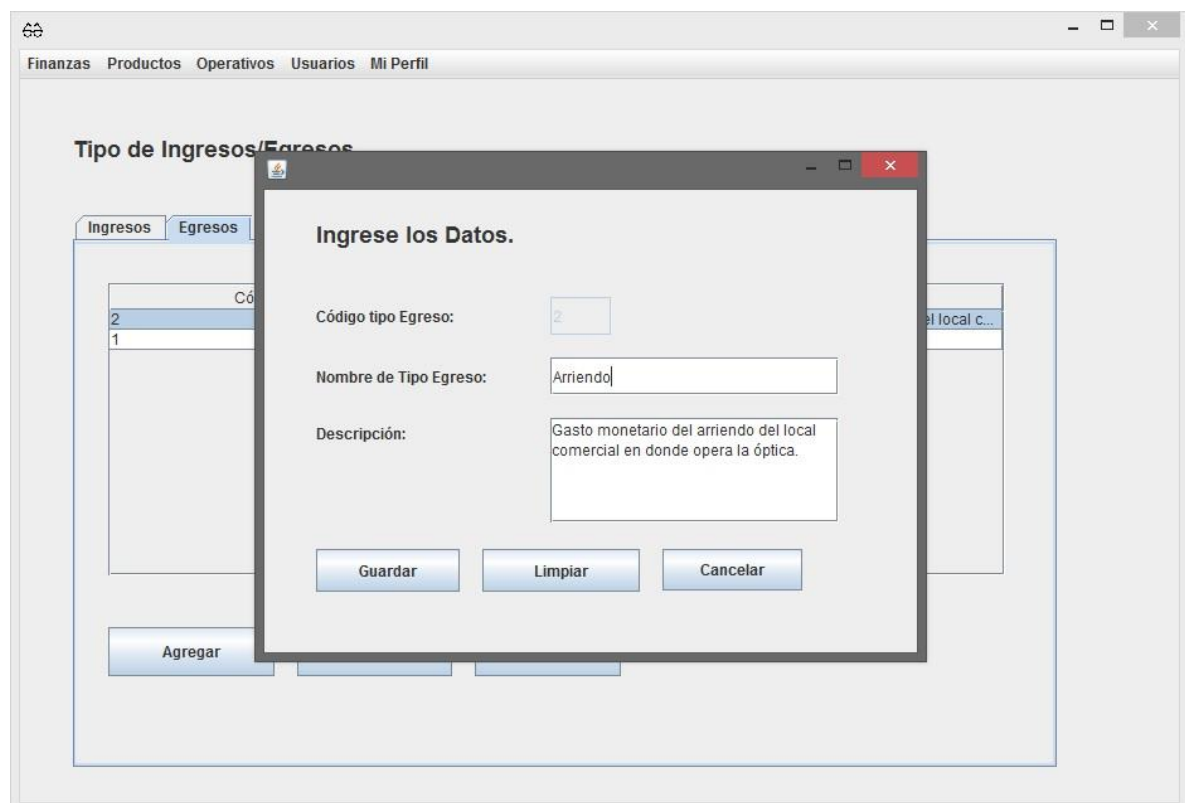

**Imagen 35: Formulario para modificar un tipo de egreso.** 

### **16.6.7 Proveedores.**

Esta sección del software es la encargada de almacenar y gestionar la información de los proveedores de la empresa. Para acceder a esta sección se debe ingresar en **Finanzas>Administración>Proveedores** (véase **Imagen 24**) o en caso de acceder con privilegios de "Funcionario Finanzas" ingresar en **Finanzas>Consultar Datos>Proveedores** (véase **Imagen 25**).

Una vez ingresando a la sección de proveedores se mostrará una tabla con la información resumida de los proveedores de la empresa y los botones de agregar, modificar y eliminar como se muestra en la **Imagen 36**.

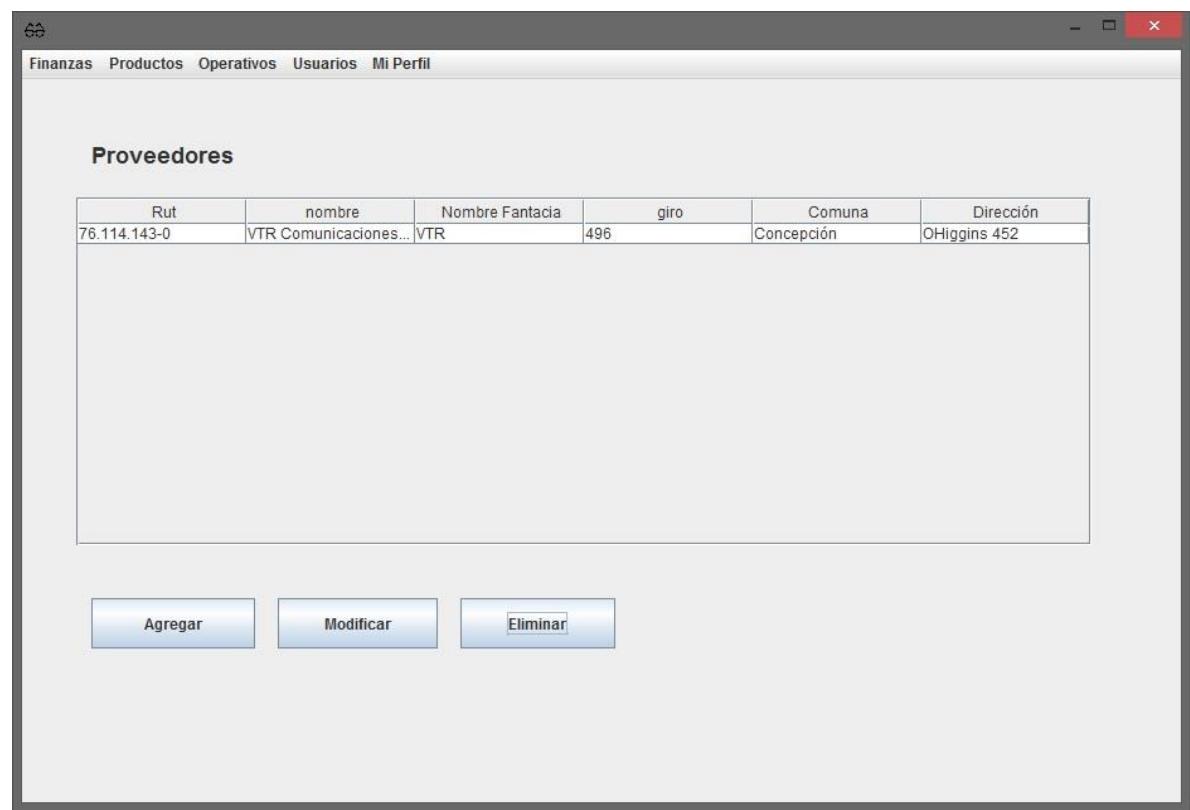

**Imagen 36: Primera pantalla que se muestra al ingresar a "Proveedores".** 

Cuando se muestra la información de los proveedores en pantalla mediante la tabla de datos solo se está mostrando un resumen de esta, para poder ver la información con más detalle se debe dar doble clic en el registro que se desea consultar lo cual desplegará una ventana en pantalla con la información solicitada como se aprecia en la **Imagen 37**.

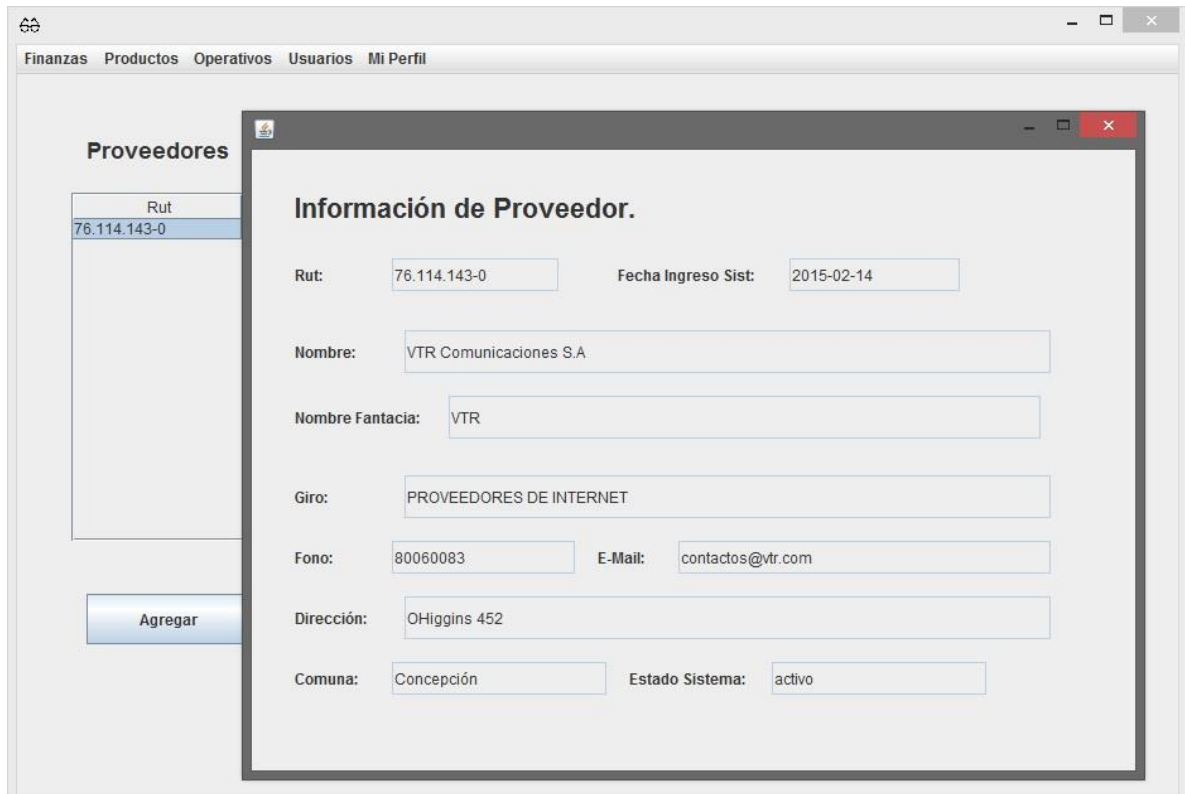

**Imagen 37: Ventana con la información de un proveedor.** 

Al momento de agregar un nuevo proveedor al sistema se debe ingresar a la sección de proveedores y presionar el botón de "Agregar", esto mostrará un formulario (**Imagen 38**) el cual una vez completado al presionar el botón guardar se ingresara la información en la base de datos del sistema y se cerrará la ventana del formulario.

*Sistema de Bibliotecas. Universidad del Bío-Bío - Chile*

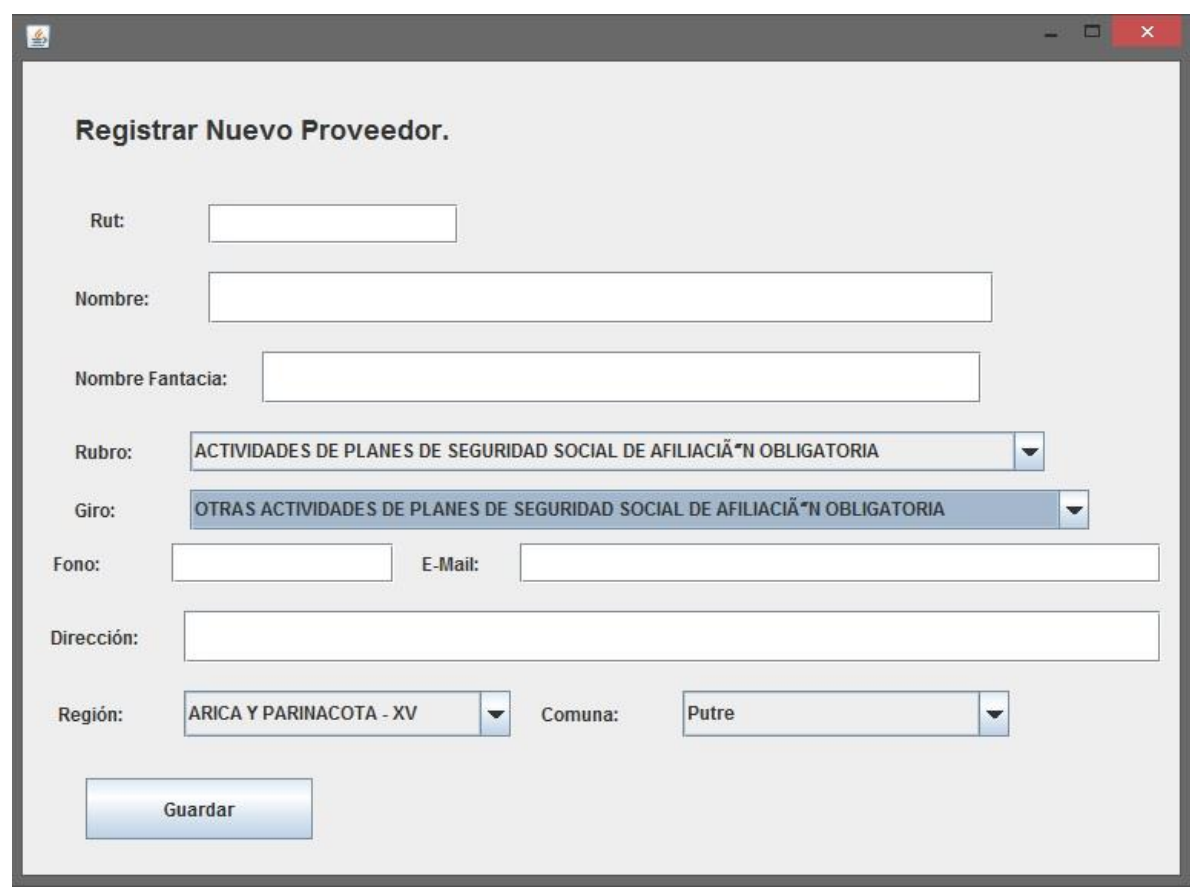

**Imagen 38: Formulario de Registro de proveedores.** 

Para modificar los datos de algún proveedor se debe seleccionar un proveedor existente en la tabla de datos y presionar el botón de modificar, cuando esto se hace se muestra en pantalla un formulario de ingreso de datos con la información del proveedor disponible para modificar (**Imagen 39**).

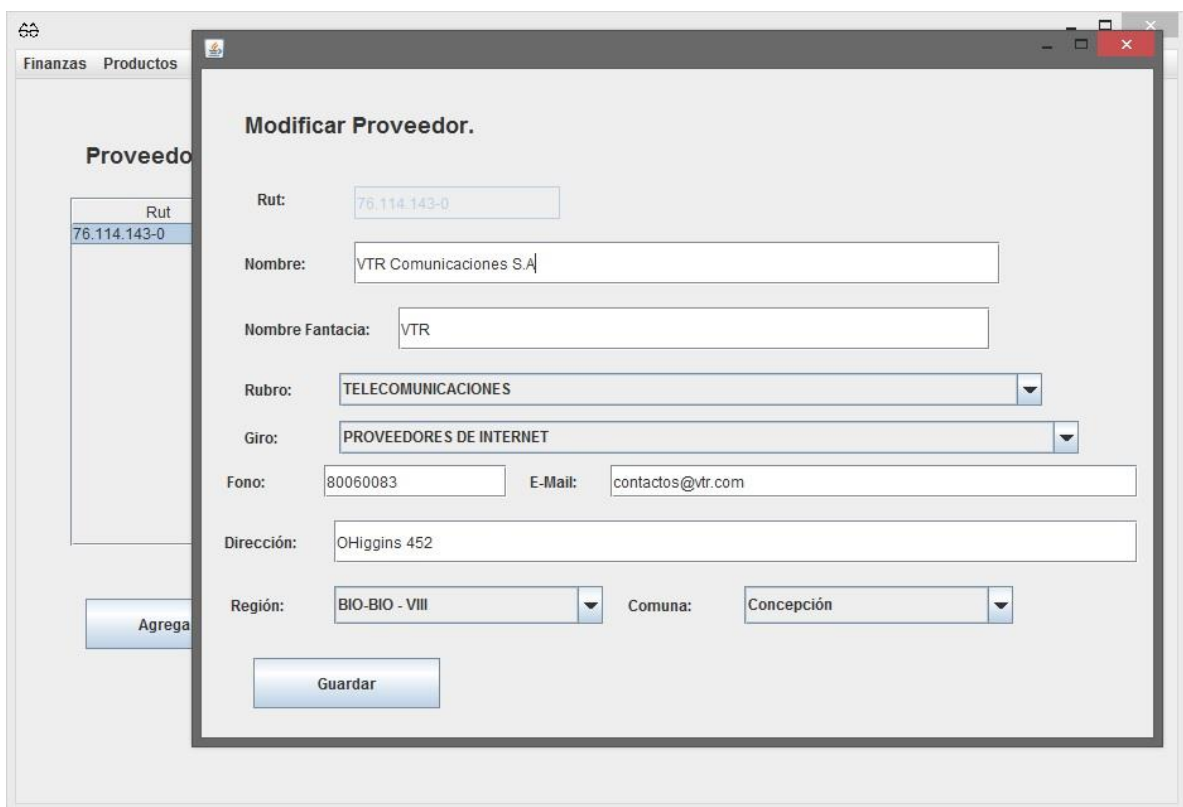

**Imagen 39: Formulario para modificar un proveedor.** 

Al momento de eliminar un registro de proveedores se debe primeramente seleccionar el proveedor en la tabla de datos y luego presionar el botón de eliminar, una vez presionado el botón se mostrará un mensaje de confirmación (**Imagen 40**) en el cual se da la opción al usuario de eliminar el registro o cancelar esta operación.

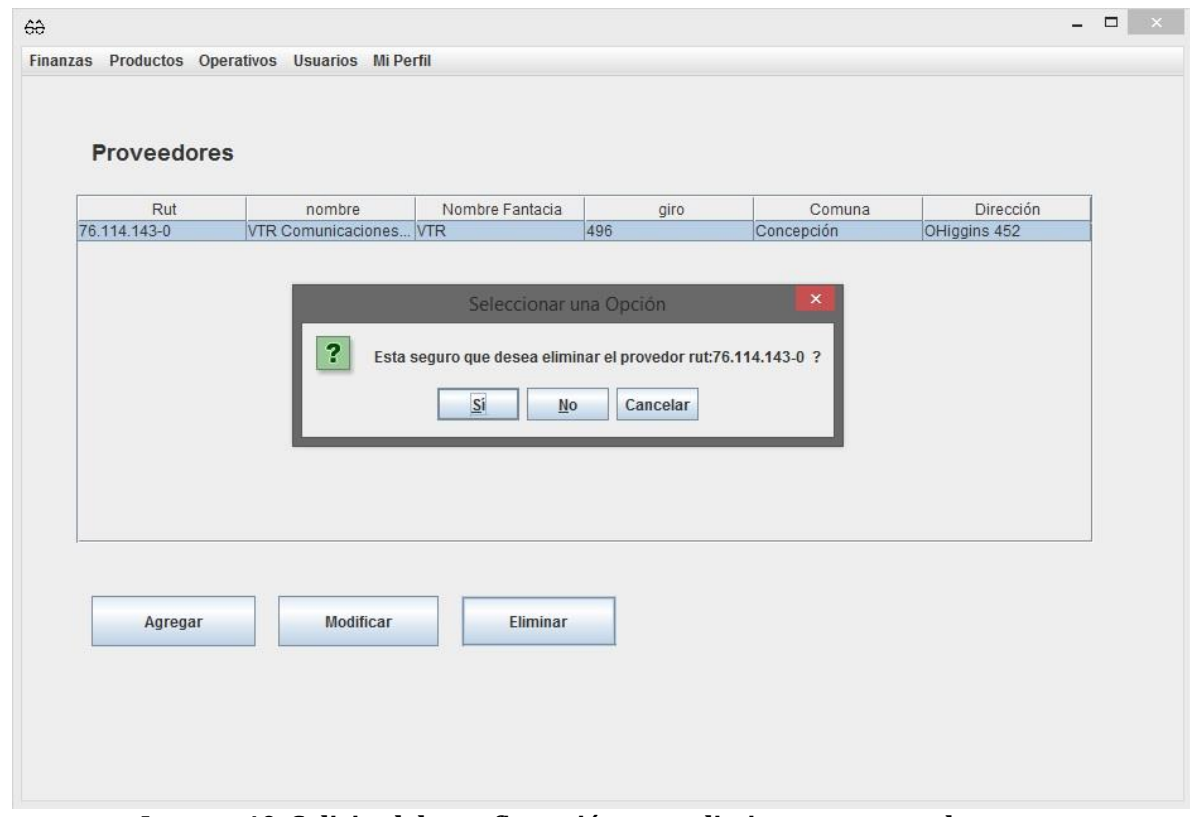

**Imagen 40: Solicitud de confirmación para eliminar un proveedor.** 

### **16.6.8 Ingresos/Egresos.**

En esta sección del software se encuentran las opciones de ver y anular los registros de ingresos y egresos de la empresa permitiendo consultar la información mediante filtros prestablecidos. Al ingresar a esta parte del sistema se mostrarán dos pestaña una con la información y opciones de los ingresos y la otra con la de egresos, en cada pestaña se encuentran opciones de filtra en las cuales se puede obtener los registro del mes actual, anterior, del año actual e histórico. Para poder acceder a esta sección se debe seleccionar **Finanzas>Administración>Ingresos/Egresos** o en caso de los usuario de tipo "Funcionario Finanzas" **Finanzas>Consultar Datos>Ingresos/Egresos.**

En la **Imagen 41** se ve la primera pantalla que muestra la aplicación al acceder a Ingresos/Egresos.

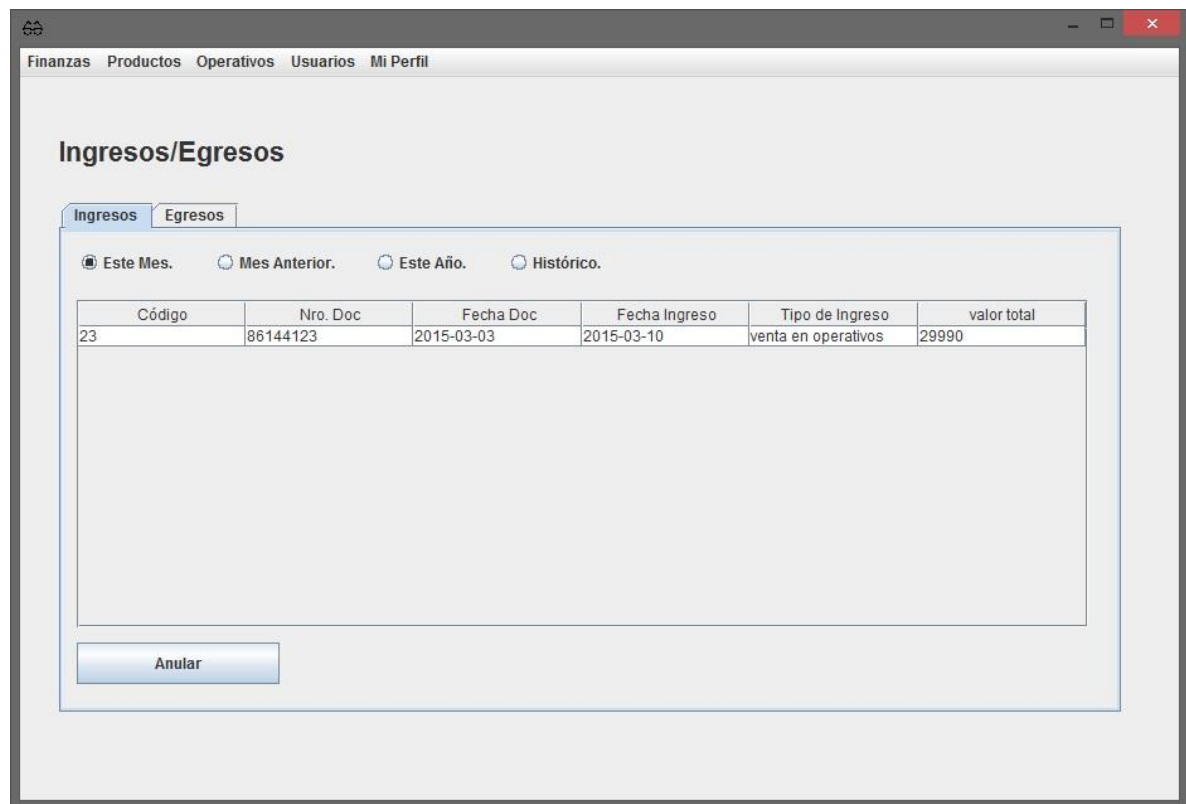

**Imagen 41: Primera pantalla que se muestra al ingresar a "Ingresos/Egresos".** 

Cuando se desea ver la información detallada de un ingreso se debe dar doble clic al registro que se desea ver que se encuentre en la tabla de datos, posterior a esto se despliega en pantalla una ventana con la información del ingreso como se muestra en la **Imagen 42**.

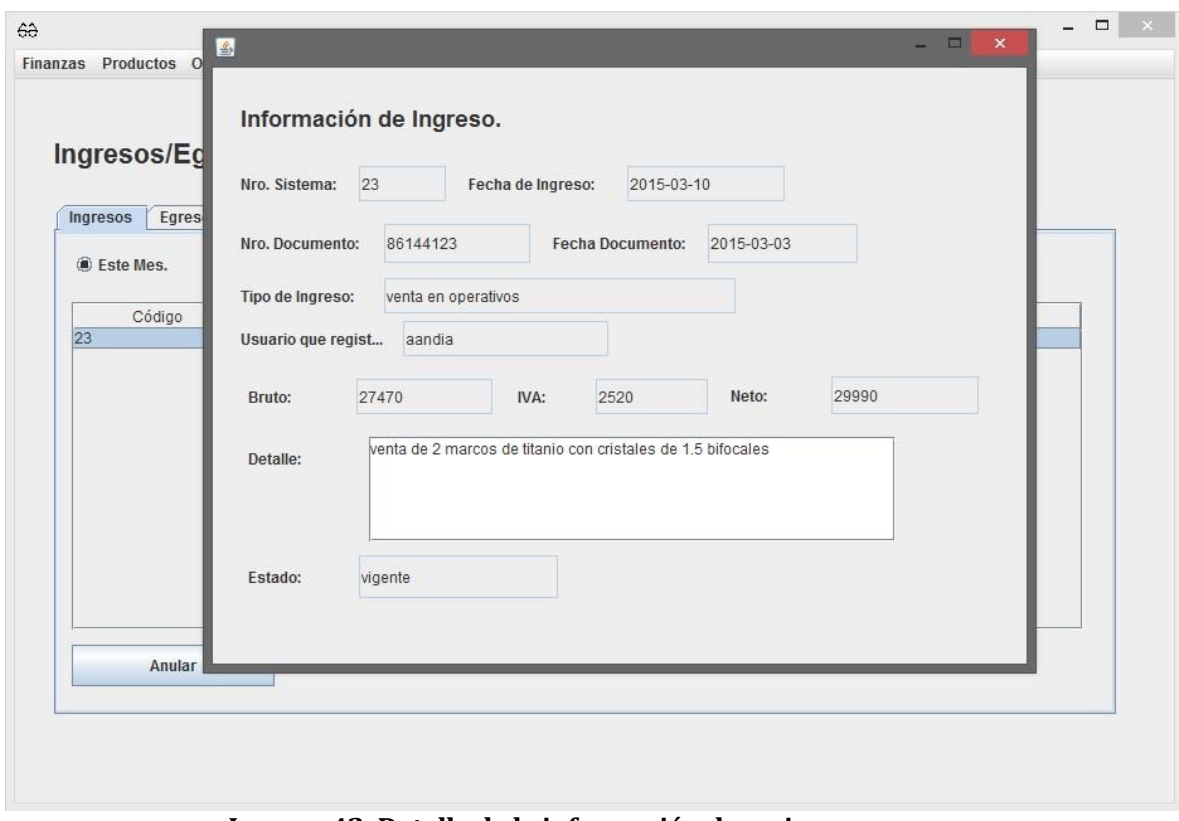

**Imagen 42: Detalle de la información de un ingreso.** 

Al momento de anular un ingreso se debe seleccionar el registro a anular en la tabla de datos, lo cual se hace dando un clic sobre la fila en que se encuentra, luego se debe presionar el botón "anular". Para efecto de evitar que se anulen documentos por error, el sistema solicita confirmación para eliminar el registro tal como se muestra en la **Imagen 43**.

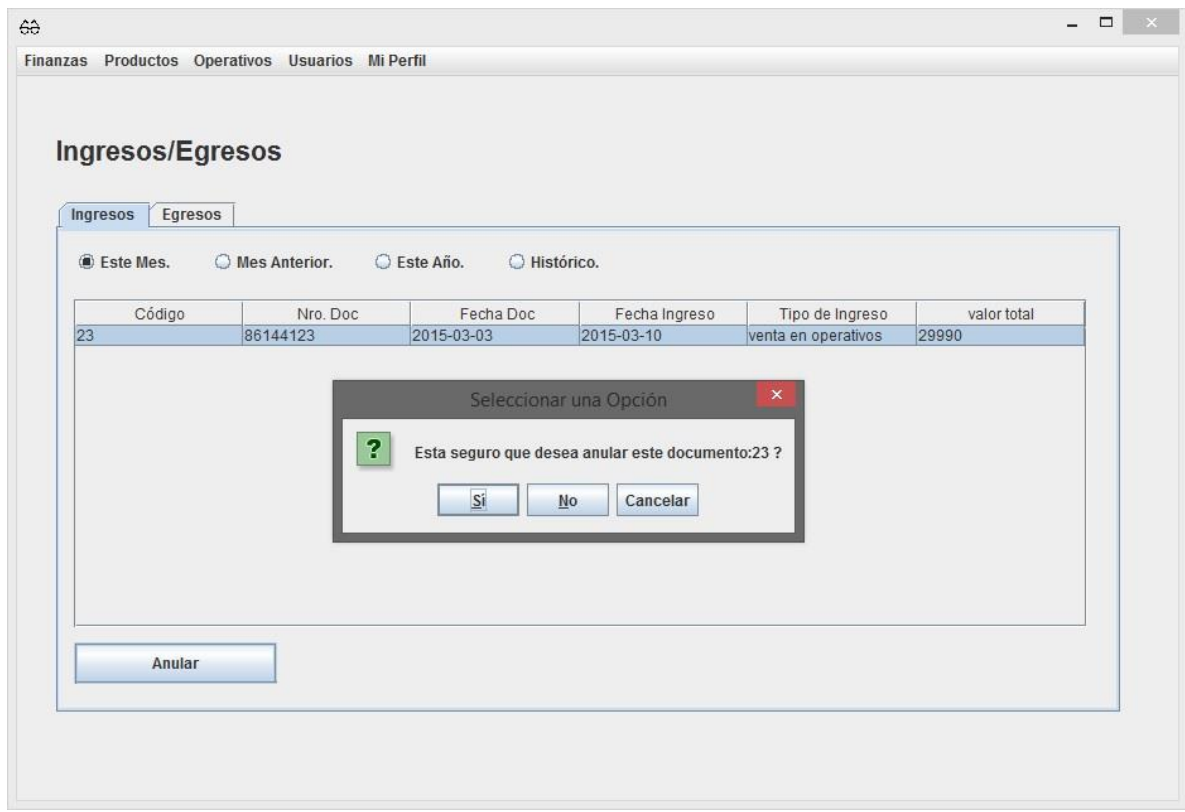

**Imagen 43: Mensaje pidiendo confirmación para anular un ingreso.** 

Como la mayoría de las funcionalidades del sistema se manejan de la misma manera (solo variando la sección y los datos en ellas) la forma de manejar los egresos es similar a la de los ingresos con la variante de ahora se deben realizar las operaciones sobre la pestaña de egresos (**Imagen 44**).

|   | Ingresos<br>Ste Mes. | Ingresos/Egresos<br>Egresos<br>O Mes Anterior. | C Este Año.          | O Histórico.            |                                                               |                       |                      |
|---|----------------------|------------------------------------------------|----------------------|-------------------------|---------------------------------------------------------------|-----------------------|----------------------|
| 6 | Código               | Rut Proveedor<br>76.114.143-0                  | Nro Doc<br>353468798 | Fecha Doc<br>2015-03-04 | Fecha de Ingreso Tipo de Egreso usuario que reg<br>2015-03-14 | Gastos General aandia | valor total<br>30000 |
|   |                      |                                                |                      |                         |                                                               |                       |                      |

**Imagen 44: Pestaña de egresos en "Ingresos/Egresos".** 

En las **Imagen 45 y 46** se aprecian las capturas de pantalla al momento de ver la información de un egreso y del mensaje de confirmación para anular un registro respectivamente.

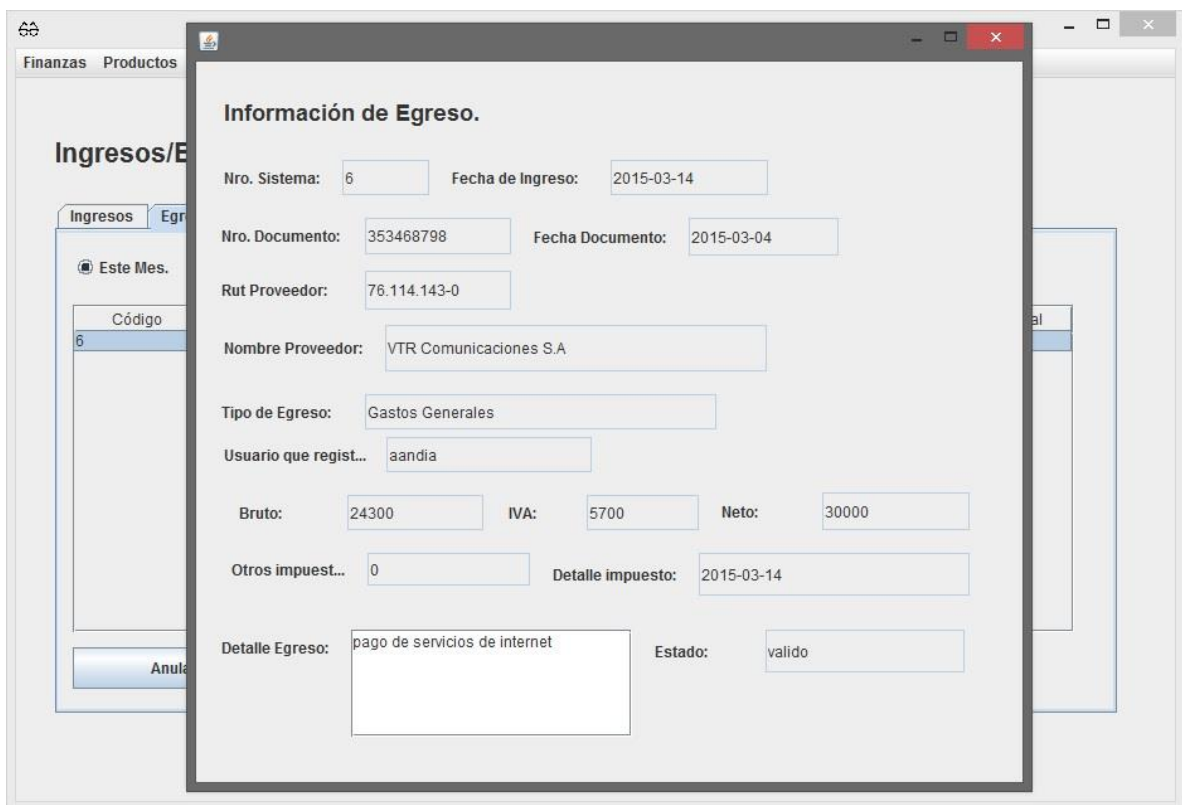

**Imagen 45: Información detallada de un egreso.** 

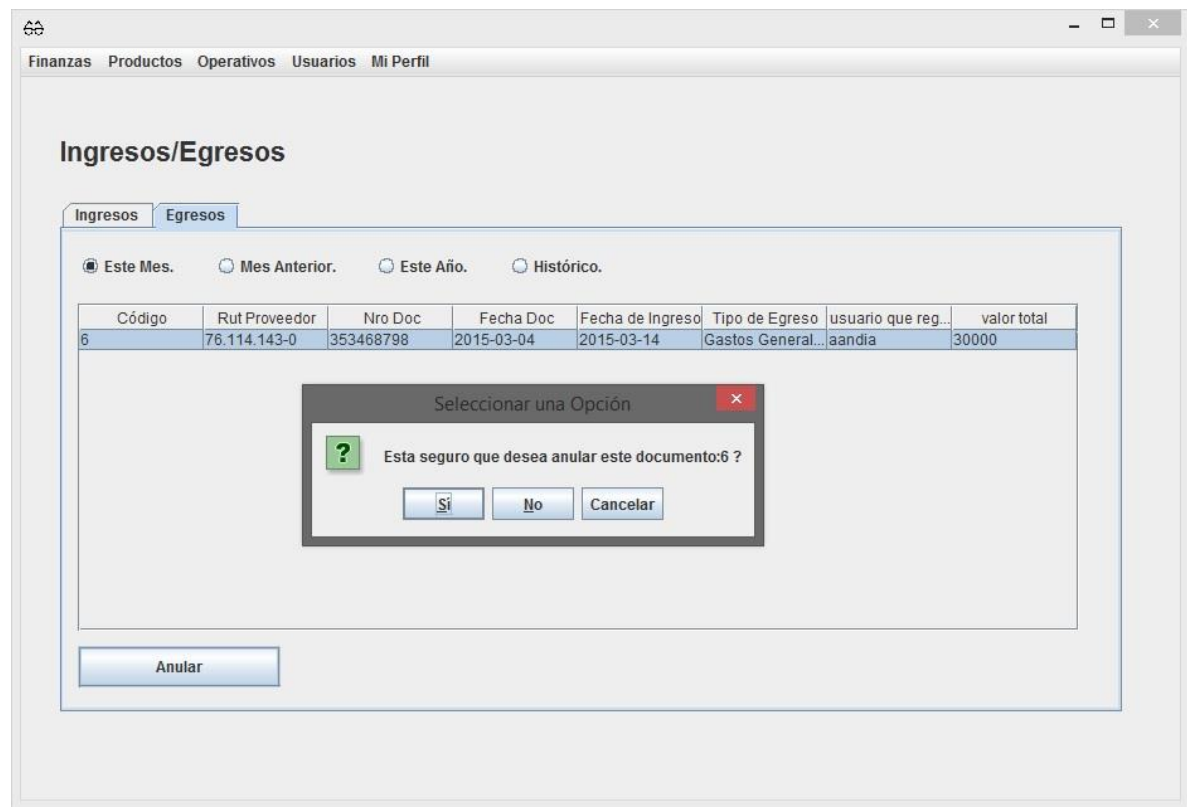

**Imagen 46: Mensaje solicitando confirmación para anular un egreso.** 

## **16.7 Sección Productos.**

En esta parte del sistema se ven los artículos del inventario de productos que ofrece la empresa como también los tipos de producto que se manejan en stock.

### **16.7.1 Inventario.**

Esta parte de la sección de producto se encarga de la gestión de los productos en el inventario (agregar, ver, modificar y eliminar).

Para acceder a esta parte del software se debe ingresar a **Productos>Inventario** (**Imagen 47**).

| Finanzas Productos Operativo |  |  |  |  |
|------------------------------|--|--|--|--|
| Inventario                   |  |  |  |  |
| <b>Tipo de Productos</b>     |  |  |  |  |

**Imagen 47: Ruta de acceso a Inventario en la barra de menú.** 

Al ingresar a inventario el sistema mostrará la información relacionada a los productos en el inventario y las opciones correspondientes como se muestra en la **Imagen 48.**

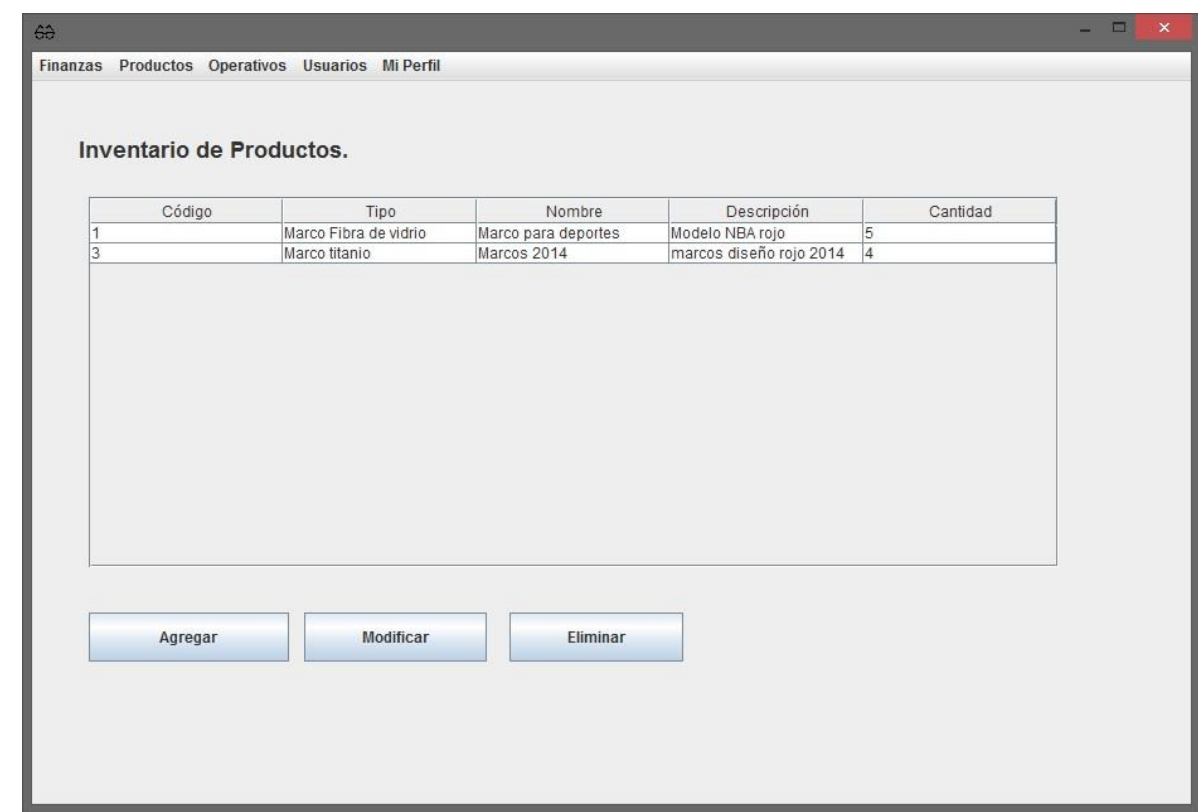

**Imagen 48: Pantalla que se muestra al ingresar a "Inventario".** 

La **Imagen 49** muestra la forma en que se presenta la información al dar doble clic a un artículo del inventario dentro de la tabla de datos.

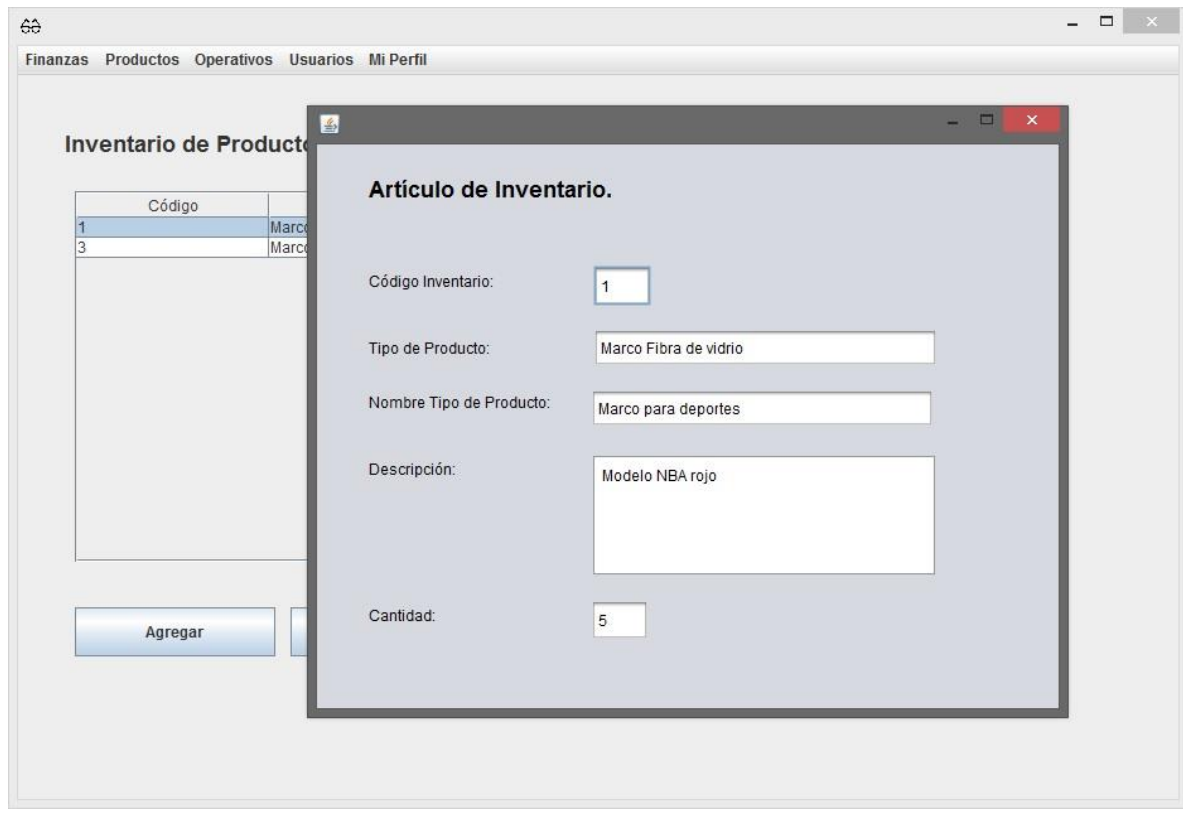

**Imagen 49: Información de un producto en detalle.** 

Al momento de ingresar la información de un nuevo artículo de inventario se debe presionar el botón de "agregar" que se ve en la **Imagen 48**, cuando se hace esto se muestra el formulario de la **Imagen 50** que al completarse y presionando el botón de guardar permite el registro de la información en la base de datos, posterior a esto la ventana del formulario se cierra.

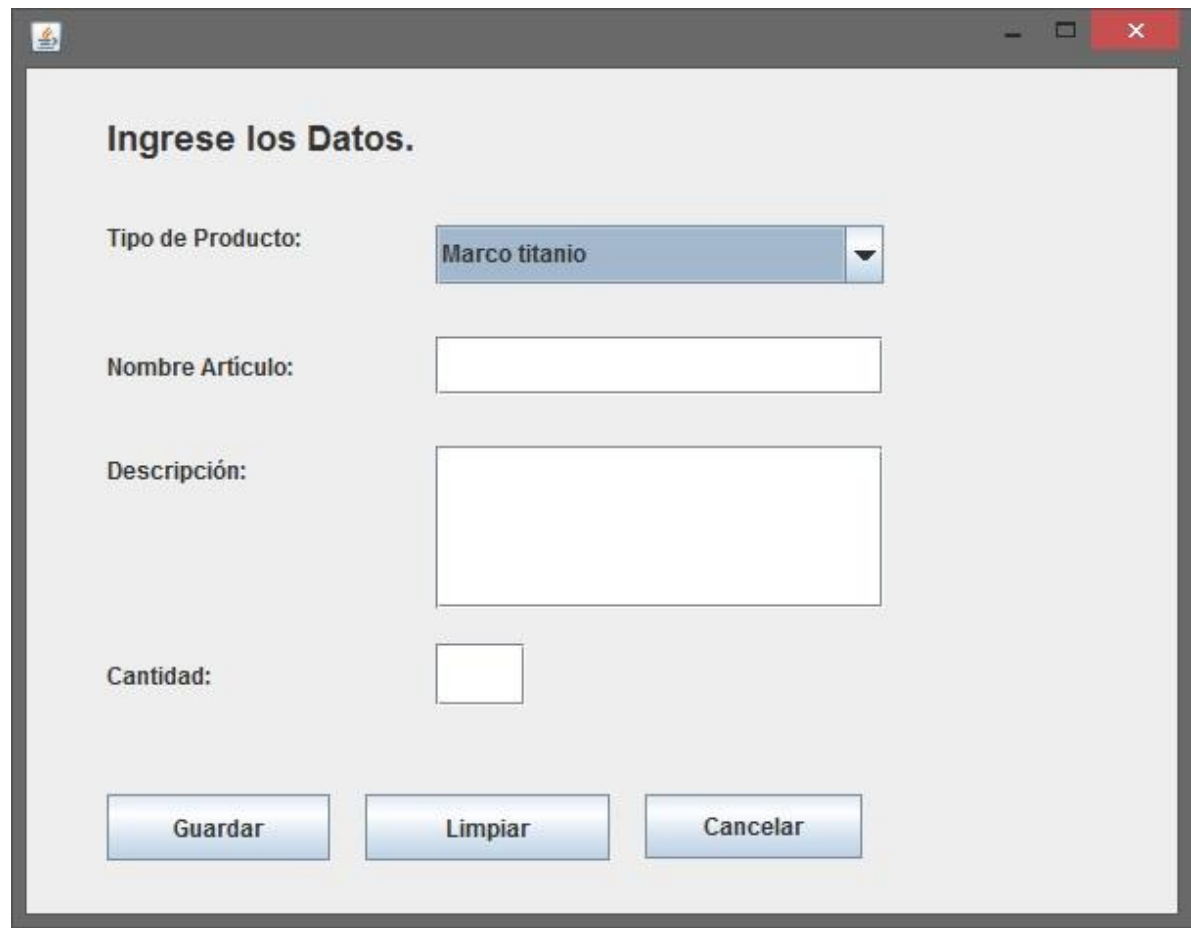

**Imagen 50: Formulario de Registro para un artículo de inventario.** 

Para modificar un artículo de inventario primero se debe seleccionar el artículo en la tabla de datos y luego presionar el botón de modificar, al hacer esto se mostrará un formulario que permite modificar el registro como se puede ver en la **Imagen 51**.

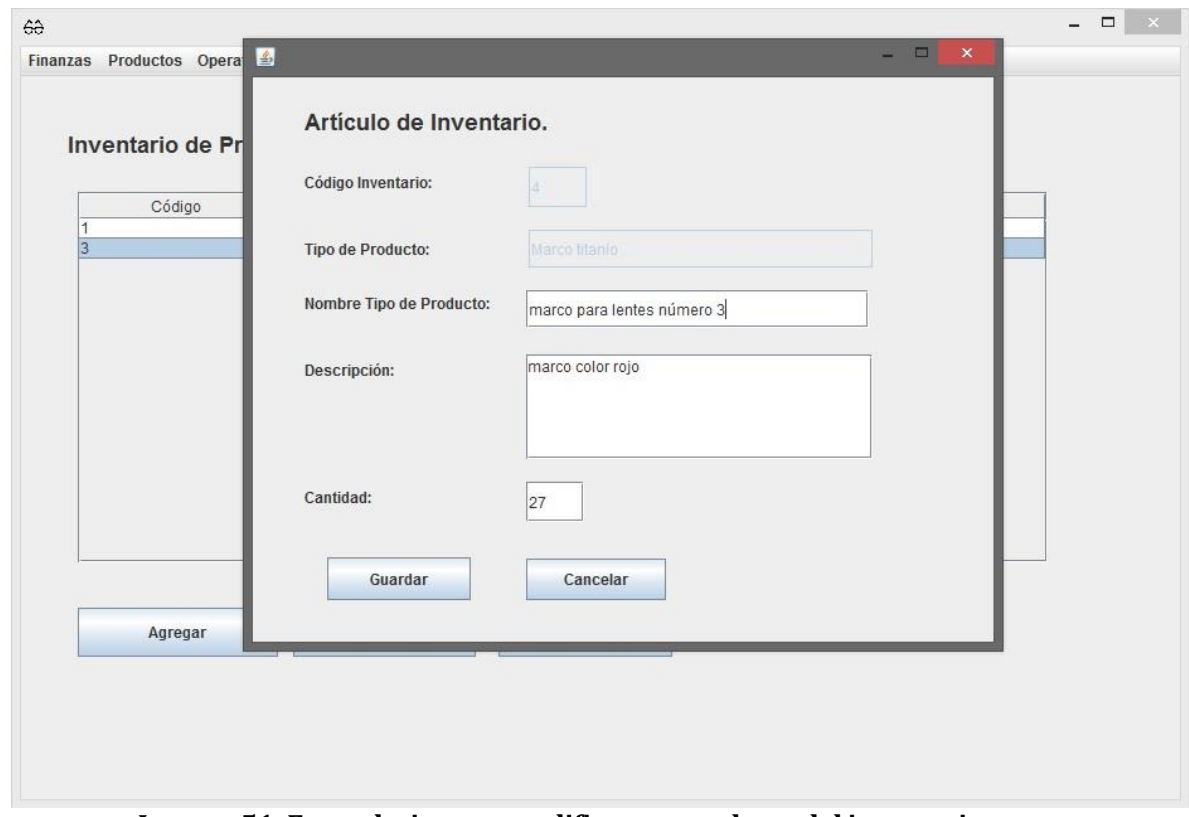

**Imagen 51: Formulario para modificar un producto del inventario.** 

Cuando se elimina un artículo de inventario se debe seleccionar el artículo a eliminar y luego presionar el botón de eliminar, el cual pedirá confirmación para poder eliminar el registro como se muestra en la **Imagen 52**.

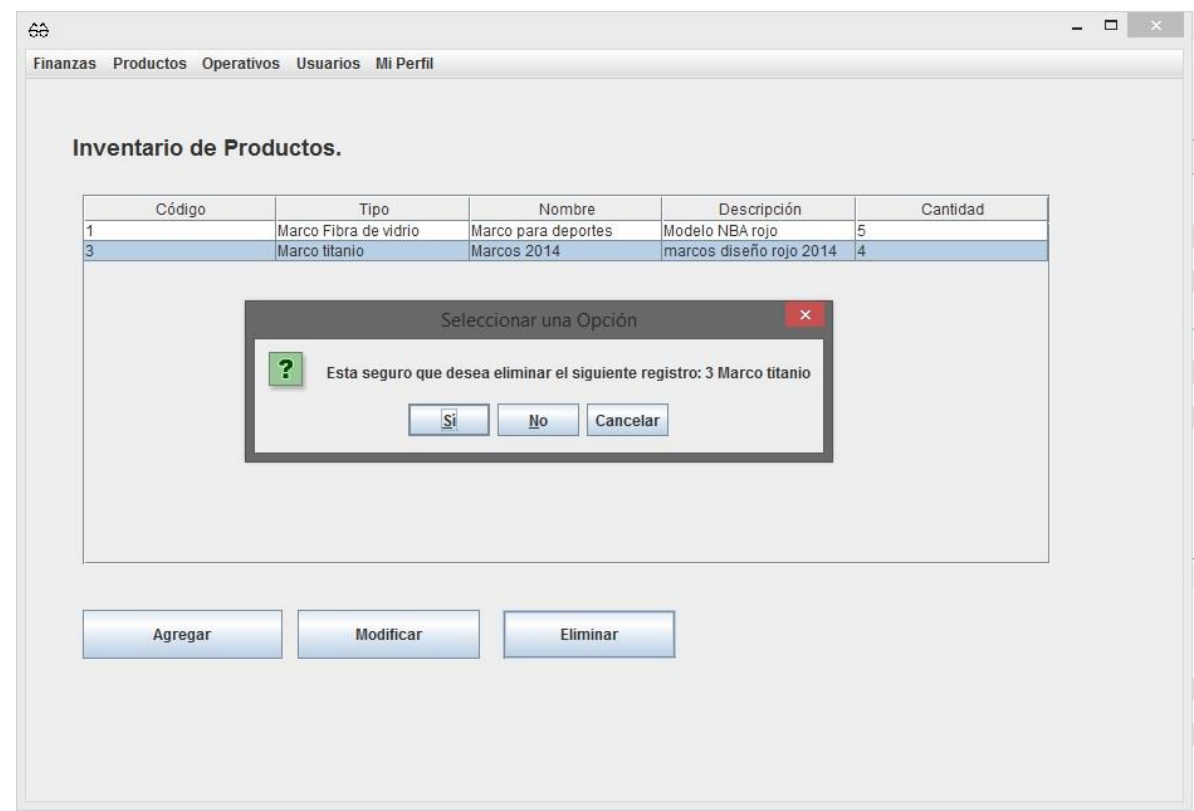

**Imagen 52: Mensaje pidiendo confirmación para eliminar un producto del inventario.**

### **16.7.2 Tipo productos.**

En esta parte del software se manejan los datos de los tipos de producto del inventario. Para acceder a esta parte del sistema se debe ingresar a **Producto>Tipo Producto**, como se ve en la **Imagen 53**.

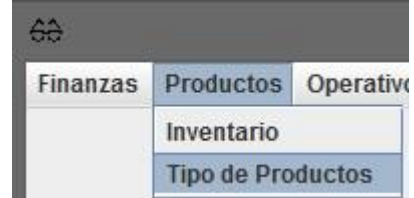

**Imagen 53: Opción de acceso a "Tipo de Productos".** 

El manejo de esta sección es similar al que se vio al momento de tratar los tipos de ingreso y egreso. En la **Imagen 54** se puede ver la primera pantalla que se ve al ingresar a "Tipo de Productos".

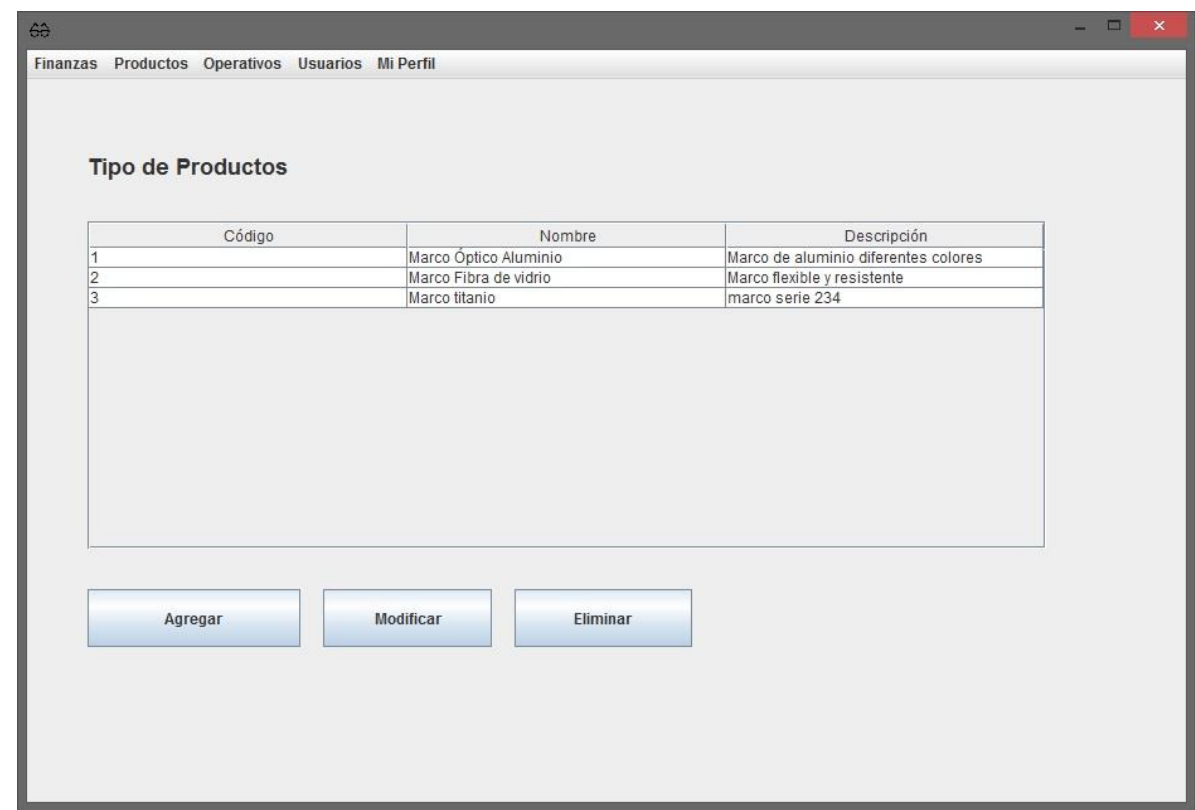

**Imagen 54: Pantalla mostrada al entrar en "Tipo de Productos".**

En las **Imágenes 55 y 56** se ven las capturas de pantalla de como se ve la información mostrada al hacer doble clic en la tabla de datos y el formulario de ingreso de datos, respectivamente.

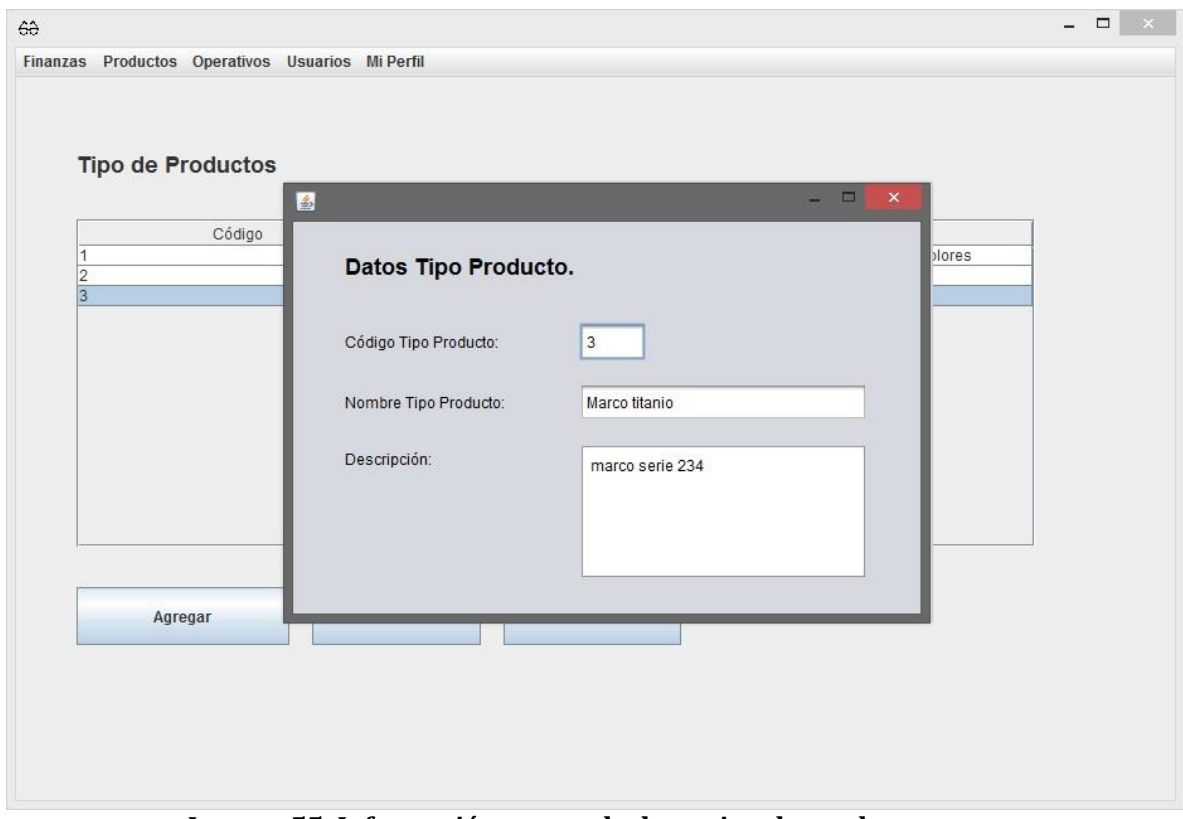

**Imagen 55: Información mostrada de un tipo de producto.** 

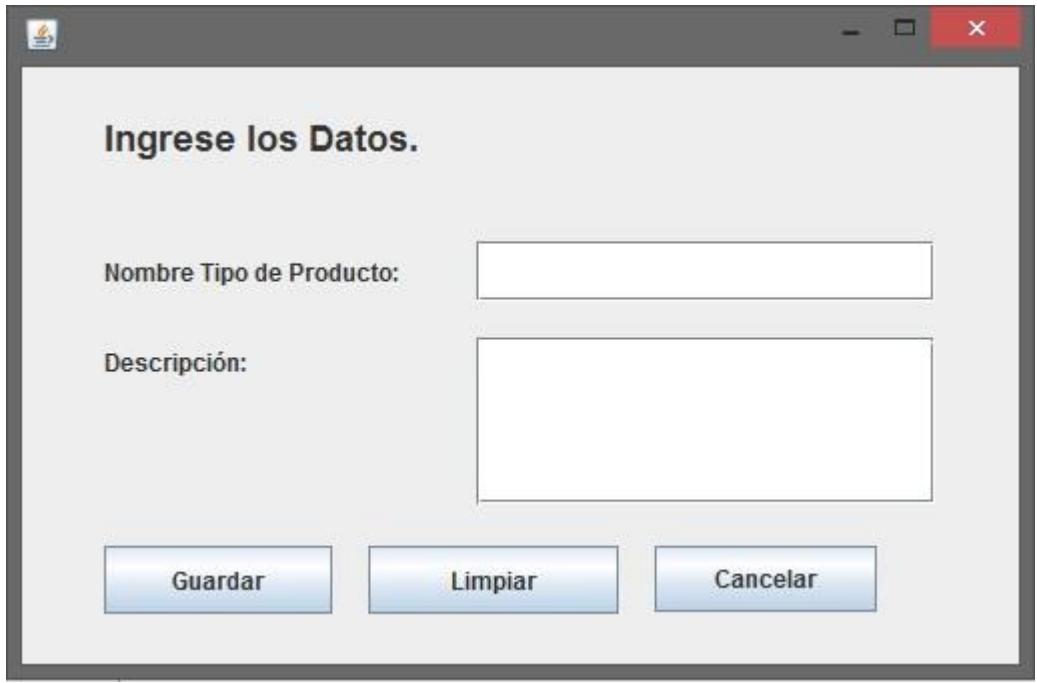

**Imagen 56: Formulario de registro nuevo tipo de producto.** 

En las **Imagen 57y 58** se ve el formulario de modificación de tipo de producto y el mensaje de confirmación para eliminar el tipo de producto.

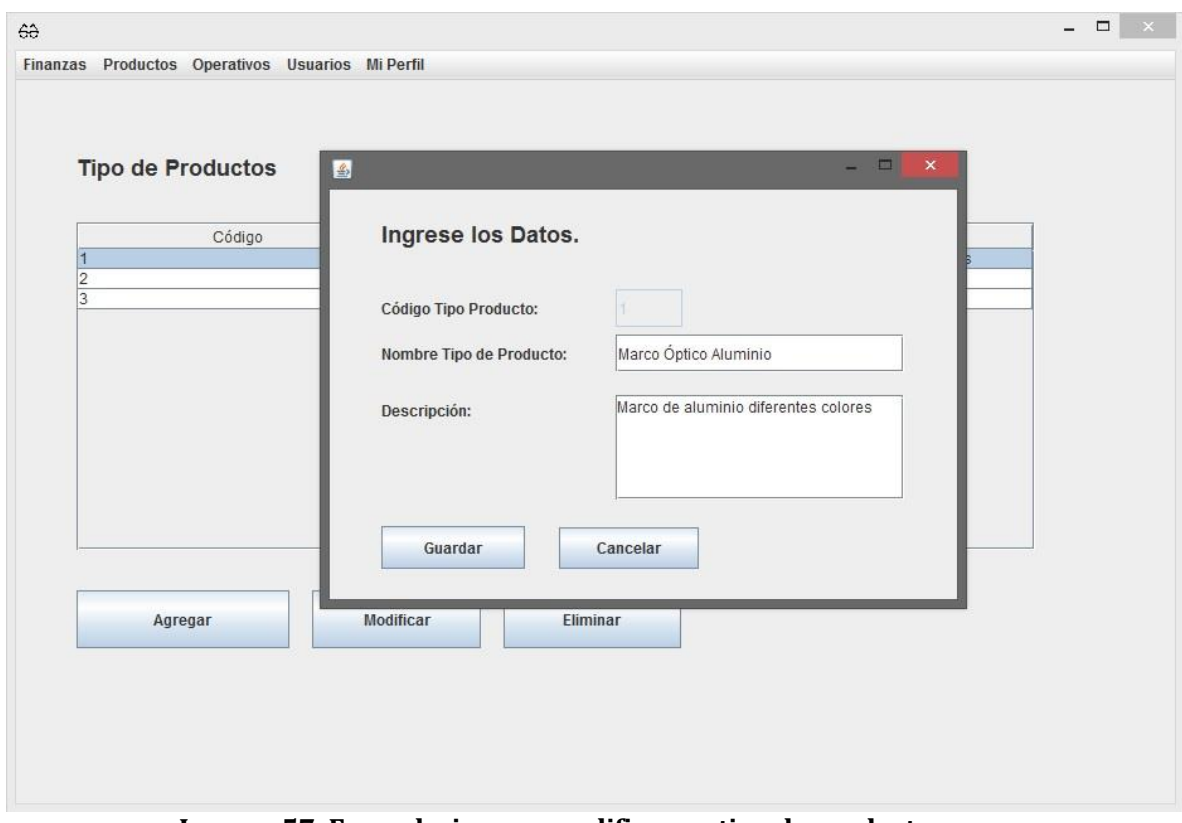

**Imagen 57: Formulario para modificar un tipo de producto.** 

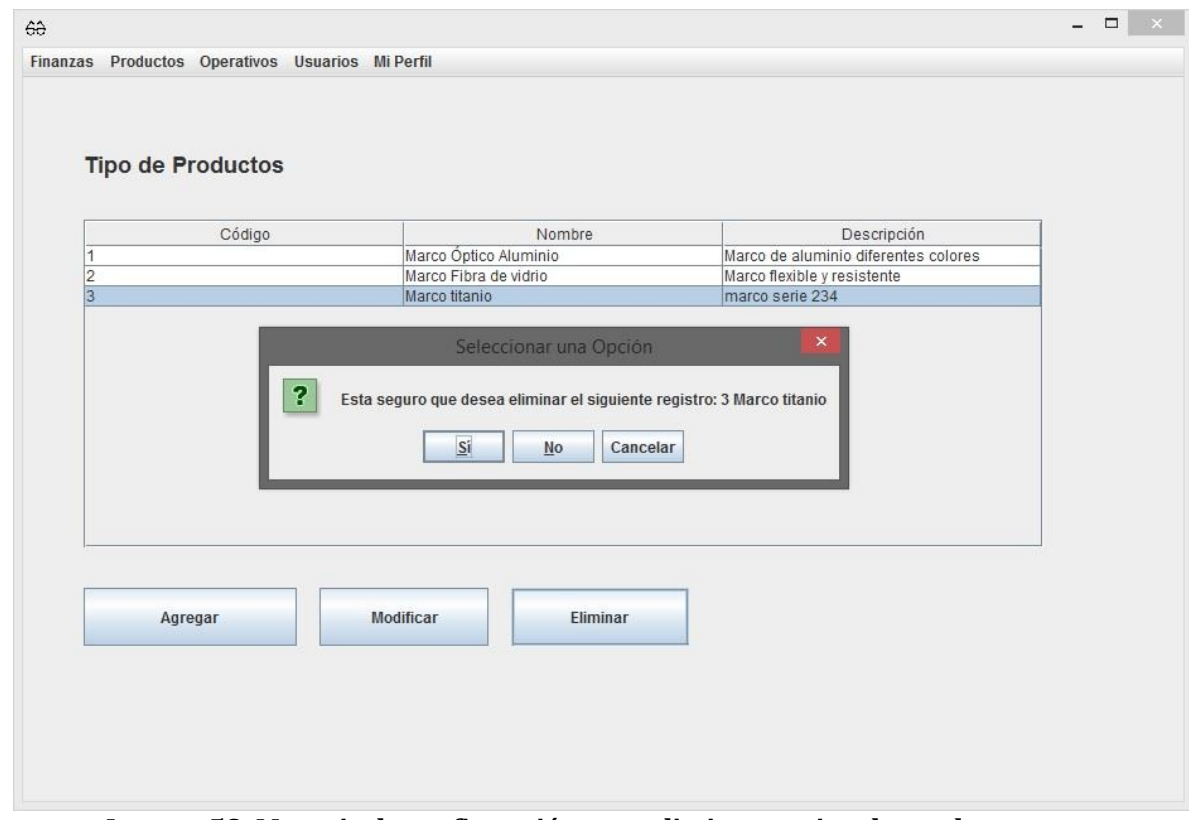

**Imagen 58: Mensaje de confirmación para eliminar un tipo de producto.** 

# **16.8 Sección Operativos.**

En esta sección se encuentra todo lo relacionado con los operativos oftalmológicos.

### **16.8.1 Lista de Operativos.**

En "Lista de Operativos" se maneja la información de los operativos oftalmológicos, tanto las operaciones básicas como opciones de ventas, registros de clientes y cuotas en estos. Para acceder a esta sección se debe ingresar en **Operativos>Lista de Operativos** (**Imagen 59**).

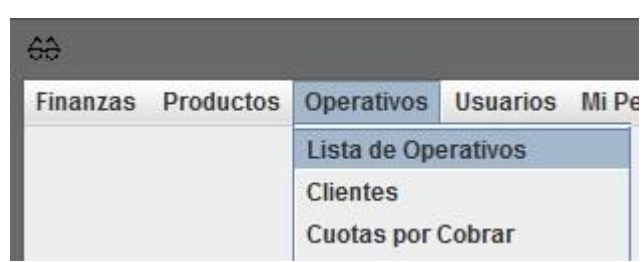

**Imagen 59: Opción "Lista de Operativos" en la barra de menú de la aplicación.** 

Lo primero que se muestra en esta parte es un listado con todos los operativos oftalmológicos ingresados al sistema y las opciones para la gestión de estos (agregar, ver, modificar y eliminar) como lo muestra la **Imagen 60**.

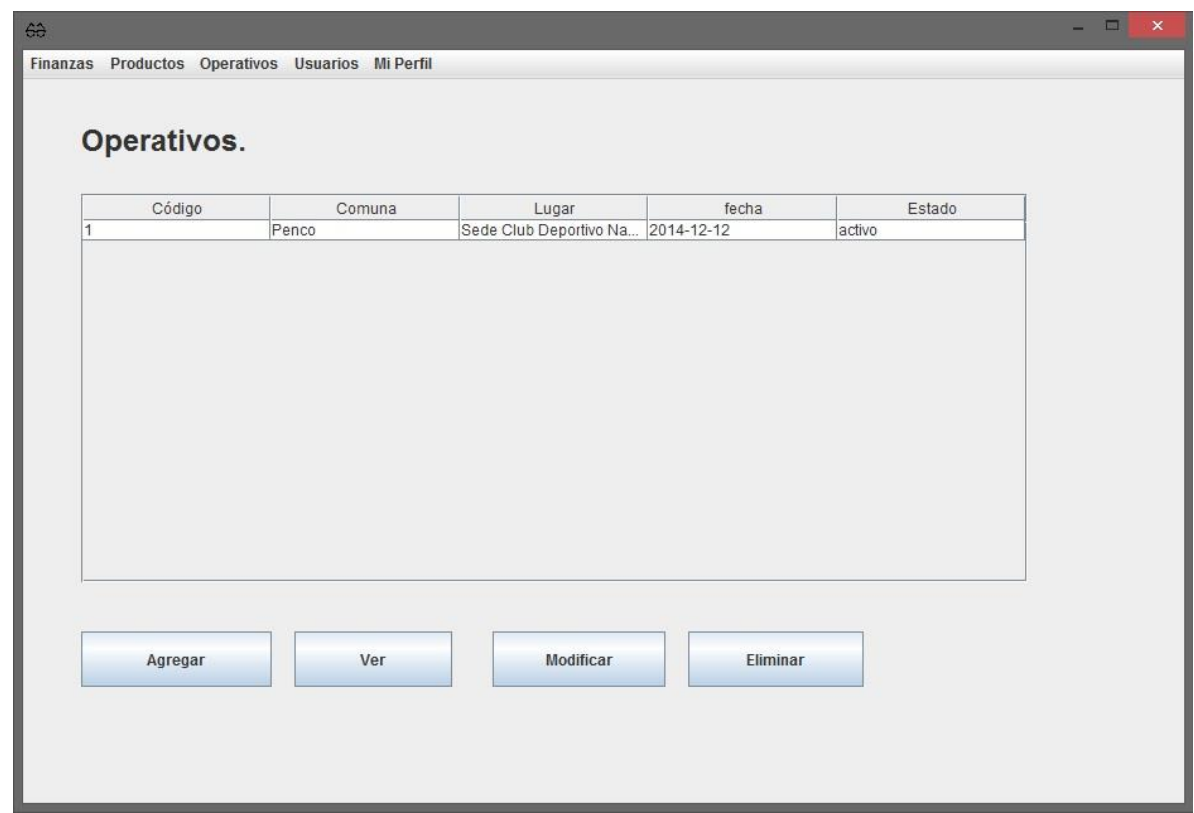

**Imagen 60: Primera pantalla el ingresar en lista de operativos.** 

A diferencia de otras secciones, para por ver los datos en detalle de un operativo oftalmológico se debe seleccionar un operativo en la tabla de datos dando un solo clic sobre la fila del registro y posteriormente presionar el botón "ver", de este modo se mostrará en pantalla una ventana con la información del operativo como se ve en la **Imagen 61**.

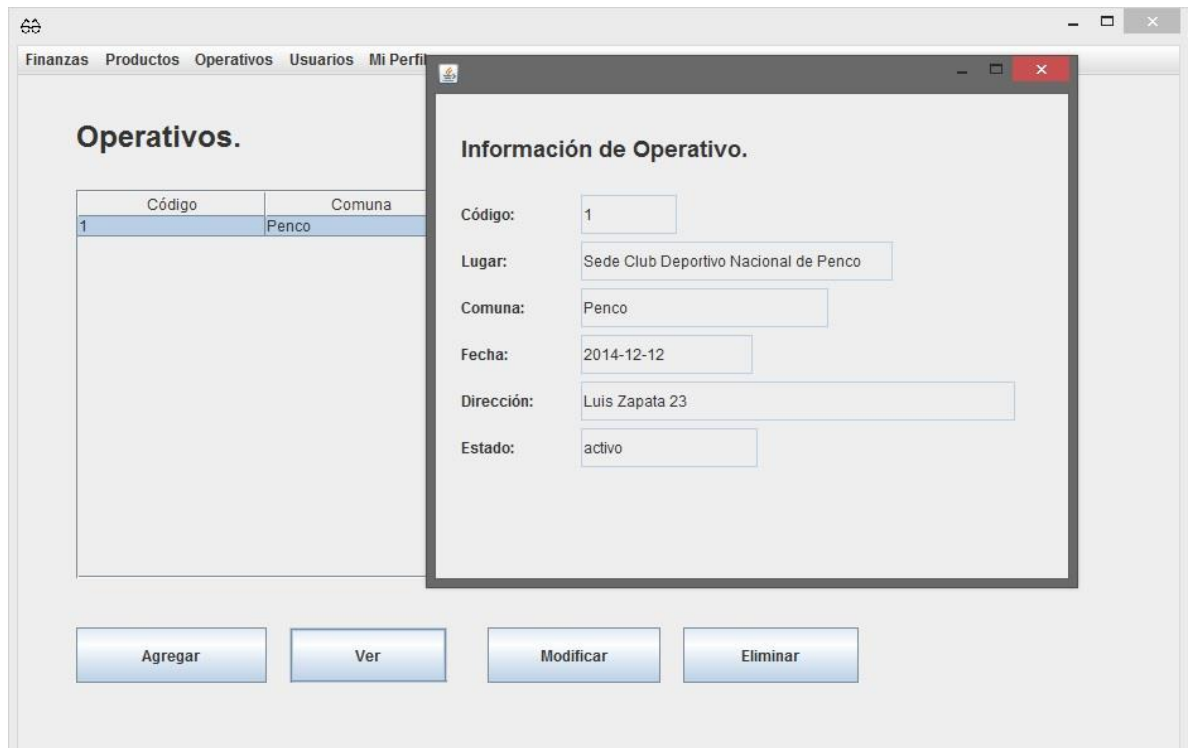

**Imagen 61: Información de un operativo** 

Para ingresar un nuevo operativo al sistema se debe tan solo presionar el botón de "agregar" al sistema, luego llenar los datos que se piden en el formulario que se ve en la **Imagen 62** y presionar el botón "guardar".

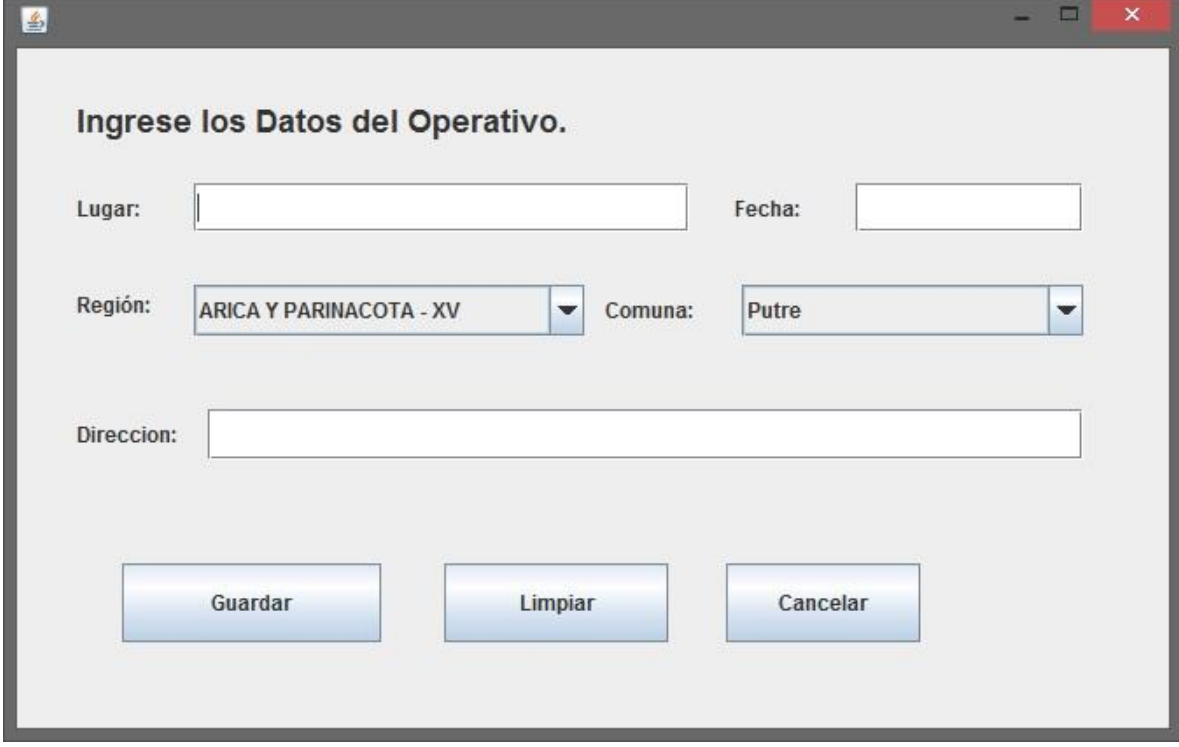

**Imagen 62: Formulario de registro nuevo operativo.** 

Para modificar la información de los operativos oftalmológicos se debe seleccionar el registro en la tabla de datos que aparece al ingresar a la opción de "Listado de Operativos" y luego presionar el botón "Modificar", a lo que aparecerá un formulario como el de la **Imagen 63** que permitirá modificar la información del operativo.

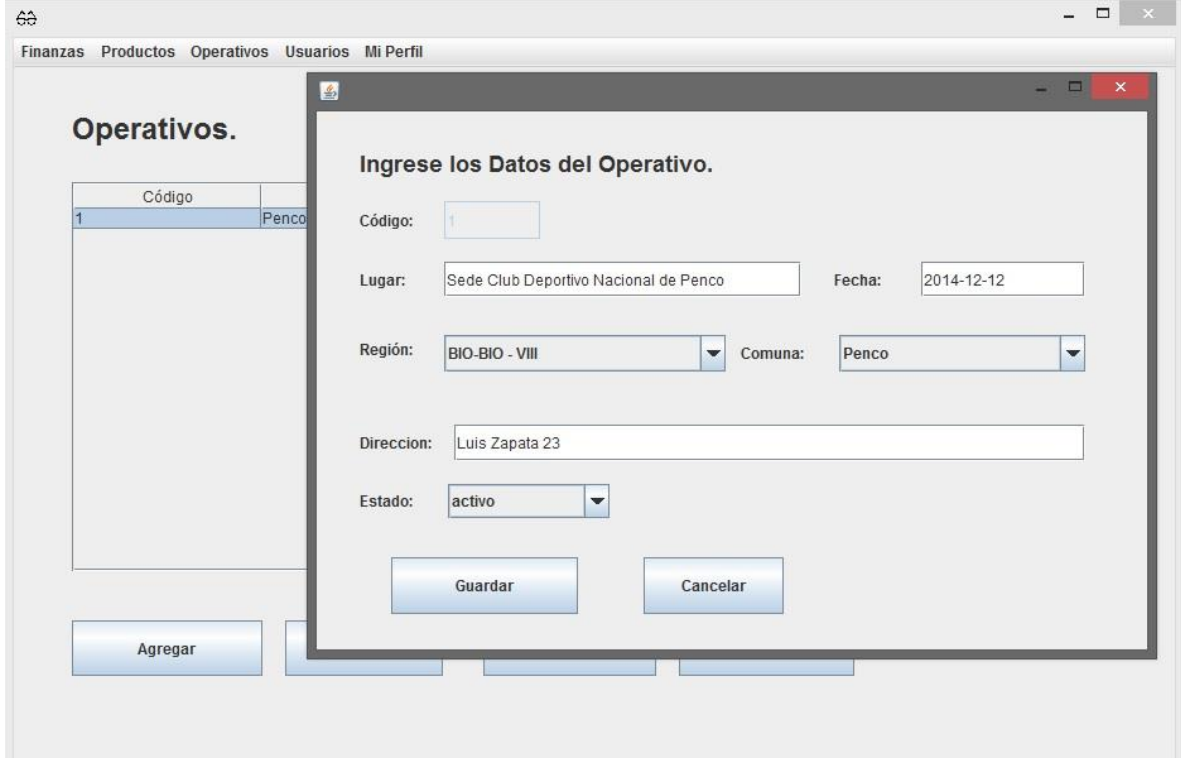

**Imagen 63: Modificar Operativo.** 

Para eliminar un operativo del registro del sistema se debe seleccionar dicho registro en la tabla de listado de operativos y luego presionar el botón de eliminar, una vez presionado el botón se mostrara un mensaje como el de la **Imagen 64** la cual permite al usuario la opción de cancelar o eliminar el registro.

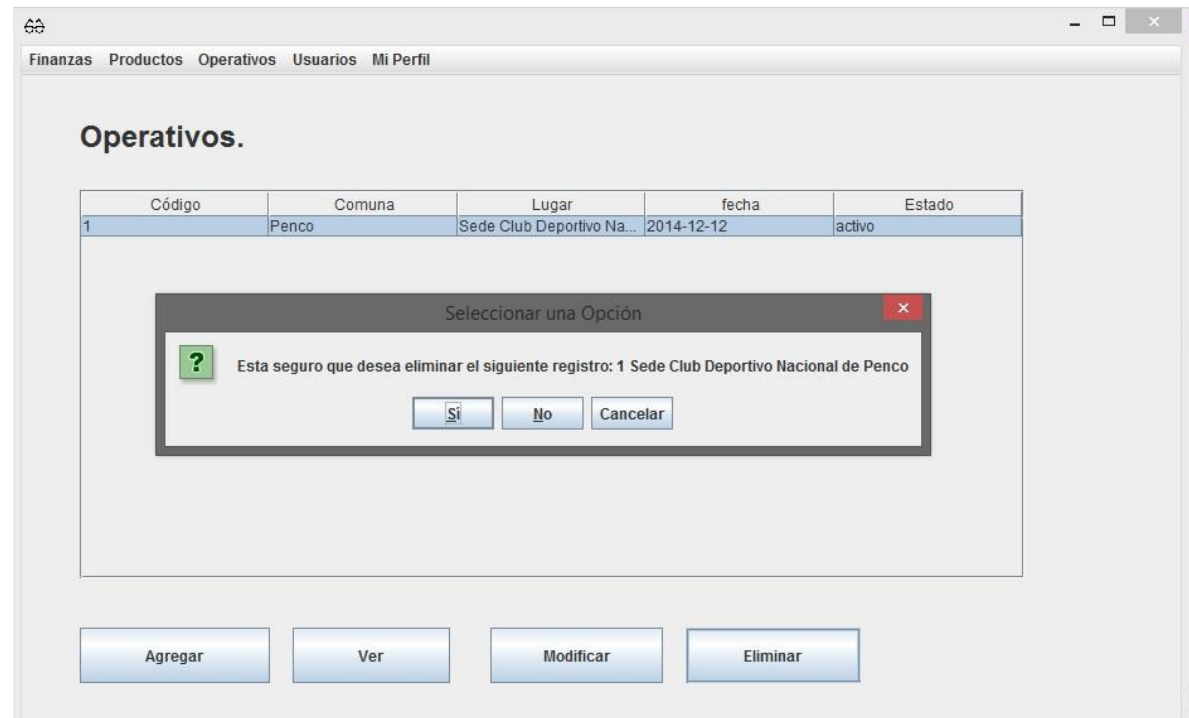

**Imagen 64: Mensaje pidiendo confirmación para eliminar un operativo.** 

### **16.8.1.1 Clientes Operativos.**

La información contenida dentro de la opción "Listado de Operativos" no solo abarca la información y las opciones de agregar, ver, modificar y eliminar operativos oftalmológicos, sino que además permite gestionar clientes, ventas y cuotas por operativos. Para acceder a estas opciones solo se debe dar doble clic al operativo que se desee, a lo que se mostrará una pantalla como la de la **Imagen 65**, en la cual se puede apreciar existen 3 pestañas (Clientes, ver ventas y ver cuotas) cuya información solo es la que está relacionada con el operativo seleccionado.

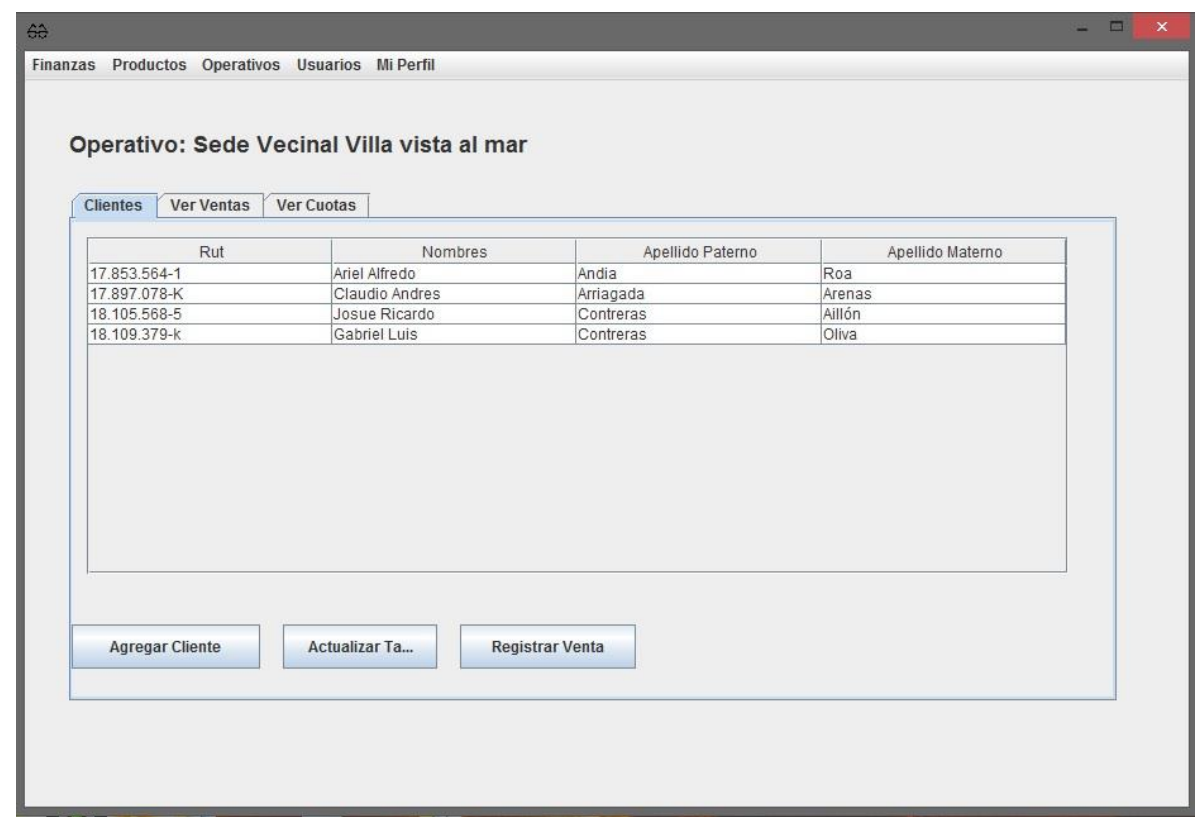

**Imagen 65: Primera pantalla al ingresar a la información relacionada a un operativo.** 

En lo que respecta a los clientes, en esta parte se muestra la información de clientes asociados al operativo que se está revisando. Los detalles de gestión de cliente se verán más adelante.

#### **16.8.1.2 Ventas en operativos.**

Para realizar una venta se debe tener en el sistema la información del cliente en el sistema y que este asociada al operativo oftalmológico donde se efectúa la venta. Existiendo la información mencionada anteriormente, para poder registrar una venta se debe seleccionar en la tabla de datos de clientes del operativo la fila del cliente al cual se le registrará la venta, una vez seleccionado (dando un clic sobre la fila) el registro se debe presionar el botón "Registrar Venta" (véase **Imagen 66**), después de esto se mostrará en pantalla un formulario pidiendo la información de la venta a registrar como se puede ver en la ilustración

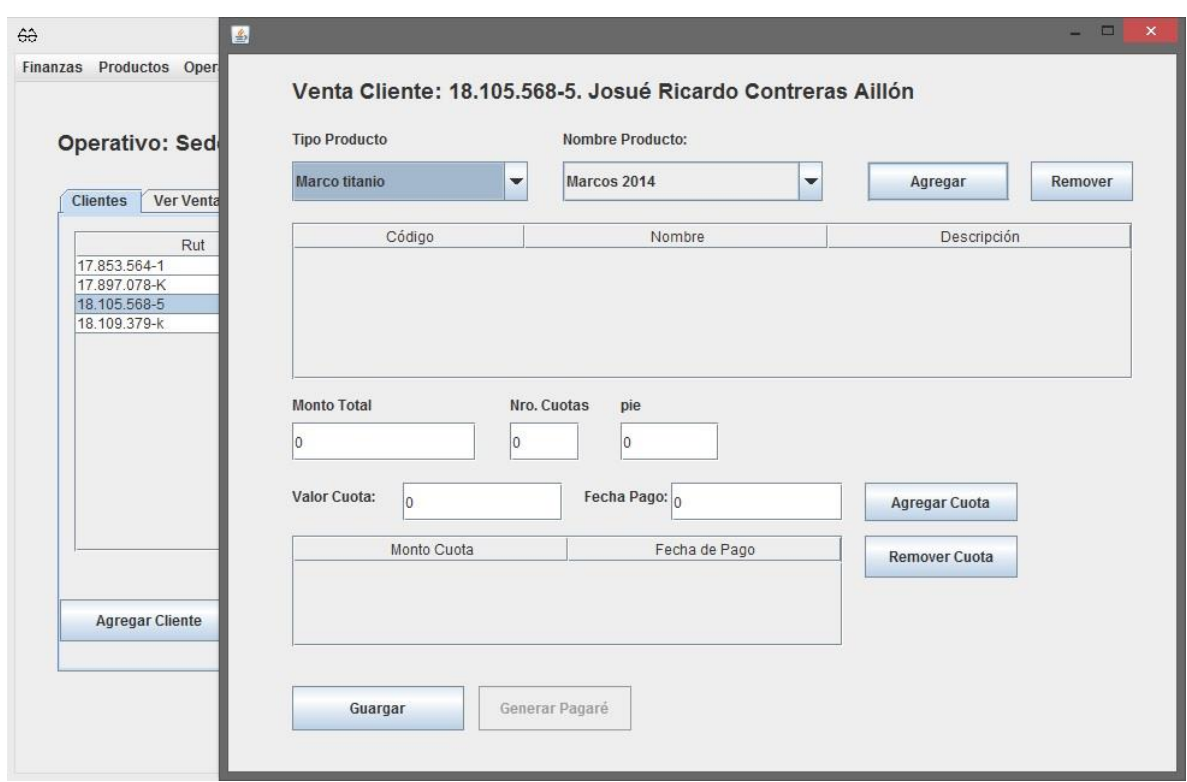

**Imagen 66: Formulario de registro de venta.** 

Para agregar un producto a la venta se debe seleccionar un tipo de producto y el nombre del producto que se va a vender y luego presionar el botón de agregar, esto mostrará los artículos en el formulario como se puede ver en la **Imagen 67**.

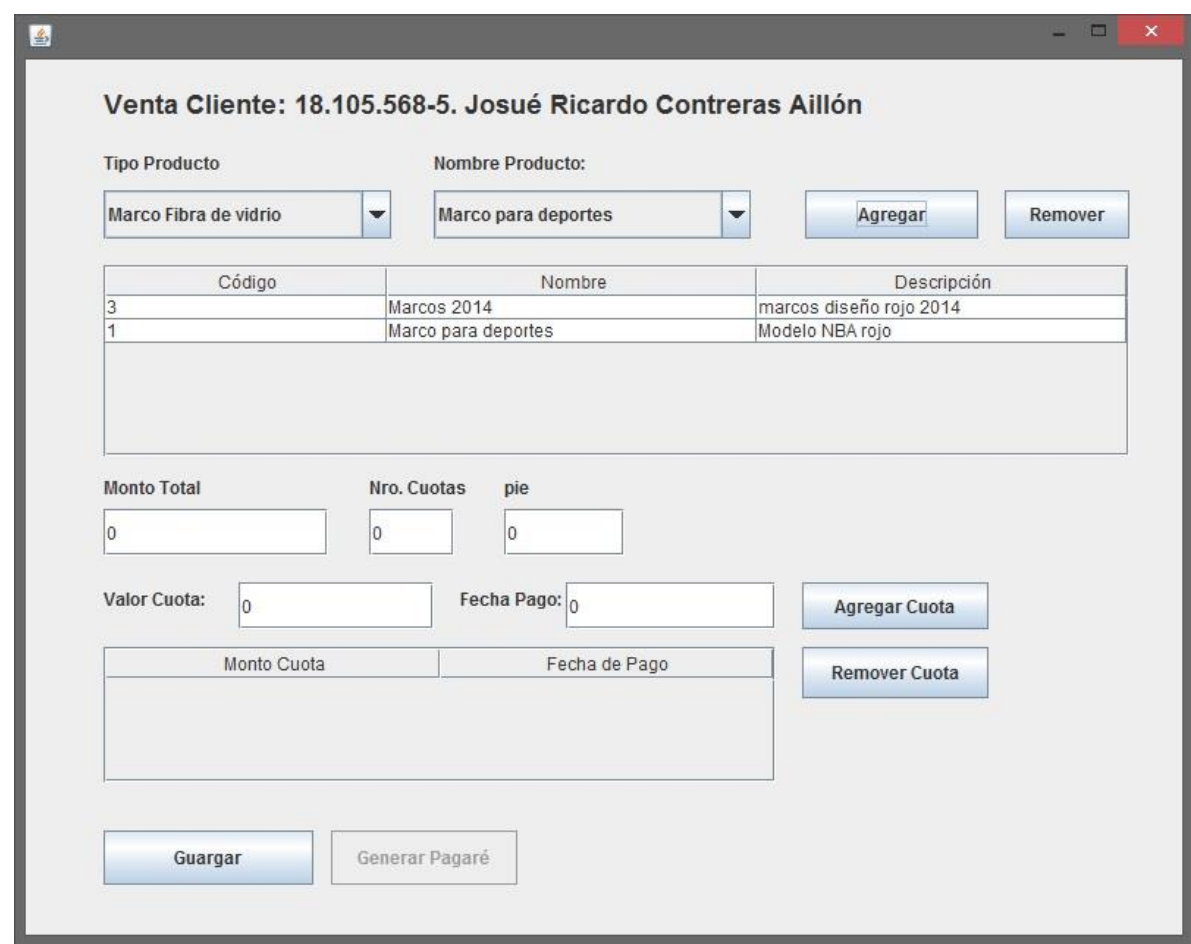

**Imagen 67: Agregando productos a la venta.** 

Continuando con el ingreso de datos se debe ingresar los montos de la venta, numero de cuotas y valor del pie (si hubiese). En el caso de que la venta se pague mediante cuotas estas deben ser ingresadas anotando el valor de cada cuota, la fecha de pago de estas y luego presionar el botón de "agregar cuota". En la **Imagen 67** se aprecia un formulario con la información completada.

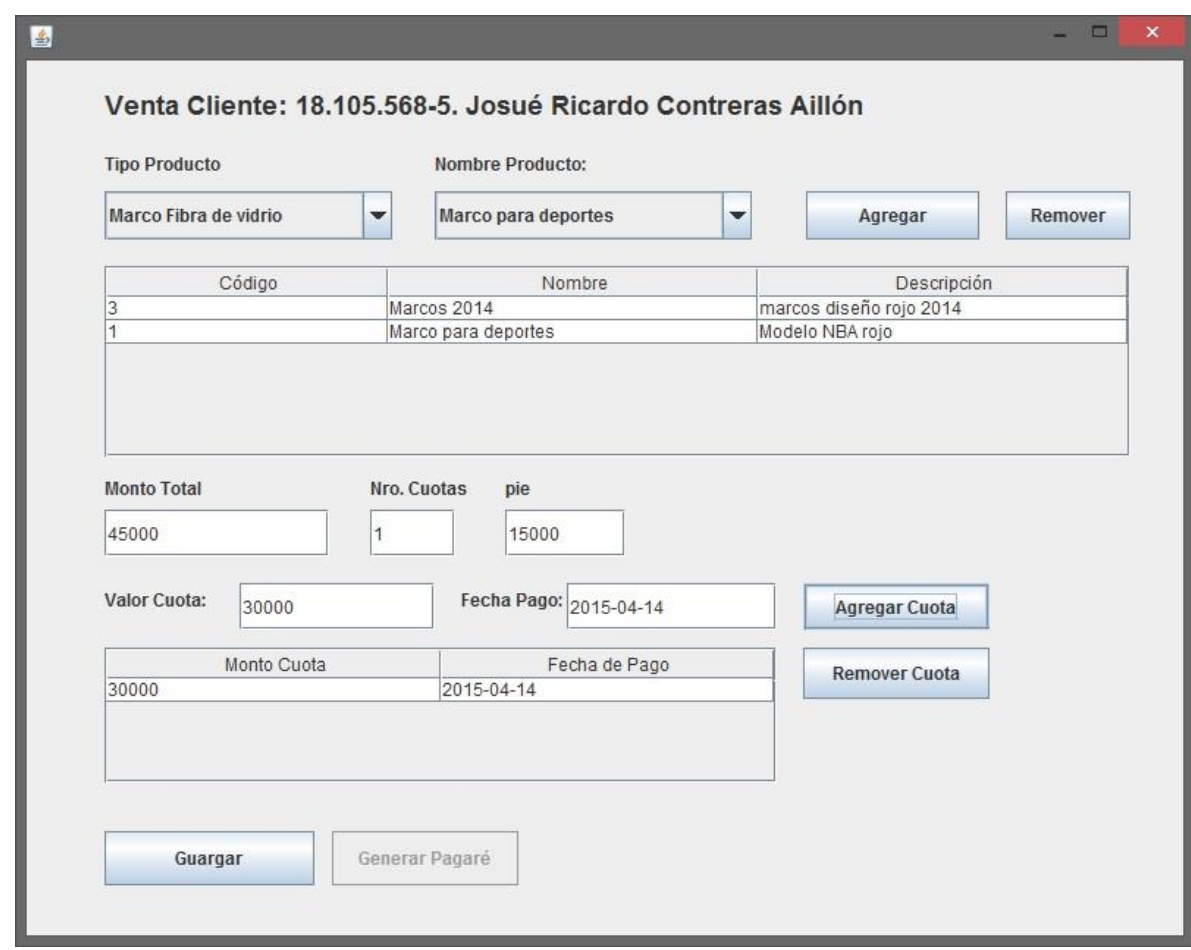

**Imagen 68: Formulario con los datos ingresados.** 

Para quitar del formulario un artículo o una cuota se debe seleccionar el registro en el formulario dando un clic sobre el que se desea quitar (**Imagen 69**) y presionar el botón remover (para los artículos) o remover cuota (para los registros de cuotas).

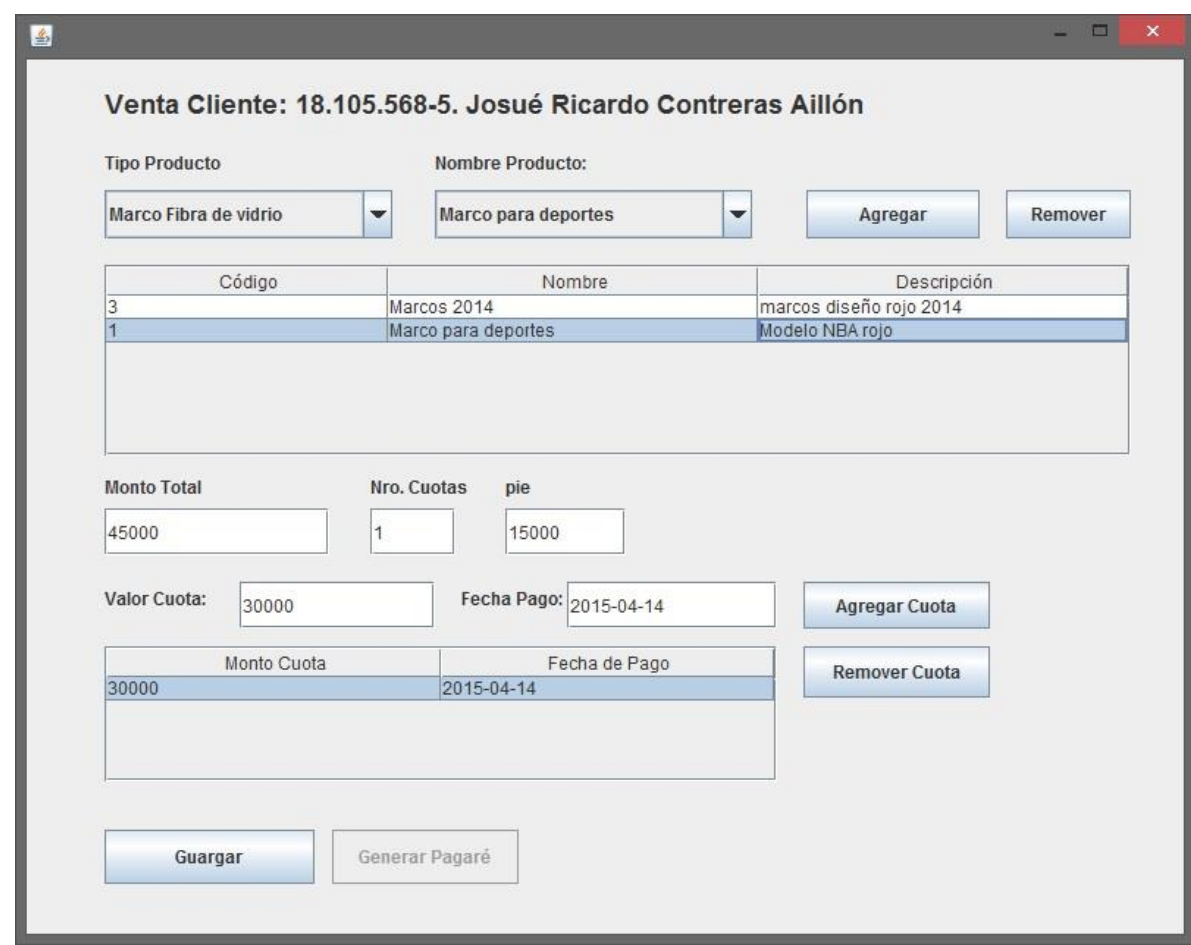

**Imagen 69: Selección de un producto y una cuota en el formulario.** 

Al momento de quitar una cuota se mostrará un mensaje de confirmación como el que se muestra en la **Imagen 70**, al igual que ocurre cuando se desea remover un artículo (véase **Imagen 71**).

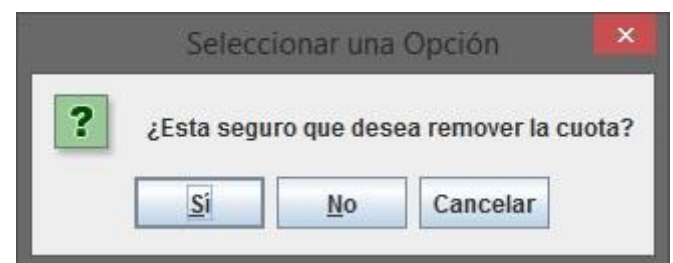

**Imagen 70: Mensaje de confirmación para eliminar una cuota del formulario.**
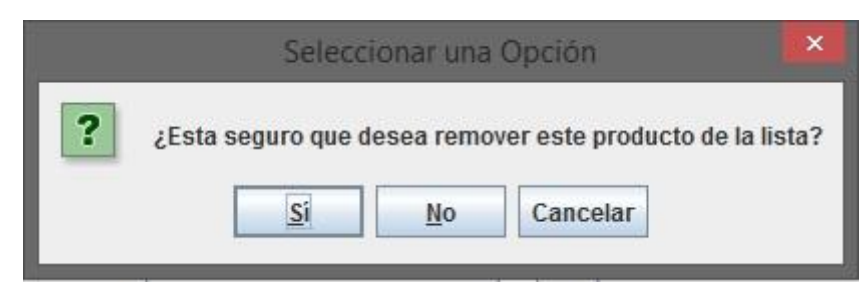

**Imagen 71: Mensaje de confirmación para remover un artículo del formulario.** 

Cuando se completan los datos solicitados en el formulario se debe presionar el botón de guardar para poder almacenar el registro en el sistema.

Para poder ver la información de la venta realizada se debe ingresar en la pestaña "Ver Venta" (**Imagen 72**) y dar doble clic en el registro que se desea consultar, esto abrirá una venta con el detalle de la información como se ve en la **Imagen 73**.

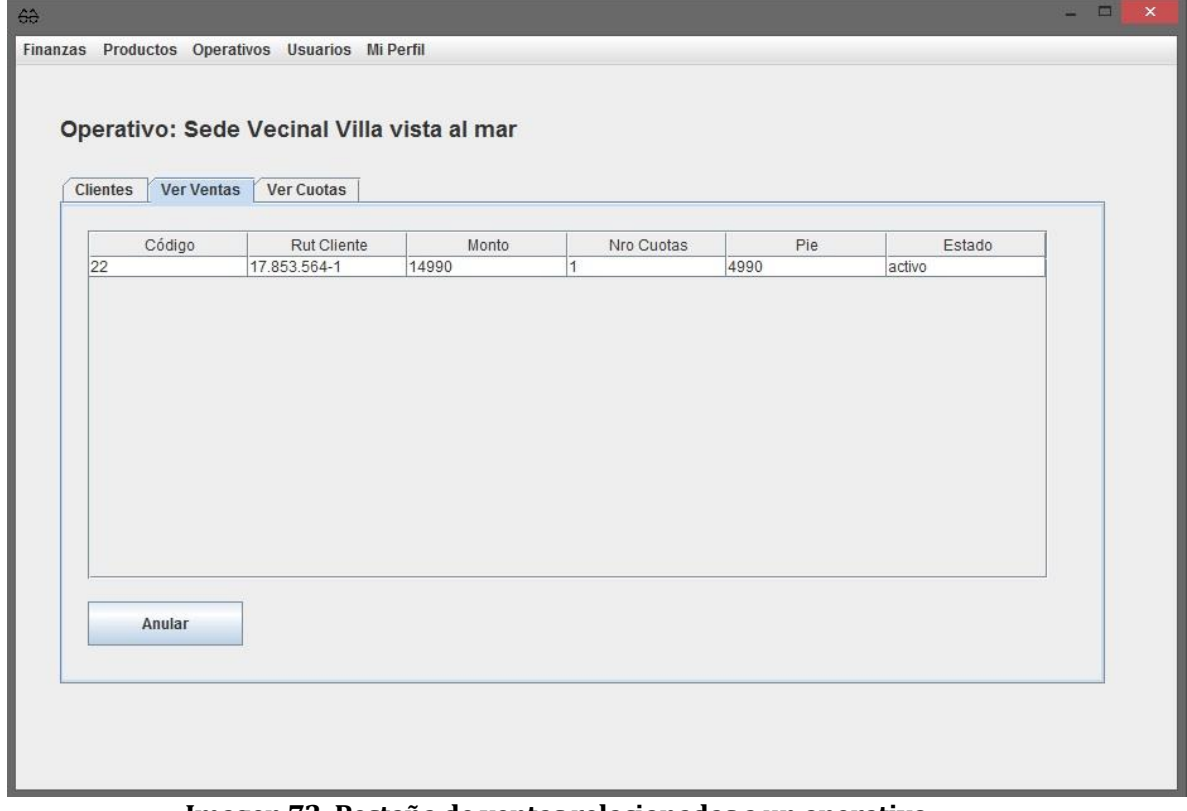

**Imagen 72: Pestaña de ventas relacionadas a un operativo.** 

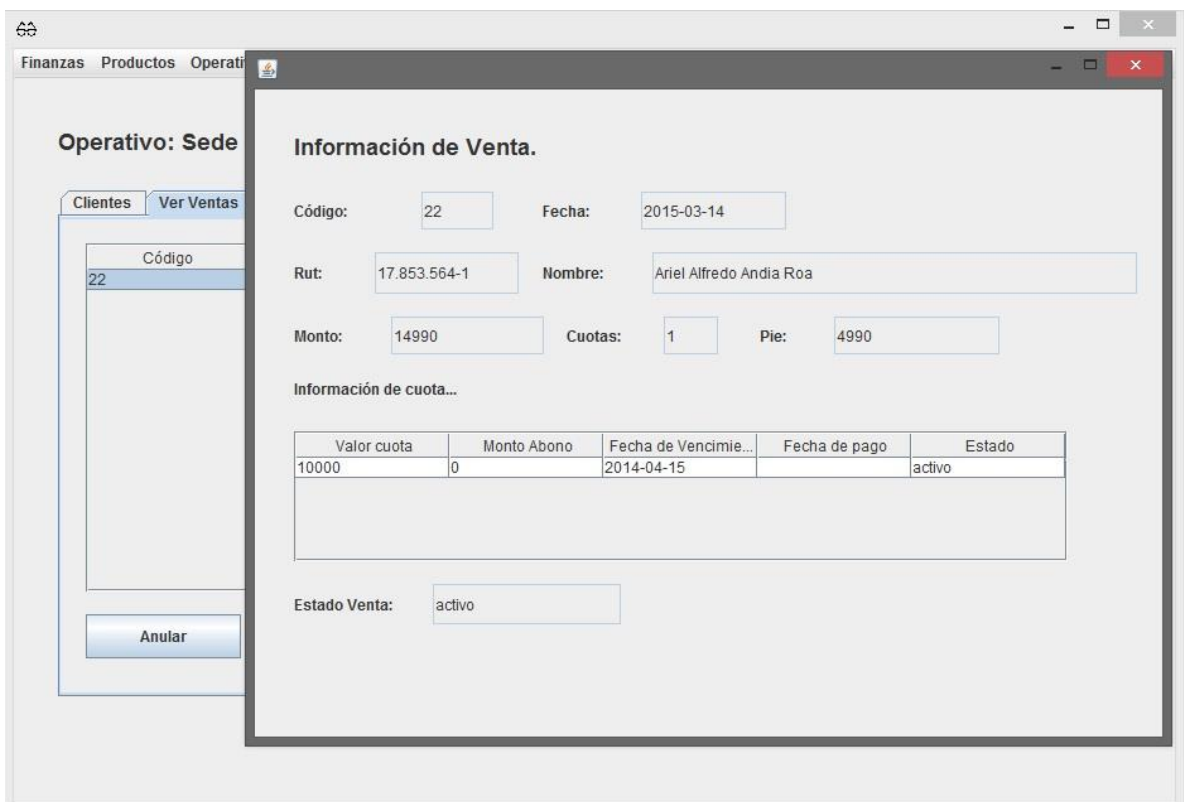

### **Imagen 73: Información de una venta.**

Para anular una venta se debe seleccionar el registro de la venta que se desea anular y posteriormente presionar el botón anular, lo que mostrará un mensaje de confirmación (**Imagen 74**) para poder anular el registro.

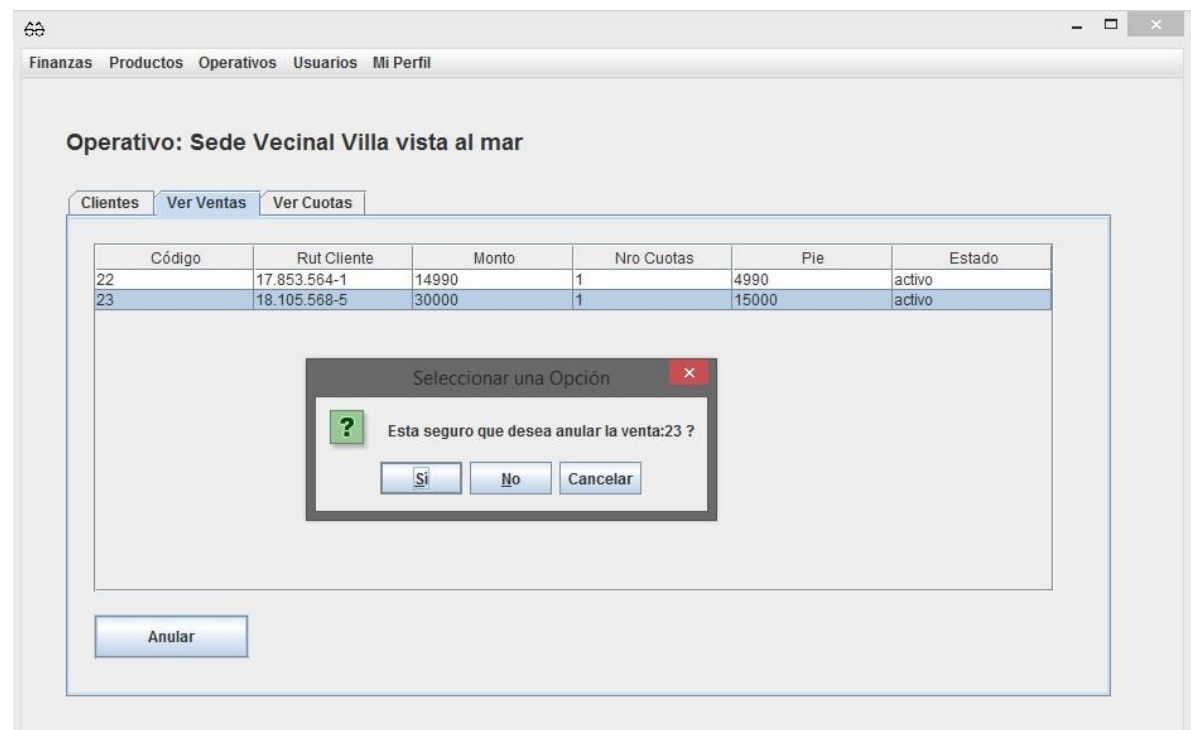

**Imagen 74: Mensaje pidiendo confirmación para eliminar una venta.** 

Las cuotas pueden ser vistas en la pestaña "Ver cuotas" (**Imagen 75**), lo cual también contra la opción de cancelar cuota y anular.

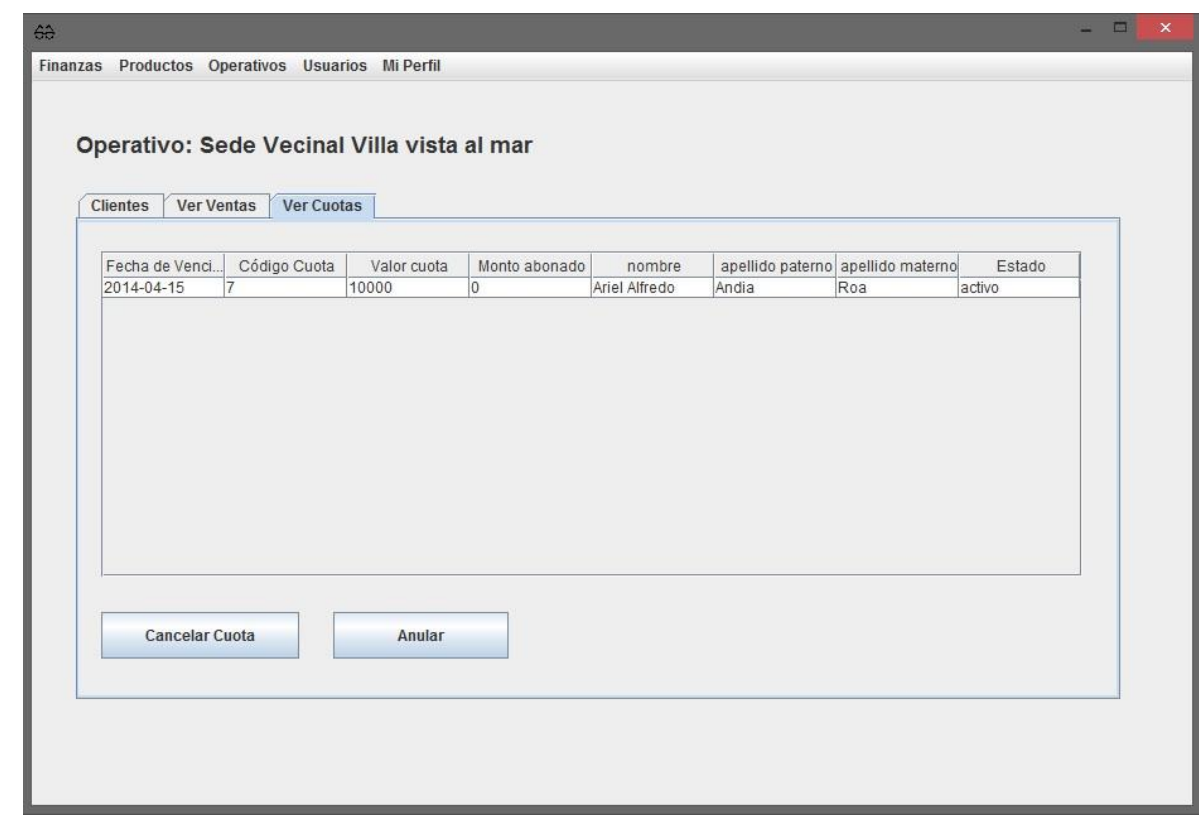

**Imagen 75: Pestaña de las cuotas relacionadas a ventas en un operativo.** 

La información de cómo gestionar las cuotas se muestra más adelante.

#### **16.8.2 Clientes.**

En esta sección se encuentran las opciones de gestión de la información de clientes. Para gestionar clientes (agregar, ver, modificar y ver) se puede acceder.

Para acceder a las opciones de esta sección se debe ingresar en a **Operativos>Clientes**

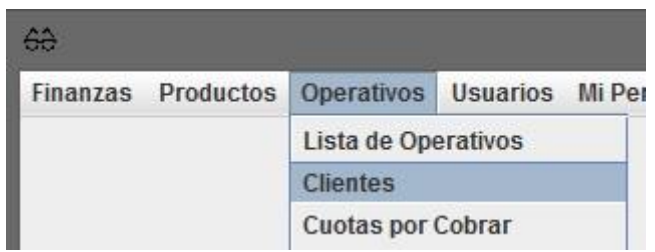

**Imagen 76: Acceso a opciones de cliente en barra de menú.**

Lo que mostrará de forma resumida la información de los clientes de la empresa y permitirá acceder a las opciones de ver, modificar, agregar y eliminar clientes como se muestra en la **Imagen 77**.

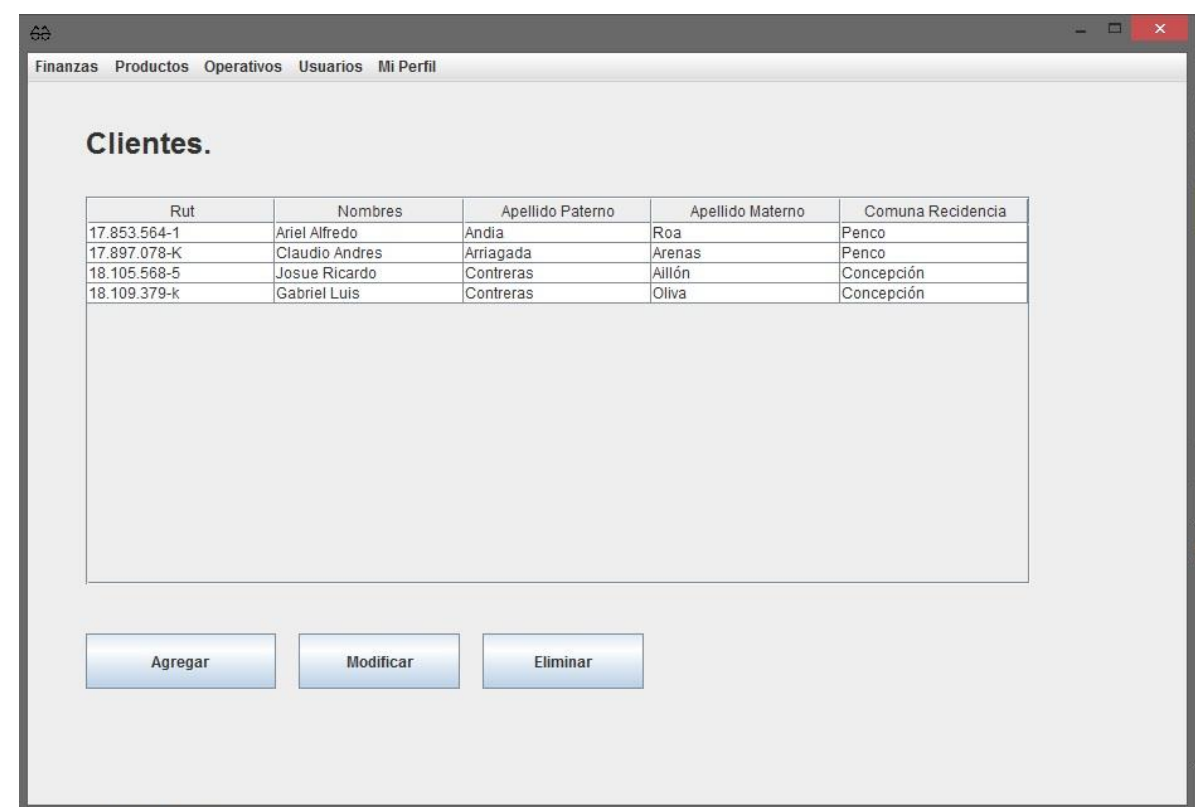

**Imagen 77: Listado de clientes de la empresa.**

Ver Cliente.

Para ver la información en detalle de un cliente, se debe dar doble clic sobre un registro de la tabla de datos, lo cual mostrará en pantalla la información detallada del cliente seleccionado como se muestra en la **Imagen 78**.

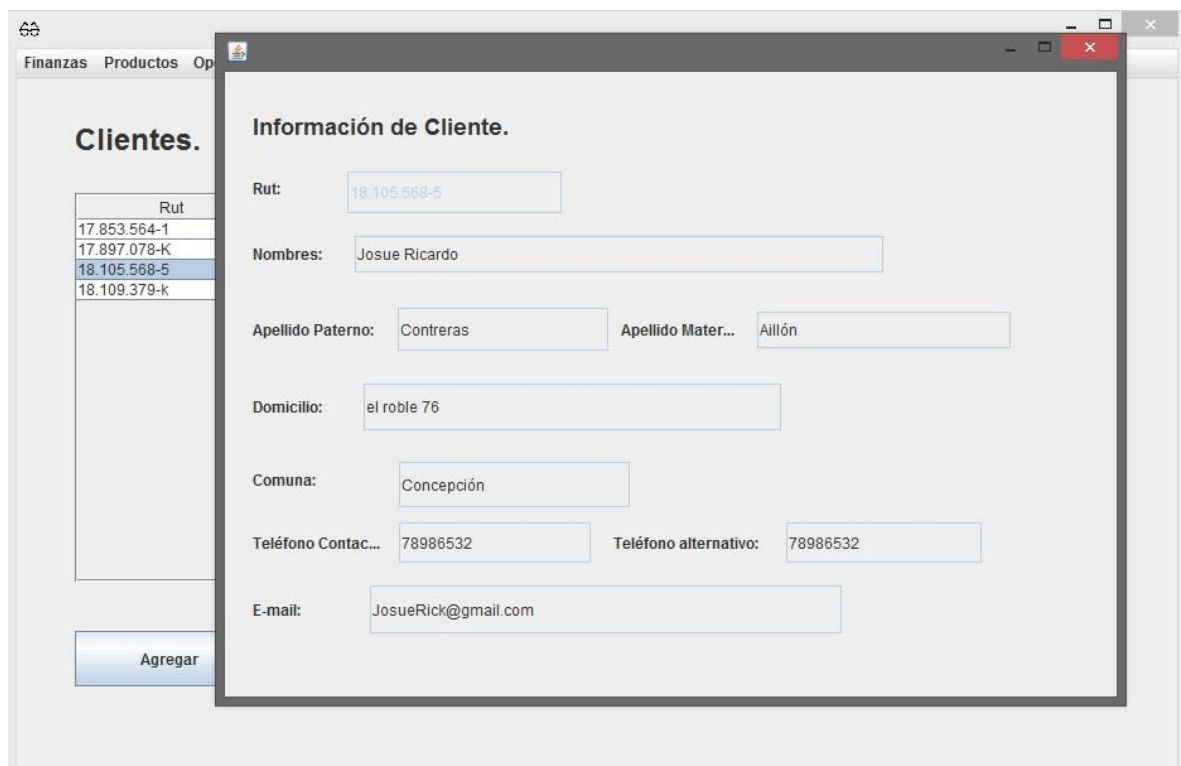

#### **Imagen 78: Información de un cliente.**

Agregar Cliente:

Para agregar un cliente al sistema se debe presionar el botón "Agregar" de la primera pantalla que se muestra al ingresar a la sección clientes, esto desplegará un formulario como se muestra en la **Imagen 79** que al ser llenado con la información solicitada y posteriormente presionando el botón "Guardar", almacenará en el sistema el registro del nuevo cliente.

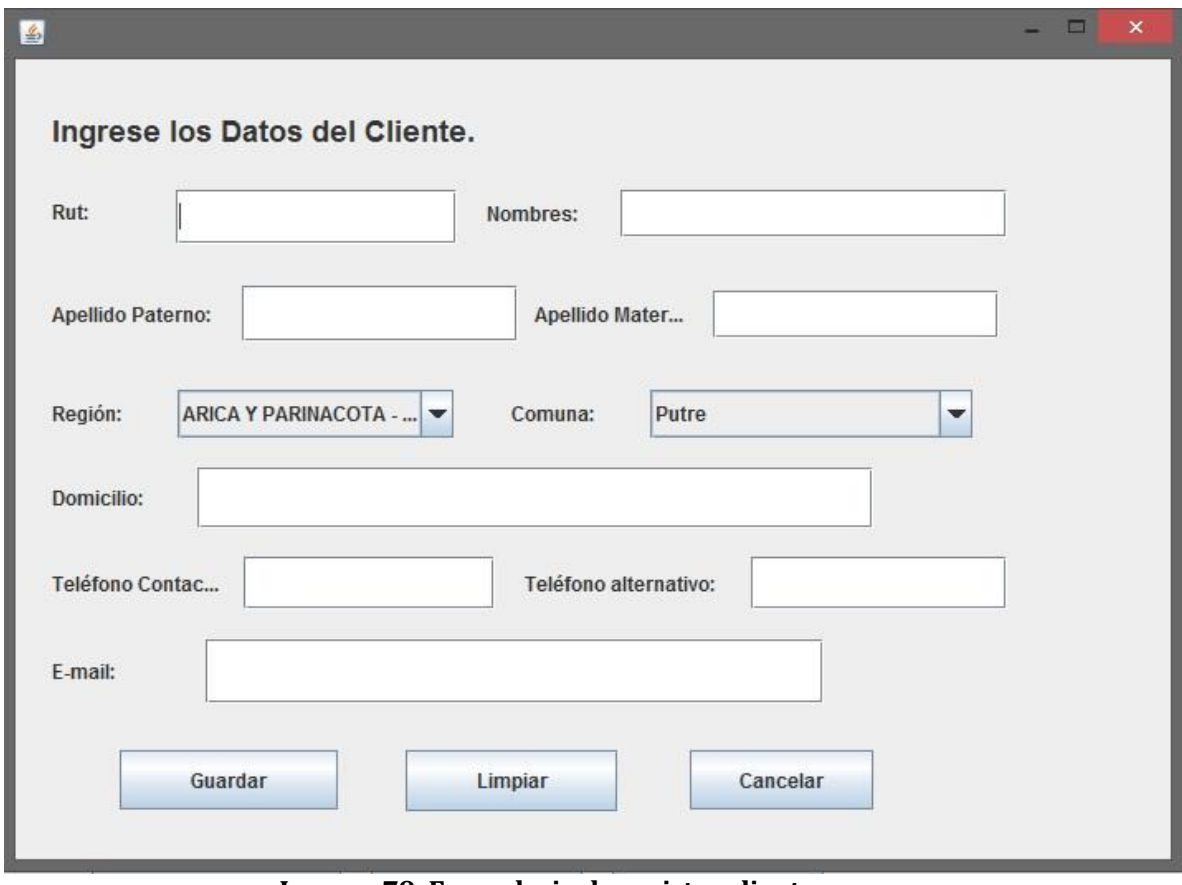

**Imagen 79: Formulario de registro clientes.**

Modificar Cliente:

Para modificar un registro de cliente se debe recurrir a la primera pantalla de la sección clientes, en ella se debe seleccionar el registro que se desea modificar (dando un clic sobre éste) y luego presionar el botón "Modificar", esto abrirá un formulario con los datos del cliente disponibles para su modificación como se ve en la **Imagen 80**.

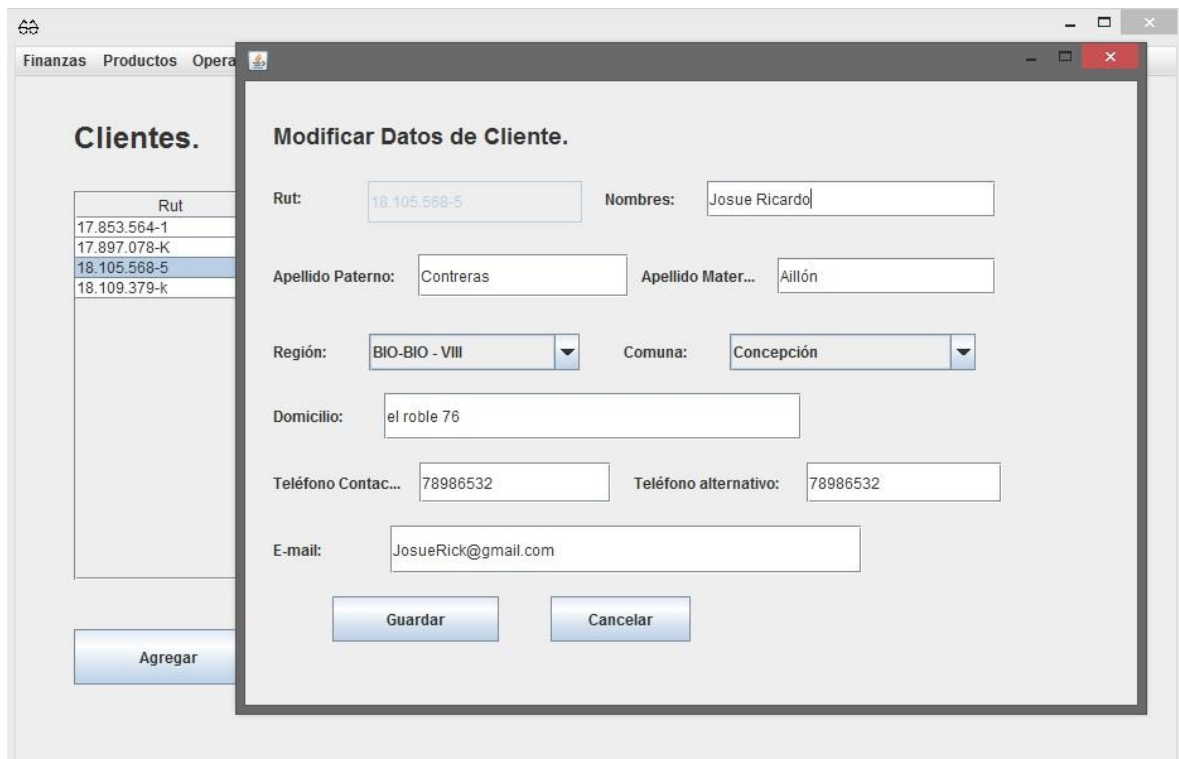

**Imagen 80: Formulario para modificar datos de un cliente.**

Para finalizar la edición del registro del cliente solo se debe presionar el botón de guardar.

Eliminar Cliente:

Cuando se desea borrar del sistema un cliente, se debe seleccionar el registro de la misma forma que cuando se va a modificar un cliente con la diferencia que debe presionar el botón "Eliminar", esto mostrará un mensaje pidiendo la confirmación de la operación como se muestra en la **Imagen 81**.

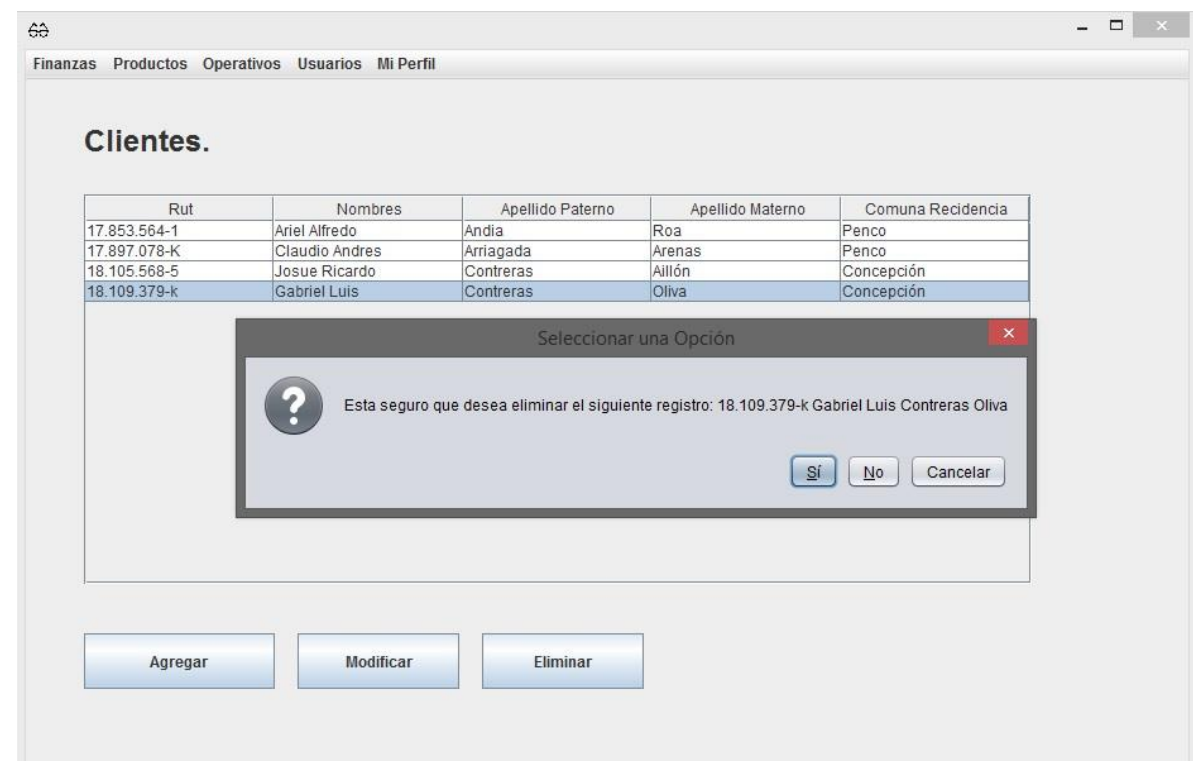

**Imagen 81: Solicitud de confirmación para eliminar un cliente.**

Una vez confirmada la operación se eliminara el registro del cliente seleccionado.

#### **16.8.3 Cuotas Por Cobrar.**

El objetivo de esta sección es gestionar las cuotas por cobrar de la empresa una vez haciendo ingreso en **Operativos>Cuotas por Cobrar**

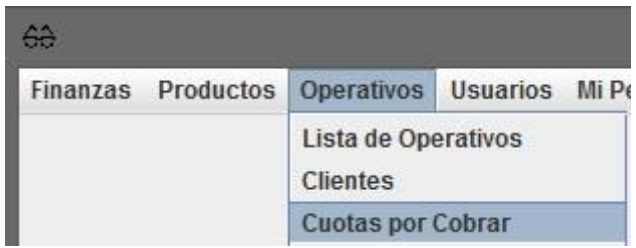

**Imagen 82: Opción de cuotas por cobrar en la barra de menú.**

Cuando se ingresa a esta sección se muestra una pantalla como en la **Imagen 83**.

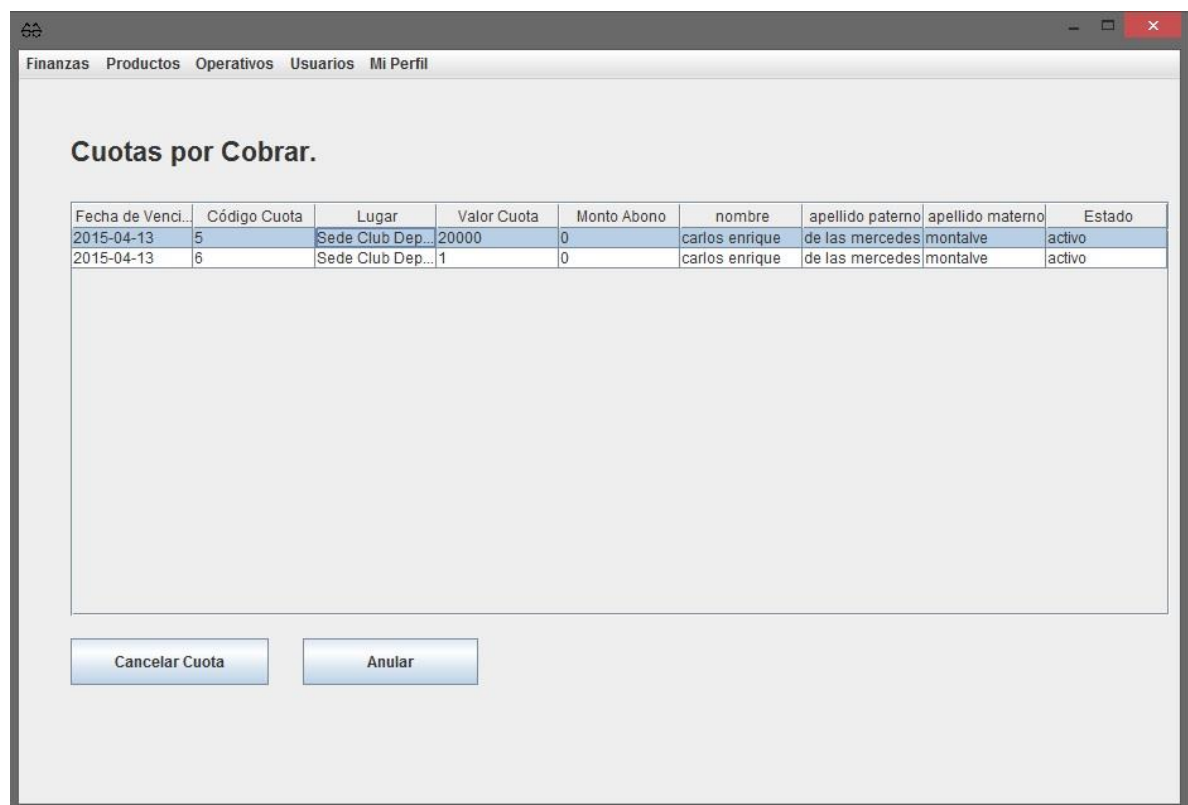

**Imagen 83: Pantalla mostrada al ingresar a cuotas por cobrar.**

Nota: la información de las cuotas dentro de la tabla de datos esta ordenada por la fecha de vencimiento de la cuota, esto permite al usuario que revisa dicha información saber cuáles son las cuotas más próximas a vencer y cuales están vencidas

Cancelar Cuota.

Cancelar cuota permite ingresar el pago o abono de una cuota, para esto se debe seleccionar el registro de la cuota y luego presionar el botón "Cancelar Cuota" esto abrirá una ventana que mostrará la información de la cuota y solicitara ingresar el monto a cancelar como se ve en la **Imagen 84**.

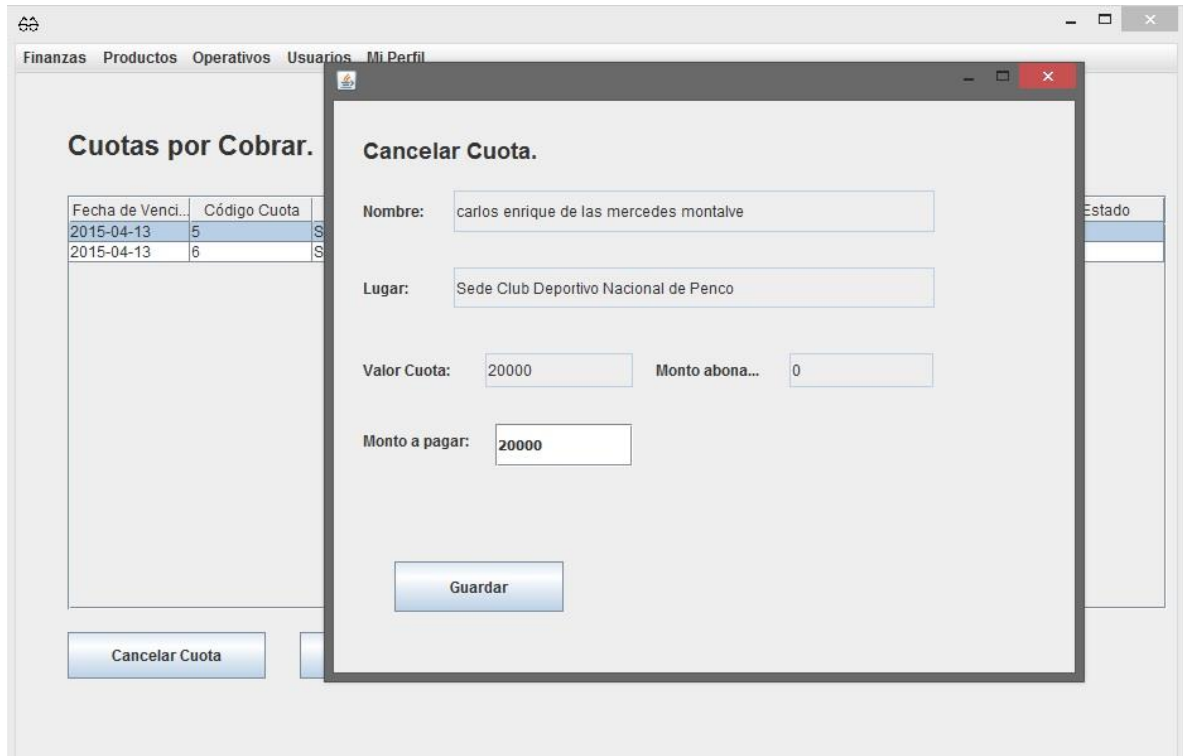

**Imagen 84: Formulario para registrar la cancelación de una cuota.**

Anular cuota.

Para anular una cuota ésta debe ser selecciona y posteriormente presionar el botón "Anular", al hacerse esto se mostrara un mensaje pidiendo confirmar la operación como se muestra en la **Imagen 85**.

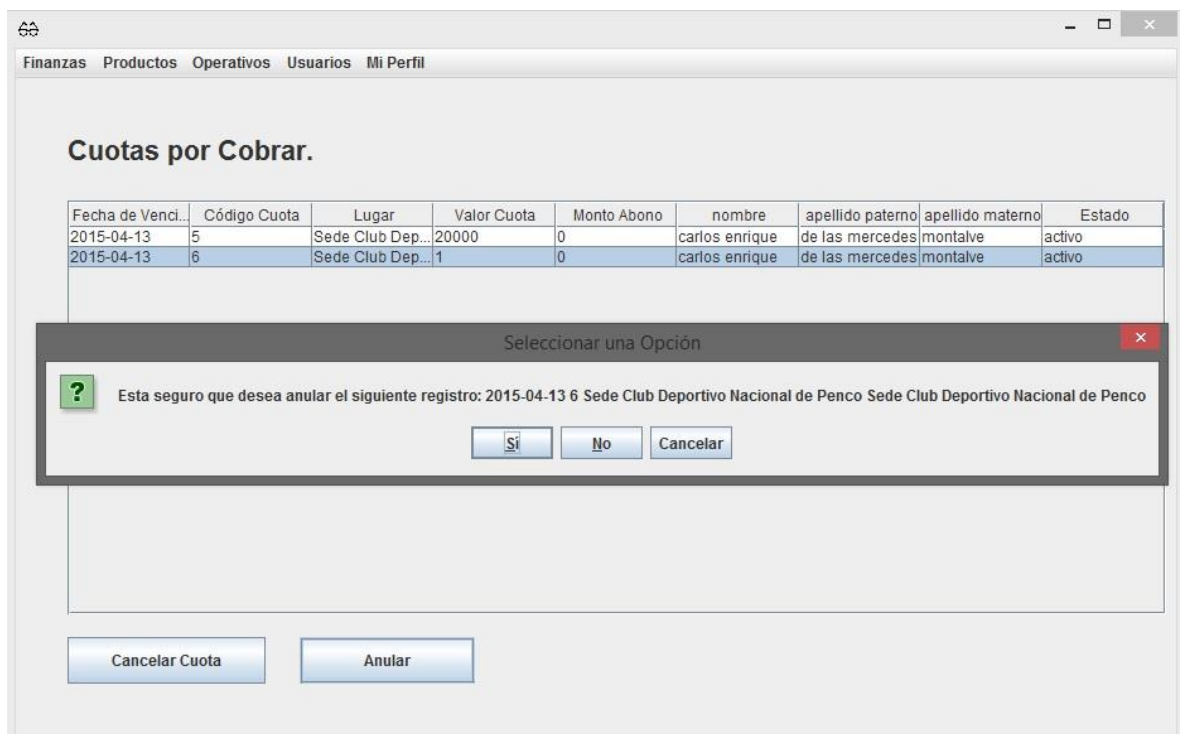

**Imagen 85: Mensaje solicitando confirmación para anular una cuota.**

#### **16.9 Sección Usuarios.**

Esta sección esta solo disponible para los usuarios con privilegios de administrador, los cuales pueden gestionar los usuarios del sistema al igual que registrar nuevos usuarios. Para poder ingresar a sección se debe ingresar en **Usuarios>Administrar Usuarios**.

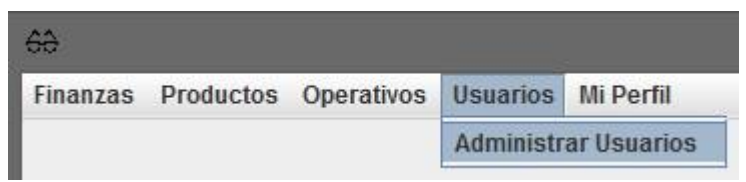

**Imagen 86: Opción "Administrar Usuarios" en la barra de menú.**

Al ingresar se muestra una pantalla como la que se muestra en la **Imagen 87**.

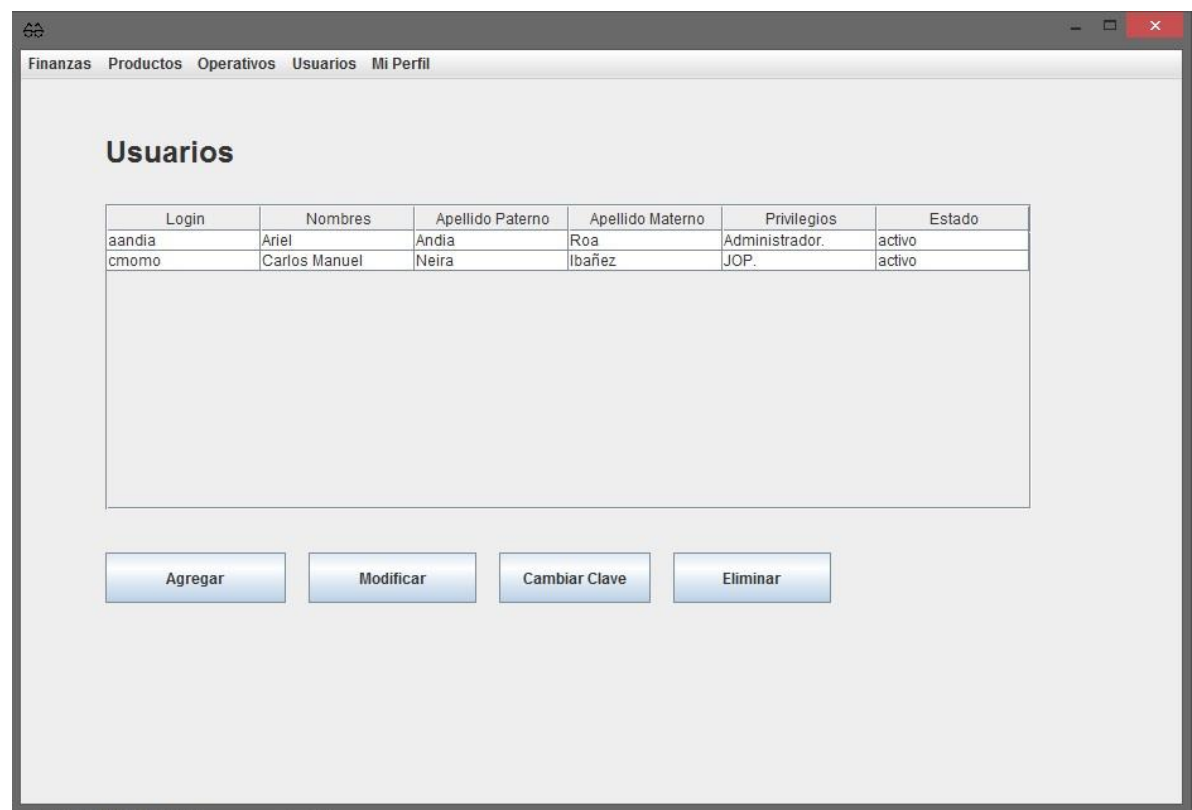

**Imagen 87: Primera pantalla al ingresar en "Administrar Usuarios".**

Agregar Usuario.

Para registrar un nuevo usuario se debe presionar el botón "agregar", esto mostrará un formulario para registrar los datos del nuevo usuario como se muestra a continuación en la **Imagen 88**.

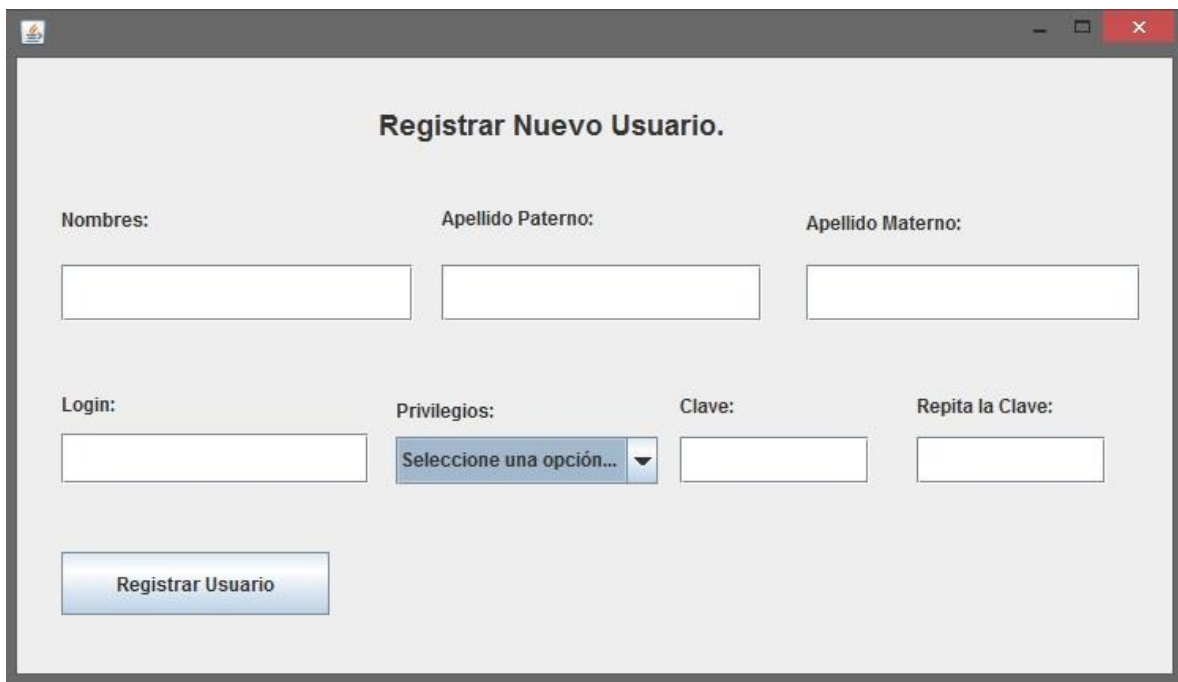

**Imagen 88: Formulario de registro de usuario.**

Dentro de los privilegios están las opciones de "Administrado", "JOP", "Finanzas", "JOOP" y "Operativos".

Ver Usuario.

Para ver la información de un usuario de forma individual se debe dar doble clic sobre el registro del usuario que se desea ver, esto mostrara la información como se ve en la **Imagen 89**.

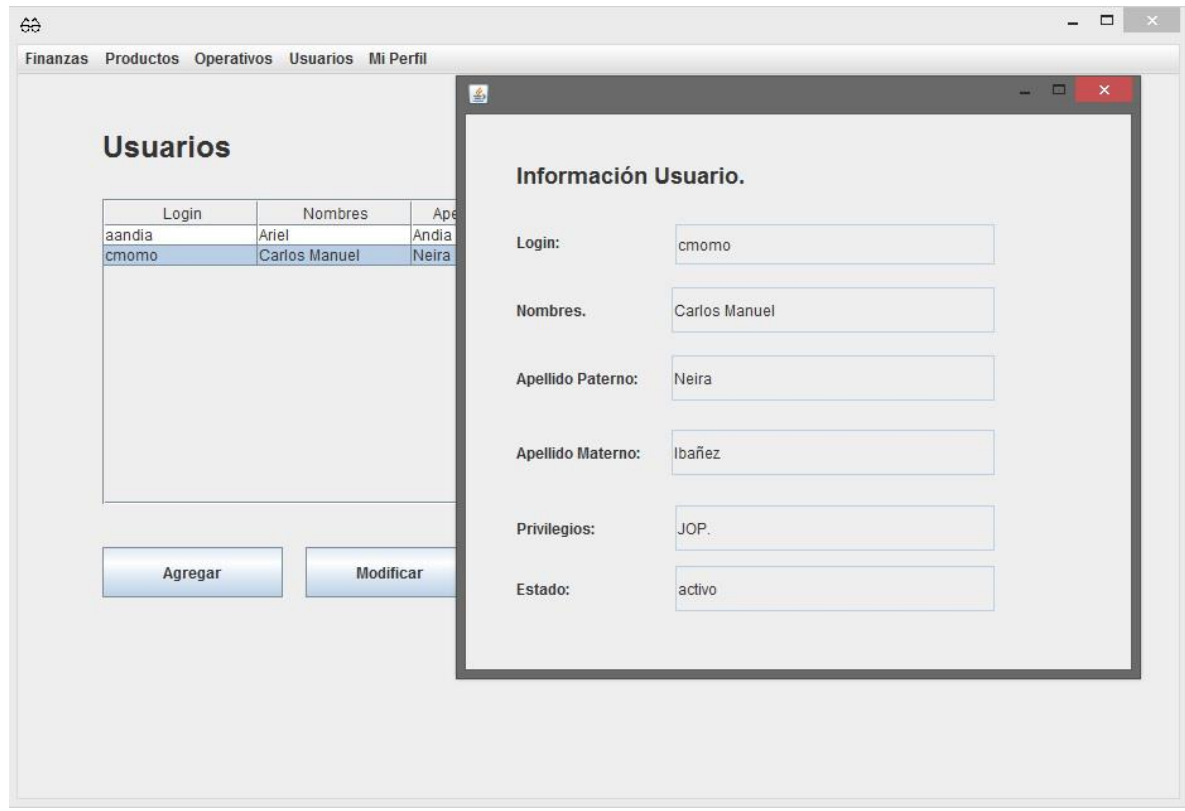

**Imagen 89: Información de un usuario.**

Modificar Usuario.

Para modificar los datos de un usuario se debe seleccionar el registro a modificar dentro de la tabla de datos y luego se debe presionar el botón "Modificar", lo cual abrirá un formulario que permitirá editar la información de éste como se puede apreciar en la **Imagen 90**.

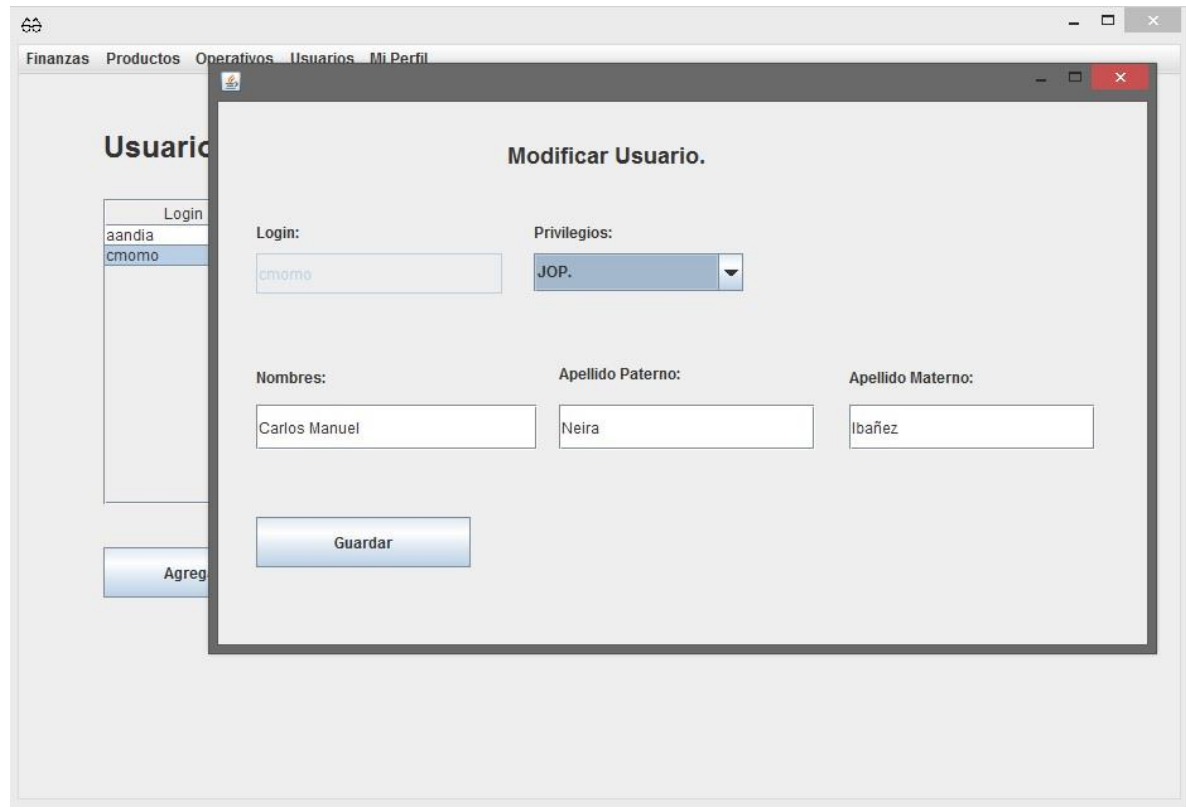

**Imagen 90: Formulario para modificar los datos de un usuario.**

Eliminar usuario.

Para eliminar un usuario del sistema se debe seleccionar el registro de éste en la pantalla principal que se muestra al ingresar a la sección para administrar a los usuarios y luego presionar el botón de "Eliminar", esto mostrará en pantalla un mensaje que solicitará confirmar la operación como se ve a continuación en la **Imagen 91**.

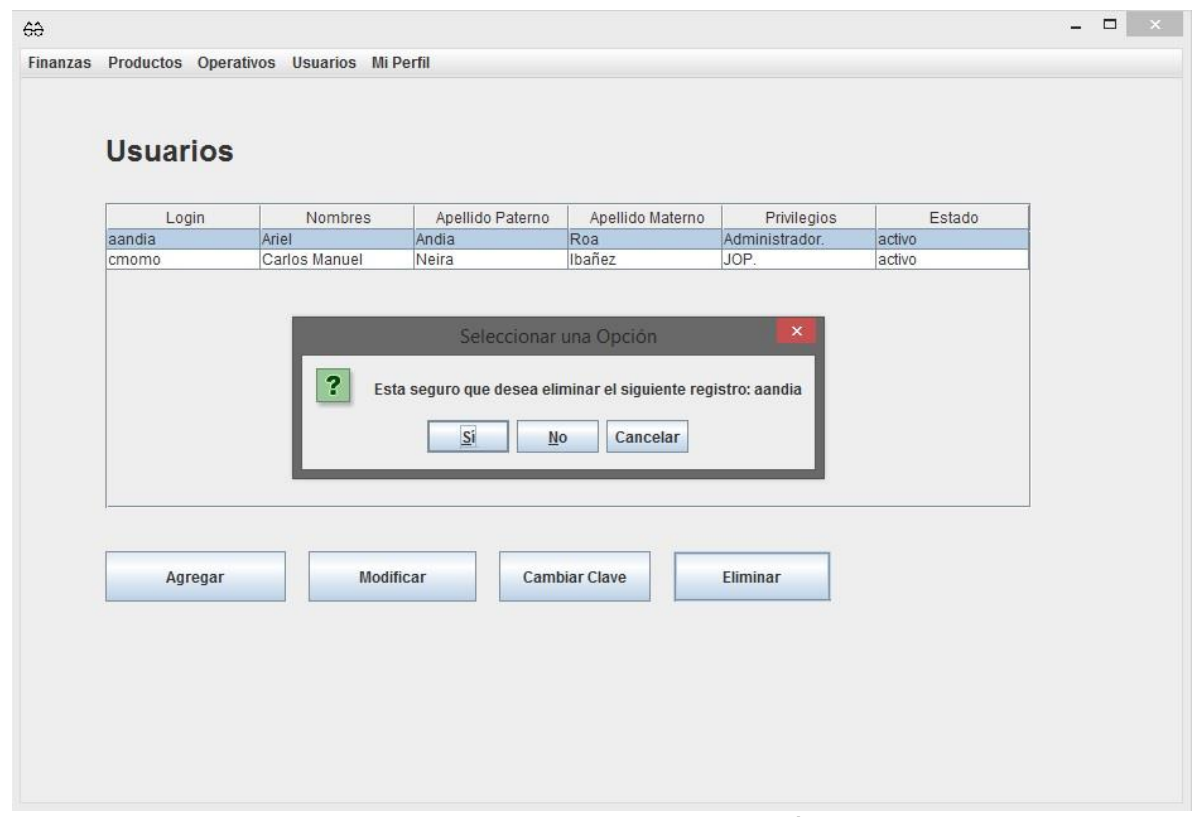

**Imagen 91: Mensaje pidiendo confirmar la eliminación de un usuario.**

Cambiar clave de usuarios.

Esta opción tiene como objetivo cambiar la clave de los usuarios que olviden su clave de acceso al sistema. Para poder cambiar la clave a un usuario se debe seleccionar a este dentro de los registros de usuario que se muestran en pantalla y posteriormente presionar el botón "Cambiar Clave" lo que desplegará un formulario que permitirá realizar el cambio de clave como el que se ve en la **Imagen 92**.

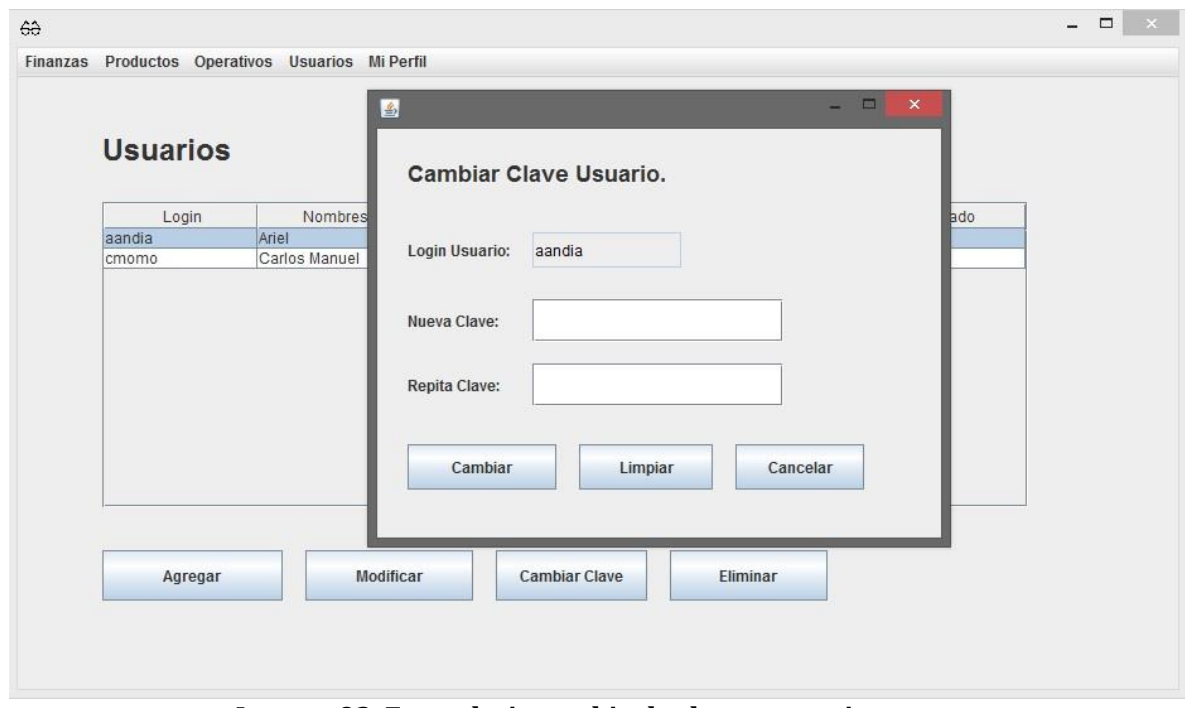

**Imagen 92: Formulario cambio de clave a usuarios.**

### **16.10 Sección Mi Perfil.**

Esta sección permite a cada usuario conocer sus datos ingresados en el sistema y cambiar su clave de acceso.

Mi Información.

Para que un usuario pueda ver su información de sistema debe ingresar en **Mi Perfil>Mi Información.** 

| 68 |  |                                                  |                |  |
|----|--|--------------------------------------------------|----------------|--|
|    |  | Finanzas Productos Operativos Usuarios Mi Perfil |                |  |
|    |  |                                                  | Mi Información |  |
|    |  |                                                  | Cambiar clave  |  |

**Imagen 93: Opción "Mi Información" en la barra de menú.**

Cuando se ingresa a "Mi Información" se muestran los datos del usuario en el sistema como se ve en la **Imagen 94**.

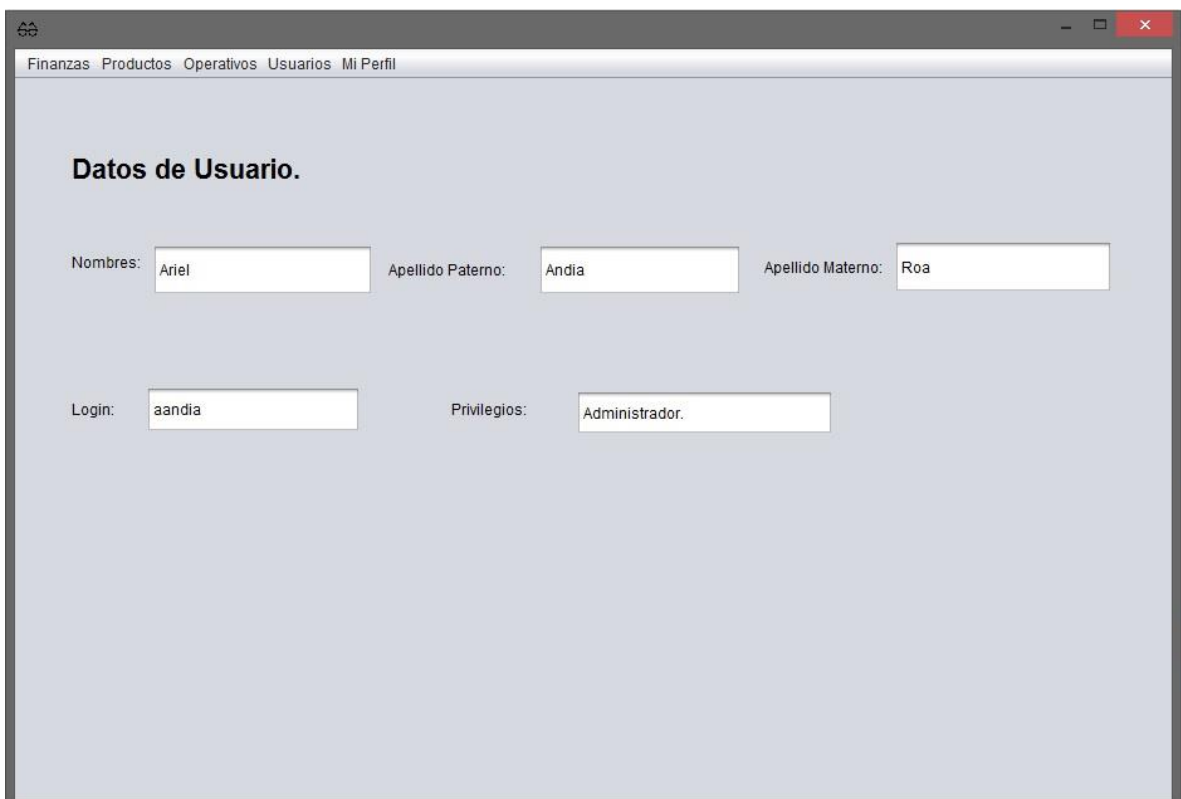

**Imagen 94: Información del usuario que está ejecutando la aplicación.**

Cambiar Clave.

Para que un usuario pueda cambiar su clave de ingreso al sistema este debe ingresar en **Mi Perfil>Cambiar clave**.

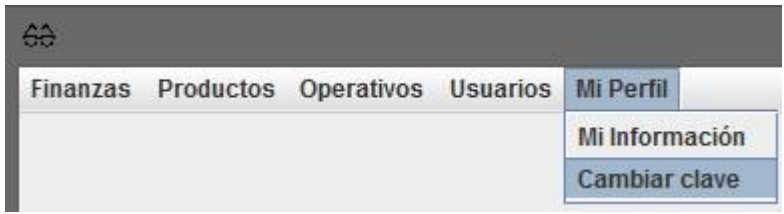

**Imagen 95: Opción "Cambiar clave" en menú principal.**

Al ingresar en esta opción se mostrará una pantalla con un formulario que permitirá el cambio de clave como se muestra a continuación en la **Imagen 96**.

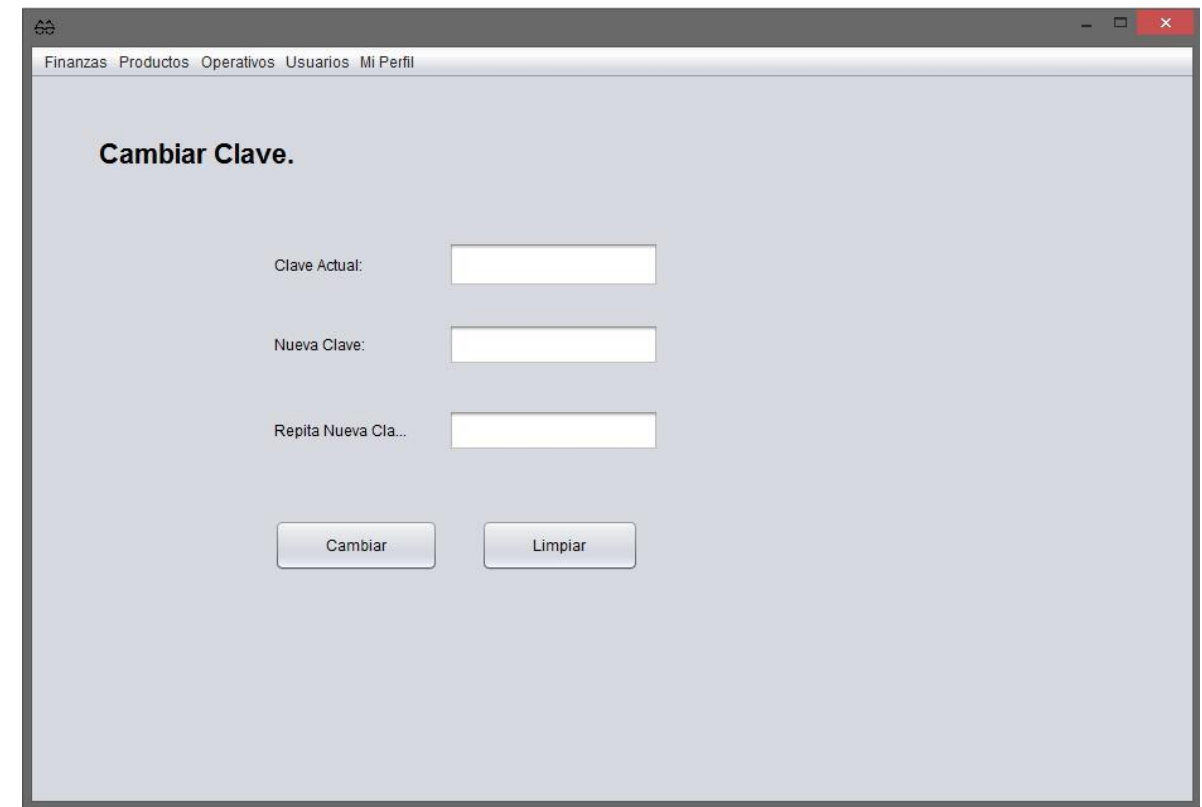

**Imagen 96: Formulario para el cambio de clave del usuario que ejecuta la aplicación.**

## **17 ANEXO: ESPECIFICACION DE LAS PRUEBAS**

#### **17.1 Pruebas de Unidad**

El siguiente ítem se repite para cada unidad o módulo independiente.

#### **17.1.1 <Validar Ingreso>**

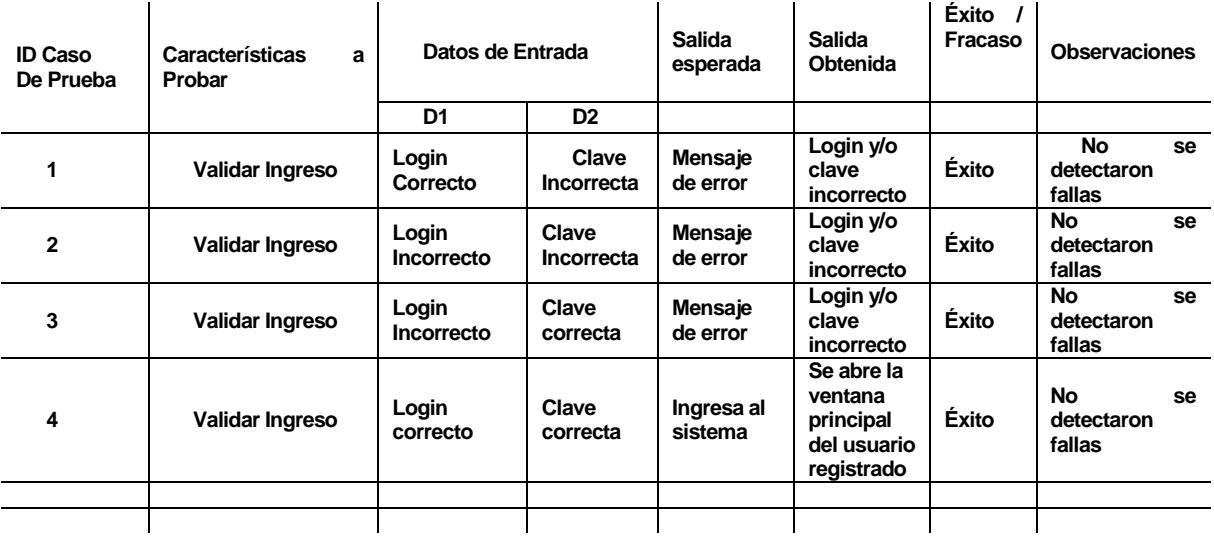

#### **17.1.2 <Gestión Cliente>**

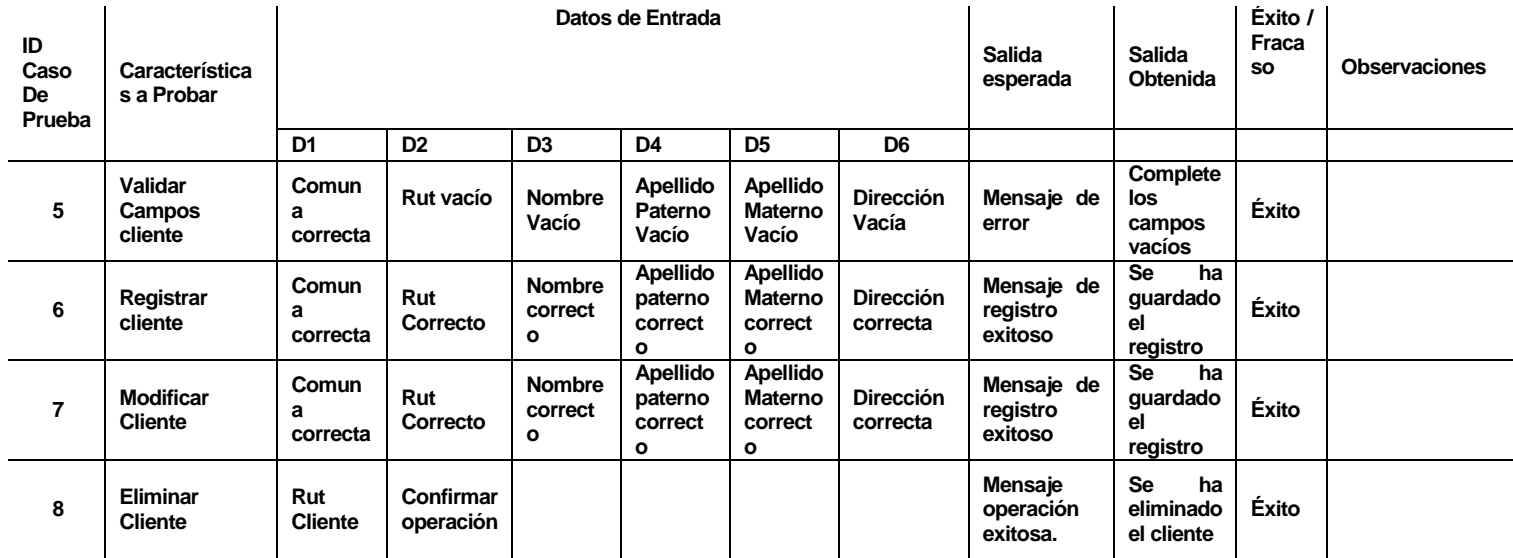

# **17.1.3 <Gestión Venta>**

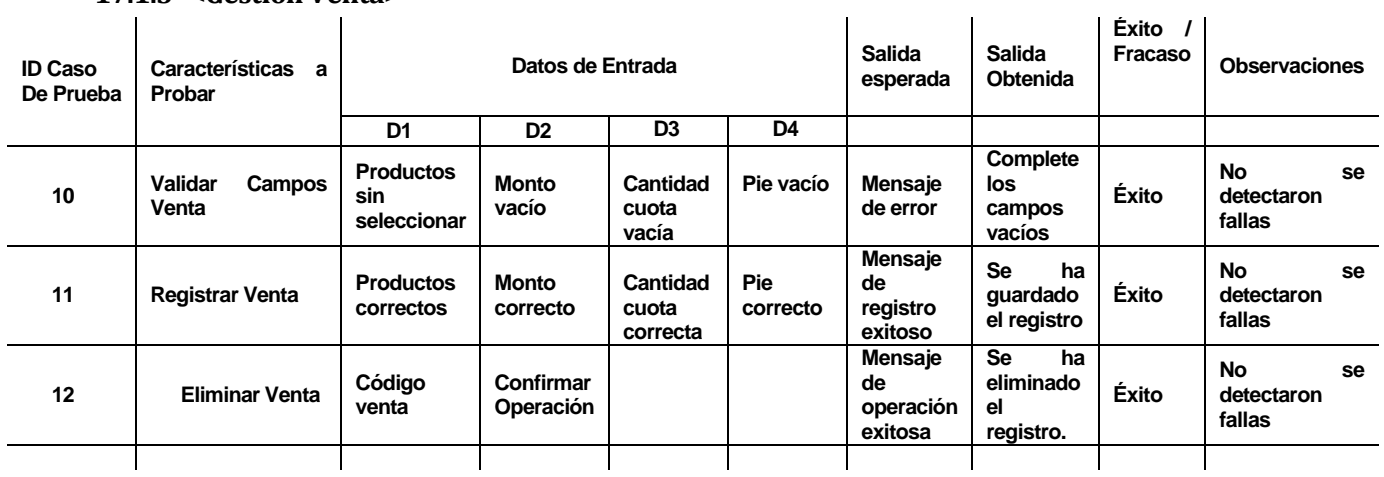

## **17.1.4 < Gestión Inventario>**

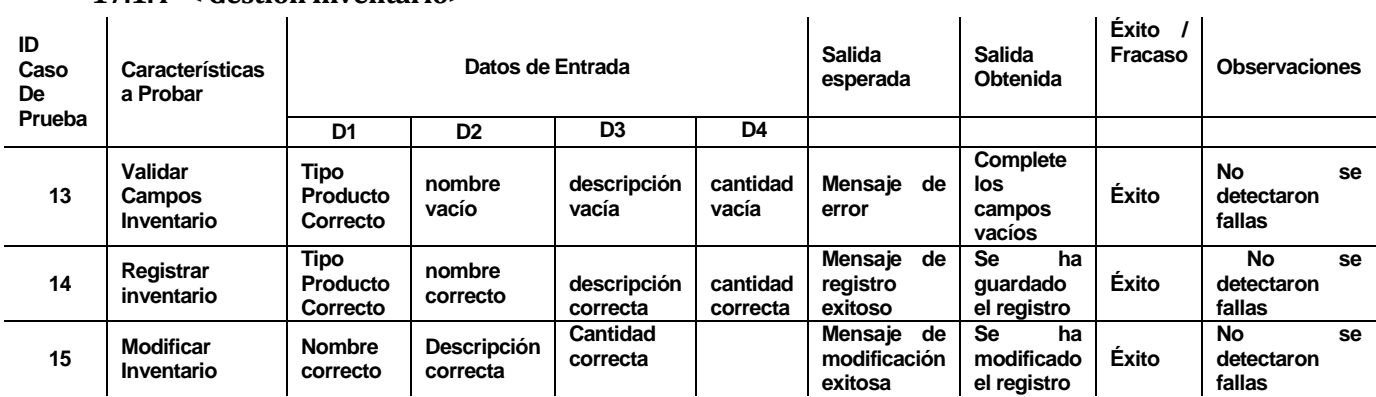

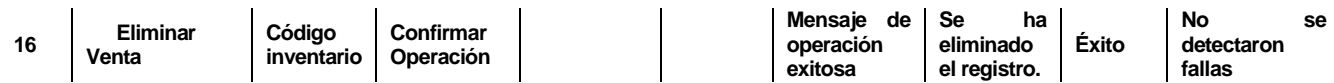

# **17.1.5 < Gestión Operativos>**

|                                |                                     | $\sim$ access to permission |                        |                   |                           |                                            |                                              |                      |                            |    |
|--------------------------------|-------------------------------------|-----------------------------|------------------------|-------------------|---------------------------|--------------------------------------------|----------------------------------------------|----------------------|----------------------------|----|
| <b>ID Caso</b><br>De<br>Prueba | Características<br>a Probar         | Datos de Entrada            |                        |                   | <b>Salida</b><br>esperada | $Exito$ /<br>Salida<br>Fracaso<br>Obtenida |                                              | <b>Observaciones</b> |                            |    |
|                                |                                     | D <sub>1</sub>              | D <sub>2</sub>         | D <sub>3</sub>    | D4                        |                                            |                                              |                      |                            |    |
| 17                             | <b>Validar Campos</b><br>operativos | Comuna<br>Correcta          | Lugar vacío            | fecha<br>vacía    | dirección<br>vacía        | Mensaje de<br>error                        | Complete<br>los<br>campos<br>vacios          | Éxito                | No<br>detectaron<br>fallas | se |
| 18                             | Registrar<br>Operativo              | Comuna<br>Correcta          | Lugar<br>correcto      | Fecha<br>correcta | dirección<br>correcta     | Mensaje de<br>registro<br>exitoso          | <b>Se</b><br>ha<br>quardado<br>el registro   | Éxito                | No<br>detectaron<br>fallas | se |
| 19                             | <b>Modificar</b><br>Operativo       | Comuna<br>Correcta          | Lugar<br>correcto      | Fecha<br>correcta | dirección<br>correcta     | Mensaje de<br>modificación<br>exitosa      | <b>Se</b><br>ha<br>modificado<br>el registro | Éxito                | No<br>detectaron<br>fallas | se |
| 20                             | <b>Eliminar</b><br>Operativo        | Código<br>Operativo         | Confirmar<br>Operación |                   |                           | Mensaje de<br>operación<br>exitosa         | <b>Se</b><br>ha<br>eliminado<br>el registro. | Éxito                | No<br>detectaron<br>fallas | se |

**17.1.6 < Gestión Usuario>** 

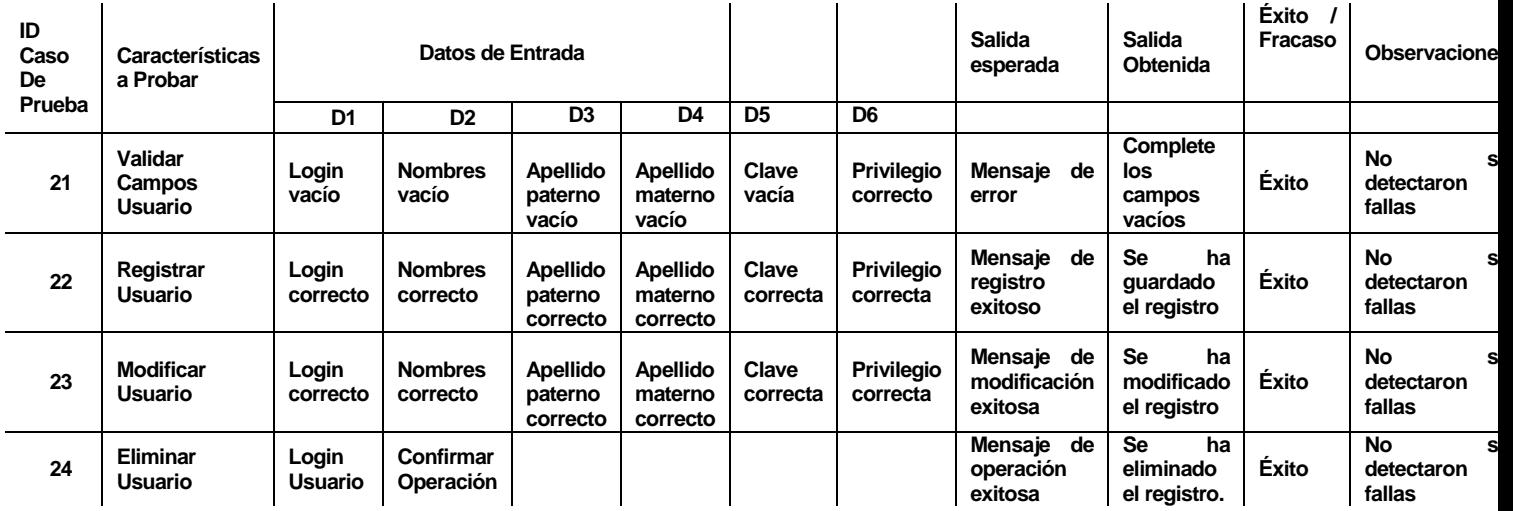

# **17.1.7 < Gestión Tipo Ingreso>**

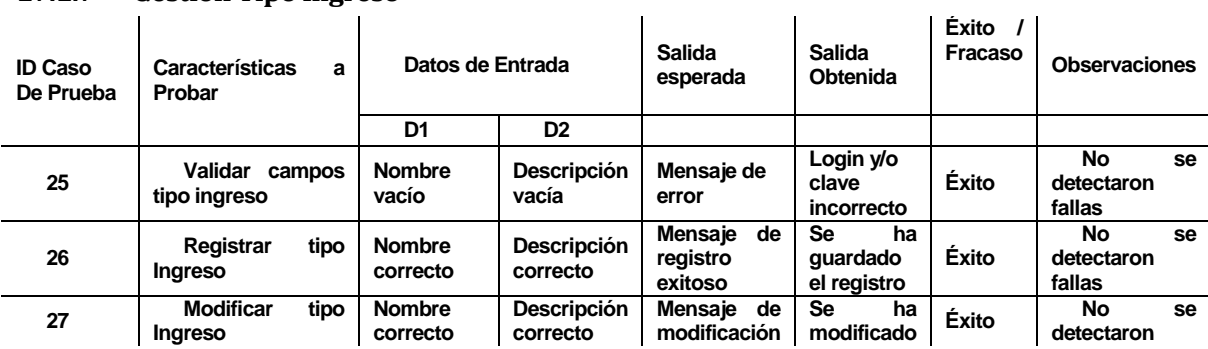

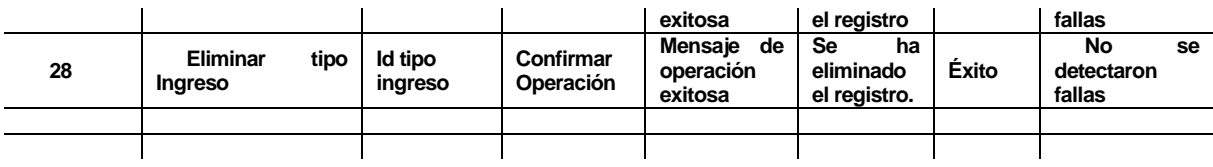

# **17.1.8 < Gestión Tipo Egreso>**

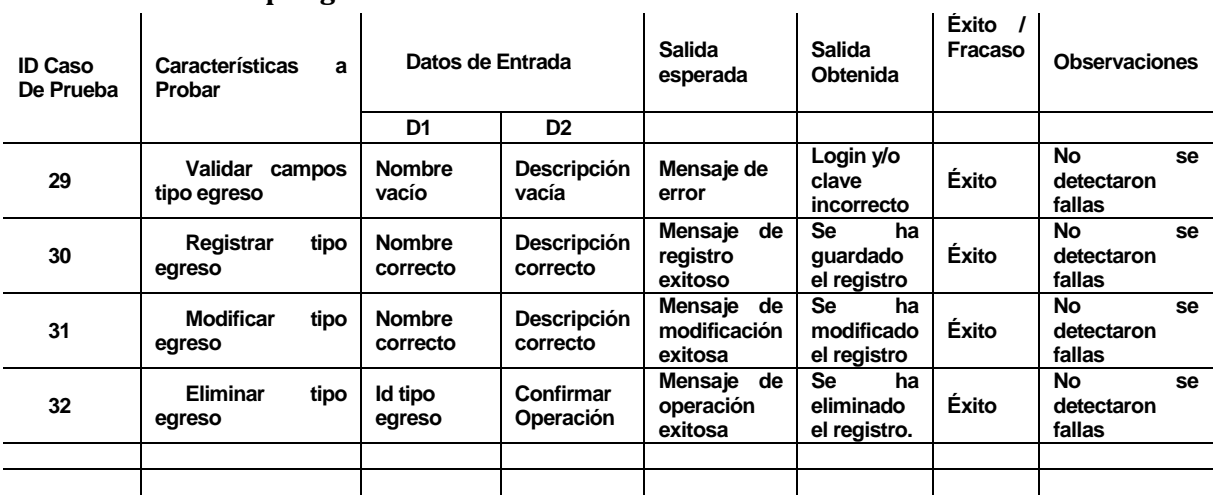

### **17.1.9 < Gestión Tipo Producto>**

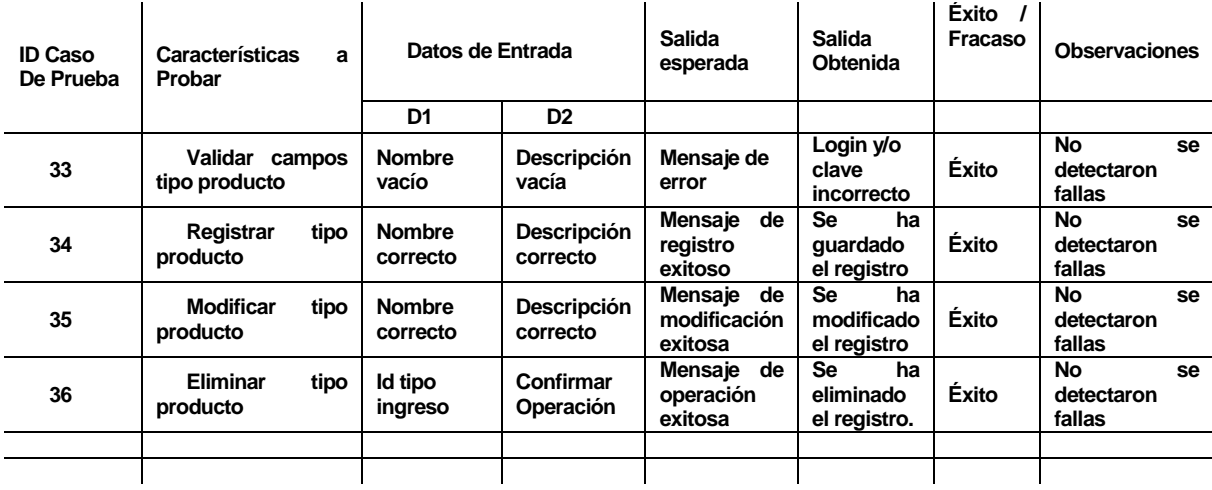

**17.1.10< Validar Campos Cuotas>** 

| ID<br>Caso<br>De<br>Prueba | <b>Características</b><br>a Probar | Datos de Entrada      |                               |                     | <b>Salida</b><br>esperada | Salida<br>Obtenida                  | <b>Exito</b><br>Fracaso | <b>Observaciones</b>       |    |  |
|----------------------------|------------------------------------|-----------------------|-------------------------------|---------------------|---------------------------|-------------------------------------|-------------------------|----------------------------|----|--|
|                            |                                    | D <sub>1</sub>        | D <sub>2</sub>                | D3                  |                           |                                     |                         |                            |    |  |
| 37                         | Validar<br>Campos cuota            | <b>Monto</b><br>vacío | Fecha<br>vencimiento<br>vacia | Comentario<br>vacio | Mensaje<br>de<br>error    | Complete<br>los<br>campos<br>vacios | Éxito                   | No<br>detectaron<br>fallas | se |  |

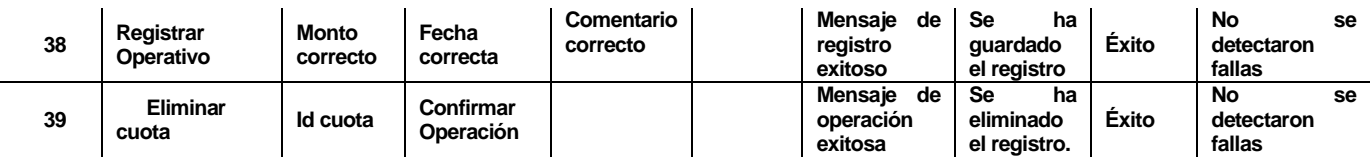